## **Njord and HODR**

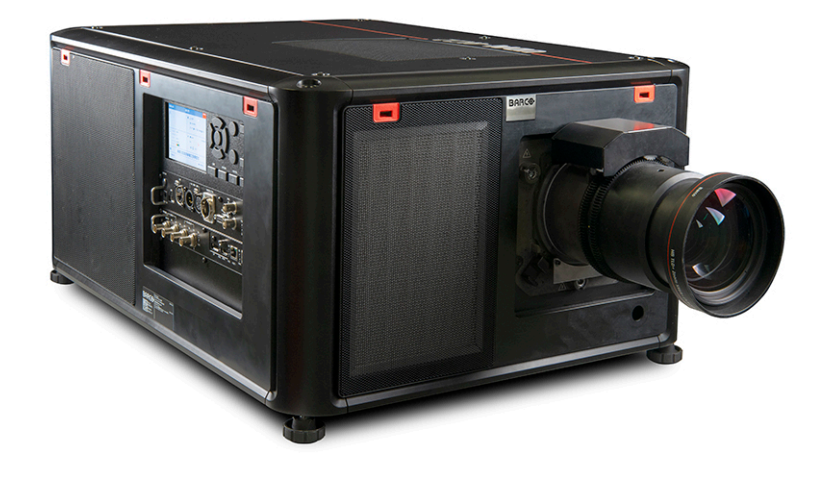

Manuel d'utilisation

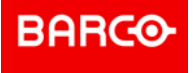

#### **Révision du produit**

Révision du logiciel : 2.1.7

**Barco NV** Beneluxpark 21, 8500 Kortrijk, Belgium www.barco.com/en/support www.barco.com

**Registered office: Barco NV** President Kennedypark 35, 8500 Kortrijk, Belgium www.barco.com/en/support www.barco.com

#### **Copyright ©**

Tous droits réservés. Toute copie, reproduction ou traduction de ce document, en tout ou partie, est interdite. Le présent document ne peut être enregistré, transmis ou stocké dans un système de récupération sans l'autorisation écrite préalable de Barco.

#### **Modifications**

Barco fournit ce manuel « tel quel » sans aucune garantie, expresse ou implicite. Ceci concerne également, sans toutefois s'y limiter, les garanties implicites de qualité marchande et de conformité à des fins particulières. Barco pourra, à tout moment et sans notification préalable, apporter des améliorations et/ou des modifications au(x) produit(s) et/ou à la/aux gamme(s) décrits dans la présente publication.

Il n'est pas exclu que des imprécisions techniques ou des erreurs typographiques se soient glissées dans cette publication. Les informations contenues dans cette publication sont modifiées périodiquement ; ces modifications sont intégrées aux nouvelles éditions de cette publication.

La dernière édition des manuels Barco peut être téléchargée sur le site Web de Barco *<www.barco.com>* ou sur le site Web sécurisé de Barco *<https://www.barco.com/en/signin>*.

#### **Marques**

Les noms commerciaux ainsi que les noms de produit figurant dans la présente notice d'utilisation peuvent être des marques, déposées ou non, ou droits d'auteur de leur détenteur respectif. Tous les noms de marque et les noms de produit présents dans ce document ne sont donnés qu'à titre d'exemple bien entendu il ne s'agit pas d'une approbation par Barco ni d'une promotion de ces produits ou de leur fabricant.

#### **Garantie et compensation**

Barco donne une garantie de parfait achèvement dans le respect des clauses de garantie prévues par la loi. Lors de la réception, le contenu des emballages doit être soigneusement contrôlé et toute détérioration doit entraîner un examen particulier des produits. En cas de dommages, réaliser immédiatement un constat détaillé qui sera remis par écrit à Barco.

La date du transfert de risques marque le début de la période de garantie ; en présence de systèmes spéciaux et de logiciels : la date de mise en service, au plus tard 30 jours après le transfert de risques. En cas de réclamation fondée, Barco peut s'engager à réparer ou à remplacer de tels dommages à sa propre discrétion dans un délai approprié. S'il est impossible de réparer ou de remplacer la marchandise défectueuse, l'acquéreur est en droit de demander une diminution du prix d'achat, voire l'annulation du contrat (la rédhibition). L'acheteur ne saurait faire valoir d'autres prétentions, notamment à indemnisation de dommages directs ou indirects et de dommages imputables au fonctionnement de logiciel ainsi qu'à tout autre service offert par Barco faisant partie du système ou non, à la condition qu'il ne soit pas établi que les dégradations proviennent d'absence intentionnelle de qualités promises par écrit ou que Barco a commis une faute grave.

Lorsque l'acquéreur ou toute personne tierce apporte des modifications aux marchandises fournies par Barco ou qu'il (elle) effectue des réparations sur celles-ci, ou lorsque les marchandises sont rendues impropres à l'usage auquel on les destine, et principalement en cas de mise en service ou d'utilisation non conformes, ou lorsque après le transfert de risques ces fournitures sont soumises à des conditions qui ne sont pas indiquées dans le contrat, toutes les garanties applicables deviendront nulles. Sont exclues de la garantie les erreurs système imputables à des programmes ou à des circuits électroniques spécifiques fournis par l'acheteur, tels que des interfaces. Pas couverts non plus : l'usure normale ainsi que l'entretien normal.

Le client est tenu de se conformer aux conditions ambiantes ainsi qu'aux prescriptions d'entretien et de maintenance contenues dans cette notice.

#### **Commission fédérale des communications (déclaration FCC)**

Cet équipement a été testé et s'est révélé conforme aux limites d'un appareil numérique de classe A, conformément à la Partie 15 des règlements FCC. Ces limites sont destinées à garantir une protection raisonnable contre les interférences nuisibles lorsque l'appareil est utilisé dans un environnement commercial. Cet appareil génère, utilise et peut émettre des radiofréquences et, s'il n'est pas installé et utilisé conformément au manuel d'instructions, peut provoquer des interférences nuisibles pour les communications radio. L'utilisation de cet appareil dans une zone résidentielle peut provoquer des interférences nuisibles, dans quel cas l'utilisateur est responsable des mesures nécessaires à ses propres frais.

Toute modification ou altération apportée à cet appareil sans l'accord expresse de l'autorité responsable de la conformité peut annuler l'autorisation donnée à l'utilisateur d'employer cet appareil.

Responsable FCC : Barco Inc. 3059 Premiere Parkway Suite 400 30097 Duluth GA, États-Unis Tél. : +1 678 475 8000

#### **Protection des brevets**

Veuillez vous reporter à la page *<www.barco.com/about-barco/legal/patents>*

#### **Avis relatifs à la CEM**

#### **EN55032/CISPR32 Class A MME (Équipements multimédia)**

**Avertissement :** cet équipement est conforme à la classe A de la norme CISPR 32. Dans un environnement résidentiel, cet équipement peut provoquer des interférences radioélectriques.

#### **GB/T 9254 A级ITE(信息技术设备)**

**警告**:此为A级产品。在生活环境中,该产品可能会造成无线电干扰。在这种情况下,可能需要用户对干扰采 取切实可行的措施。

#### **BSMI Déclaration Classe A pour Taïwan :**

**警告使用者 :** 此為甲類資訊技術設備,於居住環境中使用 ,可能會造成射頻擾動,在此情況下,使用者會被要 求採取某些適當的對策。

## Table des matières

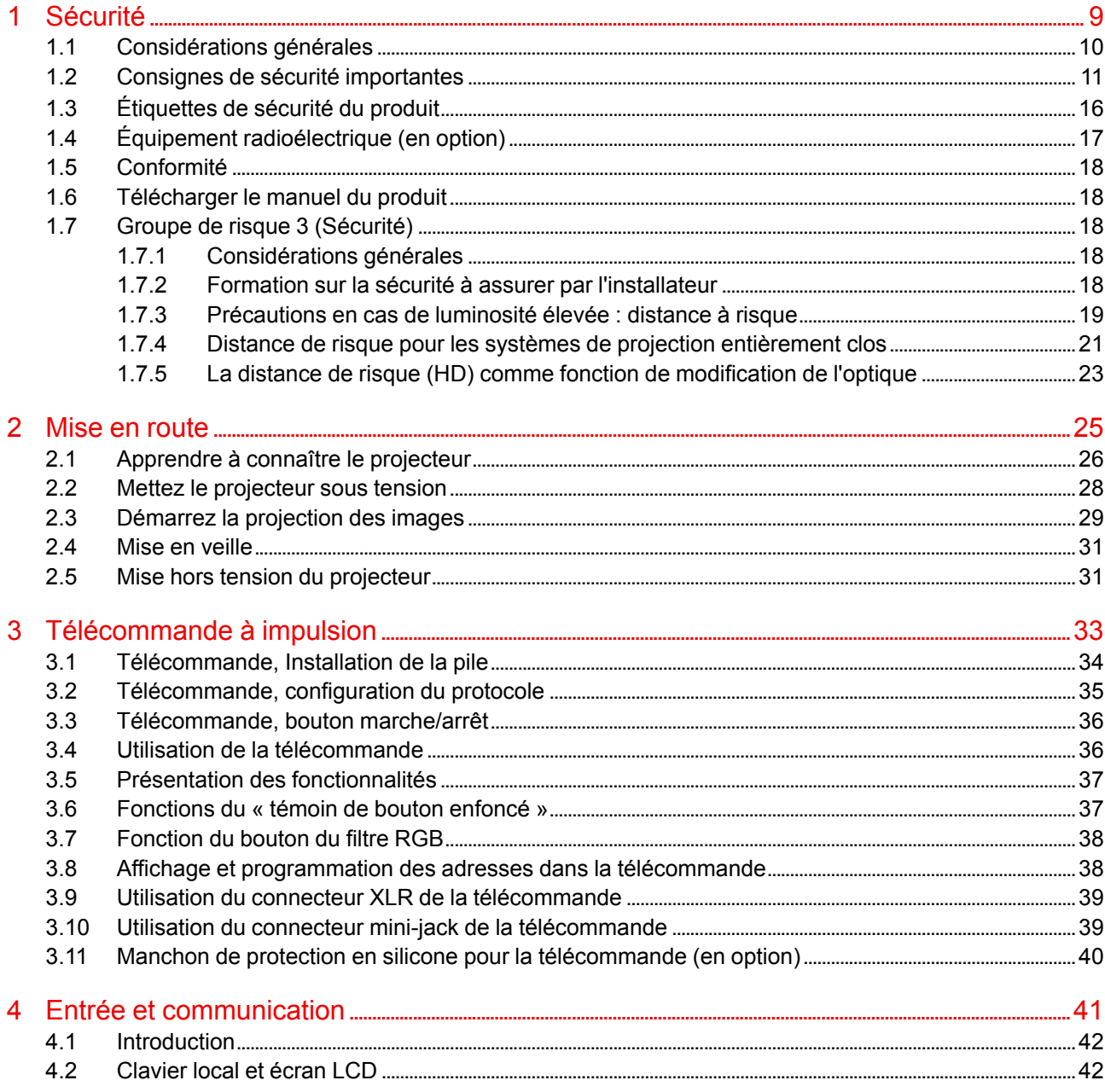

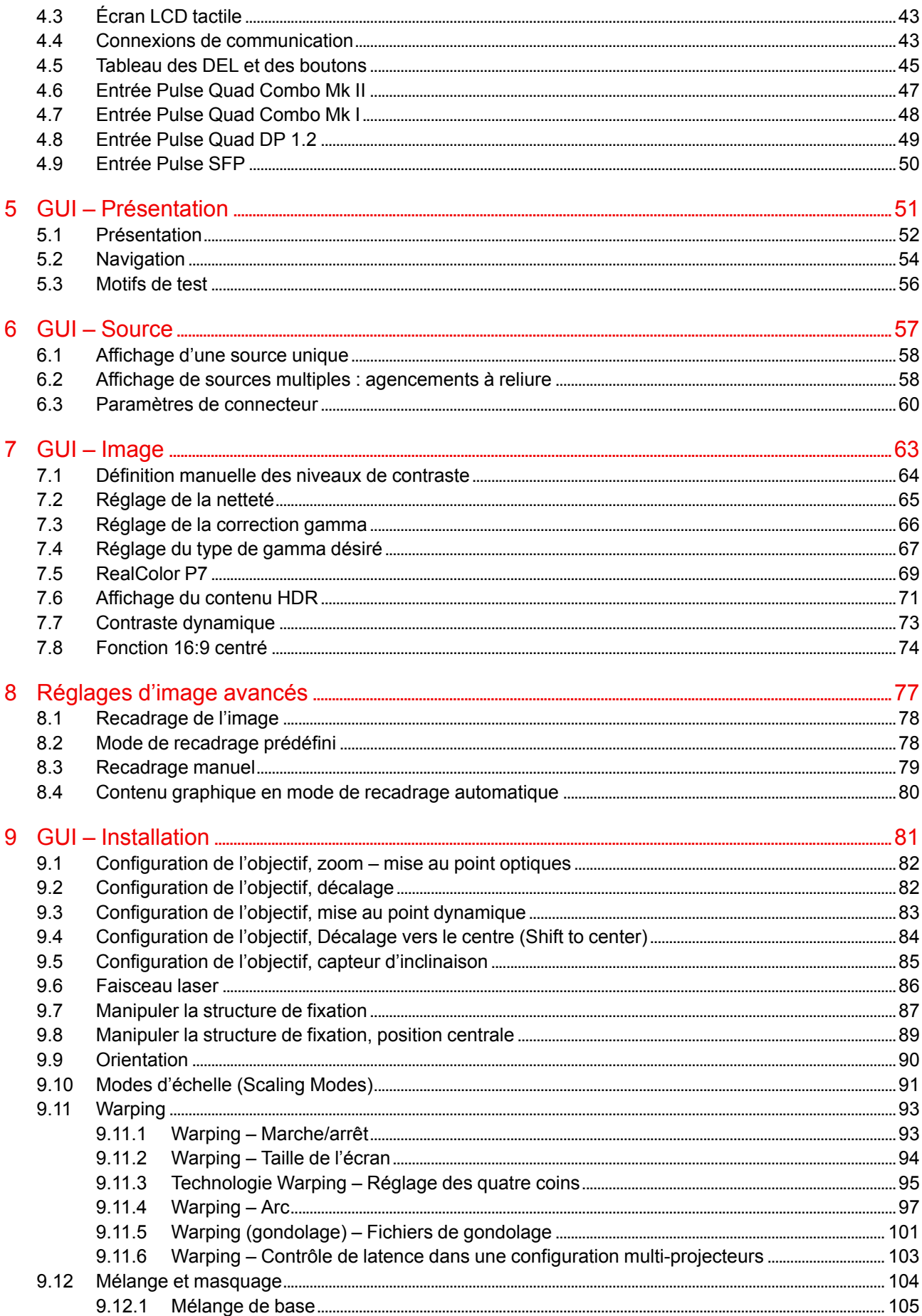

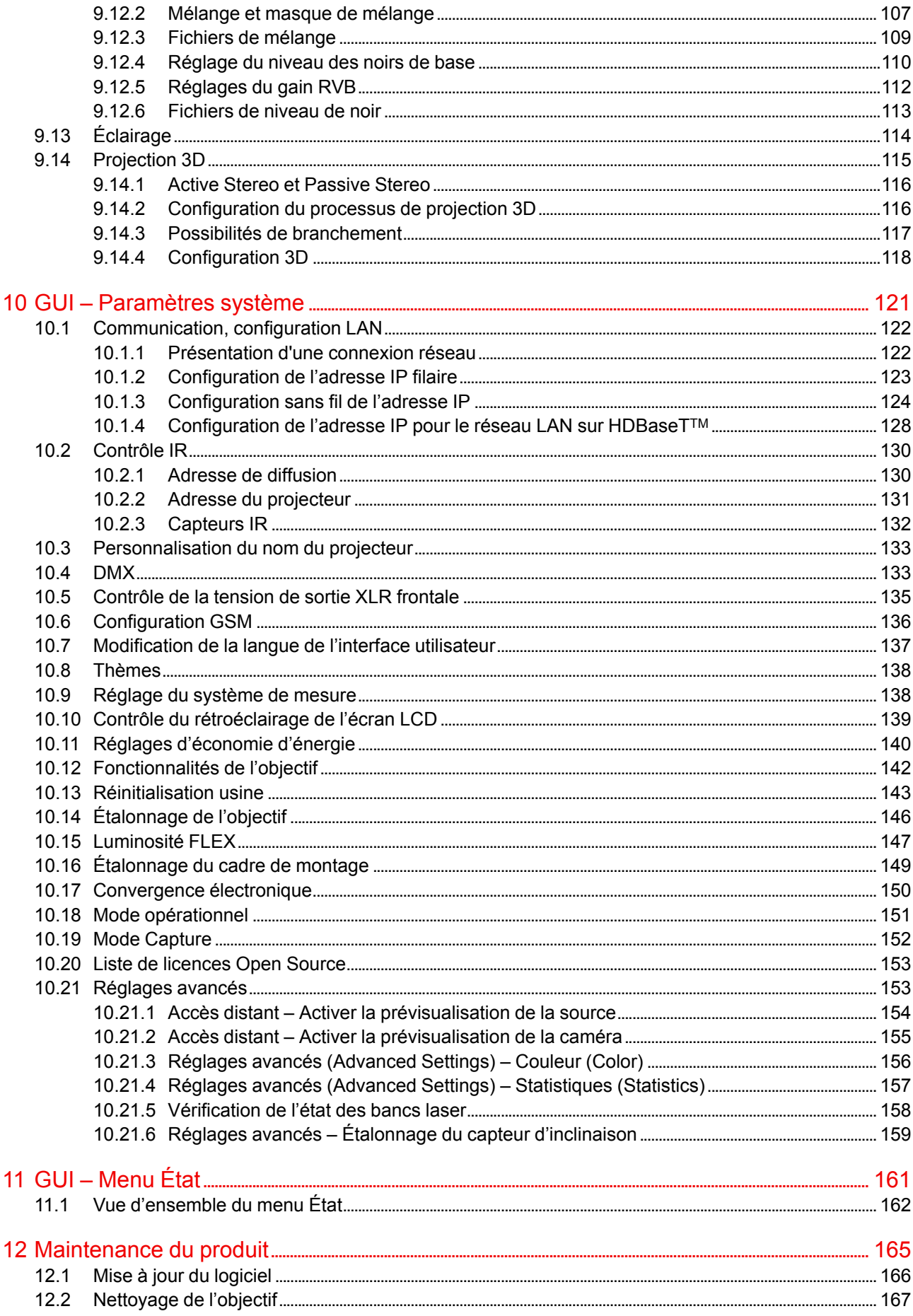

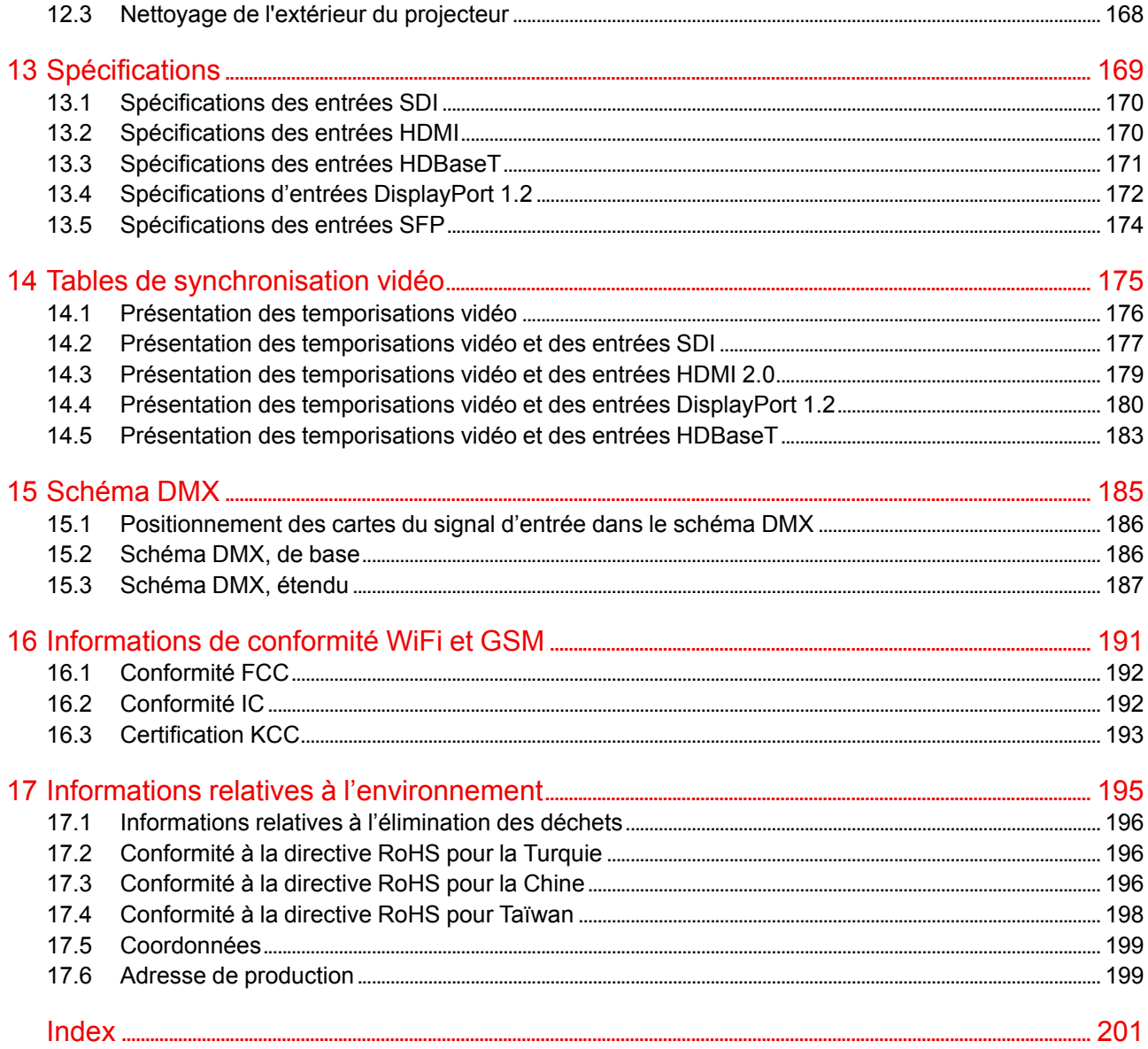

# **Sécurité [1](#page-8-0)**

<span id="page-8-0"></span>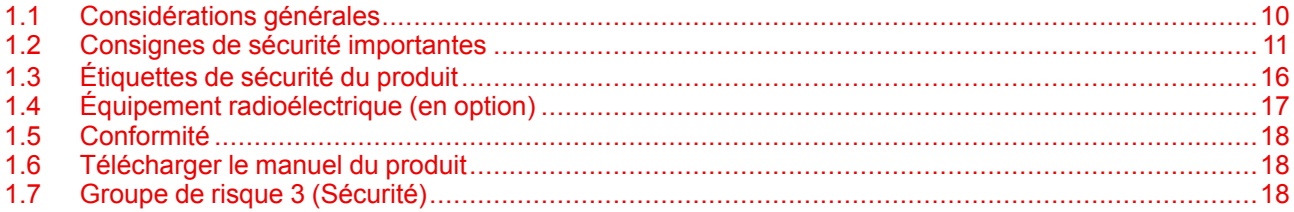

#### **À propos de ce document**

Lisez attentivement ce document. Il contient des informations importantes pour éviter les dommages corporels pendant l'installation et l'utilisation du projecteur NJORD. Il comporte en outre plusieurs mises en garde afin d'éviter d'endommager le projecteur NJORD. Veillez à bien comprendre et suivre l'ensemble des consignes de sécurité et avertissements mentionnés dans ce chapitre avant d'installer le projecteur NJORD.

#### **Clarification du terme « NJORD » utilisé dans ce document**

Lorsque ce document fait référence au terme « NJORD », cela signifie que le contenu s'applique aux produits Barco suivants :

- NJORD
- NJORD CS
- HODR
- HODR CS

#### **Définition de la plateforme Njord**

Les produits de la série Njord correspondent en règle générale à tous les produits de la plateforme Barco UDM

## <span id="page-9-0"></span>**1.1 Considérations générales**

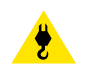

**AVERTISSEMENT:** Attention aux charges suspendues.

**AVERTISSEMENT:** Portez un casque de protection pour réduire les risques de blessure.

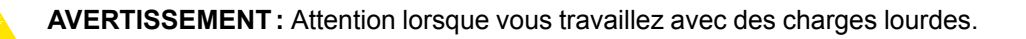

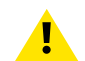

**AVERTISSEMENT:** En cas d'urgence de rayonnement optique, veuillez débrancher l'appareil du courant secteur, en utilisant l'interrupteur secteur. Dans l'éventualité où l'alimentation secteur ne serait pas facilement accessible, les projecteurs seront débranchés par d'autres moyens, par exemple à l'aide du boîtier de raccordement secteur.

Il est recommandé d'utiliser l'obturateur ou de sélectionner une image noire sur le projecteur afin de réduire le risque d'urgence.

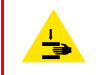

**AVERTISSEMENT:** Attention à vos doigts lorsque vous travaillez avec des charges lourdes.

#### **Consignes de sécurité générales**

- Ce produit ne contient pas de pièces susceptibles d'être réparées par l'utilisateur. Toute tentative de modifier/remplacer des pièces mécaniques ou électroniques à l'intérieur du boîtier ou des compartiments constituera une violation des garanties et peut être dangereuse.
- Ne regardez pas dans le faisceau lorsque le projecteur est allumé. La lumière vive peut endommager les yeux de manière irréversible.
- Avant de faire fonctionner cet appareil, veuillez lire attentivement le présent manuel et le conserver à des fins de consultation ultérieure.
- L'installation et les réglages préliminaires doivent être effectués par le personnel spécialisé Barco ou par les prestataires de services Barco homologués.
- Vous devez tenir compte de tous les avertissements contenus dans les manuels de documentation.
- Toutes les consignes concernant le fonctionnement et l'utilisation de cet équipement doivent être suivies à la lettre.
- Tous les codes d'installation locaux doivent être respectés.

#### **Avis relatif à la sécurité**

**Ce matériel est fabriqué conformément aux normes de sécurité internationales applicables.** Ces normes de sécurité imposent des conditions importantes pour l'utilisation de composants, de matières et d'isolants sensibles en termes de sécurité, afin de protéger les utilisateurs ou les opérateurs des risques de décharges électriques, des dangers thermiques et des risques liés au fait d'accéder à des pièces sous tension. Les variations de température interne et externe, les niveaux de rayonnement, la stabilité et les forces mécaniques, la construction d'enceintes et la protection contre le risque d'incendie font également l'objet de restrictions, imposées par les normes de sécurité. Une routine de test garantit à l'utilisateur la sécurité de l'équipement, même en cas d'échec de l'appareil en fonctionnement normal.

#### **Notice sur le rayonnement optique**

Ce projecteur intègre des lasers à luminosité (rayonnement) extrêmement élevée ; cette lumière laser traverse le chemin d'accès optique du projecteur. La lumière laser native n'est pas accessible à l'utilisateur final, quel que soit le cas d'utilisation. La lumière qui sort de l'objectif de projection a été diffusée au sein du chemin d'accès optique, ce qui correspond à une source plus large et à une valeur de rayonnement inférieure à celles de la lumière laser native. Toutefois, la lumière projetée représente un risque significatif pour les yeux et la peau humains si ces derniers sont directement exposés au rayon. Ce risque n'est pas spécifiquement lié aux caractéristiques de la lumière laser, mais uniquement à la forte énergie thermique induite de la source lumineuse, qui est équivalente à celle des systèmes à lampes.

Une lésion thermique de la rétine est possible en cas d'exposition à l'intérieur de la distance de risque (HD). La distance de risque (HD) est définie de la surface de l'objectif de projection à la position du rayon projeté où le rayonnement est égal à l'exposition maximale admissible, conformément à la description du chapitre « Distance de risque ».

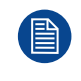

Lors de l'installation d'un objectif interchangeable présentant un rapport de projection faisant du projecteur une unité RG3, (voir le chapitre « Objectifs homologués » dans le manuel d'installation), se reporter au chapitre "La distance de risque (HD) comme fonction de [modification](#page-22-0) de l'optique", [page](#page-22-0) 23 concernant les précautions.

**PRUDENCE :** L'utilisation de contrôles, de réglages ou de performances de procédures autres que ceux spécifiés dans le présent document peut entraîner une exposition dangereuse au rayonnement.

#### **Notice sur le rayonnement laser**

Le télémètre laser, qui est un équipement optionnel pour ce projecteur, peut émettre un faisceau laser de classe 2 de 0,95 mW / 638 nm. Lorsqu'il est installé correctement, ce télémètre est situé à l'avant du projecteur (voir ). Le faisceau laser peut être activé en appuyant sur le bouton de l'équipement, via le menu du projecteur, ou encore via le logiciel du projecteur. Une lésion thermique de la rétine est possible lorsque vous regardez dans le faisceau du laser.

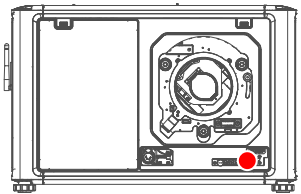

Image 1–1

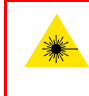

**AVERTISSEMENT:** Rayonnement laser — Ne pas regarder dans le faisceau du laser, Classe 2 IEC EN 60825-1:2014 Pour plus de détails, consultez le Manuel de sécurité du produit.

#### **Définition à l'intention des utilisateurs**

Dans ce manuel, le terme PERSONNEL DE SERVICE fait référence aux personnes agrées par Barco possédant la formation technique et l'expérience adéquates nécessaires à la connaissance des dangers potentiels auxquels elles sont exposées (y compris, sans s'y limiter, l'ÉLECTRICITÉ HAUTE TENSION, les CIRCUITS ÉLECTRONIQUES et les PROJECTEURS HAUTEMENT LUMINEUX) lors de l'exécution d'une tâche et des mesures visant à réduire au minimum le risque potentiel pour elles-mêmes ou autrui. Le terme UTILISATEUR et OPÉRATEUR fait référence à toute personne n'appartenant pas au PERSONNEL DE MAINTENANCE, AUTORISÉE à faire fonctionner des systèmes de projection professionnels.

Le NJORD projecteur est destiné « UNIQUEMENT À UN USAGE PROFESSIONNEL » par du PERSONNEL AUTORISÉ maîtrisant les dangers potentiels liés à la haute tension, aux faisceaux lumineux de forte intensité et aux températures élevées produites par toute source lumineuse et les circuits connexes. Seul un PERSONNEL DE MAINTENANCE qualifié et informé de tels risques est autorisé à effectuer des interventions dans l'enceinte du matériel.

## <span id="page-10-0"></span>**1.2 Consignes de sécurité importantes**

#### **Pour éviter tout risque d'électrocution**

- Ce produit doit être utilisé avec une source de courant alternatif (CA). Veillez à ce que la capacité et la tension du réseau soient compatibles avec les caractéristiques électriques nominales du projecteur : 120- 180V/200-240V (+/-10%), 16A-12A, 50-60Hz. Si vous n'êtes pas en mesure d'instaurer les conditions de CA requises, contactez votre électricien. Respectez le principe de la mise à la terre.
- Cet appareil doit être relié à la terre (masse) via le câble d'alimentation CA à 3 conducteurs fourni.
- Si aucun des câbles d'alimentation fournis n'est pas le bon, contactez votre revendeur.
- Si vous ne pouvez pas insérer la fiche dans la prise, veuillez contacter votre électricien et faire remplacer la prise obsolète. Respectez le principe de la prise de terre.
- N'utilisez jamais de cordons d'alimentation à 2 fils. Cela est dangereux et pourrait provoquer une électrocution. Veillez à toujours utiliser un connecteur électrique doté d'une borne de mise à la terre.
- Ne posez rien sur le cordon d'alimentation. Ne placez pas cet appareil là où des personnes risqueraient de marcher sur le cordon. Pour débrancher le cordon, tirez sur la prise. Ne tirez jamais sur le cordon.
- Utilisez uniquement le cordon d'alimentation fourni avec votre appareil. Même s'ils présentent un aspect similaire, les autres cordons d'alimentation n'ont pas fait l'objet de tests de sécurité en usine et ne peuvent être utilisés avec l'appareil. Pour obtenir un cordon d'alimentation de rechange, veuillez contacter votre revendeur.
- Si vous ne pouvez pas insérer la fiche dans la prise, veuillez contacter votre électricien et faire remplacer la prise obsolète. Respectez le principe de la prise de terre.
- Ne faites pas fonctionner le projecteur avec un cordon endommagé. Remplacez le cordon.
- Si le projecteur est tombé ou a été détérioré, ne le faites pas fonctionner avant qu'il ait été examiné et déclaré opérationnel par un personnel de service qualifié.
- Placez le cordon de manière à ne pas trébucher, à ne pas pouvoir l'arracher, et à ce qu'il ne touche pas de surfaces très chaudes.
- Si vous avez besoin d'une rallonge, il convient d'utiliser un cordon dont le courant nominal est au moins égal à celui du projecteur. Tout cordon dont l'ampérage est inférieur au projecteur est exposé à un risque de surchauffe.
- N'enfoncez jamais aucun objet à travers les fentes du boîtier, celles-ci risquant d'être en contact avec des points de tension dangereux ou de court-circuiter certaines parties, entraînant un risque d'incendie ou de décharge électrique.
- Veillez à ce qu'aucun objet ne pénètre dans les orifices d'aération et les ouvertures de l'appareil.
- N'exposez pas ce projecteur à la pluie ou à l'humidité.
- Le projecteur est exclusivement conçu pour une utilisation à l'intérieur. N'utilisez jamais le projecteur en plein air.
- Abstenez-vous d'exposer ou de plonger ce projecteur dans l'eau et d'autres liquides.
- Ne renversez jamais de liquide, quel qu'il soit, sur ce projecteur.
- Si du liquide est renversé ou bien si un objet solide tombe à l'intérieur du boîtier, débranchez l'appareil et faites-le vérifier par des personnes compétentes avant de reprendre le cours des opérations.
- Ne démontez pas ce projecteur, mais amenez-le toujours à un personnel de service qualifié et agréé si une intervention ou une réparation est requise.
- N'utilisez pas un accessoire de fixation non recommandé par le fabricant.
- La foudre : pour une meilleure protection de cet appareil vidéo en cas d'orage ou lors de longues périodes d'inutilisation sans surveillance, débranchez-le de la prise murale. Cela empêchera l'appareil de subir des dommages en cas de foudre ou de variations de tension sur la ligne de courant alternatif.

#### **Pour éviter les dommages corporels**

- Afin d'éviter les blessures et les lésions corporelles, lisez toujours ce manuel et toutes les étiquettes figurant sur l'appareil avant d'alimenter le projecteur en électricité ou de le régler.
- Pour éviter de vous blesser, veuillez prendre note du poids du projecteur. Un projecteur basique pèse environ ±48 kg (±105 lb) sans objectif.
- Pour éviter toute blessure, assurez-vous que l'objectif et tous les caches sont bien en place. Voir les procédures d'installation.
- **Avertissement** : faisceau lumineux de forte intensité. Ne regardez JAMAIS directement l'objectif ! La forte luminosité pourrait provoquer des blessures oculaires.
- **Avertissement : projecteur à très forte luminosité** : ce projecteur intègre des lasers à luminosité (rayonnement) extrêmement élevée ; cette lumière laser traverse le chemin d'accès optique des projecteurs. La lumière laser native n'est pas accessible à l'utilisateur final, quel que soit le cas pratique. La lumière qui sort de l'objectif de projection a été diffusée au sein du chemin d'accès optique, ce qui correspond à une source plus large et à une valeur de rayonnement inférieure à celles de la lumière laser native. Toutefois, la lumière projetée représente un risque significatif pour l'œil humain si ce dernier est directement exposé au rayon. Ce risque n'est pas spécifiquement lié aux caractéristiques de la lumière laser, mais uniquement à la forte énergie thermique induite de la source lumineuse, qui est comparable à celle des systèmes à lampes.

Une lésion thermique de la rétine est possible en cas d'exposition à l'intérieur de la distance de risque. La distance de risque (HD) est définie de la surface de l'objectif de projection à la position du rayon projeté où le rayonnement est égal à l'exposition maximale admissible, conformément à la description du chapitre "[Précautions](#page-18-0) en cas de luminosité élevée : distance à risque", [page](#page-18-0) 19.

- Avertissement : forte luminosité : il se peut que la source de lumière du projecteur ne s'allume pas ou que l'obturateur doive être fermé si aucun objectif de projection n'est installé.
- Sur la base de dispositions internationales, personne n'est autorisé à entrer dans la zone du faisceau de projection située entre le projecteur et la distance de risque (HD) correspondante. Ceci sera de fait impossible si l'on crée une hauteur de séparation suffisante ou si l'on pose des barrières facultatives. À l'intérieur de la zone restreinte, une formation d'opérateur est considérée comme suffisante. Les hauteurs de séparation applicables sont traitées dans ["Précautions](#page-18-0) en cas de luminosité élevée : distance à risque", [page](#page-18-0) 19.
- **Avertissement** : rayonnement laser lorsque le télémètre laser en option est installé. Ne pas regarder dans le faisceau du laser. Un laser de classe 2 pourrait provoquer des blessures oculaires.
- Ne mettez pas votre main devant le rayon.
- Ce produit ne contient pas de pièces susceptibles d'être réparées par l'utilisateur. Toute tentative de modifier/remplacer des pièces mécaniques ou électroniques à l'intérieur du boîtier ou des compartiments constituera une violation des garanties et peut être dangereuse. De telles opérations doivent être effectuées par un personnel de service homologué Barco.
- Avant d'enlever n'importe quelle protection du projecteur, vous devez éteindre l'appareil et le débrancher du secteur.
- Si l'appareil doit être mis hors tension pour accéder à des composants internes, débranchez toujours le cordon d'alimentation au niveau de l'alimentation secteur.
- **L'entrée électrique sur le côté du projecteur est considérée comme le dispositif de coupure. Si l'appareil doit être mis hors tension pour accéder à des composants internes, débranchez toujours le cordon d'alimentation sur le côté du projecteur. Lorsque l'entrée électrique sur le côté du projecteur est inaccessible (p. ex. montage au plafond), la prise femelle alimentant le projecteur doit être installée dans un endroit facile d'accès près de celui-ci, ou un dispositif général de coupure facilement accessible être incorporé dans le câblage fixe.**
- N'empilez ou n'accrochez pas les projecteurs sans utiliser le cadre d'empilage.
- Nombre maximal d'appareils pour une configuration en empilage : 3 appareils.
- Nombre maximal d'appareils pour une configuration en suspension : 2 appareils.
- Pour suspendre des projecteurs sur un treillis avec le cadre d'empilage Barco, sécurisez toujours la pile en reliant les projecteurs et le treillis par des câbles de sécurité.
- Lorsque vous utilisez le projecteur en configuration suspendue, montez toujours 2 câbles de sécurité. Consultez le manuel d'installation pour vous informer sur l'utilisation correcte de ces câbles.
- Ne placez pas cet appareil sur un chariot, un support ou une table instable. L'appareil risquerait de tomber et de subir de graves dégâts, voire de blesser l'utilisateur.
- Placez absolument le projecteur sur une surface stable, ou montez-le en toute sécurité avec un dispositif homologué de montage au plafond sur rig.
- Il est dangereux de ne pas utiliser d'objectif ou de protection. Éteignez toujours l'intensité lumineuse lors du remplacement d'un objectif.
- Les objectifs ou protections doivent être remplacés s'ils sont visiblement endommagés au point que leur efficacité en soit affectée. Par exemple par des craquelures ou des rayures profondes.
- **Circuit de liquide de refroidissement.** Le projecteur contient un circuit de refroidissement rempli de mono-éthylène glycol (éthane-1,2-diol) et d'inhibiteurs dans une solution aqueuse (active à 34 %). Dans le cas peu probable où les circuits de refroidissement fuiraient, éteignez le périphérique et contactez un personnel de service qualifié. Ce liquide n'est pas à usage ménager. Tenez hors de portée des enfants. Nocif en cas d'absorption orale. Évitez toute exposition des femmes enceintes. Évitez tout contact avec les yeux, la peau et les vêtements. Évitez de respirer les émanations toxiques.
- Veillez à ce que le rayon ne soit jamais dirigé vers des personnes ou vers des objets réfléchissants dans la zone HD.
- Tous les opérateurs devront avoir suivi une formation adéquate et faire attention aux risques potentiels.
- Si vous utilisez un système de refroidissement externe, positionnez les tuyaux du système de refroidissement de manière à ce que l'on ne puisse pas trébucher dessus, les arracher, et à ce qu'ils n'entrent pas en contact avec des surfaces chaudes.

#### **Pour éviter tout risque d'incendie**

- Ne placez aucune matière inflammable ou combustible à proximité du projecteur !
- Les appareils de projection pour grands écrans Barco sont conçus et fabriqués conformément aux règles de sécurité les plus exigeantes. En fonctionnement normal, les parois externes et les conduits d'aération de ce projecteur diffusent de la chaleur ; cela est normal et ne présente aucun danger. L'exposition de matières inflammables ou combustibles à proximité de cet appareil risque de provoquer l'inflammation spontanée de cette matière, et par voie de conséquence, un incendie. C'est pourquoi il est absolument

impératif de délimiter une « **zone d'exclusion** » autour de toutes les parois externes du projecteur, dans laquelle aucune matière inflammable ou combustible ne sera entreposée. Pour ce projecteur, la **zone d'exclusion** doit être de 40 cm (16") au minimum.

- Ne placez aucun objet dans la trajectoire de la lumière de projection à proximité de la sortie de l'objectif de projection. La lumière concentrée à la sortie de l'objectif de projection peut entraîner des dommages, un incendie ou des brûlures.
- Assurez-vous que le projecteur est solidement monté, de sorte que la trajectoire de projection de lumière ne puisse être modifiée par accident.
- Ne couvrez l'objectif ou le projecteur d'aucune matière pendant le fonctionnement de ce dernier. . Installez le projecteur dans une zone bien aérée, à l'écart des sources d'inflammation et de la lumière directe du soleil. Le projecteur ne doit jamais être exposé à la pluie ou à l'humidité. En cas d'incendie, utilisez du sable, du CO<sub>2</sub> ou des extincteurs à poudre sèche. N'utilisez jamais d'eau pour éteindre un incendie de matériel électrique. Veillez à ce que les réparations de ce projecteur soient effectuées par un personnel de service homologué Barco. Insistez toujours pour que l'on vous fournisse des pièces de rechange Barco d'origine. N'utilisez jamais de pièces de rechange qui ne seraient pas de la marque Barco ; ceci pourrait altérer la sécurité de ce projecteur.
- Les fentes et ouvertures dans cet équipement sont prévues à des fins de ventilation. Elles permettent de garantir le bon fonctionnement du projecteur et le protègent des surchauffes. Il est important de ne pas boucher ni recouvrir ces ouvertures. Ces ouvertures ne doivent jamais être bouchées en plaçant le projecteur trop près de murs ou d'une autre surface similaire. Ce projecteur ne doit jamais être installé à proximité ou au-dessus d'un radiateur ou d'une source de chaleur. Ce projecteur ne doit pas être placé dans une installation intégrée ou dans une enceinte, à moins que celles-ci ne soient convenablement aérées.
- Les salles de projection doivent être bien aérées ou refroidies afin d'éviter toute accumulation de chaleur. Il est nécessaire d'évacuer l'air chaud expulsé du projecteur et du système de refroidissement vers l'extérieur du bâtiment.
- Laissez refroidir complètement le projecteur avant de le ranger. Retirez le cordon du projecteur lors du rangement.

#### **Pour éviter toute explosion de la pile**

- Risque d'explosion si la pile n'est pas installée correctement.
- Remplacez-la uniquement par une pile de type identique ou équivalent recommandée par le fabricant.
- Pour garantir une élimination conforme des piles usagées, consultez toujours les différentes réglementations et règles locales, régionales et nationales en vigueur.

#### **Pour éviter que le projecteur ne soit endommagé**

- Les filtres à air du projecteur doivent être nettoyés ou remplacés régulièrement. La cabine de projection devra être nettoyée au moins une fois par mois. Toute négligence en la matière peut perturber le flux d'air à l'intérieur du projecteur et provoquer des surchauffes. Une surchauffe peut entraîner l'arrêt de l'appareil en cours de fonctionnement.
- Le projecteur doit toujours être installé de manière à garantir la libre circulation de l'air dans les entrées d'air.
- Si plusieurs projecteurs sont installés dans une même cabine de projection, les exigences concernant le flux d'air évacué sont valables CHAQUE système de projection. Notez qu'une extraction d'air ou un refroidissement inadéquats entraînera une réduction de l'espérance de vie du projecteur dans son ensemble, ainsi qu'une défaillance prématurée des lasers.
- Afin de maintenir des flux d'air adéquats et de garantir la conformité du projecteur aux exigences concernant la compatibilité électromagnétique (CEM) et les règles de sécurité, toutes ses protections doivent être en place lors de son fonctionnement.
- Les fentes et ouvertures dans le boîtier sont prévues pour la ventilation. Elles permettent de garantir le bon fonctionnement du projecteur et le protègent des surchauffes. Il est important de ne pas boucher ni recouvrir ces ouvertures. Ces ouvertures ne doivent jamais être bouchées si l'appareil est installé sur un lit, un canapé, un tapis ou toute autre surface similaire. Cet appareil ne doit jamais être installé à proximité de ou sur un radiateur ou une source de chaleur. Cet appareil ne doit pas être placé dans une installation intégrée ou dans une enceinte, à moins que celles-ci ne soient convenablement aérées.
- Vérifiez que rien ne peut se renverser ou tomber à l'intérieur du projecteur. Si cela se produit, essuyez le projecteur et interrompez son alimentation en courant. Ne refaites pas fonctionner l'appareil avant qu'il n'ait fait l'objet d'une vérification par du personnel de réparation qualifié.
- Ne bouchez pas les ventilateurs de refroidissement du projecteur, ni la circulation de l'air autour de l'appareil.
- N'utilisez pas ce matériel près d'une source d'eau.
- **Précautions particulières pour faisceaux lasers** : des précautions particulières doivent être prises lors de l'utilisation de projecteurs DLP dans une pièce où se trouve du matériel laser ultra puissant. Un rayon laser qui frappe directement ou indirectement l'objectif peut sérieusement endommager les appareils utilisant le procédé Digital Mirror DevicesTM occasionnant par là une perte de la garantie.
- N'exposez jamais le projecteur à la lumière directe du soleil. L'exposition de l'objectif à la lumière du soleil peut sérieusement endommager les appareils utilisant le procédé Digital Mirror DevicesTM occasionnant de ce fait une perte de la garantie.
- Conservez les cartons d'expédition et d'emballage d'origine. Ils vous seront utiles si vous devez renvoyer un jour votre matériel. Pour une protection maximale, remballez l'ensemble, comme ce qui avait été fait à l'origine à l'usine.
- Débranchez l'appareil de la prise murale avant tout nettoyage. N'utilisez pas de nettoyants liquides ou en aérosols. Utilisez un chiffon humide pour le nettoyage. N'utilisez jamais de solvants puissants, comme les diluants ou le benzène, ou des nettoyants abrasifs : ils abîmeraient le boîtier. Les taches coriaces peuvent s'enlever à l'aide d'un chiffon légèrement humidifié avec une solution détergente non abrasive.
- Pour garantir des performances optiques et une résolution optimales, les lentilles de projection sont spécialement traitées avec un revêtement antireflet ; évitez par conséquent de toucher les lentilles. Utilisez un chiffon doux et sec pour enlever la poussière des lentilles. Pour le nettoyage de l'objectif, suivez à la lettre les instructions données dans le manuel du projecteur.
- Utilisez uniquement les objectifs à **zoom** des séries Barco TLD+ sur les modèles 4k du projecteur. L'utilisation d'autres objectifs endommagera l'optique interne. Concernant des objectifs fixes TLD+ adaptés, contactez Barco ou consultez le site web de Barco.
- La plage de température ambiante autorisée dépend de l'altitude :
	- entre 0 et 1 000 mètres d'altitude : plage de température ambiante = 0 °C (32 °F) à 40 °C (104 °F)
	- entre 1 000 et 3 000 mètres d'altitude : plage de température ambiante = 0 °C (32 °F) à 30 °C (86 °F)
- Humidité nominale = 0% RH à 80% RH sans condensation.

#### **À propos des réparations**

- N'essayez pas de réparer vous-même l'appareil car l'ouverture ou le retrait des protections peut vous exposer à des tensions dangereuses et à des risques de choc électrique.
- Faites effectuer toutes les réparations par du personnel dûment qualifié.
- Toutes tentatives d'altération des commandes internes réglées en usine ou de modification d'autres réglages de commande non abordés spécifiquement dans le présent manuel peuvent provoquer un endommagement irréversible du projecteur et entraîner l'annulation de la garantie.
- Interrompez entièrement l'alimentation électrique du projecteur et faites effectuer la maintenance par un personnel de service homologué Barco dans les conditions suivantes :
	- Lorsque la fiche ou le cordon d'alimentation sont endommagés ou dénudés.
	- Si du liquide a été renversé dans l'appareil.
	- Si l'appareil a été exposé à la pluie ou l'eau.
	- Si l'appareil ne fonctionne pas normalement alors que les consignes d'utilisation sont respectées. Effectuez uniquement les réglages abordés dans les consignes d'utilisation, car une erreur sur les autres réglages peut provoquer des dommages et nécessite souvent, par la suite, une intervention longue par un technicien qualifié, afin de rétablir le fonctionnement normal de l'appareil.
	- Si l'appareil est tombé ou si le boîtier est endommagé.
	- Si les performances de l'appareil changent radicalement, indiquant la nécessité d'une réparation.
- Pièces de rechange : lorsque des pièces de rechange sont nécessaires, assurez-vous que le technicien de service a bien utilisé des pièces de rechange Barco d'origine ou des pièces de rechange autorisées offrant les mêmes caractéristiques que les pièces Barco d'origine. En utilisant des pièces de rechange non autorisées, vous risquez de nuire aux performances et à la fiabilité du produit, et de provoquer des risques d'incendies, de décharges électriques ou autres. L'utilisation de pièces de rechange non autorisées risque d'annuler la garantie.
- Vérification de sécurité : après toute opération de maintenance ou de réparation du projecteur, demandez au technicien d'effectuer des vérifications de sécurité afin de vous assurer que l'appareil est en bon état de marche.

#### **Empilage et transport**

- Mettez au maximum 2 caisses de transport louées l'une sur l'autre. Jamais plus.
- La surface sur laquelle repose la caisse de transport doit être plane afin d'assurer une répartition égale de toute la charge sur les quatre roues. La surface doit être capable de supporter la charge en toute sécurité.
- Avant de superposer ou transporter des caisses de transport, vérifiez l'usure ou les défauts éventuels des roues et de leurs vis de fixation.
- Avant de superposer ou transporter des caisses de transport, vérifiez les bons états de marche et verrouillage des quatre manettes de blocage de chaque caisse de transport.
- En cas de superposition, veillez au positionnement précis des roues de la caisse de transport supérieure dans les cuvettes réceptrices de la caisse de transport inférieure.
- Les caisses de transport superposées ne doivent pas être déplacées. Avant la superposition, la caisse de transport inférieure doit déjà être dans sa position de repos définitive avant de mettre la seconde caisse par-dessus.
- Ne superposez jamais des caisses de transport chargées dans un camion ou tout autre moyen de transport sans avoir solidement arrimé chaque caisse.
- Si une roue vient à casser, il faut absolument arrimer solidement les caisses de transport pour éviter toute chute de l'ensemble.
- Utilisez un chariot élévateur approprié pour lever les caisses de transport et prenez les précautions nécessaires pour éviter toute blessure du personnel.

#### **Fiche de données de sécurité (FDS) pour les produits chimiques dangereux**

Pour en savoir plus concernant la manipulation en toute sécurité de produits chimiques, consultez la fiche de données de sécurité (FDS). Les FDS sont disponibles sur demande. Pour les obtenir, envoyez un e-mail à l'adresse safetydatasheets@barco.com.

## <span id="page-15-0"></span>**1.3 Étiquettes de sécurité du produit**

#### **Étiquettes de sécurité pour le rayon lumineux**

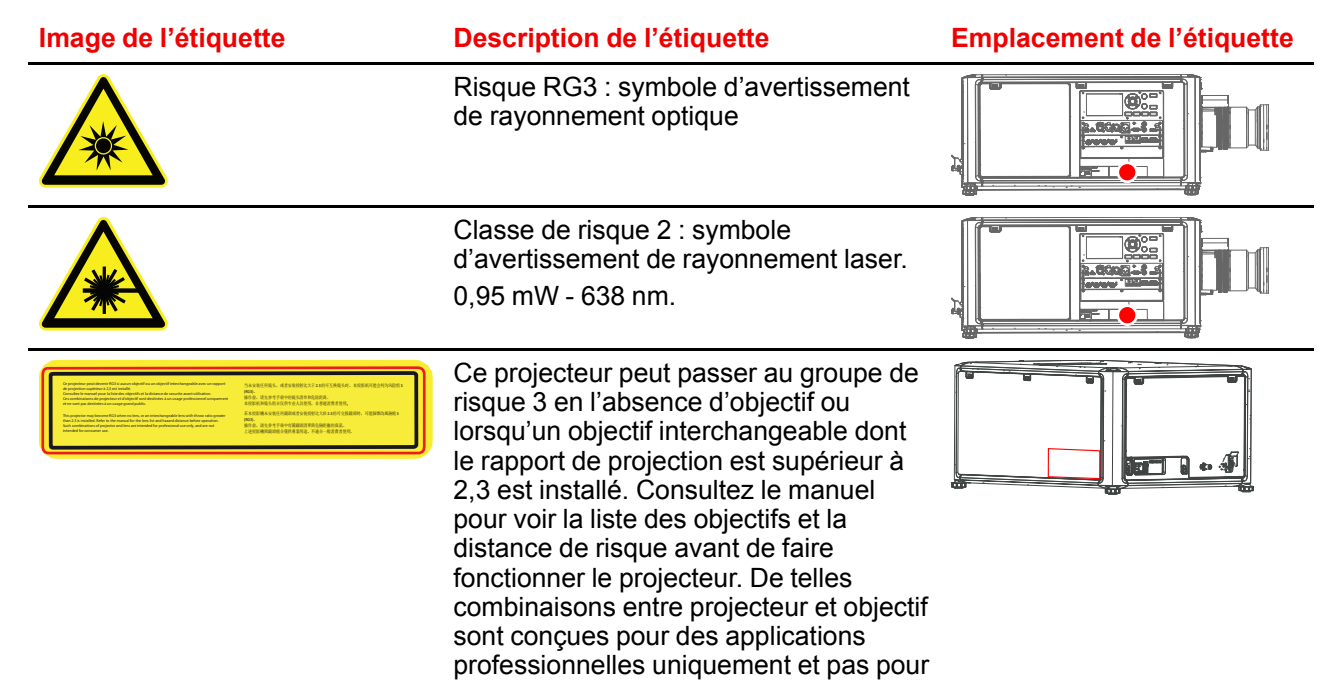

des applications grand public.

16 | R5913592FR /03 Njord and HODR

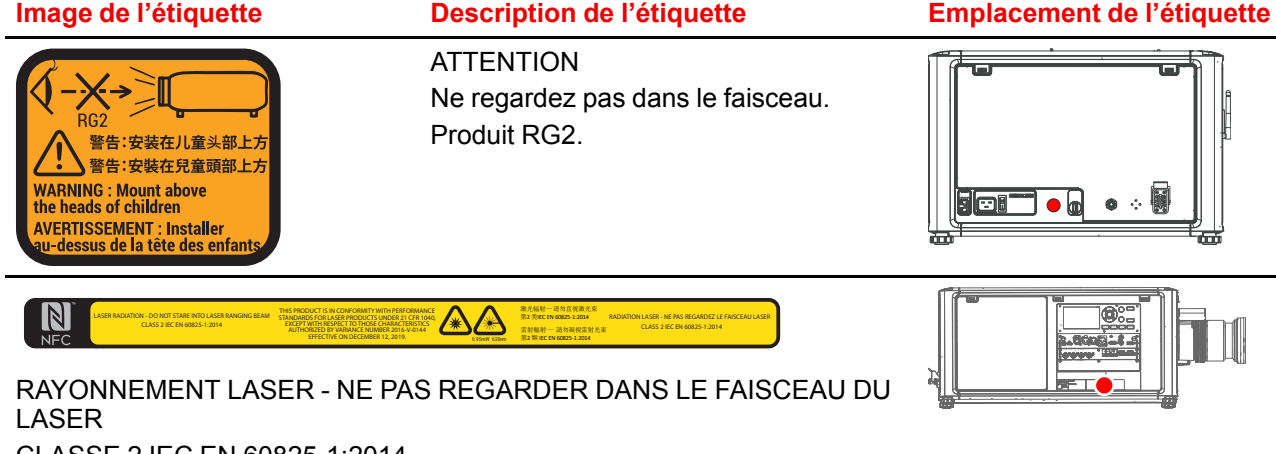

CLASSE 2 IEC EN 60825-1:2014 CE PRODUIT EST CONFORME AUX NORMES DE PERFORMANCE POUR PRODUITS LASER AU REGARD DU TITRE 21, PARTIE 1040 DU CFR (CODE DE RÉGLEMENTATION FÉDÉRALE), HORMIS À L'ÉGARD DES CARACTÉRISTIQUES AUTORISÉES PAR LE NUMÉRO DE VARIANCE 2016-V-0144 ENTRANT EN VIGUEUR LE DECEMBER 12, 2019.

激光辐射— 请勿直视激光束 第2 类IEC EN 60825-1:2014 雷射輻射 — 請勿凝視雷射光束 第2 類 IEC EN 60825-1:2014 RADIATION LASER - NE PAS REGARDER LE FAISCEAU LASER CLASSE 2 IEC EN 60825-1:2014

## <span id="page-16-0"></span>**1.4 Équipement radioélectrique (en option)**

#### **Conformité CE**

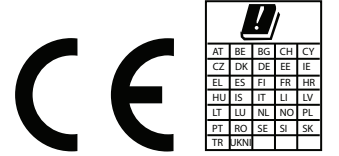

Ce périphérique peut être équipé de modules Wi-Fi et GSM pour l'unité d'entrée et de communication Pulse, convenant à un usage dans les pays de l'Union européenne, l'AELE et la Turquie.

Ce périphérique est limité à une utilisation à l'intérieur uniquement lorsqu'il fonctionne dans la plage de fréquences de 5 150 à 5 250 MHz.

Par la présente, Barco déclare que l'équipement radioélectrique de type NJORD est conforme à la directive 2014/53/UE. Le texte complet de la déclaration de conformité UE est disponible à l'adresse Internet suivante : *<https://www.barco.com/support>*

#### Modules Wi-Fi et GSM

#### Pour le WLAN :

- Fréquence : 2 402 MHz 2 482 MHz
- PIRE max. : 19 dBm
- Fréquence : 5 150 5 350 MHz / 5 470 5 725 MHz
- PIRE max. : 23 dBm

Pour l'UMTS :

- Bande 1 :
	- Fréquence : 2 100 MHz
	- PIRE max.: 24 dBm
- Bande 8 :
	- Fréquence : 900 MHz
	- PIRE max.: 24 dBm

Pour le GSM :

- E-GSM :
- Fréquence : 900 MHz
- PIRE max.: 33,5 dBm
- EDGE :
	- Fréquence : 900 MHz
	- PIRE max.: 28 dBm
- DCS :
	- Fréquence : 1 800 MHz
	- PIRE max.: 30,5 dBm
- EDGE :
	- Fréquence : 1 800 MHz
	- PIRE max.: 27 dBm

## <span id="page-17-0"></span>**1.5 Conformité**

#### **Conformité R-U**

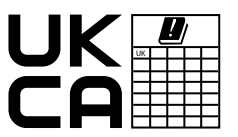

Ce produit convient pour une utilisation au Royaume-Uni. **Représentant autorisé :** Barco UK Ltd **Adresse :** Building 329, Doncastle Road Bracknell RG12 8PE, Berkshire, United Kingdom (Royaume-Uni)

## <span id="page-17-1"></span>**1.6 Télécharger le manuel du produit**

#### **Télécharger le manuel du produit**

Les manuels des produits et la documentation sont disponibles en ligne à l'adresse *<www.barco.com/td>*.

Une inscription peut être requise ; suivez les instructions données sur le site Web.

**IMPORTANT !** Lisez les instructions d'installation avant de brancher l'équipement au secteur.

## <span id="page-17-2"></span>**1.7 Groupe de risque 3 (Sécurité)**

#### <span id="page-17-3"></span>**1.7.1 Considérations générales**

#### **Notice sur le rayonnement optique issu du projecteur NJORD lorsqu'il passe au groupe de risque 3.**

- Pour RG3, aucune exposition directe au faisceau ne sera autorisée. Pour RG3, les opérateurs contrôleront l'accès au faisceau à l'intérieur de la distance de risque ou installeront le produit à une hauteur qui empêchera l'exposition des yeux dans la distance de risque.
- Ce projecteur est équipé de cinq (5) clusters de laser intégrés de classe 4. Ne jamais essayer de le désassembler ou de le modifier, car c'est très dangereux.
- Toute opération ou tout réglage ne faisant pas l'objet d'une instruction spécifique dans le guide de l'utilisateur comporte un risque d'exposition dangereuse au rayonnement laser.
- Le projecteur ne doit être ni ouvert ni désassemblé, en raison des dommages possibles liés à l'exposition au rayonnement laser.

UTILISATION EXCLUSIVEMENT PROFESSIONNELLE signifie que l'installation ne peut être effectuée que par du PERSONNEL AGRÉÉ par Barco et familiarisé avec les risques potentiels associés aux faisceaux lumineux à haute intensité.

#### <span id="page-17-4"></span>**1.7.2 Formation sur la sécurité à assurer par l'installateur**

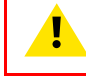

麠

**AVERTISSEMENT:** L'installateur est responsable de l'instruction de l'utilisateur. Ce dernier devra signer un document confirmant qu'il a bien reçu et compris toutes les instructions.

Reportez-vous au document « Déclaration de formation sur la sécurité de l'utilisateur » (Numéro du document 601-0462) pour la validation et la signature de la formation. Le document se trouve sur le site Web de Barco (s'il n'est pas inclus dans la boîte).

#### **Définition à l'intention des utilisateurs**

Le Njord a été conçu pour les utilisateurs ayant été instruits et formés par une personne qualifiée (installateur ou personnel de service) afin de connaître les sources d'énergie pouvant provoquer des blessures ainsi que les précautions à prendre pour éviter toute exposition ou tout contact accidentel avec ces sources d'énergie.

La personne qualifiée doit former l'utilisateur sur les points suivants :

• Faisceau lumineux de forte intensité. L'utilisateur doit respecter la zone d'exclusion, basée sur la distance de risque (HD) du faisceau lumineux.

- Sources d'énergie dangereuses à l'intérieur du projecteur. L'utilisateur ne doit retirer aucun panneau du projecteur.
- L'installation, la maintenance et les réparations doivent uniquement être réalisées par des personnes qualifiées.
- **Emplacement à accès limité** et **zone de restriction** requis.

#### **Emplacement à accès limité**

Pour protéger les personnes non formées et les enfants, le projecteur doit être installé dans un **emplacement à accès restreint**. La définition d'un **emplacement à accès limité** est un endroit destiné à l'appareil pour lequel les deux paragraphes suivants s'appliquent :

- L'accès est uniquement autorisé aux personnes qualifiées (installateur ou personnel de service) ou aux utilisateurs ayant été instruits et formés par une personne qualifiée. Les utilisateurs doivent avoir été informés des raisons des restrictions relatives à l'emplacement et des précautions à prendre.
- Uniquement possible via un dispositif spécial ou un système à clé et verrou, ou encore tout autre moyen de sécurité, l'accès est contrôlé par l'autorité responsable de l'emplacement.

Pourquoi un emplacement à accès restreint : il s'agit d'un produit RG3. Sur la base de dispositions internationales, personne n'est autorisé à entrer dans la zone du faisceau de projection située entre le projecteur et la distance de risque (HD) correspondante. Ceci sera de fait impossible si l'on crée une hauteur et une largeur de séparation suffisantes ou si l'on pose des barrières facultatives. À l'intérieur de la zone restreinte, une formation d'opérateur est considérée comme suffisante. Les hauteurs et largeurs de séparation applicables sont traitées dans ["Précautions](#page-18-0) en cas de luminosité élevée : distance à risque", [page](#page-18-0) [19.](#page-18-0)

#### **Zone d'exclusion**

En fonctionnement normal, les parois externes et les conduits d'aération de ce projecteur diffusent de la chaleur. L'exposition de matières inflammables ou combustibles à proximité de cet appareil risque de provoquer l'inflammation spontanée de cette matière, et par voie de conséquence, un incendie. C'est pourquoi il est absolument impératif de délimiter une « zone d'exclusion » autour de toutes les parois externes du projecteur, dans laquelle aucune matière inflammable ou combustible ne sera entreposée.

• La zone d'exclusion doit être de 40 cm (16 pouces) minimum.

#### <span id="page-18-0"></span>**1.7.3 Précautions en cas de luminosité élevée : distance à risque**

#### **HD**

Ĥ

La distance de risque (HD) est la distance mesurée entre l'objectif de projection, à laquelle l'intensité ou l'énergie par unité de surface devient inférieure à la limite d'exposition applicable sur la cornée ou sur la peau. Le faisceau lumineux est considéré comme dangereux en cas d'exposition si la distance entre une personne et la source lumineuse est inférieure à la distance de risque.

#### **Zone de restriction (ZR) basée sur la distance à risque**

La distance à risque dépend de la quantité de lumens produits par le projecteur et du type de projecteur installé. Voir chapitre "La distance de risque (HD) comme fonction de [modification](#page-22-0) de l'optique", [page](#page-22-0) 23.

Pour protéger les utilisateurs finaux (comme les spectateurs, clients de salles de cinéma) n'ayant pas suivi de formation, l'installation doit satisfaire aux exigences suivantes : les opérateurs doivent contrôler l'accès au faisceau dans les limites de la distance à risque ou installer le produit à une hauteur empêchant les yeux des spectateurs de se trouver dans les limites de la distance à risque. Les niveaux de rayonnement dépassant les limites ne seront autorisés à aucun point inférieur à 2 mètres (SH) au-dessus de toute surface où des personnes autres que des opérateurs, des exécutants ou des employés sont autorisées à se trouver, ou à moins d'1 mètre (SW) à côté d'un endroit où ces personnes sont autorisées à séjourner. Dans les environnements où un comportement non contrôlé est raisonnablement prévisible, la hauteur de séparation minimale doit être supérieure ou égale à 3 mètres pour empêcher toute exposition potentielle, par exemple dans le cas d'une personne assise sur les épaules d'une autre, dans les limites de la distance à risque.

Ces valeurs sont des valeurs minimales basées sur les conseils donnés dans la norme IEC 62471-5:2015, section 6.6.3.5.

L'installateur et l'utilisateur doivent comprendre le risque et appliquer des mesures de protection basées sur la distance à risque, conformément aux indications données sur l'étiquette et aux informations destinées aux utilisateurs. La méthode d'installation, la hauteur de séparation, les barrières, le système de détection ou d'autres mesures de contrôle applicables empêcheront toute mise en contact dangereuse des yeux avec le rayonnement dans les limites de la distance à risque.

Par exemple, les projecteurs dont la distance à risque est supérieure à 1 mètre et qui émettent de la lumière dans une zone non contrôlée ou des personnes pourraient se trouver devraient être positionnés conformément aux paramètres d'« installation des projecteurs fixes ». Ainsi, les spectateurs ne se trouvent pas dans la distance à risque, à moins que le faisceau ne se trouve à au moins 2 mètres au-dessus du niveau du sol. Dans les environnements où un comportement non contrôlé est raisonnablement prévisible, la hauteur de séparation minimale doit être supérieure ou égale à 3 mètres pour empêcher toute exposition potentielle, par exemple dans le cas d'une personne assise sur les épaules d'une autre, dans les limites de la distance à risque. Une hauteur de séparation suffisante peut être obtenue en montant le projecteur d'images au plafond ou à l'aide de barrières physiques.

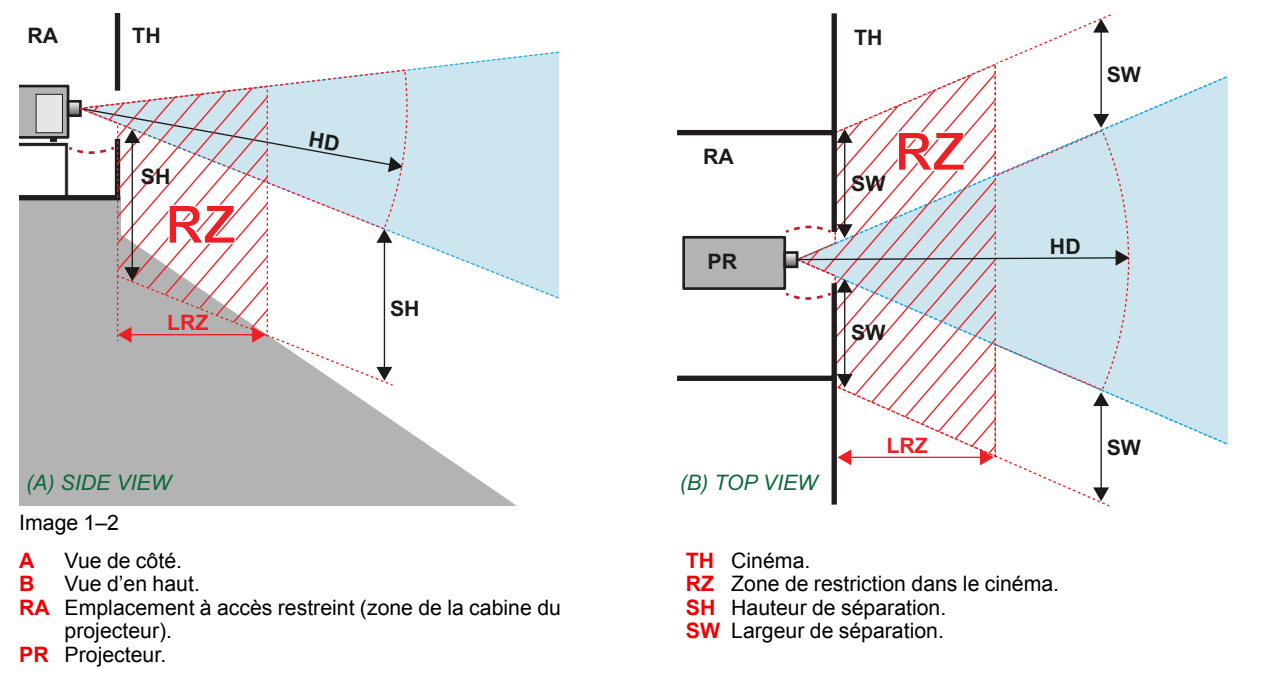

Sur la base de dispositions nationales, personne n'est autorisé à entrer dans la zone du faisceau de projection située entre le projecteur et la distance à risque (HD) correspondante. Ceci sera de fait impossible si l'on crée une hauteur de séparation suffisante ou si l'on pose des barrières. La hauteur de séparation minimale tient compte de la surface sur laquelle d'autres personnes que l'opérateur, les exécutants ou les employés sont autorisées à séjourner.

L'[Image](#page-19-0) 1– 3 montre une configuration typique. Il faut vérifier que ces exigences minimales sont bien respectées. Si nécessaire, une zone restreinte (ZR) doit être délimitée dans le cinéma. Pour cela, il est possible d'utiliser une barrière physique, par exemple un cordon rouge comme le montre l'[Image](#page-19-0) 1–3.

L'autocollant de zone de sécurité peut être remplacé par un autocollant affichant uniquement le symbole.

<span id="page-19-0"></span>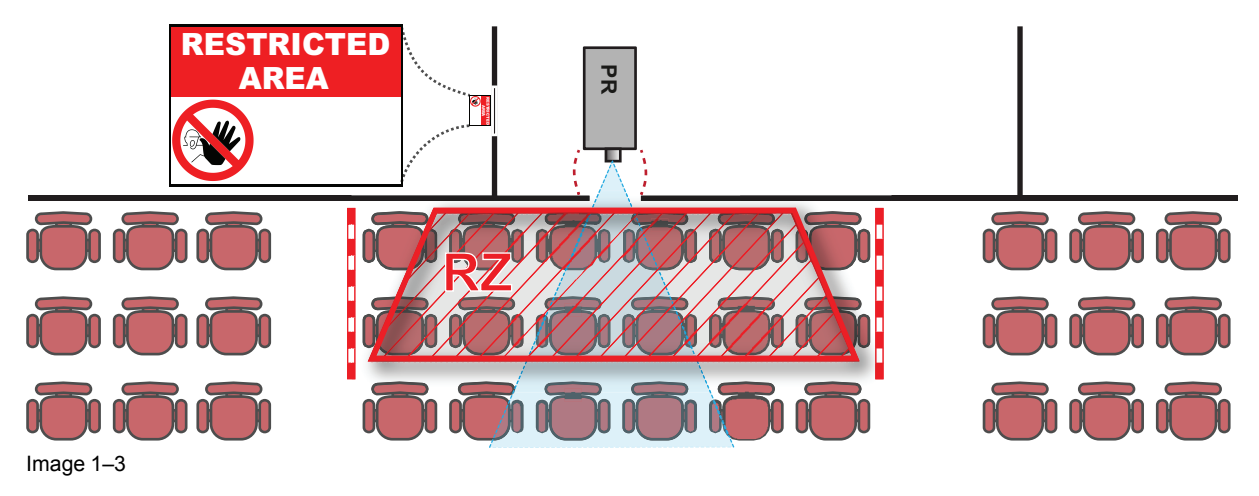

#### **Marché nord-américain**

D'autres conditions de zone de restriction s'appliquent aux projecteurs à laser (LIP) installés sur le marché nord-américain.

Les projecteurs à laser à installer dans des environnements limités (salles de cinéma, bureaux, salles de classe, musées...) doivent être installés en hauteur à la verticale au-dessus du sol de sorte que le plan inférieur de la zone de la distance à risque ne se situe pas à moins de 2,5 mètres au-dessus du sol. Le dégagement horizontal sur la zone de distance à risque ne doit pas faire moins de 1 mètre. Autrement, si la hauteur de la barrière de séparation pour le dégagement horizontal est d'au moins 1 mètre, alors le dégagement horizontal (SW) peut être réduit à :

- 0 mètre si la hauteur de la zone de danger est d'au moins 2,5 mètres.
- 0,1 mètre si la hauteur de la zone de danger est d'au moins 2,4 mètres.
- 0,6 mètre si la hauteur de la zone de danger est d'au moins 2,2 mètres.

Les projecteurs à laser à monter dans des environnements non limités (concerts...) doivent être installés en hauteur à la verticale au-dessus du sol de sorte que le plan inférieur de la zone de la distance à risque ne se situe pas à moins de 3 mètres au-dessus du sol. Le dégagement horizontal sur la zone de distance à risque ne doit pas faire moins de 2,5 mètres. Tout accès pour êtres humains à l'horizontale sur la zone de danger, s'il y a lieu, sera limité par des barrières. Si l'accès pour êtres humains est possible dans un environnement non surveillé, les dégagements à l'horizontale ou à la verticale seront majorés pour éviter l'exposition à la zone de la distance à risque.

Le projecteur à laser doit être installé par Barco ou par un installateur formé et agréé par Barco et être transféré uniquement aux détenteurs d'une variance d'appareils de jeux de lumière laser. Ceci est valable pour les revendeurs et les distributeurs, car il se peut qu'ils doivent installer le projecteur à laser (installation de démonstration) et/ou qu'ils le transfèrent (vendent, louent, prêtent). Les revendeurs et distributeurs doivent conserver les registres de vente et d'installation pendant 5 ans. Les détenteurs de variance peuvent actuellement détenir une variance valable pour la production d'appareils de jeux de lumière laser de classe IIIB et IV et/ou pour l'intégration de projecteurs à laser RG3. La variance d'appareils de jeux de lumière laser du projecteur à laser RG3 peut être demandée par courrier adressé à RadHealthCustomerService@fda. hhs.gov

La liste de contrôle d'installation des projecteurs RG3 à laser doit être dûment complétée après l'installation. La liste de contrôle d'installation peut être téléchargée à partir du site Web de Barco. L'installateur devra conserver la liste de contrôle pendant 5 ans.

Installez un ou plusieurs dispositifs de commande facilement accessibles pour interrompre immédiatement la lumière de projection des projecteurs à laser. L'entrée électrique côté projecteur est considérée comme un dispositif de coupure fiable. Si l'appareil doit être mis hors tension, débranchez le cordon d'alimentation sur le côté du projecteur. Lorsque l'entrée électrique sur le côté du projecteur est inaccessible (p. ex. montage sur armature), la prise femelle alimentant le projecteur doit être installée dans un endroit facile d'accès près de celui-ci, ou un dispositif général de coupure facilement accessible doit être intégré dans le câblage fixe.

#### <span id="page-20-0"></span>**1.7.4 Distance de risque pour les systèmes de projection entièrement clos**

#### **HD**

Ť.

La distance de risque (HD) est la distance mesurée entre l'objectif de projection, à laquelle l'intensité ou l'énergie par unité de surface devient inférieure à la limite d'exposition applicable sur la cornée ou sur la peau. Le faisceau lumineux est considéré comme dangereux en cas d'exposition si la distance entre une personne et la source lumineuse est inférieure à la distance de risque.

#### **Zone de restriction (ZR) basée sur la distance à risque**

Le projecteur est également adapté aux applications de rétroprojection ; projection d'un faisceau sur un écran de projection de diffusion avec revêtement. Comme le montre l'illustration [Image](#page-21-0) 1–4, deux zones doivent être prises en compte : la zone restreinte de projection close (RA) et la zone d'observation (TH).

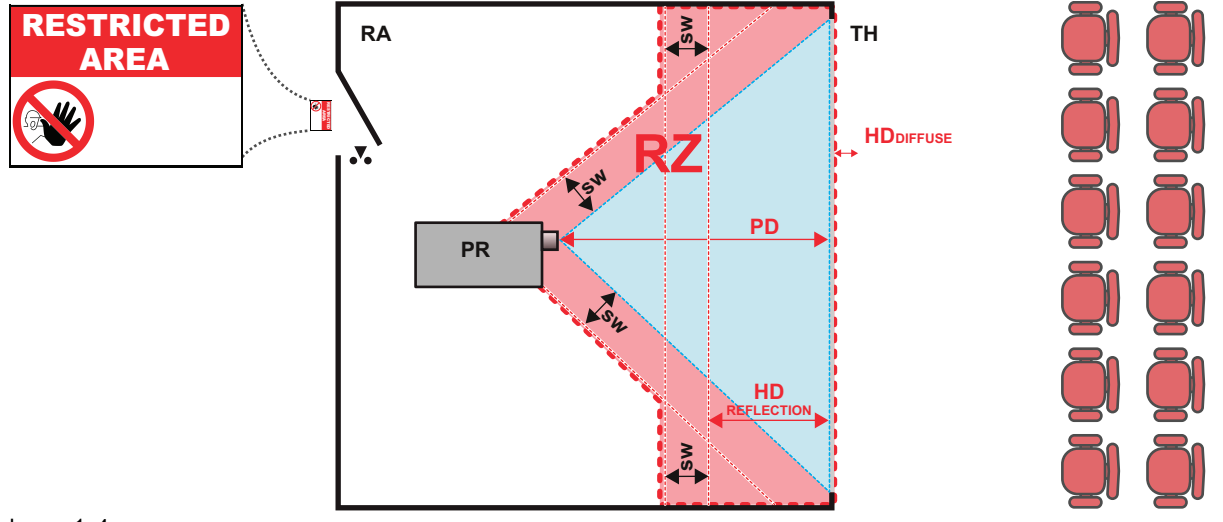

<span id="page-21-0"></span>Image 1–4

**RA** Emplacement à accès restreint (zone de projection close).

**PR** Projecteur.

**TH** Cinéma (zone d'observation).

**RZ** Zone de restriction.

**PD** Distance de projection.

**SW** Largeur de séparation. Elle doit être de 1 mètre minimum.

Pour ce type de configuration, 3 distances de risque différentes seront prises en considération :

- distance de risque comme indiqué dans "[Précautions](#page-18-0) en cas de luminosité élevée : distance à risque", [page](#page-18-0) 19, pertinente pour l'exposition interfaisceaux.
- HDreflection : la distance devant rester restrictive par rapport à la lumière reflétée par l'écran de rétroprojection.
- HD<sub>diffuse</sub> : la distance pertinente à prendre en considération lors de l'observation de la surface de diffusion de l'écran de rétroprojection.

Conformément à la description faite dans "[Précautions](#page-18-0) en cas de luminosité élevée : distance à risque", [page](#page-18-0) [19,](#page-18-0) il faut obligatoirement créer une zone restreinte au sein des zones de faisceaux plus proches qu'une distance de risque (HD). Dans la zone de projection close, il est pertinent de combiner deux zones restreintes : la zone restreinte du faisceau projeté en direction de l'écran ; prise en compte d'une largeur de séparation (SW) d'1 mètre vers l'avant en partant du faisceau. Combinaison avec la zone restreinte en liaison avec la rétroréflexion de l'écran (HD<sub>reflection</sub>) ; également prise en compte d'une sécurité latérale d'1 mètre.

La distance HDreflection est égale à 25 % de la différence entre la distance de risque déterminée et la distance de projection vers l'écran de rétroprojection. Pour déterminer la distance HD pour l'objectif utilisé et le modèle de projecteur, voir chapitre "La distance de risque (HD) comme fonction de [modification](#page-22-0) de l'optique", [page](#page-22-0) 23.

#### $HD<sub>reflection</sub> = 25% (HD - PD)$

La lumière émise par l'écran pendant l'observation ne dépassera jamais la limite d'exposition RG2, définie à 10 cm. HD<sub>diffuse</sub> HD est négligeable si la lumière mesurée à la surface de l'écran est inférieure à 5 000 cd/m<sup>2</sup> ou 15 000 lux.

#### <span id="page-22-0"></span>**1.7.5 La distance de risque (HD) comme fonction de modification de l'optique**

#### **Distance de risque**

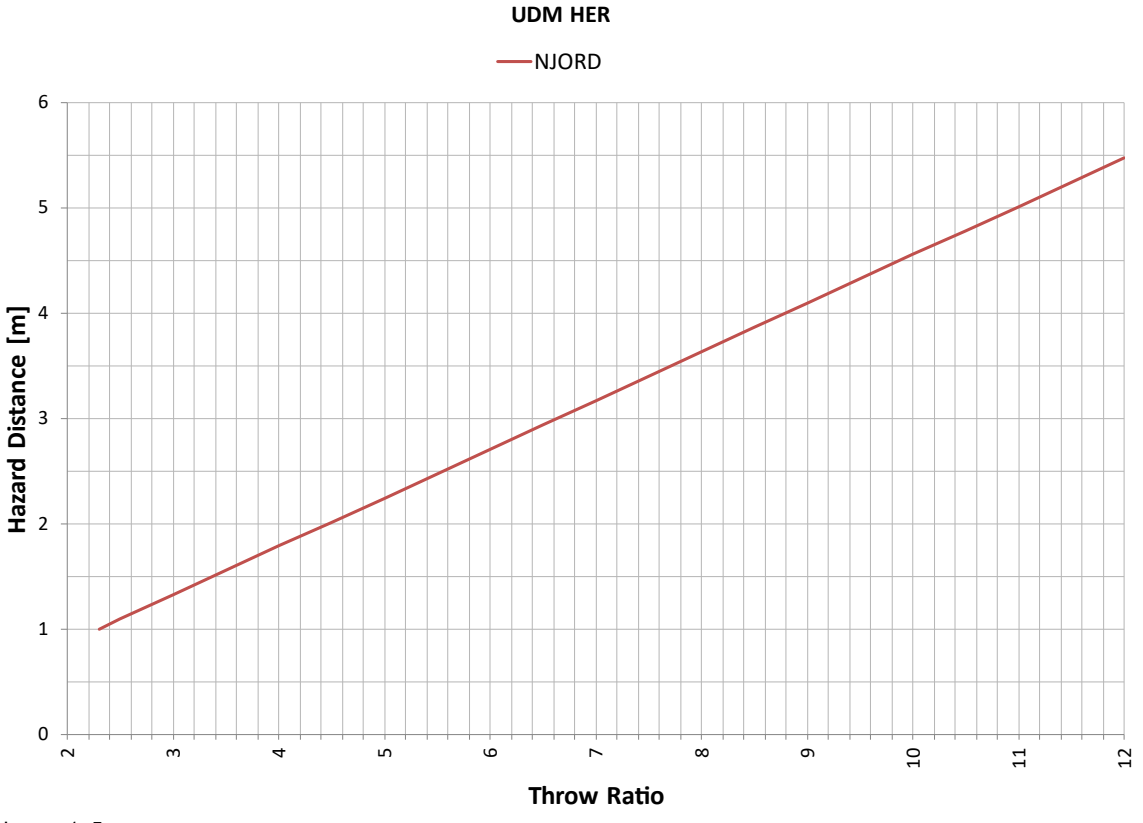

Image 1–5

**HD** Distance de risque

**TR** Rapport de projection

Le graphique indique la distance de risque en mètres en fonction du rapport de projection de l'objectif.

Sécurité

# **Mise en route [2](#page-24-0)**

<span id="page-24-0"></span>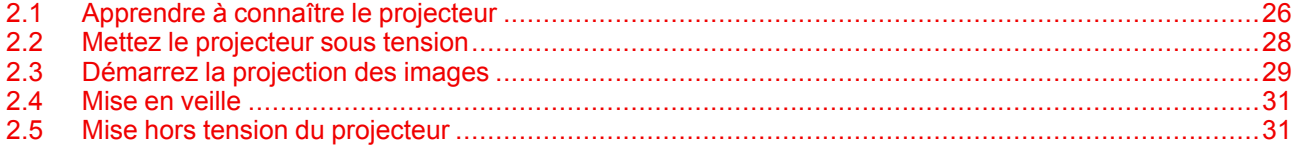

#### **À propos de ce chapitre**

Ce chapitre et par extension l'ensemble de ce document, le manuel de l'utilisateur, sont destinés à tout utilisateur souhaitant exploiter le projecteur. Il ne comporte pas d'instructions d'installation, car l'installation doit être effectuée par des techniciens de maintenance formés et compétents. Reportez-vous au manuel d'installation du projecteur pour des instructions d'installation détaillées.

## <span id="page-25-0"></span>**2.1 Apprendre à connaître le projecteur**

#### **Convention d'orientation**

Ce manuel parle du côté gauche du projecteur comme le côté où se trouve votre main gauche lorsque vous êtes derrière le projecteur et regardez l'écran de projection placé devant le projecteur.

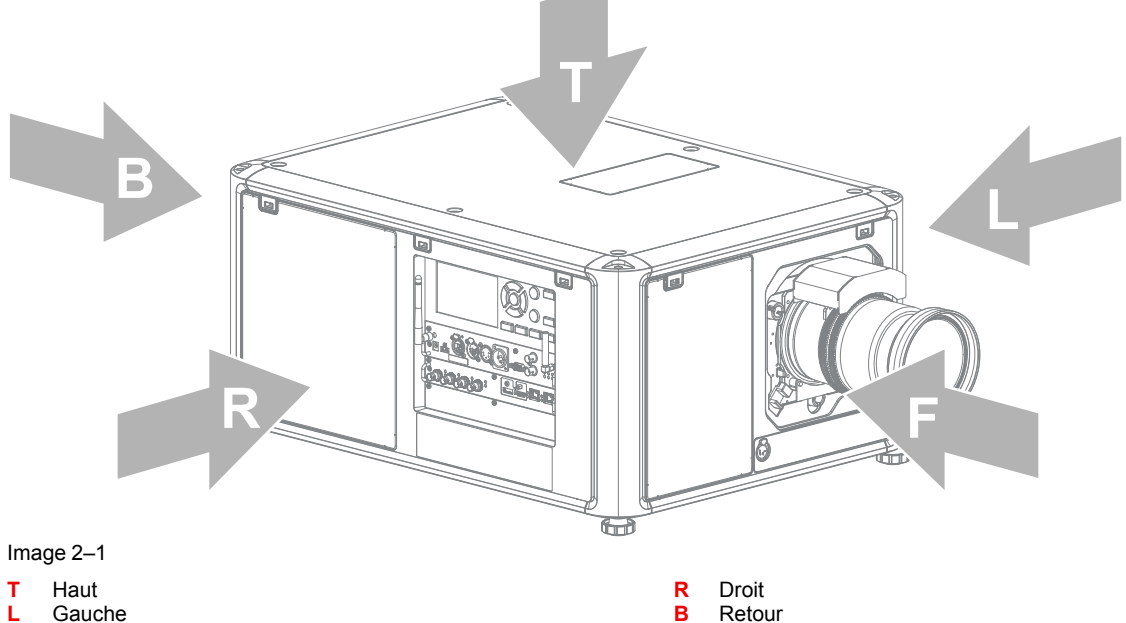

**L** Gauche

**F** Avant

#### **Emplacement des composants du projecteur**

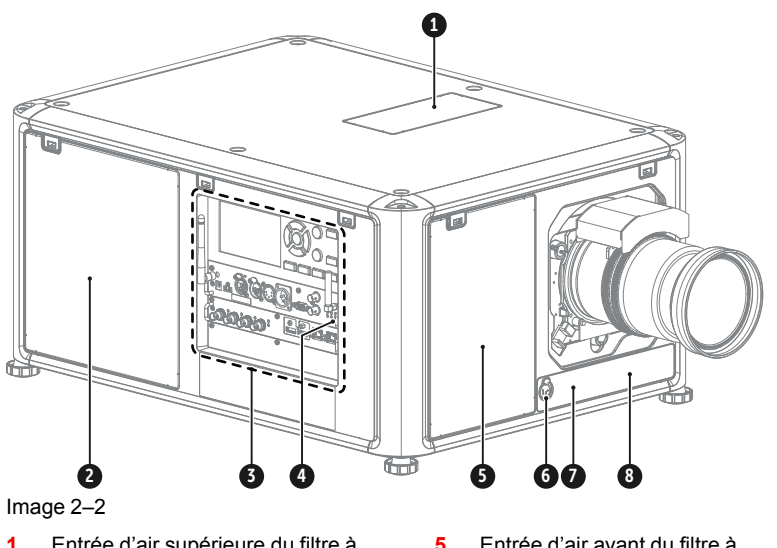

- **1** Entrée d'air supérieure du filtre à poussière
- **2** Entrée d'air latérale du filtre à
- poussière **3** Module Entrée et communication
- **4** Projecteur récepteur IR côté droit
- **5** Entrée d'air avant du filtre à poussière
- **6** Connecteur auxiliaire (pour obturateur externe, DMX, ...)
- **7** Projecteur récepteur IR face avant<br>8 Télémètre (facultatif)
- **8** Télémètre (facultatif)

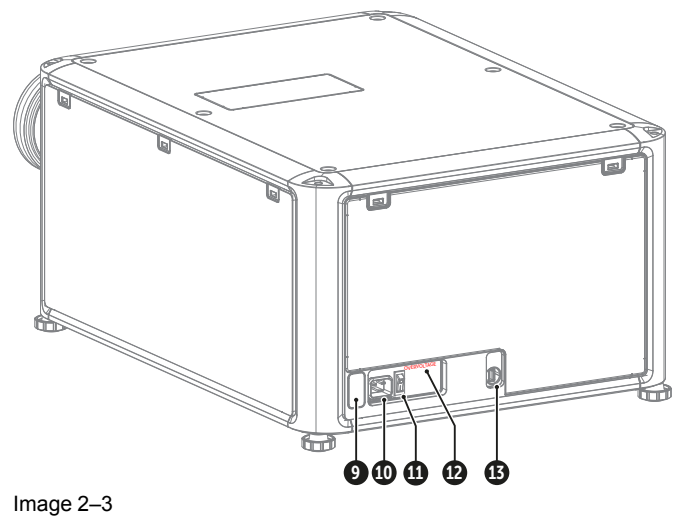

- **9** Projecteur récepteur IR face arrière
- **10** Prise d'alimentation secteur (pour fiche C19)
- **11** Interrupteur marche/arrêt
	-
- **12** Voyant d'état de surtension **13** Port USB (pour commander la structure de fixation motorisée)

Pour de plus amples informations sur le module Entrée et communication, voir chapitre ["Entrée](#page-40-0) et [communication"](#page-40-0), [page](#page-40-0) 41.

#### **Flux d'air du projecteur**

Le projecteur présente trois entrées d'air : une en haut, une à l'avant et une à droite du projecteur. Chaque entrée d'air est dotée d'un filtre à poussière. Pour les instructions de nettoyage/remplacement, voir chapitre "[Maintenance](#page-164-0) du produit", [page](#page-164-0) 165.

Il n'y a qu'une seule sortie d'air située à l'arrière du projecteur.

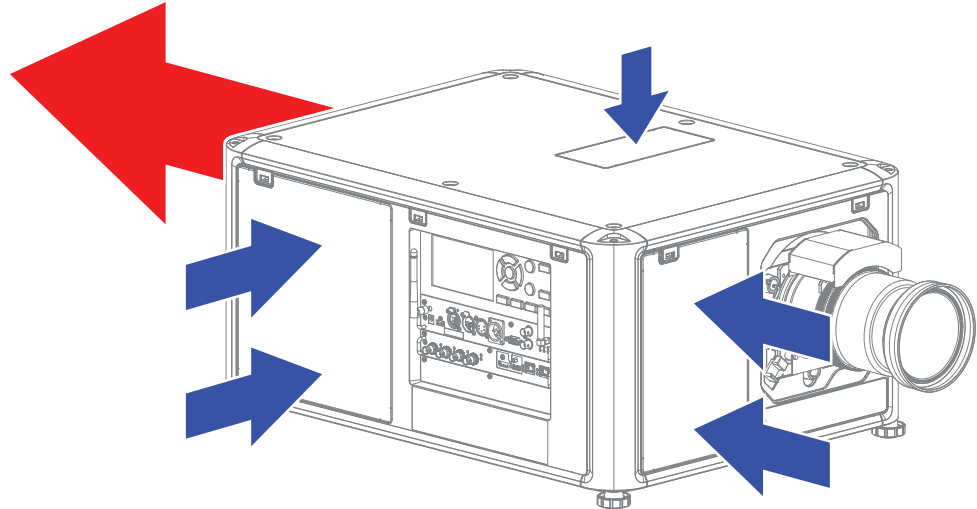

Image 2–4

**PRUDENCE :** Laissez les entrées d'air et la sortie d'air dégagées à tout moment. Assurez-vous qu'il y ait une

distance minimale de 40 cm (15,7 po) entre la sortie d'air et l'objet solide le plus proche.

#### **Récepteurs infrarouges pour projecteur et télécommande**

Le projecteur dispose de trois récepteurs infrarouges : un à l'arrière (à côté de l'entrée d'alimentation), un à l'avant (sous le porte-objectif) et un sur la droite (intégré au module Entrée et communication).

Pointez la télécommande (RCU) directement vers le récepteur infrarouge (IR). Assurez-vous de vous trouver dans les limites de la distance de fonctionnement effective (30 m, 100 pi en ligne droite)

La télécommande ne fonctionnera pas convenablement en cas d'illumination de forte intensité dans la fenêtre du capteur IR ou en cas d'obstacles entre la télécommande et le capteur IR.

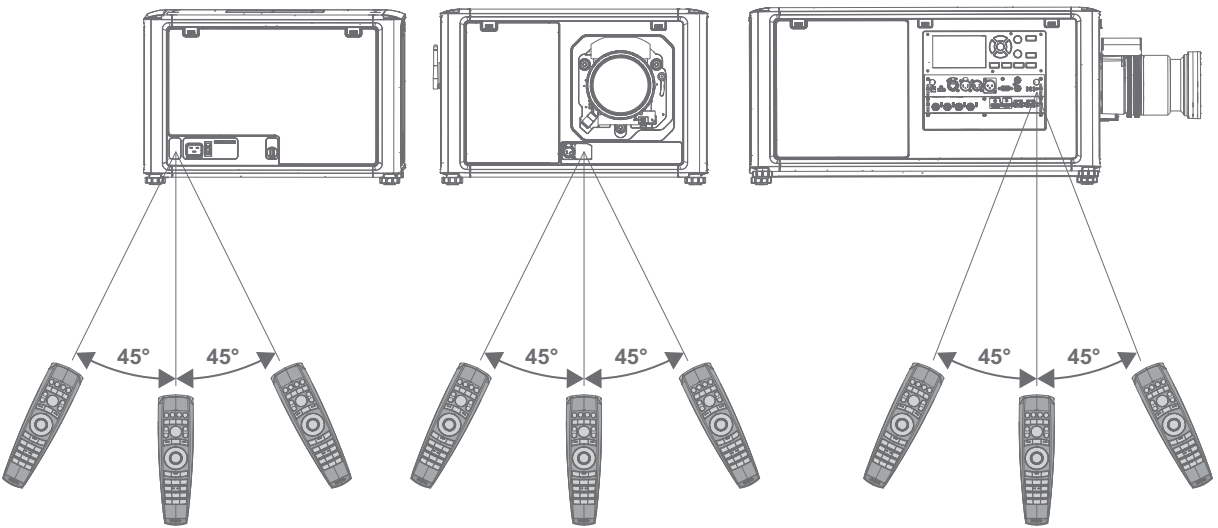

Image 2–5

Pour de plus amples informations sur la télécommande, voir chapitre "[Télécommande](#page-32-0) à impulsion", [page](#page-32-0) 33.

## <span id="page-27-0"></span>**2.2 Mettez le projecteur sous tension**

#### **Comment mettre sous tension**

- **1.** Le voyant d'état **SURTENSION** (OVERVOLTAGE) (référence 1) est-il allumé ?
	- ► Si oui, débranchez immédiatement le cordon d'alimentation. Contactez un technicien compétent pour vérifier le réseau électrique.
		- *Avertissement :* Ne jamais allumer le projecteur si le voyant d'état **SURTENSION (OVERVOLTAGE)** est allumé. Toute négligence occasionnera des dommages irréversibles au projecteur.
		- ► Si non, Passez à l'étape suivante.
- **2.** Appuyez sur l'interrupteur secteur (référence 2) pour allumer ce projecteur.

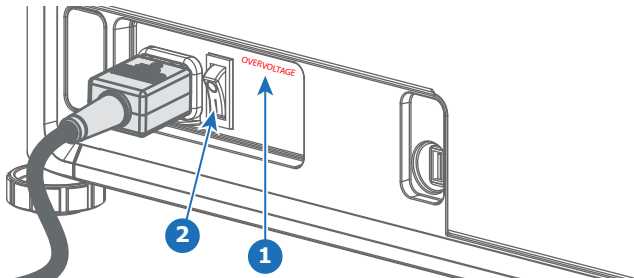

Image 2–6

Δ

- Lorsque « 0 » est enfoncé, le projecteur est éteint.
- Lorsque « I » est enfoncé, le projecteur est allumé.

Le projecteur démarre en mode veille. Le bouton **Power on/off (Mise sous/hors tension)** clignote jusqu'au passage en mode veille. Une fois en mode veille, le bouton Power on/off (Mise sous/hors tension) s'allume en BLANC, mais l'affichage est éteint.

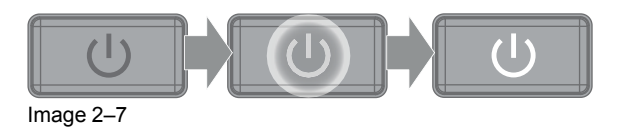

**3.** Appuyez sur le bouton **Power on/off (Mise sous/hors tension)** du projecteur ou sur la touche **Power On (Mise sous tension)** de la télécommande.

Le projecteur continue en mode de mise sous tension. Le bouton **Power on/off (Mise sous/hors tension)** clignote jusqu'à ce que le projecteur soit prêt. Une fois que le projecteur est prêt, le bouton d'alimentation s'allume en BLEU.

L'écran de démarrage s'affiche sur l'écran tactile, et lorsque le projecteur a entièrement démarré, un écran de présentation s'affiche.

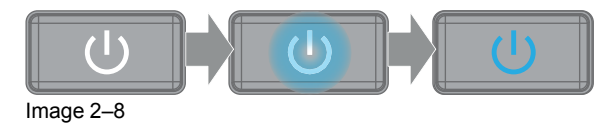

L'image de fond de l'écran de démarrage et des écrans d'information peut être modifiée avec un plug-in NJORD installé dans Projector Toolset.

## <span id="page-28-0"></span>**2.3 Démarrez la projection des images**

#### **Raccorder la source**

- **1.** Raccordez le câble source au port d'entrée approprié du module Entrée et communication.
	- *Conseil :* Voir chapitre "Entrée et [communication"](#page-40-0), [page](#page-40-0) 41, pour de plus amples informations G sur les formats d'entrée pris en charge.

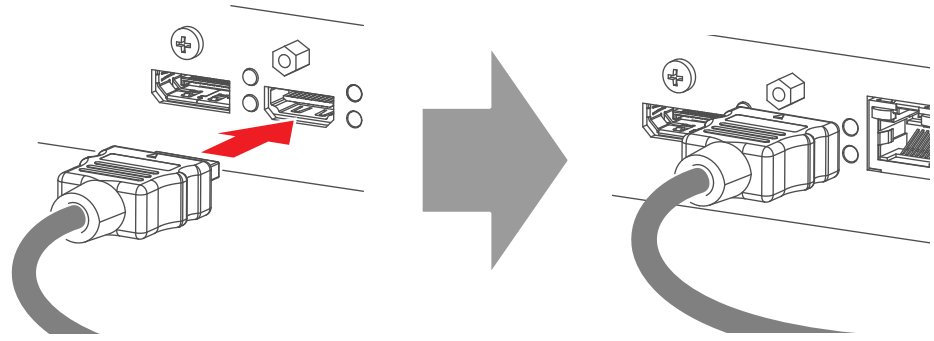

Image 2–9 Exemple de connexion d'une source HDMI.

**2.** Vérifiez si la DEL **SYNC** s'allume en ORANGE (référence 1). Cela indique que la synchronisation est détectée sur le signal d'entrée.

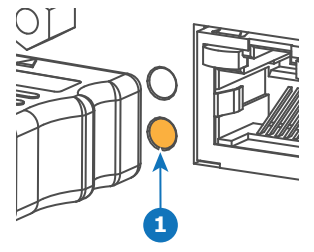

Image 2–10

#### **Sélectionnez la source**

**1.** Appuyez sur la touche **Entrée** (référence I) de la télécommande ou du clavier local.

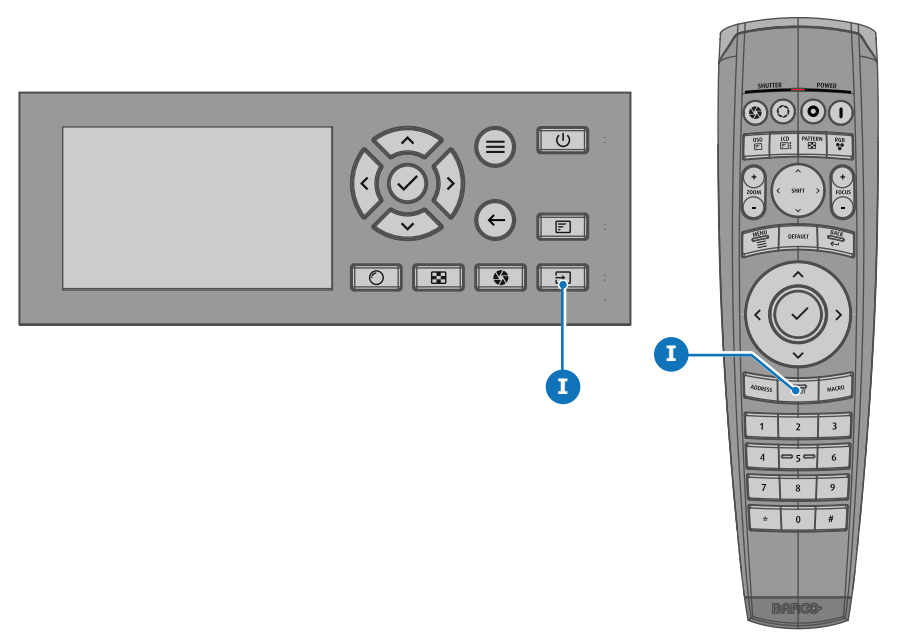

Image 2–11

Le menu *Sélection source* s'ouvre sur l'écran LCD.

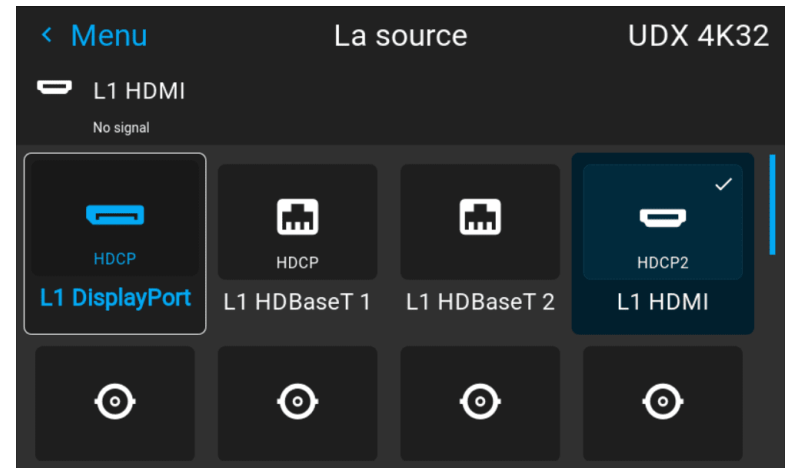

Image 2–12 Exemple du menu de sélection de l'entrée

- **2.** Sélectionnez la source désirée à l'aide des touches fléchées.
	- la DEL **SEL** (référence 2) de la source sélectionnée s'allume en VERT, et
	- l'image de la source sélectionnée soit projetée.

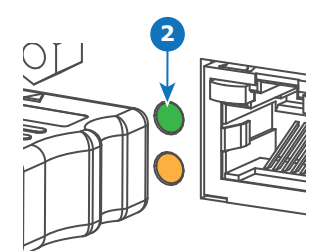

Image 2–13

#### **Sélection rapide de la mire d'essai**

**1.** Appuyez sur la touche Motif de test (références P) de la télécommande ou du clavier local.

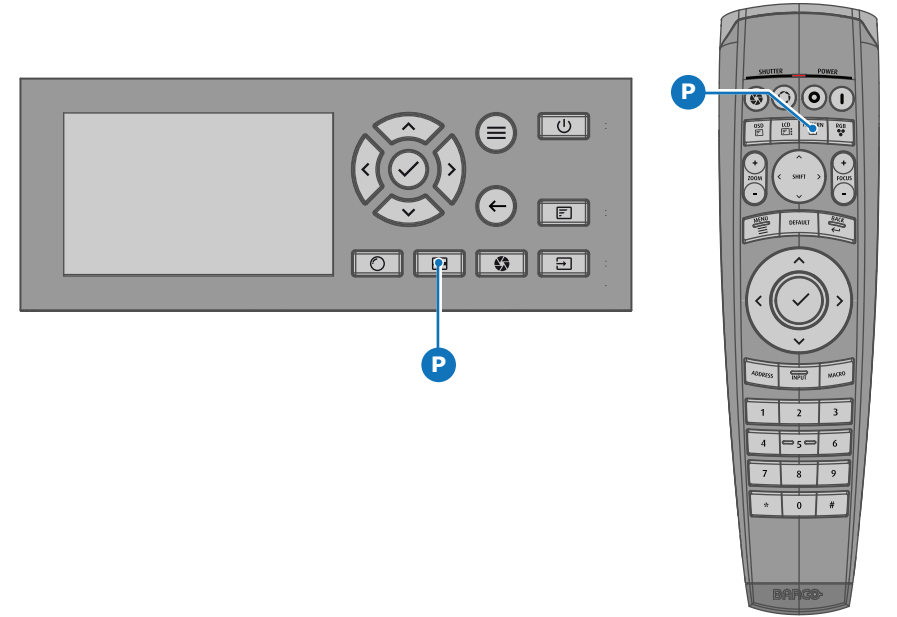

Image 2–14

Le menu *Motif de test* s'ouvre sur l'écran LCD.

**2.** Sélectionnez le motif de test désiré à l'aide des touches fléchées.

### <span id="page-30-0"></span>**2.4 Mise en veille**

#### **Comment mettre en veille**

**1.** Maintenez le bouton **Marche/arrêt (Power on/off)** du clavier local enfoncé pendant 3 secondes ou appuyez sur le bouton **Power Off (Arrêt)** de la télécommande.

Le projecteur passe en mode Veille (Standby). Le cycle de refroidissement démarre (environ 30 secondes). Pendant ce temps, le bouton Marche/arrêt (Power on/off) clignote. À la fin du cycle de refroidissement, le projecteur est en mode veille et le bouton Power on/off (Mise sous/hors tension) s'allume en BLANC.

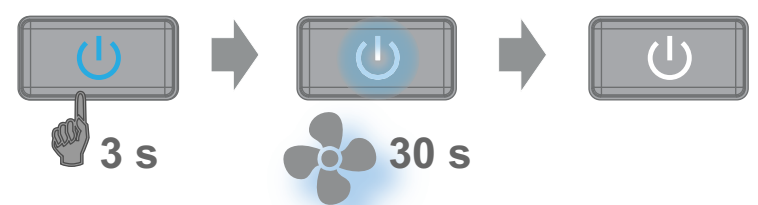

Image 2–15

### <span id="page-30-1"></span>**2.5 Mise hors tension du projecteur**

**PRUDENCE :** Cette procédure suppose que le projecteur a été éteint en **mode Veille**

#### **Comment mettre hors tension**

**1.** Arrêtez le projecteur à l'aide de l'interrupteur principal. « 0 » doit être enfoncé.

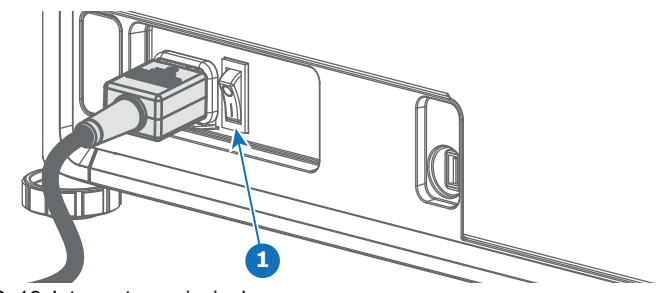

Image 2-16 Interrupteur principal

2. Débranchez le cordon d'alimentation du projecteur.

# **Télécommande à rélécommande à**<br>**[3](#page-32-0)**<br>**impulsion**

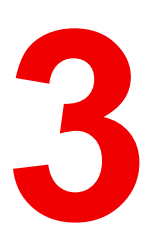

<span id="page-32-0"></span>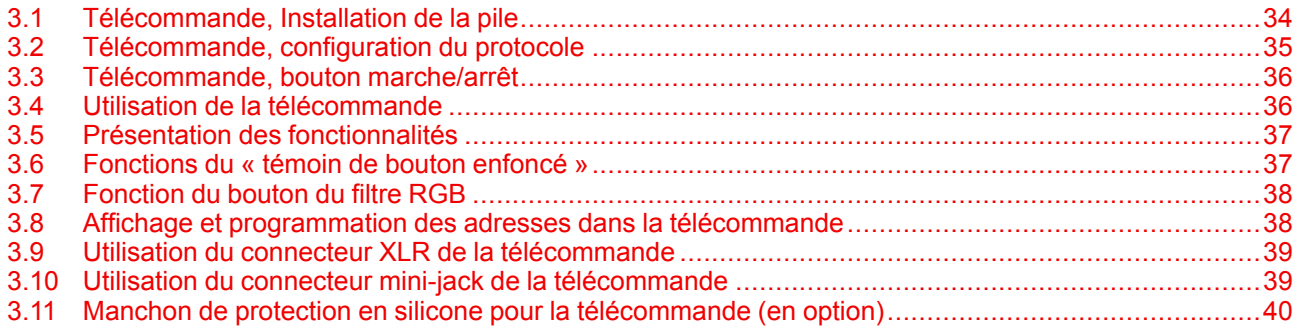

## <span id="page-33-0"></span>**3.1 Télécommande, Installation de la pile**

#### **Où trouver les piles de la télécommande ?**

Les piles ne sont pas pré-installées dans la télécommande afin d'éviter toute diminution de la durée de vie des piles due à un éventuel fonctionnement de la télécommande dans son emballage. À la livraison, les piles se trouvent dans un sachet séparé attaché à la télécommande. Mettez les piles en place avant d'utiliser votre télécommande.

#### **Comment procéder à l'installation**

**1.** Poussez légèrement la languette du couvercle du compartiment des piles vers l'arrière avec l'ongle (1) tout en tirant le couvercle vers le haut (2).

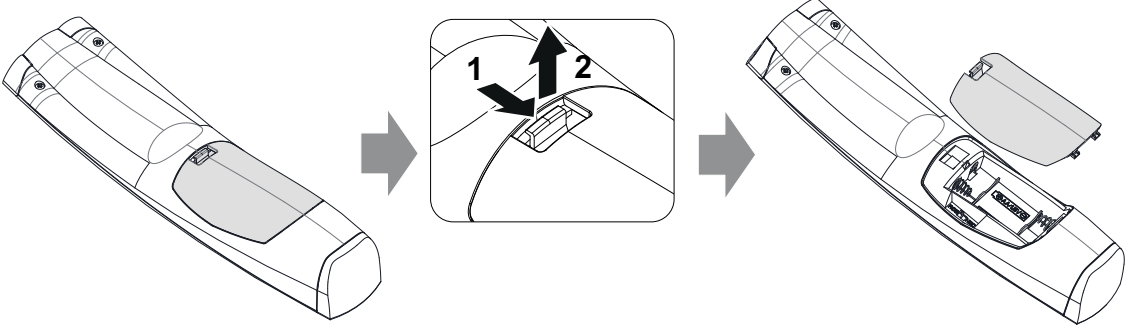

Image 3–1

- **2.** Insérez les deux piles AA en veillant à la concordance des polarités avec les repères + et situés à l'intérieur du compartiment des piles.
	- *Conseil :* Utiliser des piles alcalines pour une gamme et une durée de vie optimales.

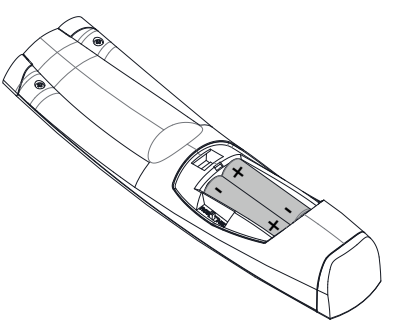

Image 3–2

**3.** Insérez (1) les deux languettes inférieures du couvercle du compartiment à piles dans les encoches situées en bas de la télécommande, puis appuyez sur (2) le couvercle jusqu'à ce qu'il s'enclenche.

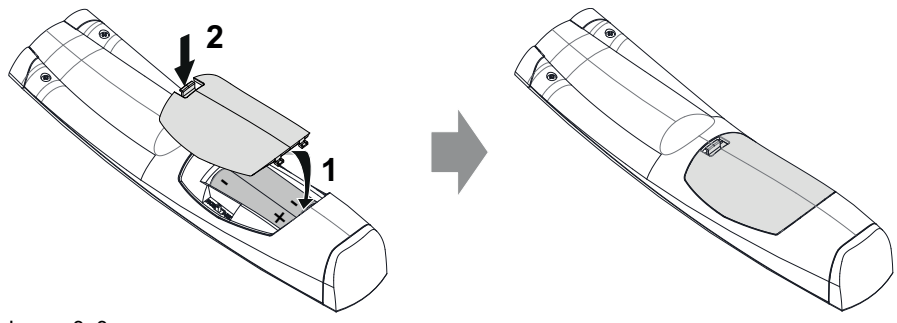

Image 3–3

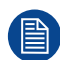

Le remplacement des piles réinitialise l'adresse de diffusion de la télécommande à sa valeur par défaut « 0 ».

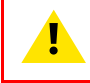

**PRUDENCE :** Remplacez-les par le bon type de pile. Utilisez deux piles AA. Il y a un risque d'explosion si vous n'utilisez pas le type de pile approprié.

**PRUDENCE :** Remplacez les piles conformément à ce qui est expliqué ci-dessus. Il y a un risque d'explosion si les piles ne sont pas installées correctement.

## <span id="page-34-0"></span>**3.2 Télécommande, configuration du protocole**

#### **À propos du protocole utilisé**

Le protocole est le code émis par la télécommande lorsque l'on appuie sur un bouton. En fonction de ce code, le projecteur peut décoder les signaux. La télécommande peut être utilisée avec deux protocoles différents : RC5 et NEC. En fonction du projecteur à contrôler, la télécommande peut commuter entre ces protocoles.

#### **Quel protocole utiliser**

- Le protocole **NEC** doit être utilisé pour les projecteurs Barco basés sur la plateforme Pulse : F70, F80, F90, HDX 4K, UDX, UDM, XDL, etc.
- Le protocole **RC5** doit être utilisé pour tous les autres projecteurs Barco : HDQ 2k40, HDF, HDX W, etc.

#### **Pour régler**

- **1.** Retirez le couvercle. Pour en savoir plus sur le retrait du couvercle, voir "*[Télécommande,](#page-33-0) Installation de la [pile](#page-33-0)*", [page](#page-33-0) 34.
- **2.** Placez le commutateur sur la position souhaitée.

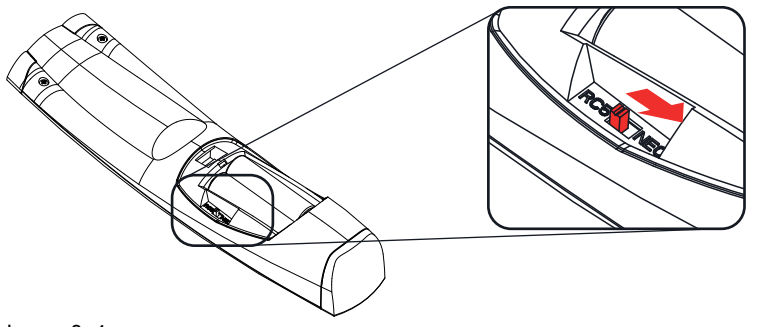

Image 3–4

#### **Remarques relatives à l'utilisation du protocole RC5**

En raison de fonctionnalités inédites ou mises à jour, tous les boutons de la télécommande à impulsion ne sont pas tous compatibles un par un avec l'ancienne télécommande et les anciens projecteurs de Barco. Tenez compte des restrictions suivantes :

- Les boutons **Obturateur ouvert (Shutter open)** et **Obturateur fermé (Shutter close)** émettent le même code en mode RC5. C'est peut-être dû au fait que l'ancienne télécommande avait seulement 1 bouton pour la fonctionnalité Obturateur.
- Les boutons **Sous tension (Power on)** et **Hors tension (Power off)** émettent le même code en mode RC5. C'est peut-être dû au fait que l'ancienne télécommande avait seulement 1 bouton pour la fonctionnalité Marche.
- Le bouton **Filtre RGB (RGB filter)** n'est pas pris en charge.
- Le bouton **Sélection entrée** n'est pas pris en charge.
- Le bouton **Valeur par défaut** n'est pas pris en charge.
- Le bouton **Macro** n'est pas pris en charge.

## <span id="page-35-0"></span>**3.3 Télécommande, bouton marche/arrêt**

#### **Objectif du bouton marche/arrêt de la télécommande**

La télécommande à impulsion dispose d'un interrupteur marche/arrêt sur la face avant (référence 1 [Image](#page-35-2) 3– [5](#page-35-2)). La mise hors tension de la télécommande empêche que des commandes indésirables soient envoyées par activation accidentelle des touches. En outre, la mise hors tension de la télécommande prolongera la durée de vie de sa pile.

Pour activer la télécommande, appuyez sur le bouton marche/arrêt.

Pour désactiver la télécommande, appuyez à nouveau sur le bouton marche/arrêt.

La position par défaut lors du (rem)placement des piles, est « ON (MARCHE) ».

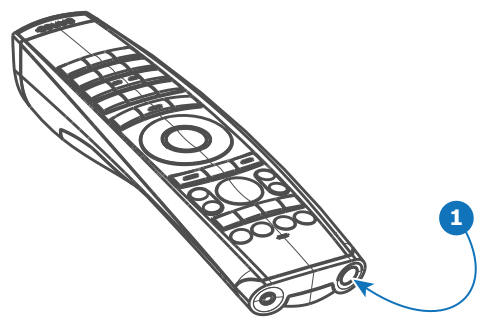

<span id="page-35-2"></span>Image 3–5

## <span id="page-35-1"></span>**3.4 Utilisation de la télécommande**

#### **Pointage vers l'écran réfléchissant ou les capteurs IR**

Allumez la télécommande et pointez l'avant de la télécommande vers la surface de l'écran réfléchissant ou pointez-la directement vers l'un des capteurs infrarouges du projecteur. Assurez-vous de vous trouver dans les limites de la distance de fonctionnement effective (30 m, 100 pi en ligne droite). La télécommande ne fonctionnera pas convenablement en cas d'illumination de forte intensité dans la fenêtre du capteur IR ou en cas d'obstacles entre la télécommande et le récepteur IR.

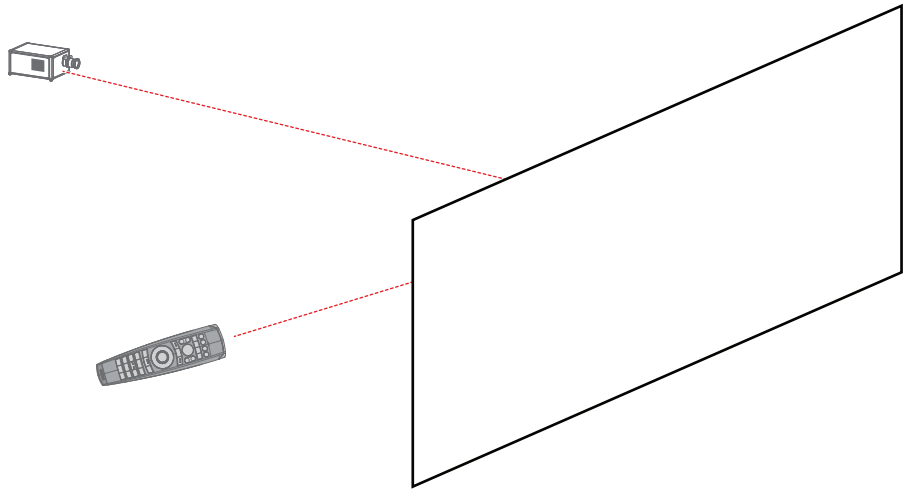

Image 3–6

La télécommande peut également être câblée. Voir chapitre "Utilisation du [connecteur](#page-38-0) XLR de la [télécommande](#page-38-0)", [page](#page-38-0) 39.

#### **Utilisation de la télécommande en combinaison avec un émetteur 3D**

Lors de l'utilisation d'un émetteur 3D qui irradie des rayons IR (p. ex., l'émetteur 3D en option que Barco fournit), les rayons IR de l'émetteur 3D peuvent perturber la communication par IR entre le projecteur et la télécommande.
En cas d'interférences, raccordez la télécommande au projecteur à l'aide du câble de télécommande avec connecteur XLR. Il est également conseillé de désactiver les récepteurs IR du projecteur pour éviter toutes interférences avec l'émetteur 3D. Les récepteurs IR peuvent être désactivés dans l'interface graphique utilisateur : *Paramètres système (System Settings)* > *Communication* > *Contrôle IR*.

## **3.5 Présentation des fonctionnalités**

#### **Boutons de la télécommande**

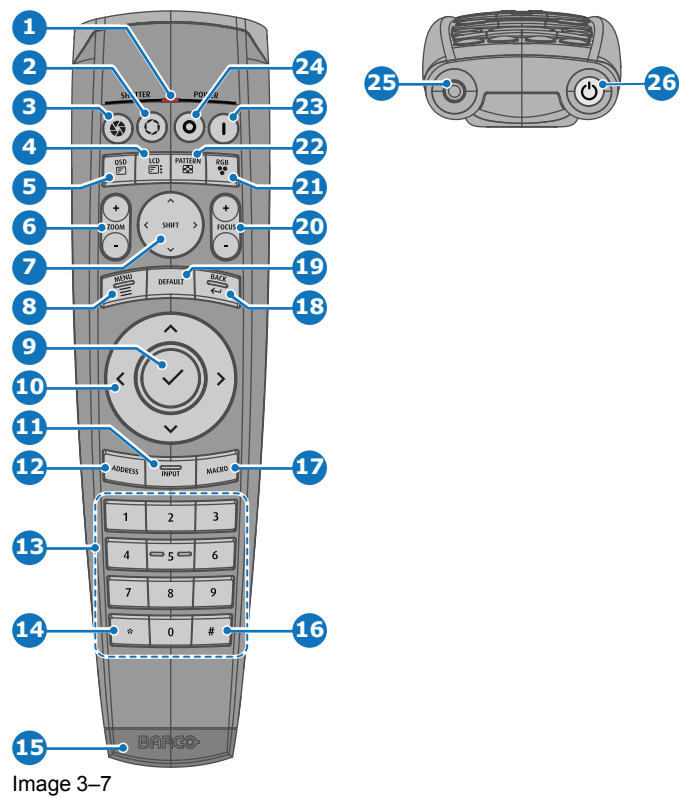

- Témoin de bouton enfoncé
- 
- 2 Obturateur ouvert<br>3 Obturateur fermé Obturateur fermé
- Marche/arrêt de l'écran LCD
- Marche/arrêt de l'OSD de projection
- **6** Zoom de l'objectif<br>**7** Décalage de l'obje
- Décalage de l'objectif
- Ouverture/Fermeture du menu
- Sélection du menu, bouton OK
- Navigation dans les menus
- Sélection d'entrée
- Bouton Adresse
- Boutons numériques
- Retour arrière (pendant la saisie de valeurs)
- **15** Connecteur XLR<br>**16** Repère décimal d
- Repère décimal (pendant la saisie de valeurs)
- Bouton Macro
- **18** Retour au menu<br>**19** Bouton Valeur pa
	- Bouton Valeur par défaut
- Mise au point de l'objectif
- **21** Filtre RGB<br>**22** Motifs de te
- **22** Motifs de test<br>**23** Mise sous ter
- Mise sous tension Mise hors tension
- 
- 25 Jack de 3,5 mm<br>26 Marche/arrêt de Marche/arrêt de la télécommande

## **3.6 Fonctions du « témoin de bouton enfoncé »**

#### **Fonctions du témoin de bouton enfoncé**

- Clignote rapidement lorsque les commandes sont envoyées, il s'agit de l'indication « bouton enfoncé » normale.
- Clignote lentement une fois lorsque la télécommande est allumée avec le bouton marche/arrêt.
- Est allumé en continu (jusqu'à 5 secondes) lorsque des chiffres d'adresse sont attendus après la pression du bouton ADDR.
- Clignote lentement (2 fois par seconde) lorsque le niveau de la pile s'affaiblit, généralement lorsque plus de 85 % de la durée de vie utile est passée.

## **3.7 Fonction du bouton du filtre RGB**

#### **Filtrage de la couleur de l'image projetée**

En appuyant sur le bouton du filtre RGB de la télécommande, vous pouvez placer un filtre de couleur sur la sortie du projecteur. Cette fonctionnalité peut être utile lors d'une installation et d'une configuration multiprojecteur ou d'une configuration multi-canal. Si un seul projecteur projette une image rouge et un autre projecteur projette une image verte, il est plus facile de repérer et d'ajuster la section de chevauchement.

En appuyant plusieurs fois sur ce bouton, vous obtiendrez différents filtres actifs, dans le cycle suivant :

- Rouge + Vert + Bleu (par défaut)
- Rouge uniquement
- Vert uniquement
- Bleu uniquement
- Rouge + Vert
- Vert + Bleu
- Rouge + Bleu
- Rouge + Vert + Bleu
- etc.

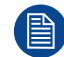

Après la mise sous tension, les couleurs reviennent toujours au RGB complet.

### **3.8 Affichage et programmation des adresses dans la télécommande**

#### **Affichage de l'adresse du projecteur sur l'écran.**

**1.** Si le projecteur est allumé, appuyez sur la touche Menu, puis rendez-vous sur la page État. L'adresse d'un projecteur peut être définie et l'adresse de diffusion est visible sous l'intitulé de communication.

L'adresse du projecteur s'affiche sur l'écran d'état LCD et/ou l'OSD.

#### **Comment programmer une adresse dans la télécommande ?**

- **1.** Appuyez sur le bouton **Address** (Adresse) jusqu'à ce que le *Button pressed indicator (Témoin de bouton enfoncé)* reste allumé en continu (environ 5 secondes).
- **2.** Saisissez l'adresse à l'aide des touches numériques pendant que le témoin s'allume (environ 5 secondes également).

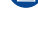

*Remarque :* Cette adresse peut être toute valeur entre 0 et 31.

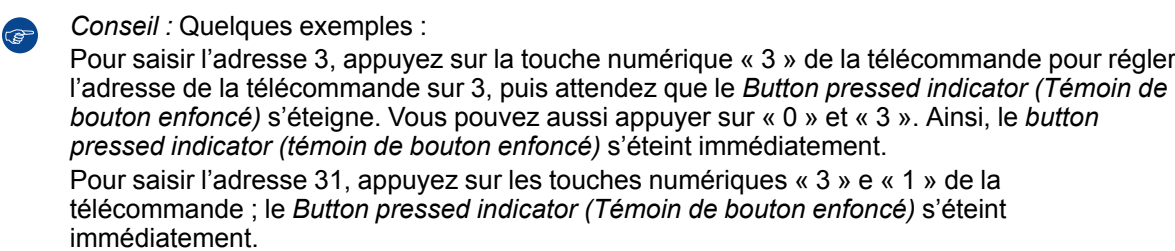

## **3.9 Utilisation du connecteur XLR de la télécommande**

Le raccordement d'un câble au connecteur XLR réinitialise l'adresse de diffusion de la télécommande à sa valeur par défaut « 0 ».

#### **Comment utiliser le connecteur XLR**

**1.** Enlever le couvercle du connecteur XLR en le tirant vers l'arrière.

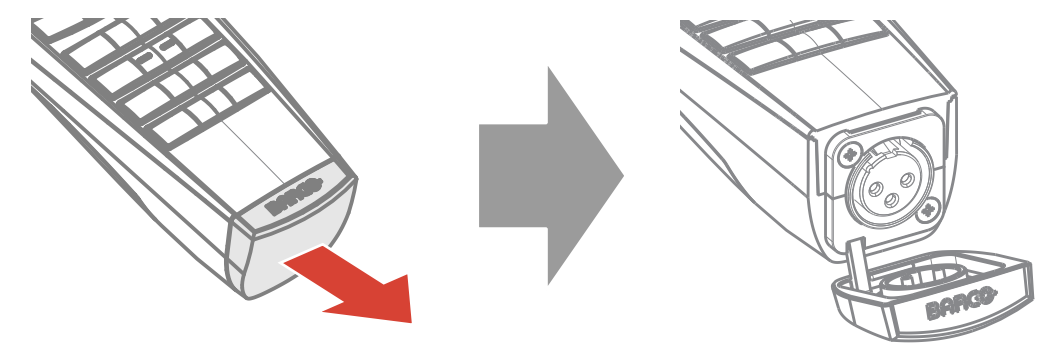

Image 3–8

- **2.** Connecter un câble doté d'une prise XLR au connecteur XLR de la télécommande.
- **3.** Connectez l'autre extrémité du câble à l'entrée XLR du projecteur.
	- *Remarque :* Lorsque le câble XLR est connecté, le rayon IR de la télécommande est éteint. (e)

## **3.10 Utilisation du connecteur mini-jack de la télécommande**

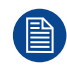

Le raccordement d'un câble au connecteur mini-jack réinitialisera l'adresse de diffusion de la télécommande à sa valeur par défaut, à savoir « 0 ».

#### **Comment utiliser le connecteur mini-jack**

- **1.** Raccordez un câble avec le connecteur mini-jack (référence 2 [Image](#page-38-0) 3–9) de la télécommande.
- **2.** Raccordez l'autre extrémité du câble à l'entrée mini-jack du projecteur.

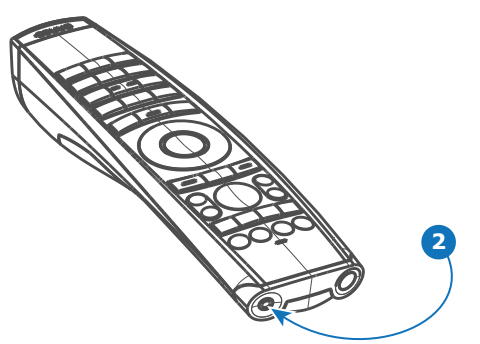

<span id="page-38-0"></span>Image 3–9

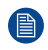

*Remarque :* Lorsque le câble mini-jack est connecté, le rayon IR de la télécommande est éteint.

## **3.11 Manchon de protection en silicone pour la télécommande (en option)**

#### **Introduction**

Barco propose un manchon de protection ajusté en silicone pour la télécommande à impulsion. La matière silicone permet une utilisation confortable, antidérapante et au toucher doux. L'ensemble des touches et des orifices restent accessibles. Le manchon est rapide et facile à installer. Pour obtenir les informations de commande, voir le site Web de Barco Barco.

#### **Comment procéder à l'installation**

**1.** Retirez le couvercle XLR en caoutchouc de la télécommande.

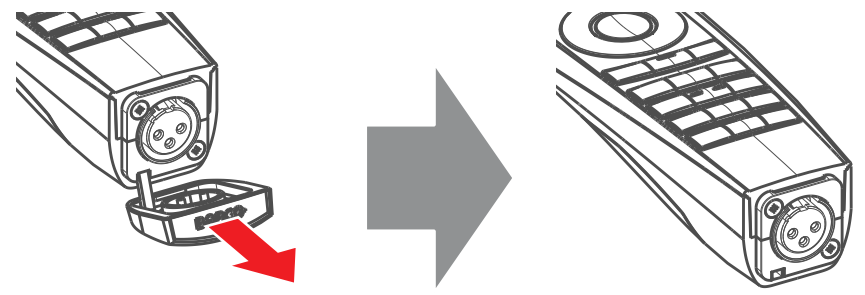

Image 3–10

**2.** Placez la face arrière (côté XLR) de la télécommande dans le manchon et tirez l'autre côté du manchon sur la face avant de la télécommande.

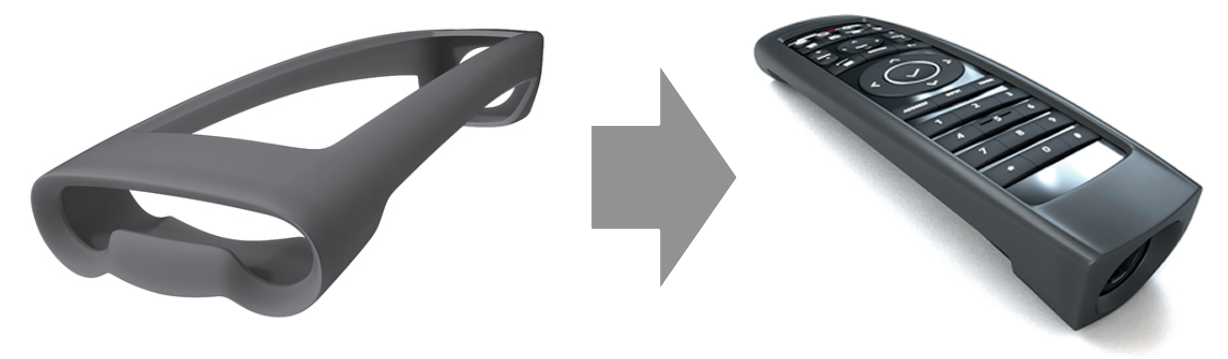

Image 3–11

## Entrée et<br>communication

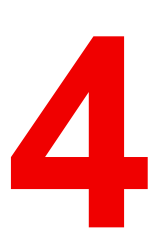

<span id="page-40-0"></span>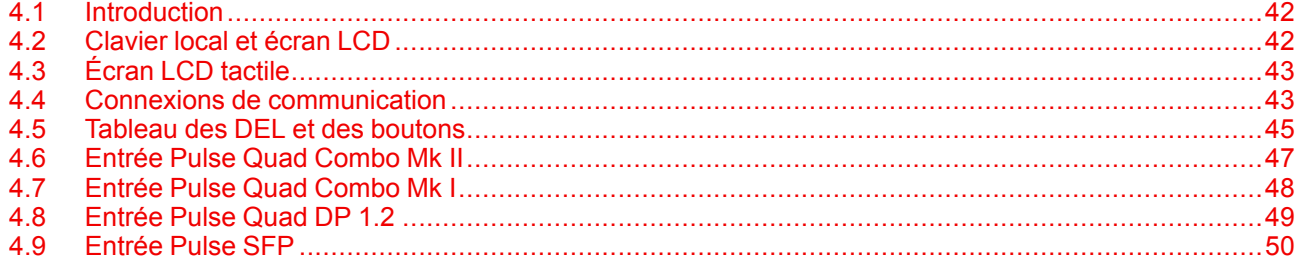

## <span id="page-41-0"></span>**4.1 Introduction**

#### **Généralités**

Le module Entrée et communication se compose d'un clavier local avec panneau LCD (1), d'un panneau de communication (4) et d'une carte de signal d'entrée Quad Combo (5). L'emplacement d'entrée libre peut être utilisé pour des modules en option (p. ex., carte du signal d'entrée Quad DP 1.2).

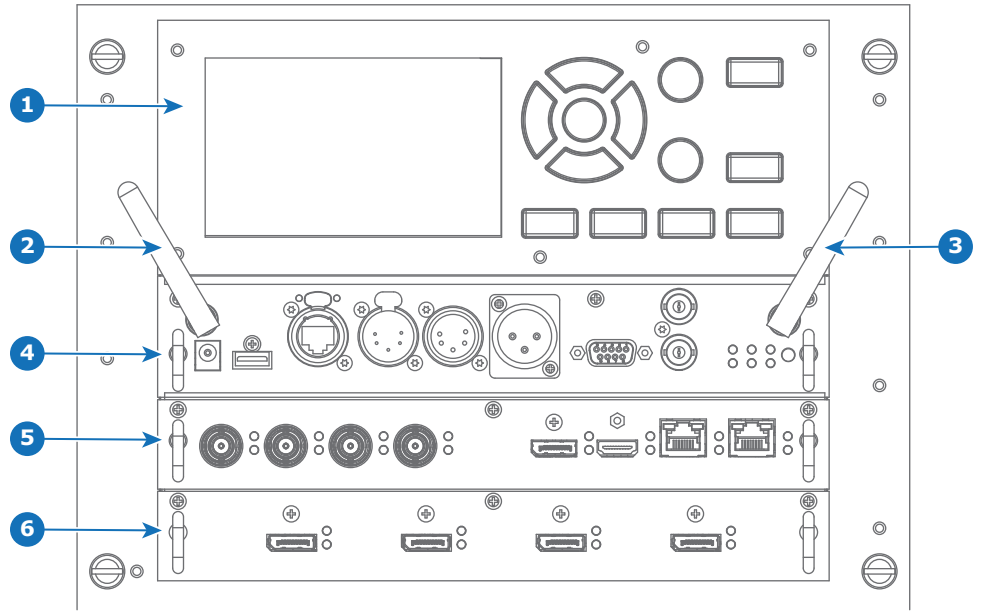

Image 4–1

- **1** Clavier local et écran LCD
- **2** Antenne facultative pour connexion Wi-Fi<br>**3** Antenne facultative pour GSM
- **3** Antenne facultative pour GSM
- **4** Panneau de communication
- **5** Carte du signal d'entrée Quad Combo<br>**6** Emplacement d'entrée libre (dans ce c
- **6** Emplacement d'entrée libre (dans ce cas-ci, la carte du signal d'entrée Quad DP 1.2 est utilisée)

## <span id="page-41-1"></span>**4.2 Clavier local et écran LCD**

#### **Présentation**

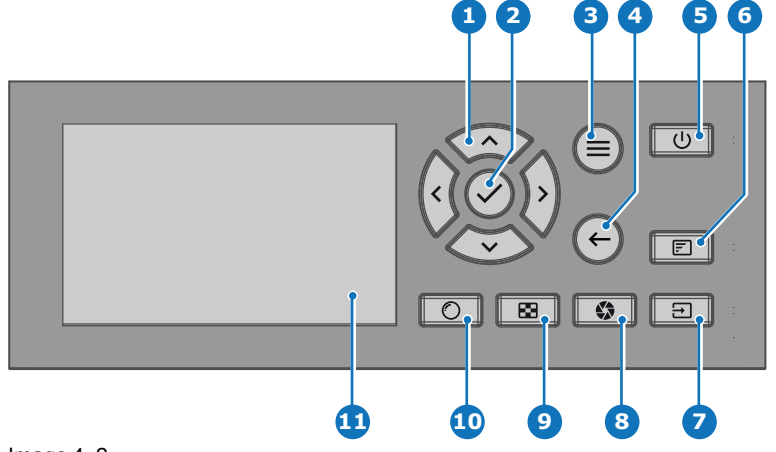

#### Image 4–2

- **1** Navigation dans les menus<br>**2** Confirmation du menu, bout
- **2** Confirmation du menu, bouton OK<br>**3** Ouverture/Fermeture du menu
- **3** Ouverture/Fermeture du menu
- **4** Retour au menu
- **5** Marche/Arrêt<br>6 Marche/arrêt
- **6** Marche/arrêt de l'OSD de projection
- **7** Sélection d'entrée<br>8 Ouverture/Fermetu
- 8 Ouverture/Fermeture de l'obturateur<br>9 Motifs de test
- **9** Motifs de test
- 10 Réglage de l'objectif
- **11** Écran LCD

#### **Clavier local**

Outre l'accès au système du menu, le clavier permet d'accéder directement à de nombreuses fonctions.

Le clavier est doté d'un rétroéclairage pouvant être allumé et éteint manuellement. Par défaut, l'éclairage s'éteint au bout de 5 minutes.

Les boutons Alimentation (Power) et Obturateur (Shutter) sont dotés de DEL de rétroéclairage blanches, bleues et rouges. Les autres touches ne sont dotées que de DEL de rétroéclairage blanches et bleues. Les DEL sont contrôlées conformément aux fonctionnalités disponibles.

#### **Écran LCD**

Le panneau LCD a deux fonctions principales :

- 1. Affichage des informations sur les menus et le réglage, ainsi que le miroir de l'OSD (menu à l'écran) décrit dans l'*Interface utilisateur (User Interface)* lorsque ce dernier est activé.
- 2. Informations relatives à l'état du projecteur, avec l'affichage des données suivantes :
	- État du projecteur
	- Adresse réseau
	- Source active
	- Version actuelle du micrologiciel
	- Données de fonctionnement
	- Fonctions actives (fonctions activées).

Basculement entre les deux indications avec le bouton **Menu** du clavier ou de la télécommande.

L'écran LCD se fermera en fondu 30 secondes après le dernier actionnement d'une touche.

## <span id="page-42-0"></span>**4.3 Écran LCD tactile**

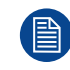

La mise en page des menus LCD peut parfois différer légèrement de celle du menu OSD, afin d'être plus optimale pour la fonctionnalité tactile de l'écran LCD.

#### **Fonctionnalité de l'écran LCD tactile**

En plus de la télécommande et du clavier, il est également possible de naviguer dans les menus grâce à la fonctionnalité tactile de l'écran LCD.

Appuyez sur les icônes pour sélectionner les fonctions.

Sélectionnez les commutateurs à activer/désactiver.

Sélectionnez et faites glisser les curseurs pour modifier la valeur du curseur.

## <span id="page-42-1"></span>**4.4 Connexions de communication**

#### **BARGO** - IN DMX - OUT **REMOTE CTRI RS232** SYNC<br>OUT **PWR LIGHT WIFI SEL** 6  $\circ$ Ō FRR ÎĒ.  $\bar{m}$ **1 2 3 4 5 6 7 8 9 10 11 12 13** Image 4–3

#### **Panneau de communication**

**<sup>1</sup>** Antenne WIFI pour adresse IP sans fil (en option)

**<sup>2</sup>** Sortie 12 V 1 A<br>**3** Mise à jour du r

**<sup>3</sup>** Mise à jour du microcode/Fichiers journaux du

téléchargement USB

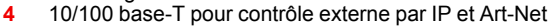

- **5** Entrée d'interface DMX
- **6** Sortie d'interface DMX
- **7** Entrée XLR pour contrôle filaire du projecteur
- **8** RS232 pour communication de série
- **9** Sortie de synchronisation 3D
- **10** Entrée de synchronisation 3D **11** Indicateurs d'état
- **12** Capteur de réception IR
- **13** Entrée d'antenne GSM (en option)

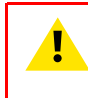

**PRUDENCE :** Ethernet ne doit être connecté qu'au port 10/100 base-T (sur le panneau de communication) ou qu'à l'entrée HDBaseT (sur l'entrée Quad Combo Mk II). L'utilisation des deux en même temps entraînerait un comportement indéfini.

#### **Sortie 12 V**

Sortie 12 V, maximum 1 A, disponible lorsque le projecteur n'est pas en veille.

#### **Interface DMX**

Le DMX est utilisé comme bus de communication entre différents périphériques dans la technique d'éclairage. Chaque dispositif possède une entrée et une sortie, afin de permettre le bouclage du bus entre les différents dispositifs. Conformément à la norme, un câble à cinq conducteurs avec connecteur XLR est utilisé.

Vous pouvez utiliser le port d'entrée DMX pour connecter un périphérique DMX (console DMX) au projecteur. Vous pouvez ainsi commander le projecteur avec ce périphérique DMX (console DMX). Le port de sortie DMX peut être connecté au périphérique suivant de la boucle.

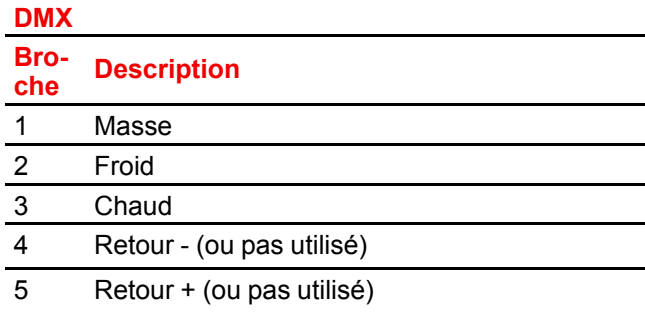

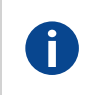

**DMX**

Protocole d'éclairage DMX-512 sur l'interface RS-485. Transmet des informations de 512 canaux depuis un contrôleur d'éclairage vers les appareils d'éclairage. Standardisé par l'USITT.

#### **Entrée RS232/RS422**

L'interface de communication du projecteur de la série NJORD prend en charge la communication série RS232 et RS422 sur deux types différents de connecteurs d'entrée, un connecteur Sub-D et un connecteur USB agissant comme entrée RS lorsqu'ils sont connectés à une entrée USB d'un PC.

Vous pouvez utiliser l'entrée RS232/RS422 pour connecter un PC local à votre projecteur de la série NJORD. Ceci vous permet de configurer et de commander votre projecteur depuis votre PC local.

Avantages de l'utilisation de la communication de série RS232/RS422 :

- Réglage aisé du projecteur via PC (ou MAC).
- Stockage de plusieurs configurations et réglages du projecteur.
- Nombreuses possibilités de commande.
- Plage d'adresses de 0 à 255.
- Envoi de données au projecteur (mise à jour).
- Copie de données depuis le projecteur (sauvegarde).

#### **Port d'entrée RS232/422 (Sub-D)**

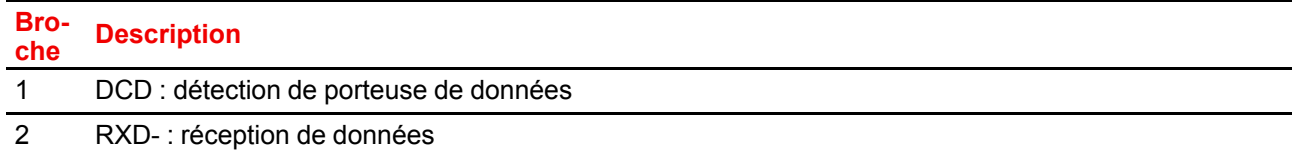

#### **Port d'entrée RS232/422 (Sub-D)**

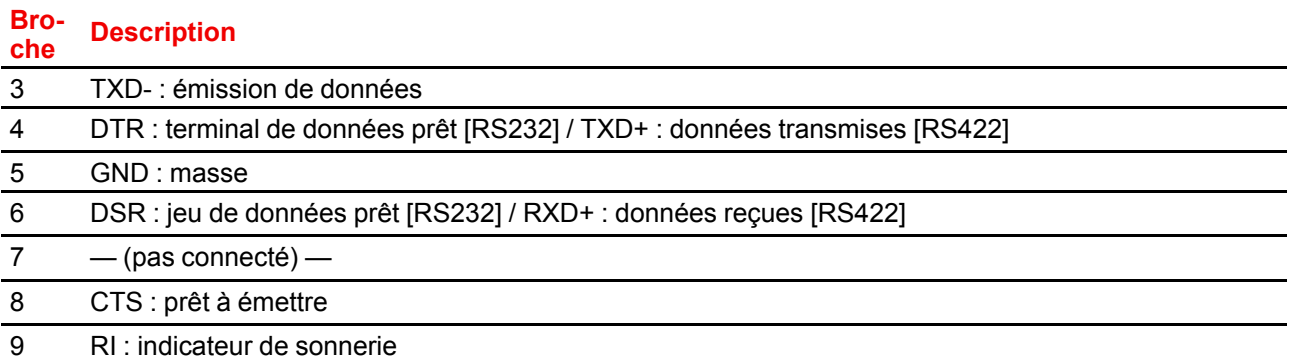

#### **RS232**

Une norme d'interface numérique série produite par l'EIA (Electronic Industries Association), spécifiant les caractéristiques du chemin de communication entre deux appareils utilisant soit des connecteurs D-SUB à 9 broches, soit des connecteurs D-SUB de 25 broches. Cette norme s'utilise pour les communications de portée relativement courte et ne spécifie pas de lignes de contrôle équilibrées. RS-232 est une norme de contrôle série avec un nombre défini de conducteurs, de débit de données, de longueur de mot et de type de connecteur à utiliser. Cette norme spécifie les normes de connexion des composants par rapport à l'interface de l'ordinateur. Elle est également appelée RS-232-C, qui est la troisième version de la norme RS-232. Elle est identique, sur le plan fonctionnel, à la norme CCITT V.24. Le 0 logique est > +3 V, le 1 logique est < -3 V. La plage située entre -3 V et +3 V est la zone de transition.

#### **RS422**

Une norme d'interface numérique série produite par l'EIA, spécifiant les caractéristiques de la tension équilibrée (différentielle) et des circuits d'interface numérique. Cette norme est utilisable sur des distances plus importantes que le RS-232. Ce signal contrôle la transmission asynchrone de données informatiques à une vitesse pouvant atteindre 920 000 bits par seconde. Elle est également utilisée comme norme de port série pour les ordinateurs Macintosh. Lorsque la différence entre les 2 lignes est < -0,2 V, cela équivaut à un « 0 » logique. Lorsque la différence est > +0,2 V, cela équivaut à un « 1 » logique.

#### **Port USB**

L'interface de communication est équipée d'un port USB maître, connecteur de type « A ». Ce port USB simplifiera les procédures de maintenance des mises à jour du microcode ou le téléchargement des fichiers journaux sans connexion réseau.

Si l'unique fichier sur la clé USB est le fichier de mise à niveau du microcode (un fichier « \*.fw »), le projecteur démarre automatiquement l'un des processus suivants.

- **cornet<version nr>.fw** : le projecteur effectue une mise à niveau ou une rétrogradation, selon le numéro de version.
- **LogExtractor.fw** : les fichiers journaux sont téléchargés.

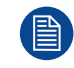

Assurez-vous que toute clé USB utilisée est compatible FAT32 et ne contient aucun autre fichier ou dossier.

### <span id="page-44-0"></span>**4.5 Tableau des DEL et des boutons**

#### **État du rétroéclairage des boutons**

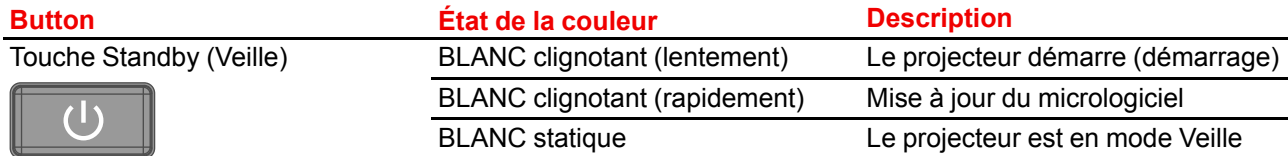

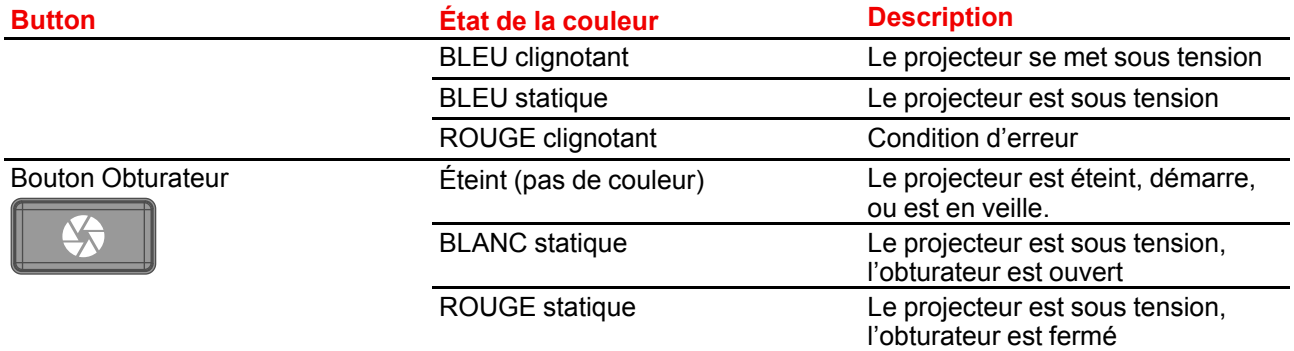

#### **État de la DEL**

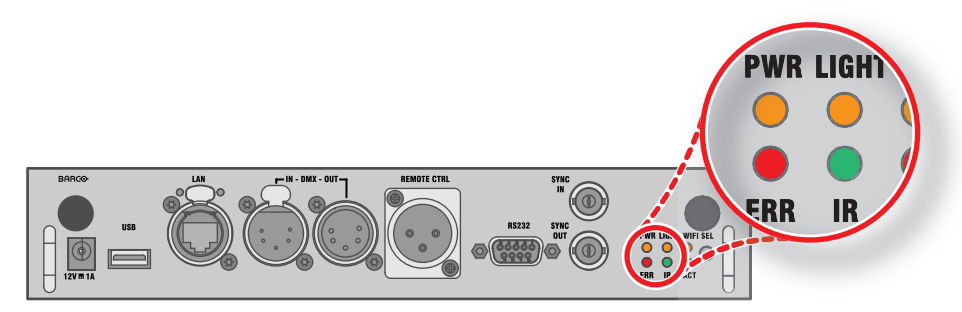

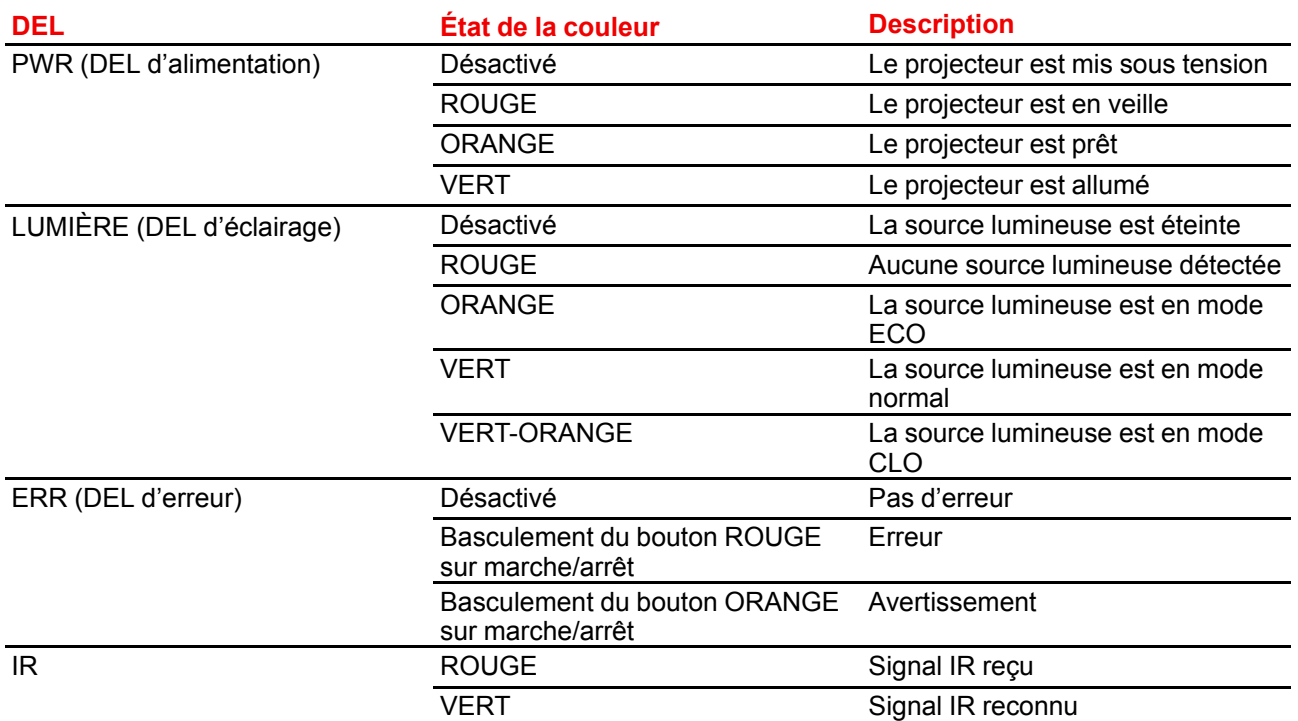

## <span id="page-46-0"></span>**4.6 Entrée Pulse Quad Combo Mk II**

#### **Présentation de l'entrée Quad Combo Mk II**

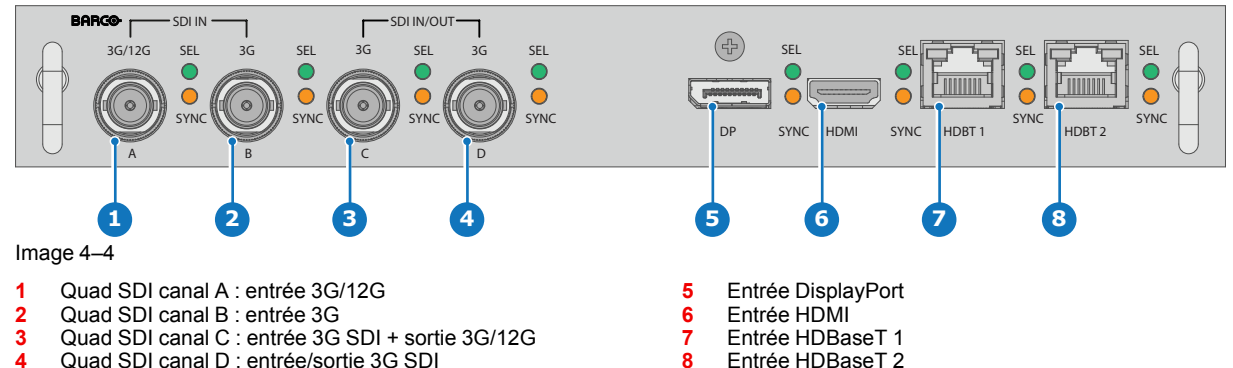

#### **Fonctionnalité de l'entrée Quad Combo Mk II**

L'entrée Quad Combo Mk II prend en charge l'entrée 12G et le débit sur les connecteurs SDI.

Comparé au Mk I, le Mk II comprend les éléments suivants :

- **L'entrée SDI A** prend en charge les signaux d'entrée **12G**.
- L'**entrée SDI C** fonctionne comme une **sortie de connexion en boucle** pour tout signal placé sur l'**entrée A**.
- L'**entrée SDI D** fonctionne comme une **sortie de connexion en boucle** pour tout signal placé sur l'**entrée B**.
- L'**entrée HDBaseT 1** prend en charge la **connectivité réseau**.

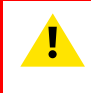

**PRUDENCE :** Ethernet ne doit être connecté qu'au port 10/100 base-T (sur le panneau de communication) ou qu'à l'entrée HDBaseT (sur l'entrée Quad Combo Mk II). L'utilisation des deux en même temps entraînerait un comportement indéfini.

#### **L'entrée et la sortie SDI – Comment est-ce que cela fonctionne ?**

Lorsque vous raccordez une source SDI au projecteur et que le signal est de type HD ou 3G, vous pouvez choisir n'importe lequel des quatre connecteurs d'entrée.

Lorsque vous raccordez plusieurs projecteurs à l'aide du même signal, vous pouvez raccorder le signal comme suit :

- Raccordez le signal source à l'Entrée A ou B du premier projecteur.
- Si le signal source est raccordé à l'**entrée A**, raccordez **l'entrée/ la sortie C** sur l'entrée du projecteur suivant.
- Si le signal source est raccordé à l'**entrée B**, raccordez **l'entrée/ la sortie D** sur l'entrée du projecteur suivant.
- Poursuivez de manière identique jusqu'à ce que tous les projecteurs soient raccordés.

Lorsque vous raccordez une source 12G SDI au projecteur, vous pouvez uniquement connecter cette source à l'entrée A.

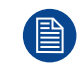

Seule l'Entrée A accepte les signaux 12G SDI. S'il est possible techniquement de raccorder une source 12G SDI à l'Entrée B et de raccorder cette source à un autre projecteur en ligne (à l'aide de l'Entrée /Sortie D), ce premier projecteur ne sera pas en mesure de traiter le signal 12G.

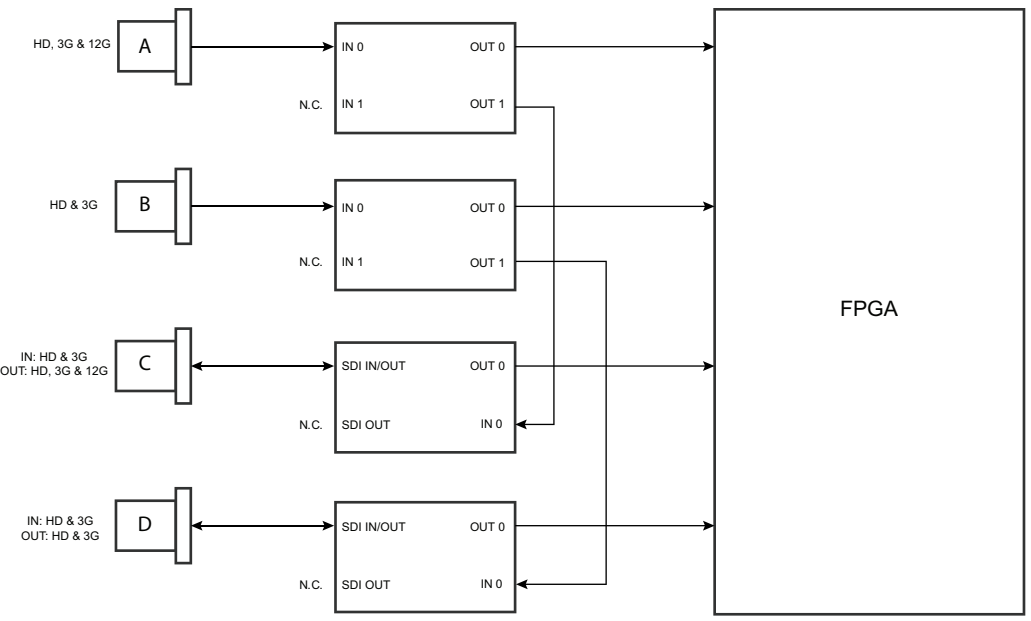

Image 4–5

#### **Comportement des DEL**

- La DEL SYNC s'allume en ORANGE en cas de détection d'une synchronisation d'entrée valide.
- La DEL SEL s'allume en VERT en cas de sélection de l'entrée.
- La DEL SEL clignote en VERT lorsque l'entrée / la sortie est sélectionnée et configurée en tant que sortie.

Pour les spécifications sur les entrées prises en charge pour SDI, HDMI, HDBaseTet DisplayPort 1.2, voir chapitre ["Spécifications"](#page-168-0), [page](#page-168-0) 169.

## <span id="page-47-0"></span>**4.7 Entrée Pulse Quad Combo Mk I**

#### **Présentation de l'entrée Quad Combo Mk I**

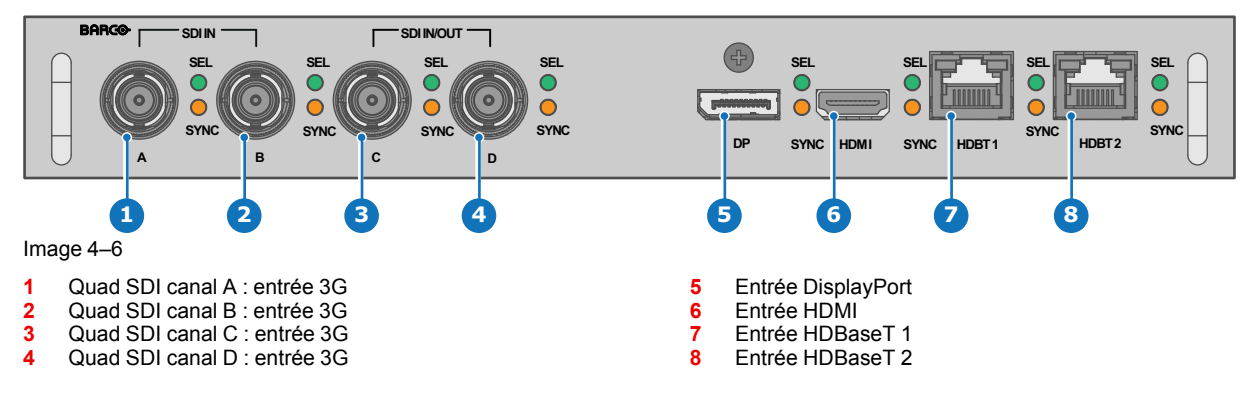

#### **Comportement des DEL**

- La DEL SYNC s'allume en ORANGE en cas de détection d'une synchronisation d'entrée valide.
- La DEL SEL s'allume en VERT en cas de sélection de l'entrée.

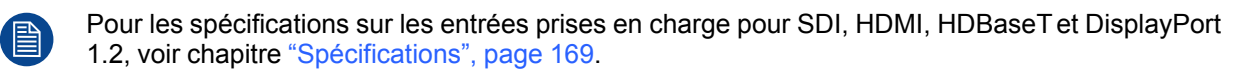

#### **Remarque concernant les cartes de signal d'entrées Mk I et Mk II**

La carte de signal d'entrée Mk I ne dispose pas des fonctionnalités ayant été intégrées à la carte de signal d'entrée Mk II. Voici les fonctionnalités manquantes :

- Fonctionnalité **Boucle**
- Prise en charge **12G SDI**
- Connectivité réseau sur les entrées HDBaseT

Le projecteur est désormais doté dans sa version standard de la carte du signal d'entrée Mk I. Pour les détails et les spécifications, voir chapitre "Entrée Pulse Quad [Combo](#page-46-0) Mk II", [page](#page-46-0) 47.

#### **Différence visuelle entre les cartes de signal d'entrée Mk I et Mk II**

Il existe une véritable aide visuelle pour distinguer les deux variantes. La carte du signal d'entrée Mk II comporte des repères visuels qui indiquent le connecteur prenant en charge le 12G et celui prenant uniquement en charge le 3G.

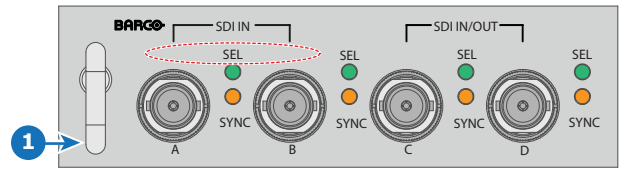

Image 4–7 Carte du signal d'entrée Quad Combo Mk I, sans repères au-dessus des entrées SDI

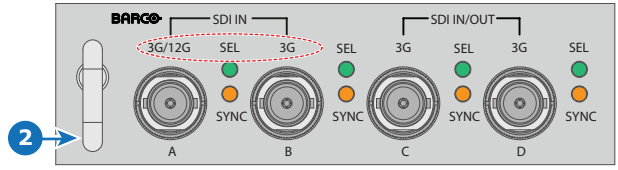

Image 4–8 Carte du signal d'entrée Quad Combo Mk II, avec repères 3G/12G au-dessus des entrées/sorties SDI.

## <span id="page-48-0"></span>**4.8 Entrée Pulse Quad DP 1.2**

#### **Entrée Quad DP 1.2**

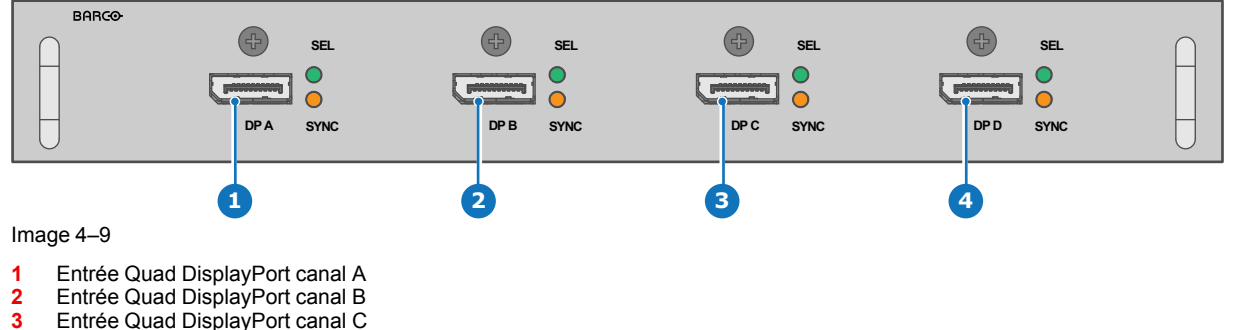

**4** Entrée Quad DisplayPort canal D

#### **Comportement des DEL**

- La DEL SYNC s'allume en ORANGE en cas de détection d'une synchronisation d'entrée valide.
- La DEL SEL s'allume en VERT en cas de sélection de l'entrée.

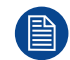

Pour les spécifications sur les entrées prises en charge pour DisplayPort 1.2, voir chapitre "[Spécifications](#page-168-0)", [page](#page-168-0) 169.

## <span id="page-49-0"></span>**4.9 Entrée Pulse SFP**

La carte d'entrée Barco SFP a été conçue et testée pour fonctionner en tandem avec la carte de sortie Barco SFP.

Cependant, il est possible que la carte d'entrée SFP fonctionne avec d'autres appareils tierce partie qui prennent en charge la norme 12 G en fibre optique. En raison des nombreuses options tierce partie disponibles sur le marché, la carte d'entrée n'a pas pu être testée pour toutes les options disponibles.

#### **Présentation de l'entrée SFP**

Pour connecter le 12G SDI sur la fibre.

L'entrée SFP est livrée sans connecteur. Le client doit acheter les connecteurs, émetteurs-récepteurs et câbles nécessaires. Ces pièces peuvent être montées sur les emplacements indiqués par le panneau avant de la carte.

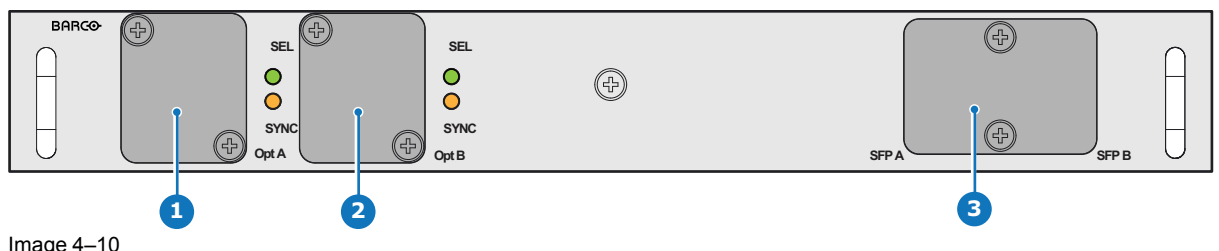

Image 4–10

- **1** Connecteur optique Neutrik Duo ou connecteur optique Neutrik Quad
- **2** Connecteur optique Neutrik Duo ou connecteur optique Neutrik Quad<br>**3** Émetteur-récepteur 2×12G SDI/10GE
- **3** Émetteur-récepteur 2x12G SDI/10GE

Pour les spécifications des entrées prises en charge pour SFP, voir chapitre "[Spécifications](#page-168-0)", [page](#page-168-0) [169](#page-168-0).

#### **Comportement des DEL**

- La DEL SYNC s'allume en ORANGE en cas de détection d'une synchronisation d'entrée valide.
- La DEL SEL s'allume en VERTen cas de sélection de l'entrée.

#### **Cas pratiques**

Le SFP peut être configuré comme suit :

- 1. Émetteur-récepteur SFP+ + connexion à fibre (intégrée ou séparée)
- 2. Neutrik OpticalCon Duo + émetteur-récepteur SFP+ + fibre interne
- 3. Neutrik OpticalCon Quad + émetteur-récepteur SFP+ + fibre interne
- 4. Mode boucle

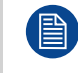

Voir le manuel d'installation du projecteur pour des instructions détaillées sur la procédure d'installation / de configuration de l'entrée SFP.

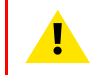

**AVERTISSEMENT:** Seuls les techniciens formés et compétents de Barco sont autorisés à installer l'entrée SFP.

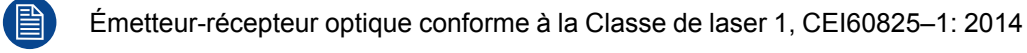

# 5

## **GUI-Présentation**

<span id="page-50-0"></span>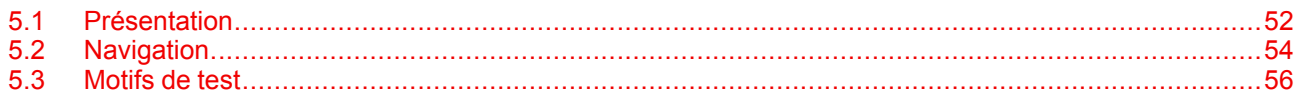

#### À propos de ce chapitre

Ce chapitre offre un aperçu général de l'interface utilisateur graphique.

## <span id="page-51-0"></span>**5.1 Présentation**

#### **Avis de non-responsabilité concernant les captures d'écran de l'interface graphique utilisées dans ce manuel**

Les captures d'écran de l'interface graphique de ce manuel sont des illustrations fournies à titre d'exemple et doivent être considérées comme telles. Bien que le nom du projecteur affiché dans les illustrations puisse être différent du modèle de projecteur que vous utilisez actuellement, la présentation et les fonctionnalités du menu sont identiques.

#### **Interface graphique : premier démarrage du logiciel**

Lorsque vous démarrez le projecteur pour la première fois, vous devez choisir la langue du système. Vous pouvez choisir parmi les langues suivantes :

- Allemand (DE)
- Anglais (EUA)
- Espagnol (ES)
- Français (FR)
- Japonais (JA)
- Coréen (KO)
- Portugais (PT-BR)
- Russe (RU)
- Chinois (ZH)

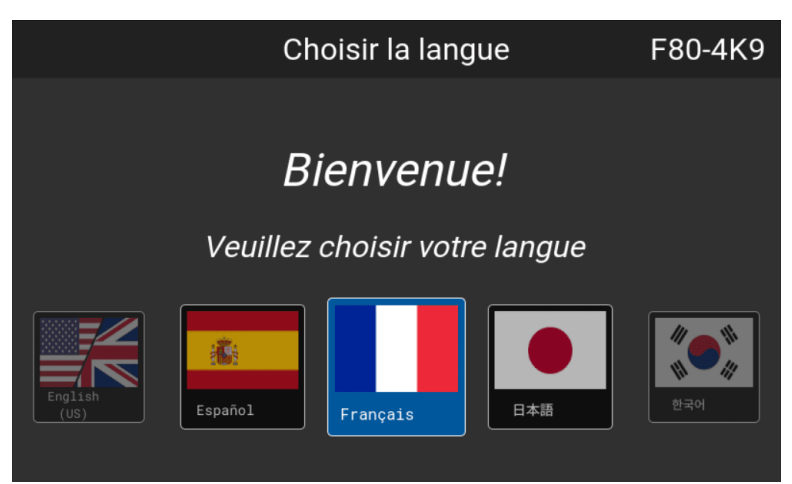

Image 5–1 Exemple de l'écran d'accueil

Une fois que vous avez confirmé votre choix, vous serez invité à signer le **Contrat de licence utilisateur final spécifique au produit Pulse** (CLUF). Vous ne pourrez accéder au logiciel du projecteur qu'après avoir lu et approuvé le CLUF dans son intégralité.

#### **Interface graphique - Enregistrement du produit**

Au premier démarrage, il vous sera demandé d'enregistrer le projecteur. Vous pouvez effectuer la procédure d'enregistrement maintenant, ou choisir de vous inscrire plus tard avec *Inscrivez-vous plus tard*. Pour plus d'informations sur l'ensemble de la procédure d'enregistrement, reportez-vous au guide de l'utilisateur Enregistrement du projecteur.

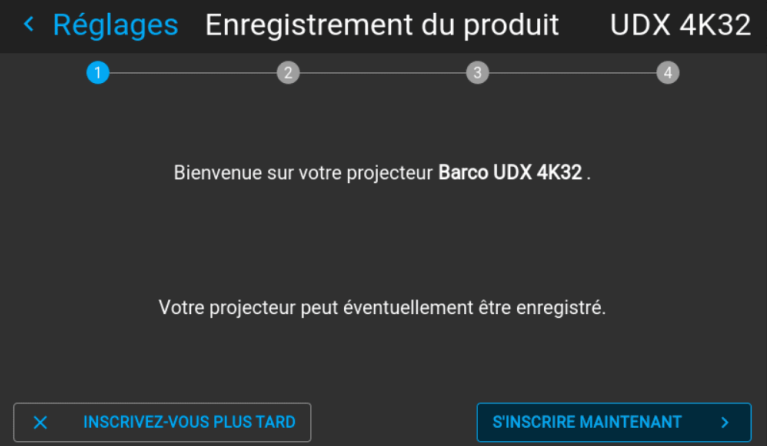

Image 5–2 Exemple de formulaire d'enregistrement du produit

#### **GUI – écrans d'état**

Les écrans d'état sont visibles lorsque le menu du projecteur n'est pas actif, ou lorsque le projecteur est en mode Prêt (Ready) ou Veille (Standby). Ces écrans offrent un aperçu de l'état du projecteur et il est possible de les parcourir en utilisant les flèches gauche et droite, ou en faisant glisser l'écran vers la gauche ou la droite. Voici les écrans d'état :

- **Tableau de bord (Dashboard)** : le principal aperçu. Cet écran affiche toutes les options sélectionnées pour le projecteur (source sélectionnée, mélange et masquage, mode d'affichage, etc.).
- **À propos (About)** : informations générales sur le projecteur. On y trouve notamment le numéro de série, la version du logiciel, l'objectif monté et le temps de fonctionnement de la source lumineuse.
- **Notifications** : les messages d'avertissement et d'erreur actuellement actifs. Si aucun message n'est actif, cette liste sera vide.
- **Aperçu (Preview)** : un volet d'aperçu de l'image projetée. Si aucune image n'est projetée, une image test est affichée à la place.

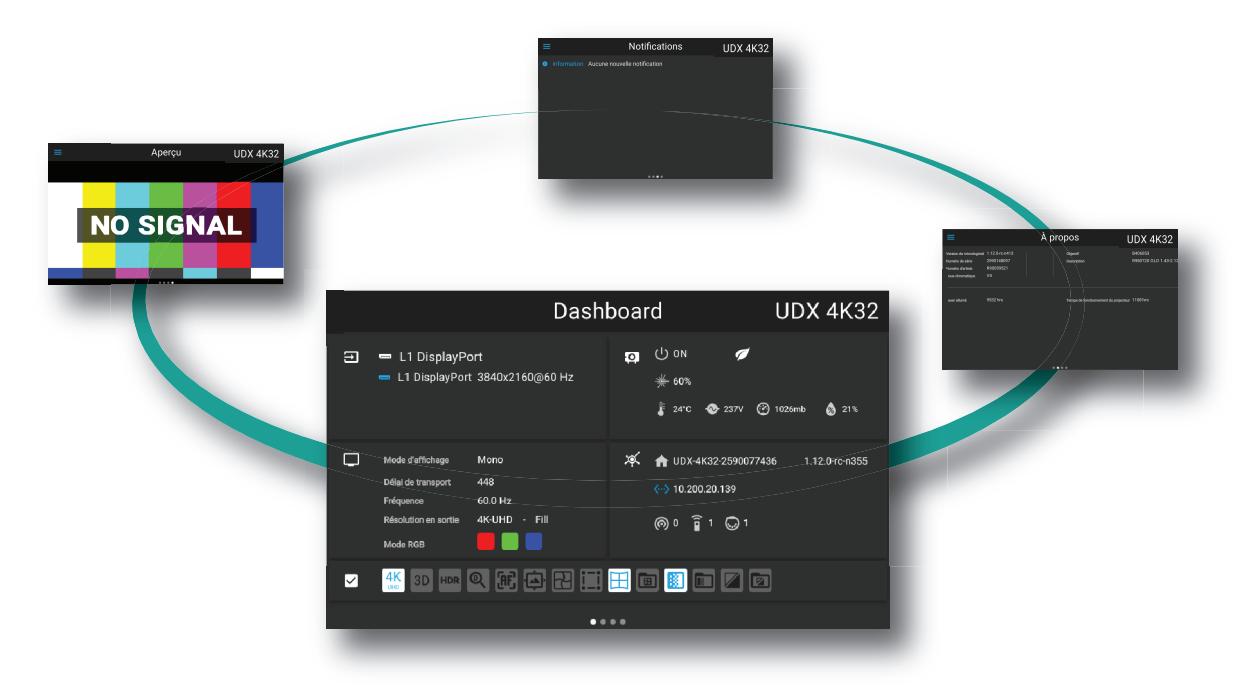

Image 5–3 Exemple d'écran d'état Tableau de bord (Dashboard)

#### **GUI – vue d'ensemble du menu principal**

Le menu de réglage à l'écran (OSD) du projecteur est l'interface utilisateur (IU) principale. D'ici, vous pouvez vérifier et régler tous les paramètres du projecteur et de l'écran.

L'interface de l'OSD utilise des boutons pour afficher le menu principal. Chaque menu principal contient des sous-menus.

L'OSD peut être affiché en appuyant sur le Bouton Marche/arrêt de l'OSD.

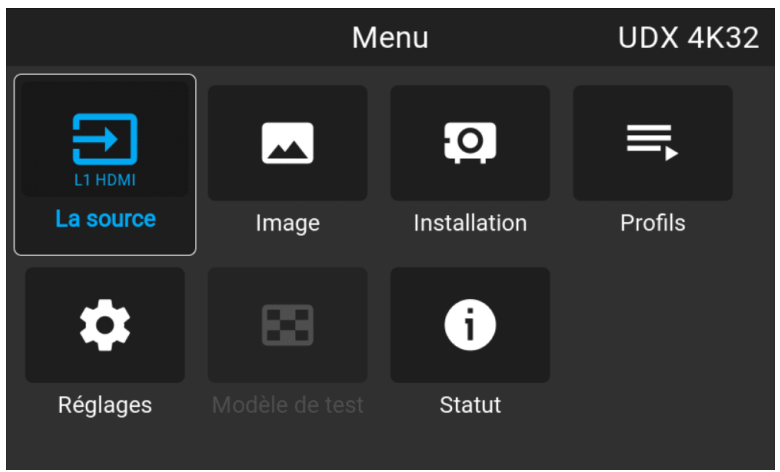

Image 5–4 Exemple du menu Accueil (Home)

La plateforme logicielle du projecteur utilise des niveaux d'accès déterminant ce que chaque utilisateur peut faire. Un utilisateur standard a accès aux fonctionnalités standard du projecteur. Un technicien de service certifié a également accès au menu des réglages avancés. Ce menu est protégé par un mot de passe. Ce mot de passe ne peut être obtenu qu'en suivant la formation de partenaire du service.

## <span id="page-53-0"></span>**5.2 Navigation**

#### **Navigation avec la télécommande ou le clavier local**

Il est possible de naviguer dans l'OSD avec la télécommande ou le clavier local.

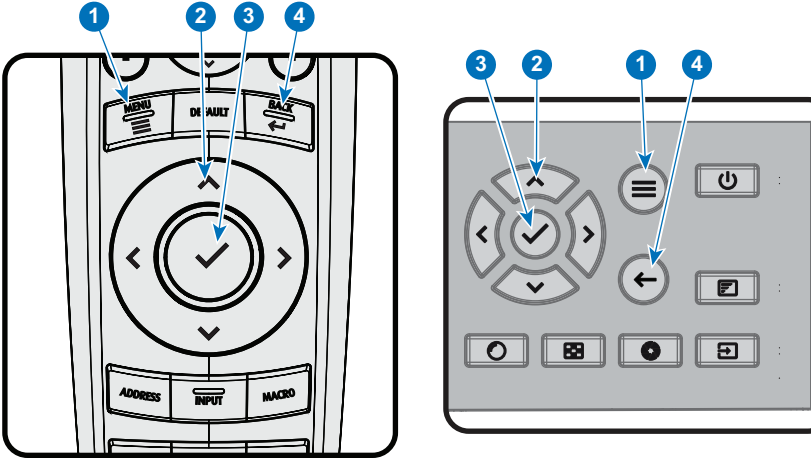

Image 5–5

Pour lancer la structure de menus, appuyez sur **MENU** (1).

Utilisez les touches fléchées (boutons de **Menu Navigation (Navigation dans les menus)** ) pour naviguer jusqu'à l'option de menu souhaitée (2). La couleur de fond vire au bleu clair.

Appuyez sur la touche **Sélection du menu** (touche centrale des touches fléchées), également appelée touche **OK**, pour activer cet élément et aller un niveau plus bas (3).

Utilisez les touches à chiffres pour saisir des valeurs, ou utilisez les touches fléchées pour déplacer l'échelle graphique linéaire vers le haut ou le bas.

Appuyez sur le bouton **Back (Retour)** pour remonter d'un niveau (4).

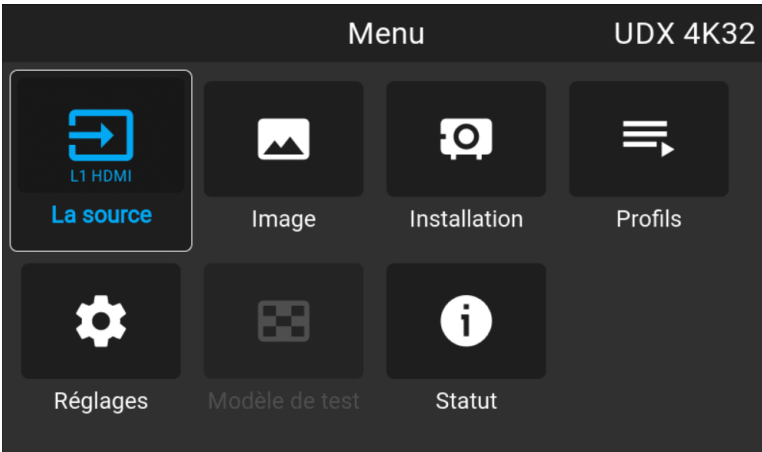

Image 5–6 Exemple du menu Accueil (Home)

Remarque : une barre à curseur bleue sur le côté droit de la fenêtre signifie qu'il y a d'autres éléments à afficher, outre ceux qui sont actuellement affichés.

#### **Définir des valeurs**

Les paramètres du menu sont affichés à l'aide de cases à cocher, de curseurs d'échelle graphique et de menus déroulants.

Pour définir une valeur :

- Appuyez sur **OK** pour cocher ou décocher une case (activer ou désactiver une fonction).
- Utilisez les touches à flèches pour déplacer le curseur de l'échelle graphique vers le haut ou le bas sur la ligne des valeurs. Pour une échelle graphique de 0 à 9, chaque étape correspondra à 10 % de la valeur totale.
- Pour saisir la valeur directement sous forme de chiffre, appuyez sur **OK**, saisissez le ou les chiffres, puis appuyez à nouveau sur **OK** pour exécuter et quitter le mode curseur, par ex. OK 79 OK. Dans un champ de saisie, utilisez le bouton **\*** en tant que bouton de retour arrière afin de supprimer un chiffre saisi. Utilisez le bouton **#** pour saisir un point (.).

Les modifications des valeurs sont implémentées de manière dynamique.

Pour saisir des valeurs avec le clavier local, utilisez les touches fléchées pour sélectionner le premier chiffre, puis appuyez sur **OK**. Sélectionnez le deuxième chiffre, puis appuyez sur **OK**. Continuez ainsi jusqu'à ce que tous les chiffres soient saisis. Clôturez l'action en sélectionnant le bouton **enter (Entrée)** (↵), puis appuyez sur **OK**. Sélectionnez le bouton **Backspace (Retour arrière)** et appuyez sur **OK** pour supprimer le dernier chiffre saisi.

#### **Utilisation de l'écran tactile LCD**

Depuis la version 2.0 du logiciel Pulse, la fonctionnalité d'affichage tactile de l'écran LCD a été activée et peut être utilisée.

Au lieu d'utiliser les touches de la télécommande ou du clavier, vous pouvez maintenant :

- Toucher les icônes de menu pour entrer dans le menu correspondant.
- Faire glisser un menu de haut en bas si toutes les informations ne sont pas immédiatement visibles (par exemple, plus de 8 icônes de [sous-]menus visibles).
- Revenir à un niveau de menu supérieur, en touchant le nom en bleu dans le coin supérieur gauche de l'écran.
- Utiliser la fonctionnalité tactile pour utiliser les éléments du menu (cases à cocher, curseurs, clavier numérique ou claviers, etc.).
- Faire glisser les volets du menu vers la gauche ou vers la droite lorsque plusieurs volets sont disponibles (par exemple, le menu État).

#### **Mémoire du menu**

Le menu de l'OSD se souvient du dernier sous-élément sélectionné tant que le projecteur est en fonctionnement. La mémoire du menu est réinitialisée au redémarrage du projecteur à la sortie du mode veille.

### <span id="page-55-0"></span>**5.3 Motifs de test**

#### **Comment utiliser des motifs de test**

**1.** Dans le menu principal, sélectionnez *Test Patterns (Motifs de test)*.

#### ou

Appuyez sur la touche *Motifs de test* de la télécommande.

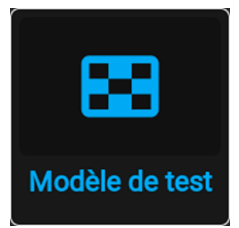

Image 5–7 Menu principal, Motifs de test (Test patterns)

**2.** Dans le Motifs de test (Test patterns) choisi, sélectionnez le motif de test souhaité dans la liste.

Vous pouvez sélectionner l'un des motifs de test Output (Sortie) suivants :

- Format
- Mise au point vert
- Mise au point rafale
- Bleu / Vert / Rouge / Blanc
- Cyan / Magenta / Jaune
- Barres de couleur
- Dégradés de couleur
- Échiquier
- Hachures croisées
- Géométrie
- Barres grises horizontales
- Barres grises verticales
- Stéréo 3D
- **3.** Pour désactiver le motif de test, sélectionnez *désactivé* à la place.

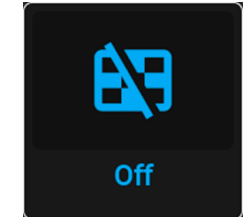

Image 5–8 Menu Motifs de test (Test patterns), motif de test désactivé

## **GUI – Source [6](#page-56-0)**

<span id="page-56-0"></span>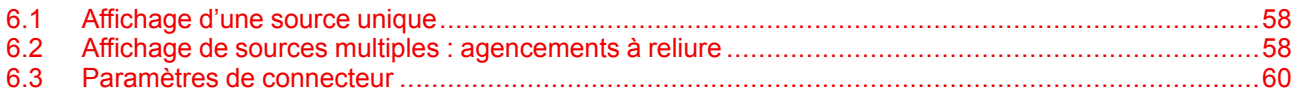

#### **À propos du menu Source**

Ce menu est utilisé pour sélectionner, vérifier et configurer des sources vers le projecteur.

## <span id="page-57-0"></span>**6.1 Affichage d'une source unique**

#### **À propos de la sélection d'une source**

Avant toute projection d'une source, la source du signal doit être raccordée à l'entrée ou aux entrées de l'appareil et un signal de synchronisation valide doit être disponible conjointement à la source du signal sur au moins un des connecteurs d'entrée.

#### **Comment effectuer une sélection ?**

**1.** Appuyez sur **Menu** pour activer les menus et sélectionnez *Source*.

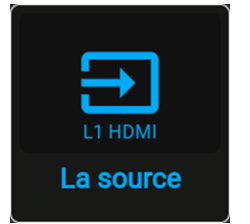

Image 6–1 Menu principal, Source

#### **2.** Appuyez sur **OK**.

Le menu *Sélectionner la source* s'affiche avec les sources actuellement disponibles remplies.

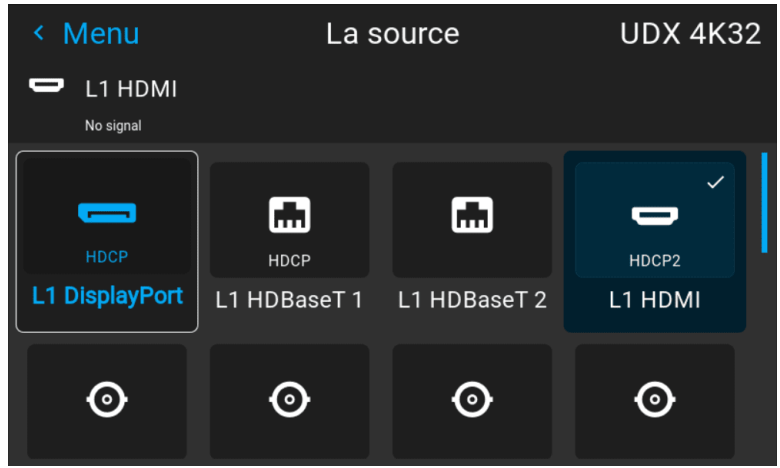

Image 6–2 Exemple du menu de sélection de l'entrée

**3.** Sélectionnez l'entrée souhaitée.

## <span id="page-57-1"></span>**6.2 Affichage de sources multiples : agencements à reliure**

#### **À propos des agencements à reliure**

À la première utilisation d'une source unique sélectionnée, celle-ci s'affichera dans la résolution native du projecteur. Si la résolution de la source est différente de celle du projecteur, l'image sera étirée ou réduite.

Il est toutefois possible de configurer et d'afficher deux ou quatre signaux sources pour constituer une seule image dans une résolution native. Il s'agit de ce que l'on appelle un **agencement à reliure** : les sources sont reliées entre elles.

Le tableau suivant répertorie les agencements à reliure utilisables et les modes d'affichage exploitables pour ces agencements.

Le tableau ci-dessous décrit les différents agencements à reliure et sens de numérisation.

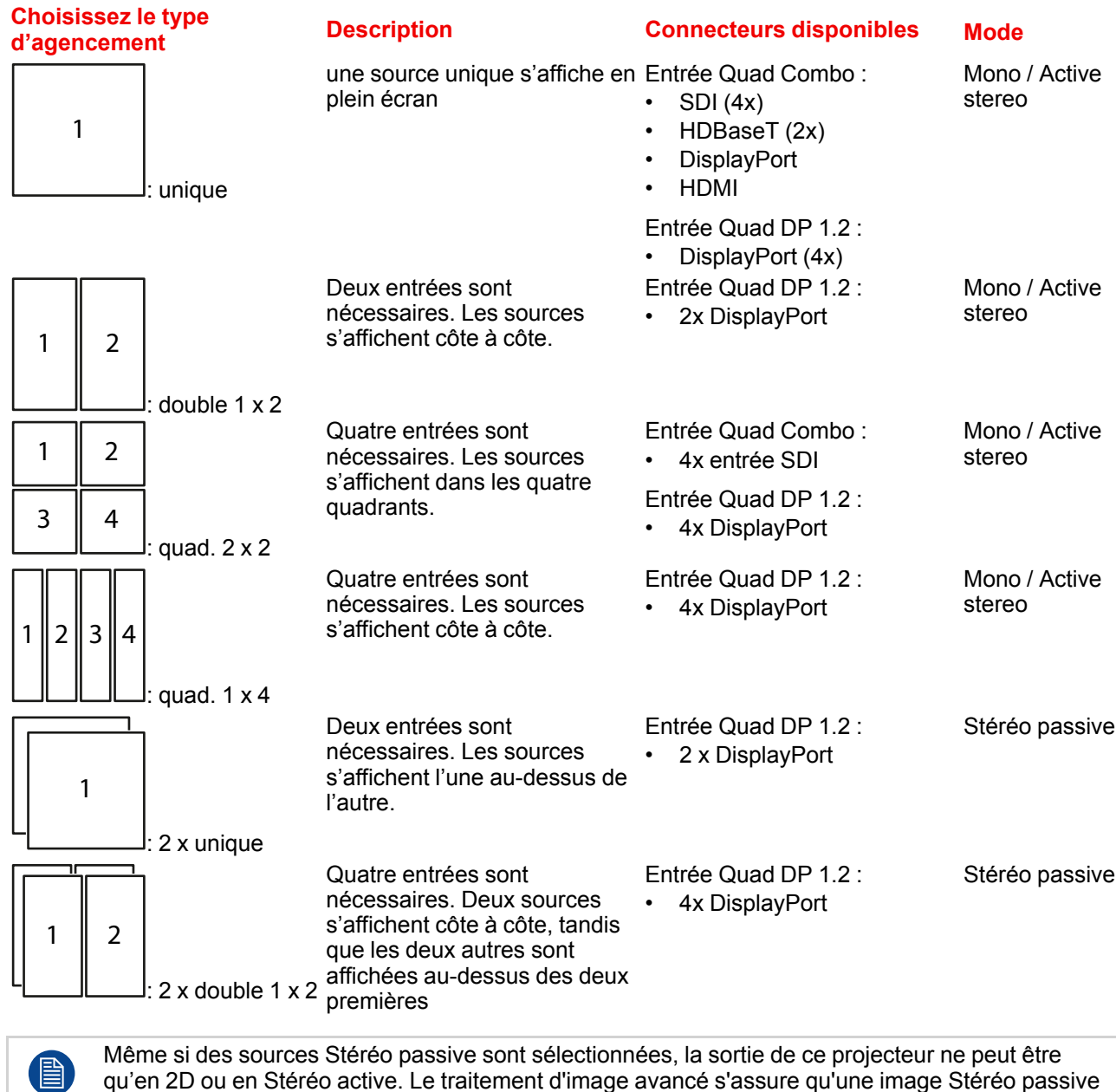

qu'en 2D ou en Stéréo active. Le traitement d'image avancé s'assure qu'une image Stéréo passive est correctement convertie en Stéréo active.

#### **Comment sélectionner un agencement à reliure**

**1.** Appuyez sur **Menu** pour activer les menus et sélectionnez *Source*.

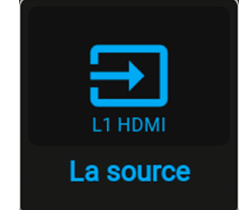

Image 6–3 Menu principal, Source

**2.** Appuyez sur **OK**.

Le menu *Select Source (Sélectionner source)* s'affiche avec les sources disponibles réelles remplies, y compris toutes les options d'agencement à reliure.

| Menu                     | La source         | <b>UDX 4K40</b> |                             |
|--------------------------|-------------------|-----------------|-----------------------------|
| L1 HDMI<br>Pas de signal |                   |                 |                             |
|                          |                   |                 |                             |
| L1 SDI A                 | L1 SDI B          | L1 SDI C        | L1 SDID                     |
| ōō                       | $\overline{55}$   | $C$ $D$<br>⊙    | w.                          |
| <b>L2 FIBER A</b>        | <b>L2 FIBER B</b> | L1 Quad SDI     | Paramètres de<br>connecteur |

Image 6–4 Exemple des options de mise en page reliée

- **3.** Sélectionne l'entrée reliée souhaitée.
	- *Conseil :* Si la carte de signal d'entrée Quad DP est installée, faites défiler jusqu'en bas au COP niveau du menu Options de reliure (Stiched options) sur cette carte.

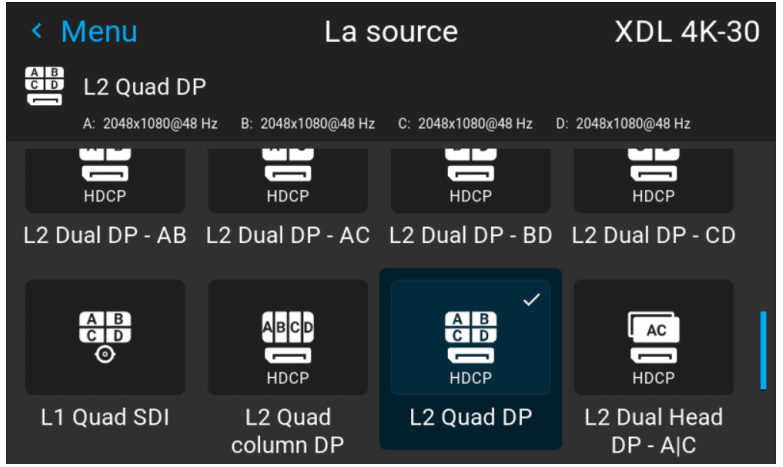

Image 6–5 Exemple des options d'entrée reliée lorsque la carte du signal d'entrée Quad DP est installée

### <span id="page-59-0"></span>**6.3 Paramètres de connecteur**

#### **À propos des paramètres de connecteur**

Le menu Paramètres de connecteur vous permet de modifier les paramètres pour chaque connecteur d'entrée du projecteur.

Par défaut, toutes les options de chaque connecteur sont définies sur « Automatique », conjointement aux données natives Extended Display Identification Data (EDID).

Au moment d'accéder au menu de chaque connecteur d'entrée, vous pouvez modifier le texte suivant :

- Espace de couleur
- Portée du signal
- EDID

#### **Comment configurer un connecteur**

**1.** Appuyez sur **Menu** pour activer les menus et sélectionnez *Source*.

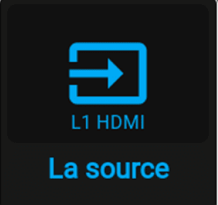

Image 6–6 Menu principal, Source

#### **2.** Appuyez sur **OK**.

Le menu *Sélectionner la source* s'affiche avec les sources actuellement disponibles remplies.

**3.** Faites défiler jusqu'au bas de la liste de sources disponibles, puis sélectionnez *Connector Settings (Paramètres de connecteur)*.

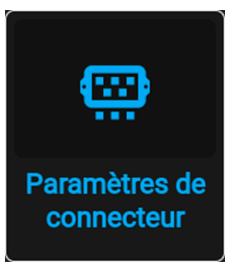

Image 6–7 Menu Source, Paramètres de connecteur (Connector Settings)

Les connecteurs d'entrée disponibles sont affichés.

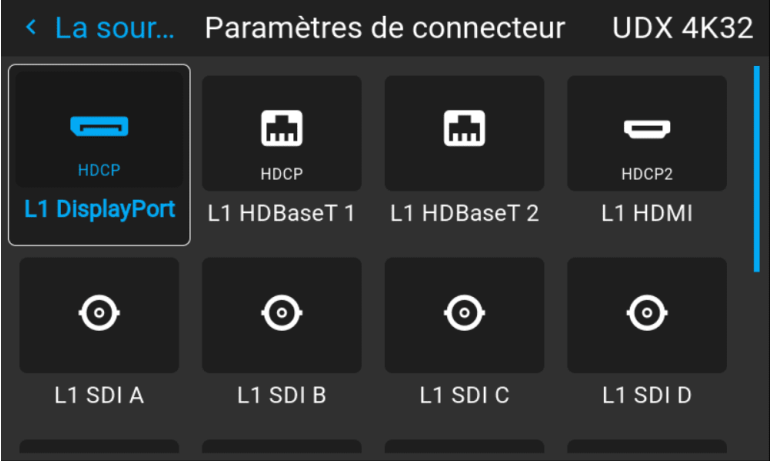

Image 6–8 Exemple du menu Paramètres de connecteur (Connector Settings)

**4.** Sélectionnez le connecteur souhaité.

Le menu **Connector Settings (Paramètres de connecteur)** pour ce connecteur s'affiche.

| < Paramètres d L1 DisplayPort |                |                   |            | UDX 4K32       |  |
|-------------------------------|----------------|-------------------|------------|----------------|--|
| L1 DisplayPort<br><b>HDCP</b> |                |                   |            |                |  |
| Portée du signal <            | 16-235         | Auto $\checkmark$ | $0 - 255$  | >              |  |
| Espace de couleur <           | <b>REC2020</b> | Auto $\vee$       | <b>RGB</b> | >              |  |
| EDID <                        |                | 3840x2160@60Hz v  |            | $\overline{ }$ |  |
|                               |                |                   |            |                |  |
|                               |                |                   |            |                |  |

Image 6–9 Exemple de paramètres de connecteur pour connecteur HDMI

- **5.** Vous pouvez modifier ce qui suit :
	- Pour forcer une limite sur la plage de signaux utilisée, sélectionnez l'une des *signal ranges (plages de signaux)*.
	- pour forcer une limite sur l'espace colorimétrique, sélectionnez l'un des *color spaces (espaces colorimétriques)*.
	- Pour paramétrer une temporisation vidéo autre que celle d'origine du connecteur, sélectionnez l'une des options sous *EDID*.

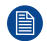

*Remarque :* Vous ne pouvez pas modifier les données EDID pour les connecteurs SDI.

## 

## GUI - Image

<span id="page-62-0"></span>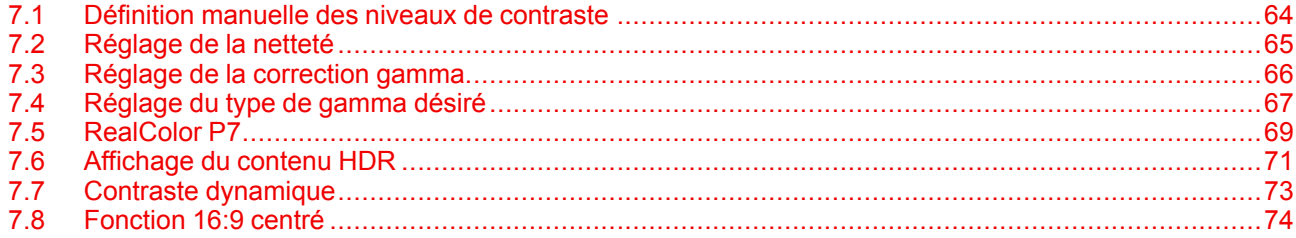

## <span id="page-63-0"></span>**7.1 Définition manuelle des niveaux de contraste**

#### **Objet**

**Contraste** : modifier le contraste du signal de sortie complet de l'image projetée.

**Luminosité** : modifier la luminosité du signal de sortie complet de l'image projetée.

**Saturation** : modifier la saturation du signal de sortie complet de l'image projetée.

#### **Comment configurer le contraste**

**1.** Dans le menu principal, sélectionnez *Image* → *Contrast (Contraste)*.

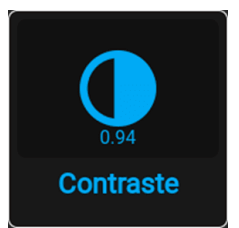

Image 7–1 Menu Image — Contrast (Contraste)

**2.** Utilisez la touche **◄** ou **►** pour affiner le niveau de contraste jusqu'à obtention de la valeur souhaitée (réglable entre 0 et 2).

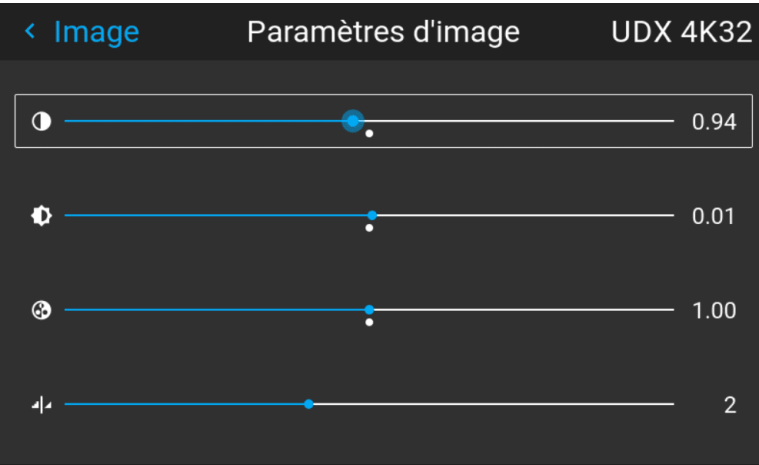

Image 7–2 Exemple des curseurs d'image, le contraste est le premier curseur

**3.** Si nécessaire, utilisez la touche ▲ ou ▼ pour sélectionner d'autres options de réglage d'image.

#### **Pour configurer le niveau de luminosité**

**1.** Dans le menu principal, sélectionnez *Image* → *Brightness (Luminosité)*.

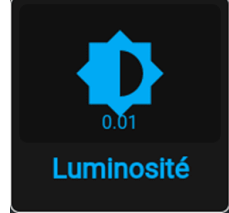

Image 7–3 Menu Image — Brightness (Luminosité)

**2.** Utilisez la touche **◄** ou **►** pour modifier la luminosité jusqu'à ce que la valeur souhaitée soit atteinte (réglable entre -1 et 1).

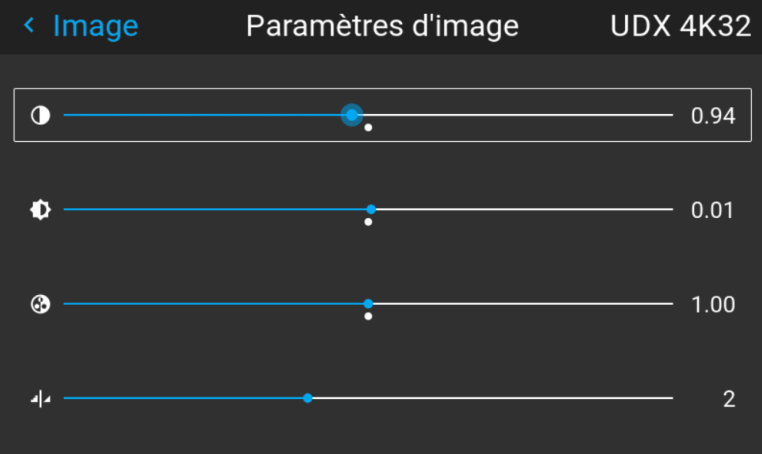

Image 7–4 Exemple des curseurs d'image, la luminosité est le deuxième curseur

**3.** Si nécessaire, utilisez la touche ▲ ou ▼ pour sélectionner d'autres options de réglage d'image.

#### **Comment configurer le niveau de saturation**

**1.** Dans le menu principal, sélectionnez *Image* → *Saturation*.

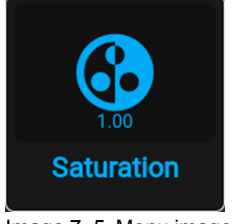

Image 7–5 Menu image — Saturation

**2.** Utilisez la touche **◄** ou **►** pour modifier la saturation jusqu'à ce que la valeur souhaitée soit atteinte (réglable entre 0 et 2).

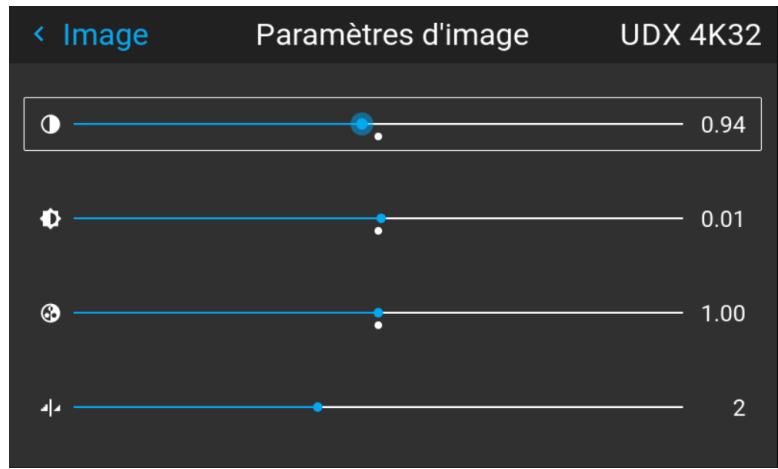

Image 7–6 Exemple des curseurs d'image, la saturation est le troisième curseur

**3.** Si nécessaire, utilisez la touche ▲ ou ▼ pour sélectionner d'autres options de réglage d'image.

## <span id="page-64-0"></span>**7.2 Réglage de la netteté**

#### **À propos du réglage de la netteté**

Le réglage de la netteté amplifie les composantes haute fréquence de l'image. Autrement dit, en augmentant le niveau de netteté, l'image sera perçue comme étant plus nette, et en cas de baisse, l'image sera perçue comme étant plus floue.

La hausse de la netteté aura un meilleur effet sur les images à fort contraste, p. ex., un tableau comportant du texte et des bordures.

Dans une image naturelle, un haut niveau de netteté peut être perçu comme du bruit, étant donné que tous les détails de l'image seront amplifiés.

Plage disponible : -2 à 8.

Valeur par défaut : 0

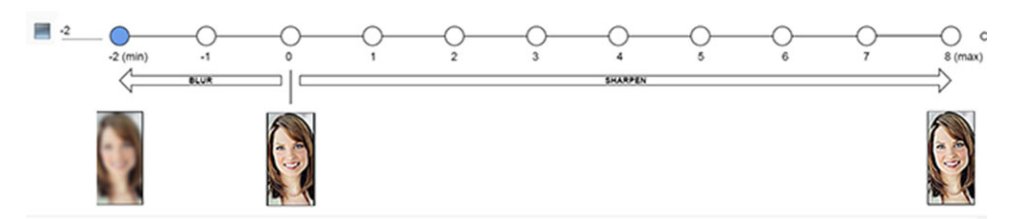

Image 7–7 Effet de réglage de netteté

#### **Comment effectuer le réglage**

**1.** Dans le menu principal, sélectionnez *Image* → *Finesse*.

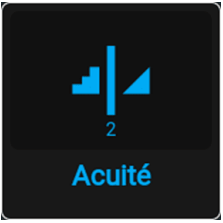

Image 7–8 Menu Image - Netteté

**2.** Utilisez la touche **◄** ou **►** pour modifier la netteté jusqu'à obtention de la valeur souhaitée.

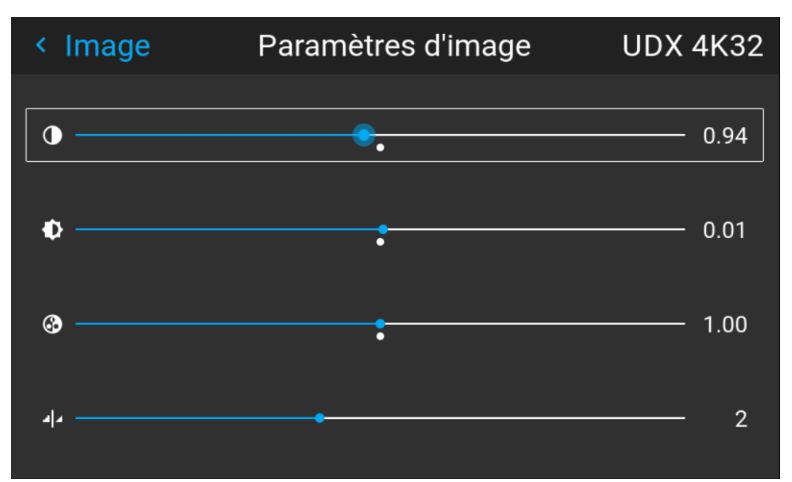

Image 7–9 Exemple des curseurs d'image, la netteté est le curseur situé le plus en bas

**3.** Si nécessaire, utilisez la touche ▲ ou ▼ pour sélectionner d'autres options de réglage d'image.

## <span id="page-65-0"></span>**7.3 Réglage de la correction gamma**

#### **À propos de la correction gamma**

La correction gamma est une fonction d'amélioration de la qualité de l'image qui offre une image plus riche en éclaircissant les parties plus sombres de l'image sans toucher à la luminosité des parties plus claires (impression de contraste accrue).

#### **Comment effectuer le réglage**

**1.** Dans le menu principal, sélectionnez *Image* → *Gamma*.

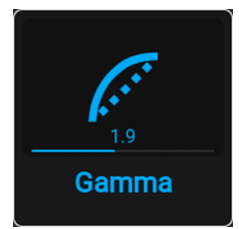

Image 7–10 Menu Image — Gamma

- **2.** Utilisez la touche ▼ pour sélectionner le curseur.
- **3.** Utilisez la touche **◄** ou **►** pour modifier la valeur gamma entre 1 et 2,8. La valeur par défaut est 2,2.

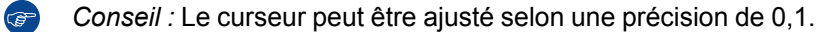

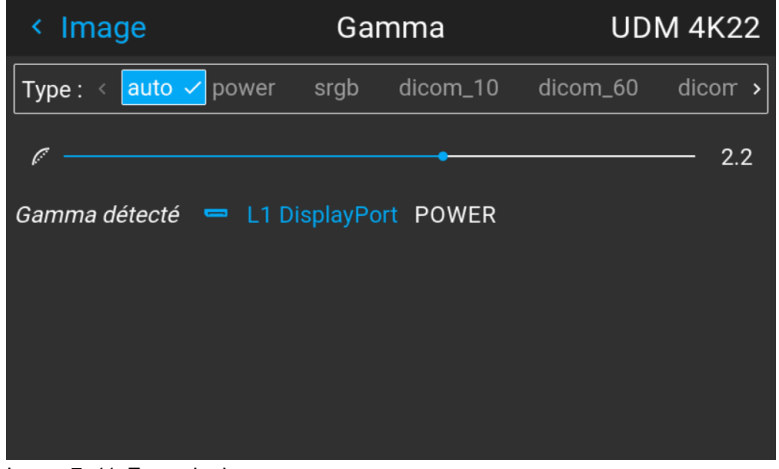

Image 7–11 Exemple du menu gamma

## <span id="page-66-0"></span>**7.4 Réglage du type de gamma désiré**

#### **À propos des types de gamma alternatifs**

Outre la correction gamma par défaut, les projecteurs peuvent être manipulés de façon à simuler les types de gamma pour d'autres appareils ou applications. Notamment le sRGB (Rouge Vert Bleu standard) et Power gamma.

Le seul type de gamme alternatif qui ne peut pas être sélectionné dans ce menu est PQ/HDR. Comme la sortie couleur du HDR dépend de facteurs supplémentaires tels que la luminance de l'écran, un menu séparé a été mis à disposition à cet effet. Pour en savoir plus sur PQ et HDR, voir "[Affichage](#page-70-0) du contenu HDR", [page](#page-70-0) 71.

#### **Exception lors de l'utilisation d'une source HDR**

La seule couleur gamma alternative qui ne peut être sélectionnée dans ce menu est PQ/HDR. Comme la sortie couleur du HDR dépend de facteurs complémentaires tels que la luminance de l'écran, un menu séparé a été mis à disposition à cet effet (PQ).

Si le signal source est encodé HDR, une icône HDR apparaîtra à côté du signal source. Ceci est visible à la fois dans le menu Sélection source et dans le menu État.

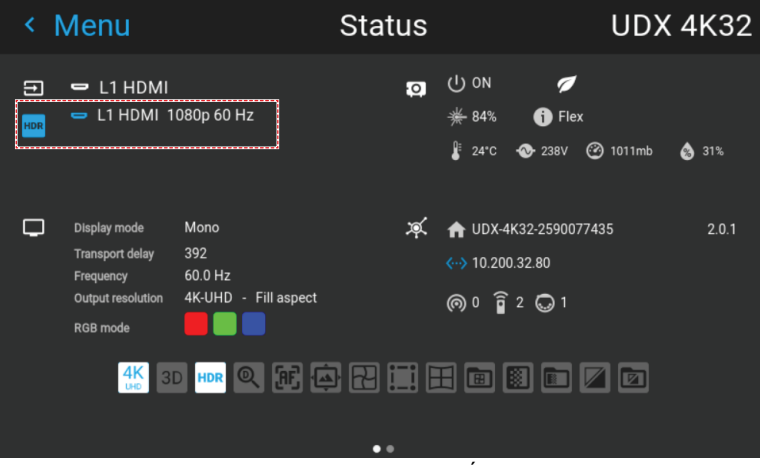

Image 7–12 Exemple d'icône HDR dans le menu État.

Pour en savoir plus sur PQ et HDR, voir ["Affichage](#page-70-0) du contenu HDR", [page](#page-70-0) 71.

#### **Comment régler le type de gamma ?**

**1.** Dans le menu principal, sélectionnez *Image* → *Type de Gamma (Gamma type)*.

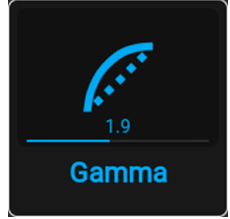

Image 7–13 Menu Image — Gamma

Le menu Type de gamma s'affiche. Si le contenu de la source est disponible, le gamma détecté de la source s'affiche au bas du menu.

| Image<br>≺                                     |      | Gamma    | <b>UDM 4K22</b> |           |
|------------------------------------------------|------|----------|-----------------|-----------|
| $\vert$ Type :<br>auto $\vee$ power<br>$\,<\,$ | srgb | dicom_10 | dicom_60        | $dicom$ > |
| G                                              |      |          |                 | 2.2       |
| Gamma détecté = L1 DisplayPort POWER           |      |          |                 |           |
|                                                |      |          |                 |           |
|                                                |      |          |                 |           |
|                                                |      |          |                 |           |
|                                                |      |          |                 |           |

Image 7–14 Exemple du menu gamma

**2.** Utilisez la touche **◄** ou **►** pour sélectionner le type de gamma souhaité, puis validez.

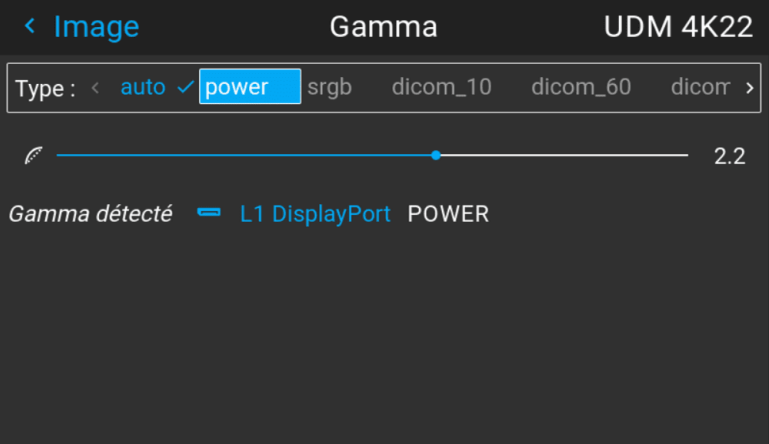

Image 7–15 Exemple de sélection d'un type de gamma

*Conseil :* Si vous n'êtes pas certain du type de gamma à sélectionner, conservez la valeur par défaut **auto** sélectionnée. Ce mode automatique déterminera le type de gamma utilisé sur la base du signal entrant.

**Toutefois**, n'oubliez pas qu'en cas d'utilisation du mode automatique, votre lecteur multimédia doit également être bien configuré. Bien que la plupart des appareils de lecteur multimédia traditionnels présentent une bonne configuration par défaut, nous ne pouvons garantir que ce soit le cas pour tous les appareils disponibles sur le marché. Si vous remarquez que l'image projetée semble « hors champ », il peut être nécessaire de vérifier la configuration de votre lecteur multimédia. Pour de plus amples informations, consulter le guide d'utilisation de votre appareil lecteur multimédia.

## <span id="page-68-0"></span>**7.5 RealColor P7**

#### **Objet**

Lors du mélange d'images provenant de plusieurs projecteurs, la coordination de couleur mesurée de chaque projecteur peut être modifiée pour atteindre un niveau commun souhaité. Il en est ainsi afin que les couleurs projetées soient identiques sur tous les projecteurs utilisés.

Autrement, si vous n'avez pas l'habitude d'ajuster les couleurs sur un paramètre spécifique, il existe plusieurs paramétrages prédéfinis disponibles, permettant de forcer le rendu des couleurs sur des standards de couleurs spécifiques.

#### **Pour configurer des valeurs P7 sur mesure**

**1.** Dans le menu principal, sélectionnez *Image* → *Avancé (Advanced)* → *RealColor P7*.

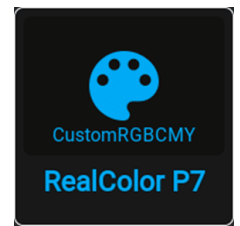

Image 7–16 Menu Paramètres avancés (Advanced Settings) – RealColor P7

Le menu P7 s'affiche.

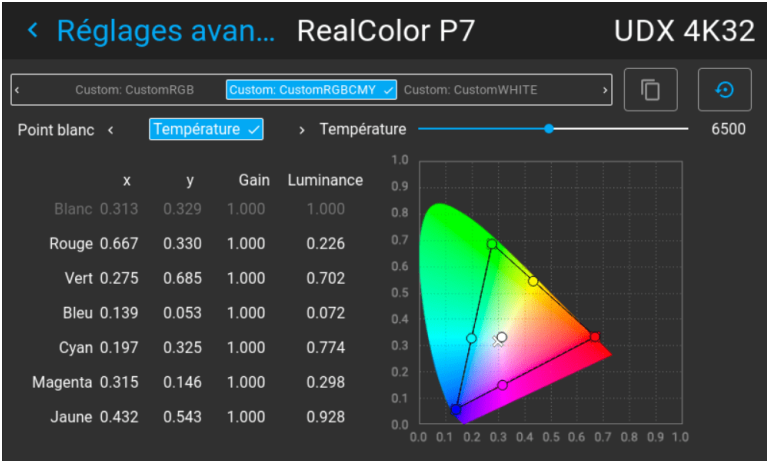

Image 7–17 Exemple du menu RealColor P7, ici sur un projecteur UDX

- **2.** Sélectionnez le *mode Personnalisé* souhaité. Sélectionnez l'une des options *Personnalisées* disponibles et confirmez :
	- **RGB sur mesure** : configuration de couleurs à 3 points. En mode RGB, les coordonnées C, M et Y sont calculées automatiquement en fonction des coordonnées R, G et B.
	- **RVBCMJ sur mesure** : configuration des couleurs à 6 points (RVB et CMY). En mode RVBCMJ, chaque couleur peut se voir attribuer une coordonnée spécifique dans le triangle de couleurs mesurées.
	- **BLANC sur mesure** : configurer uniquement la température blanche.
- **3.** Choisissez comment déterminer le *Point blanc (Whitepoint)*. Choisissez l'une des options suivantes :
	- **Coordonnées** : configurer le point blanc via des coordonnées spécifiques. Le point blanc est spécifié avec une coordonnée x, y dans le schéma CIE 1931.
	- **Température** : configurer le point blanc via un curseur de température de couleur. Le point blanc est spécifié sur une échelle Kelvin entre 3 200 K et 13 000 K le long de la courbe du corps noir.
- **4.** Définissez les coordonnées de chaque couleur disponible.

Cliquez sur une valeur de coordonnée et sélectionnez la valeur actuelle. Saisissez la valeur souhaitée avec les touches numériques.

*Remarque :* Vous ne pourrez choisir que des coordonnées du triangle de couleurs mesurées.

Vous pouvez réinitialiser toutes les coordonnées aux valeurs par défaut (préréglages Natif [Native])  $\mathbb{B}$ 

en appuyant sur l'icône de réinitialisation.

#### **Comment choisir le paramétrage prédéfini P7**

**1.** Dans le menu principal, sélectionnez *Image* → *Avancé* → *P7 Realcolor*.

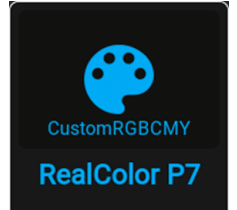

Image 7–18 Menu Paramètres avancés (Advanced Settings) – RealColor P7

Le menu P7 s'affiche.

| K.                 |             |       |                              | Réglages avan RealColor P7         | <b>UDX 4K32</b>               |
|--------------------|-------------|-------|------------------------------|------------------------------------|-------------------------------|
| Custom: CustomRGB  |             |       | Custom: CustomRGBCMY V       | Custom: CustomWHITE                | ⊕<br>4)                       |
| Point blanc <      | Température |       | Température<br>$\rightarrow$ |                                    | 6500                          |
| $\mathbf x$        | y           | Gain  | Luminance                    | 1.0                                |                               |
|                    |             |       |                              | 0.9                                |                               |
| <b>Blanc 0.313</b> | 0.329       | 1.000 | 1.000                        | 0.8                                |                               |
| Rouge 0.667        | 0.330       | 1.000 | 0.226                        | 0.7                                |                               |
| Vert 0.275         | 0.685       | 1.000 | 0.702                        | 0.6<br>0.5                         |                               |
| <b>Bleu 0.139</b>  | 0.053       | 1.000 | 0.072                        | 0.4                                |                               |
| Cyan 0.197         | 0.325       | 1.000 | 0.774                        | $\mathcal{Q}$<br>0.3               |                               |
| Magenta 0.315      | 0.146       | 1.000 | 0.298                        | 0.2                                |                               |
| Jaune 0.432        | 0.543       | 1.000 | 0.928                        | 0.1<br>0.0<br>0.0<br>nя<br>o<br>.5 | 0.6<br>0.7<br>0.8<br>0.9, 1.0 |

Image 7–19 Exemple du menu RealColor P7, ici sur un projecteur UDX

- **2.** Choisissez l'un des paramétrages prédéfinis :
	- **Standard** : norme de couleurs destinée à tous les projecteurs UDX, pouvant être considérée comme les nouveaux paramètres natifs pour tous les projecteurs UDX. Par défaut pour UDX.
	- **Native** : paramètres de couleur d'origine du projecteur.
	- **DCI-P3** : couleurs standard pour le cinéma.
	- **EBU** : norme de couleurs européenne pour la diffusion.
	- **SMPTE-C** : couleurs standard américaines pour diffusion.
	- **Rec. 709** : couleurs standard pour téléviseurs haute définition (TVHD).

|                              |                                                                   |                                                         |                                                            |                                                                 | Réglages avan RealColor P7                                                          | <b>UDX 4K32</b> |
|------------------------------|-------------------------------------------------------------------|---------------------------------------------------------|------------------------------------------------------------|-----------------------------------------------------------------|-------------------------------------------------------------------------------------|-----------------|
| k                            | Custom: CustomRGB                                                 |                                                         |                                                            | Custom: CustomRGBCMY V                                          | Custom: CustomWHITE                                                                 | ⊕               |
| Point blanc                  | $\overline{\phantom{a}}$                                          | Température √                                           |                                                            | Température<br>$\rightarrow$                                    |                                                                                     | 6500            |
| Rouge 0.667<br>Magenta 0.315 | X<br><b>Blanc 0.313</b><br>Vert 0.275<br>Bleu 0.139<br>Cyan 0.197 | y<br>0.329<br>0.330<br>0.685<br>0.053<br>0.325<br>0.146 | Gain<br>1.000<br>1.000<br>1.000<br>1.000<br>1.000<br>1.000 | Luminance<br>1.000<br>0.226<br>0.702<br>0.072<br>0.774<br>0.298 | 1.0<br>0.9<br>0.8<br>0.7<br>0.6<br>0.5<br>0.4<br>$\mathcal{S}$<br>0.3<br>0.2<br>0.1 |                 |
| Jaune 0.432                  |                                                                   | 0.543                                                   | 1.000                                                      | 0.928                                                           | 0.0<br>0.0                                                                          | 0.7<br>0.6      |

Image 7–20 Exemple de l'un des préréglages, dans ce cas DCI-P3

*Remarque :* Après avoir choisi l'un des préréglages, vous pouvez toujours modifier les valeurs (骨) des coordonnées à votre guise, de la même manière que vous définissez les valeurs P7 personnalisées.

Utilisez l'icône de **réinitialisation** pour revenir aux valeurs par défaut du préréglage choisi.

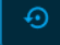

### <span id="page-70-0"></span>**7.6 Affichage du contenu HDR**

#### **À propos de HDR et PQ**

Le Perceptual Quantizer (PQ) est une fonction de transfert électro-optique (EOTF) non linéaire permettant l'affichage de contenus selon la norme High Dynamic Range (HDR) à un niveau de luminance maximal de 10 000 cd/m² et pouvant être utilisée conjointement avec l'espace colorimétrique Rec. 2020.

#### **Quand savoir si mon contenu est encodé en HDR ?**

Si le signal source est encodé HDR, une icône HDR apparaîtra à côté du signal source. Ceci est visible à la fois dans le menu Sélection source et dans le menu État.

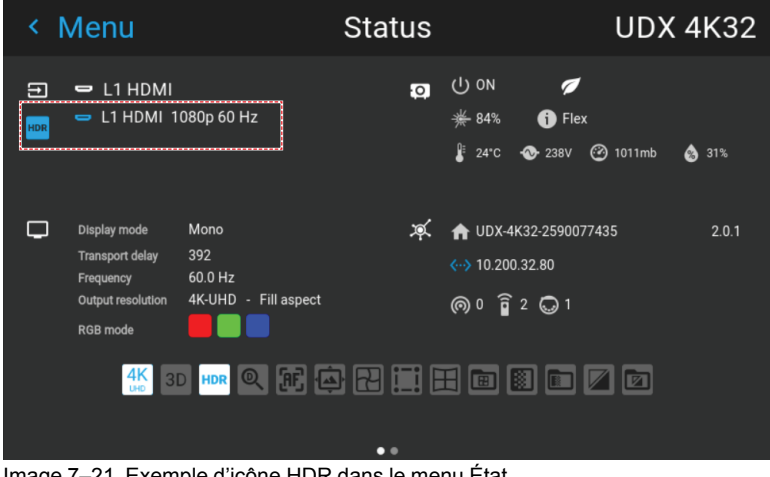

Image 7–21 Exemple d'icône HDR dans le menu État.

#### **Comment afficher correctement un contenu HDR ?**

Si votre contenu HDR fourni a été matricé avec PQ (ex. : HDR10 et Dolby Vision), quelques changements sont possibles pour y projeter le matriçage prévu à l'écran. Ces changements sont nécessaires parce que le contenu HDR a été matricé spécifiquement pour les écrans compatibles HDR regardés dans les salons. Ces conditions sont différentes d'un projecteur non-HDR et des environnements de type cinéma plus sombres.

Le contenu HDR projeté dépend des facteurs suivants :

- **Luminance de matriçage (Mastering luminance)** : c'est spécifique au contenu et inaltérable.
- **Luminance de l'écran (Screen luminance)** : chaque écran de projection a une luminance spécifique (mesurée en nits ou en foot-lambert). L'entrée de cette luminance dans le projecteur adaptera le contenu en fonction du résultat de HDR escompté.
- **Boost HDR (HDR Boost)** : un « booster » variable susceptible d'amplifier ou de minimiser la sortie HDR.

#### **Comment définir les paramètres liés au HDR ?**

- **1.** Assurez-vous que le type gamma choisi est configuré sur *AUTO*. Pour en savoir plus, voir "[Réglage](#page-66-0) du type de [gamma](#page-66-0) désiré", [page](#page-66-0) 67.
- **2.** Dans le menu principal, sélectionnez *Image* → *Avancé (Advanced)* → *HDR*.

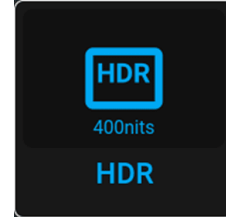

Image 7–22 Menu Paramètres avancés (Advanced Settings), HDR

Le menu HDR s'affiche.
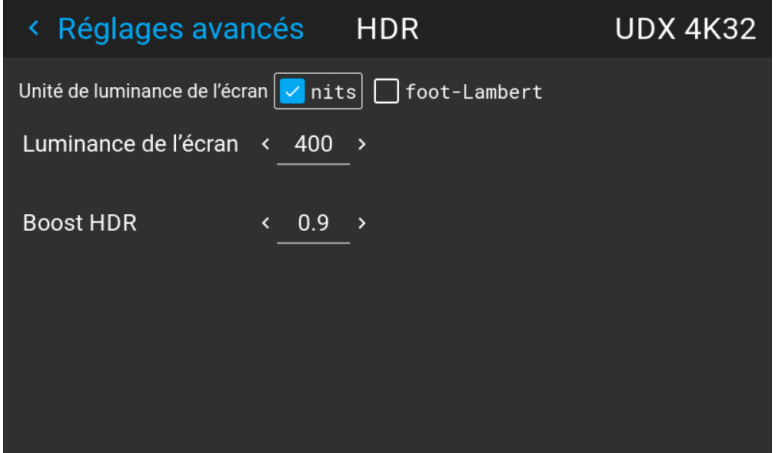

Image 7–23 Exemple du menu HDR

- **3.** Sélectionnez l'*Unité de luminance de l'écran (Screen luminance unit)* souhaitée (en nit ou en footlambert).
- **4.** Saisissez la *Luminance de l'écran (Screen luminance)* (mesurée en nit ou en foot-lambert).
- **5.** Modifiez le *Boost HDR (HDR boost)* si nécessaire. Vous pouvez transformer cette valeur en une valeur comprise entre 0,8 et 1,2.

### **7.7 Contraste dynamique**

### **À propos du contraste dynamique**

Les projecteurs se fondent sur le contraste pour mettre en valeur les scènes sombres ou les parties noires sur la surface projetée. Les zones blanches et claires sont généralement projetées sans problème, mais les zones noires et sombres sont une autre affaire. Avec un faible contraste, les zones noires et sombres apparaissent plus grises. Le menu Contraste dynamique sert à améliorer la précision des scènes sombres.

Le contraste dynamique vérifie le contenu projeté de façon dynamique et adapte la puissance de la source lumineuse en conséquence, afin d'offrir le meilleur résultat possible.

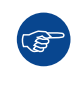

Notez que le contraste dynamique n'est pas magique. L'adaptation de la source lumineuse en vue d'adapter son contraste en fonction du contenu lu a un impact sur l'intensité lumineuse totale du projecteur. Si vous ne tenez pas compte de cette fonction et que vous voulez que votre projecteur affiche plutôt le contenu le plus lumineux possible, vous pouvez désactiver cette fonction.

### **Comment régler le contraste dynamique ?**

**1.** Dans le menu principal, sélectionnez *Image* → *Avancé* → *DynaBlack*.

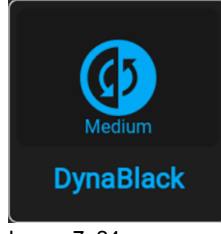

Image 7–24 Le menu DynaBlack s'affiche.

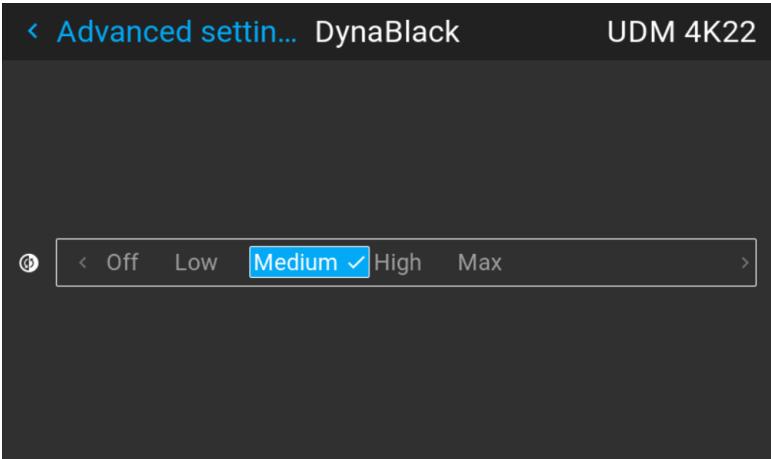

Image 7–25 Exemple du menu DynaBlack

**2.** Sélectionnez le réglage de contraste dynamique souhaité, ou laissez la valeur par défaut sur activé (moyen).

Le résultat va lentement devenir visible.

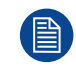

Ne paniquez pas s'il n'y a pas de changement visible au bout de quelques secondes. Chaque changement dans le menu Contraste dynamique a un impact sur la source lumineuse, donc ces changements ne deviennent visibles qu'au fil du temps.

### **7.8 Fonction 16:9 centré**

#### **À propos de la fonctionnalité Centré en 16:9**

Cette fonction est utilisée pour la variante de Cinémascope du projecteur. Cette fonction est utilisée dans les cas où le format d'entrée est 16:9, en combinaison avec un écran Cinémascope. (2,35:1, 2,37:1, 2,39:1, 2,40:1)

Lorsqu'un contenu 16:9 est projeté sur un écran Cinémascope, les parties inférieure et supérieure de l'image sortent de l'écran (Dépassement). Lorsque la fonction *Centré en 16:9* est activée, l'image recadre le contenu pour s'adapter à la hauteur de l'écran. Par conséquent, afin de conserver le rapport d'aspect, l'image n'exploitera pas toute la largeur de l'écran.

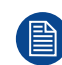

L'activation du paramètre prédéfini Centré en 16:9 ignorera toutes les autres options de distorsion.

### **Comment activer le préréglage d'image 16:9 centré**

1. Dans le menu principal, sélectionnez *Image* → *Avancé*.

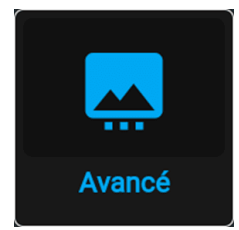

Image 7–26 Menu Image, Paramètres avancés (Advanced Settings)

2. Dans le menu Réglages avancés, faites glisser le curseur de l'option *Centré en 16:9* vers la droite pour activer cette fonctionnalité.

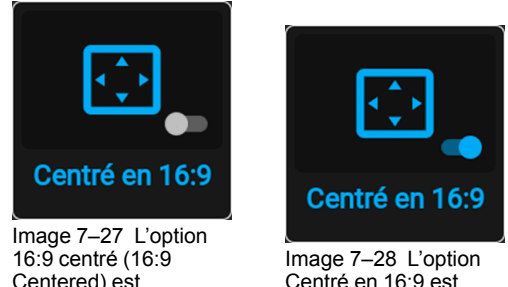

Centered) est désactivée

Centré en 16:9 est activée

3. L'image projetée sera coupée et centrée selon un rapport d'aspect de 16:9.

GUI – [Image](#page-62-0)

# **Réglages d'image Réglages d'image**<br>avancés

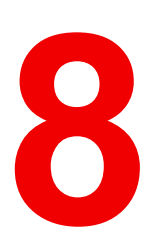

<span id="page-76-0"></span>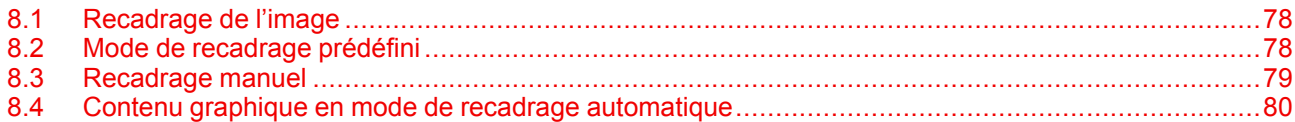

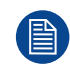

Les fonctionnalités décrites dans ce chapitre ne sont disponibles que pour les versions Cinémascope du projecteur.

### <span id="page-77-0"></span>**8.1 Recadrage de l'image**

### **À propos**

La fonction de recadrage n'est disponible que pour les projecteurs CinemaScope.

Le recadrage sert à gérer la perte d'image et/ou le letterboxing lorsque le rapport d'aspect de l'écran du projecteur et celui de la source de l'image diffèrent.

Dans un projecteur CinemaScope (rapport d'aspect de 2,35:1), un film au format letterbox (barres noires audessus et en dessous de l'image) sera centré avec une bordure noire au-dessus, en dessous et sur les côtés de l'image.

Pour éviter cela et utiliser l'image complète de l'écran du projecteur, on se sert de la fonction de recadrage.

Les projecteurs sont configurés avec deux méthodes de recadrage différentes : prédéfini et manuel.

### **Modes de recadrage.**

Il existe trois modes de recadrage : prédéfini, manuel et auto.

Le plus fréquent est l'utilisation du mode prédéfini. Les valeurs prédéfinies sont 16:9, 1,85:1, 2,0:1, 2,2:1, 2,35:1, 2,37:1 et 2,39:1.

Ces valeurs prédéfinies couvrent la plupart des formats courants. Lors d'occasions spéciales où votre format d'entrée n'est pas couvert par ces valeurs, le mode manuel doit être utilisé. Lorsque vous utilisez les valeurs prédéfinies, l'image est mise à l'échelle pour remplir le cadre verticalement tout en conservant le rapport d'aspect. Cela signifie qu'il y aura des barres noires sur le côté de l'image.

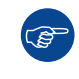

Tout le recadrage se fait dynamiquement. Pour un résultat optimal, Barco vous recommande de mettre le film en pause à l'écran, en veillant à ce que les sous-titres ou le texte soient visibles. Activez ensuite la fonction de recadrage dans le menu.

### <span id="page-77-1"></span>**8.2 Mode de recadrage prédéfini**

#### **Exécutez la fonction de recadrage.**

Le recadrage ne peut être appliqué qu'à la position verticale de l'image, qui correspond au haut et au bas de l'image.

La position horizontale de l'image sera automatiquement ajustée pour maintenir le rapport d'aspect.

Cela signifie que la fonction de recadrage supprimera les bordures noires sur les côtés supérieur et inférieur de l'image projetée.

Le réglage par défaut de la fonction de recadrage est désactivé.

En mode prédéfini, l'image est modifiée sans contraintes pour remplir l'aspect de l'écran.

Les aspects disponibles sont les suivants :

- 16:9
- 1,85:1
- $2,0:1$
- $\cdot$  2,2:1
- $\cdot$  2.35:1
- $\cdot$  2,37:1
- $\cdot$  2.39:1

#### **Comment prédéfinir le recadrage**

*Accueil (Home)/Image/Recadrage (Cropping)*

| Image<br>≺                                               |          |                    | Cropping (Recadrage) Bragi CS MKII |   |
|----------------------------------------------------------|----------|--------------------|------------------------------------|---|
| Désactivé<br>Mode<br>$\langle$                           | Manuelle | Format $\vee$ Auto |                                    |   |
| Format < $16.9 \times 1.85.1$ 2.2:1 2.35:1 2.37:1 2.39:1 |          |                    |                                    | ⋋ |
|                                                          |          |                    |                                    |   |
|                                                          |          |                    |                                    |   |

Image 8–1

Entrez dans le menu affiché ci-dessus, puis sélectionnez le format d'entrée dans le menu déroulant. Quittez le menu.

### <span id="page-78-0"></span>**8.3 Recadrage manuel**

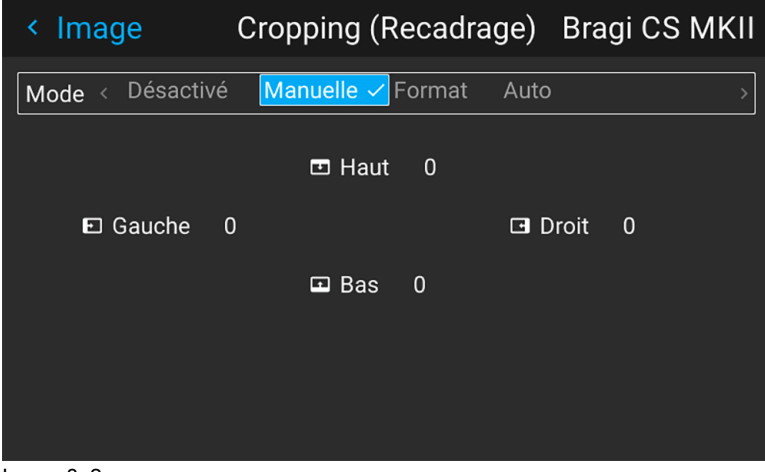

Image 8–2

Lorsque les valeurs prédéfinies ne correspondent pas au format d'entrée, il convient d'utiliser le mode manuel

Entrez dans le menu, puis sélectionnez Manuel. L'OSD affiche quatre valeurs numériques pouvant être modifiées, et chaque valeur numérique indique le nombre de lignes d'affichage noires qui doivent être supprimées.

Sélectionnez la valeur « du haut » et entrez une valeur numérique appropriée. Si nécessaire, effectuez plusieurs itérations afin de correspondre à la valeur correcte.

Sélectionnez la valeur « du bas » et entrez la même valeur que pour le « haut ».

Ensuite, les côtés gauche et droit doivent être ajustés. La valeur entrée ici doit être égale aux lignes verticales supprimées, multipliées par le rapport d'aspect, afin de garder la corrélation correcte entre la largeur et la hauteur

. Exemple : 200 lignes supprimées au format 16:9 : 200 x (16/9) = nombre de lignes à supprimer de chaque côté.

#### **Pour conserver les sous-titres**

Vous pouvez également utiliser le recadrage manuel pour inclure une partie de la barre noire du bas, suffisante pour inclure les sous-titres lors de leur utilisation.

Sélectionnez la valeur « du haut » et entrez une valeur numérique appropriée. Si nécessaire, effectuez plusieurs itérations afin de correspondre à la valeur correcte, pour retirer complètement la barre noire.

Ensuite, faites de même pour la valeur « du bas » jusqu'à ce que vous en ayez supprimé suffisamment pour voir tout de même les sous-titres.

### <span id="page-79-0"></span>**8.4 Contenu graphique en mode de recadrage automatique**

### **À propos**

Certains lecteurs multimédia présentent en plus d'un contenu vidéo un contenu graphique en dehors du cadre vidéo. Ce contenu peut représenter différents types d'informations non définies. En mode de recadrage automatique, cela causera la distorsion de l'image vidéo parce que le projecteur interprétera ce contenu graphique comme faisant partie de l'image vidéo. Pour éviter ce phénomène, le commutateur « Contenu vidéo » est visible lorsque le recadrage automatique est sélectionné. Lorsque ce commutateur est activé, seul le contenu vidéo est recadré, et non le contenu graphique. Cela stabilise l'image sans perturbation du contenu graphique.

### **Comment sélectionner le contenu vidéo en mode recadrage automatique.**

Sélectionnez Auto dans le menu Recadrage.

Sélectionnez la touche Contenu vidéo, puis activez/désactivez en appuyant sur OK sur la télécommande ou le clavier.

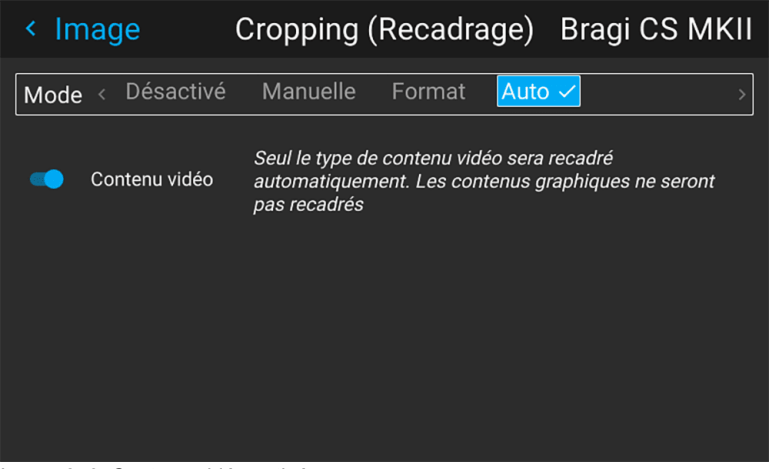

Image 8–3 Contenu vidéo activé

# 9

## **GUI-Installation**

<span id="page-80-0"></span>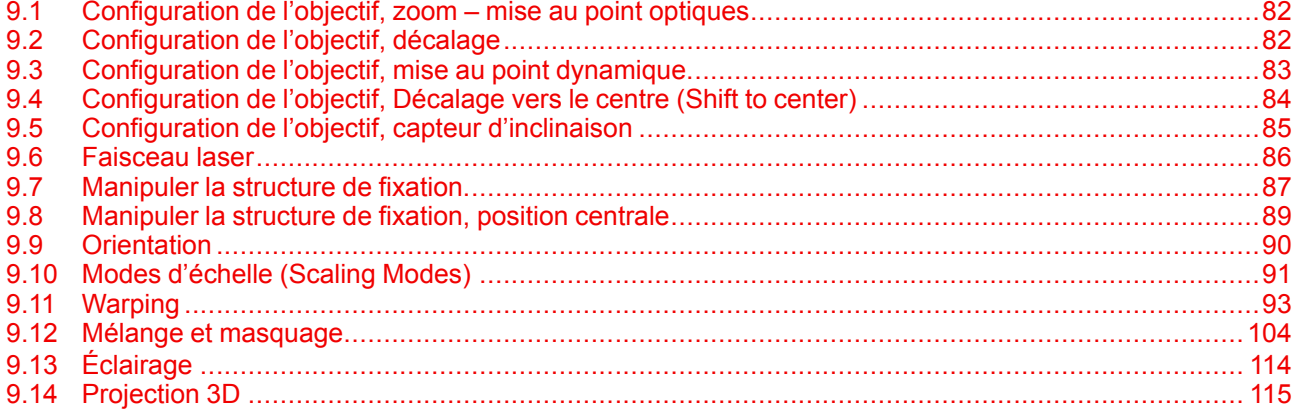

### <span id="page-81-0"></span>**9.1 Configuration de l'objectif, zoom – mise au point optiques**

### **Qu'est-il possible de faire ?**

Si un objectif motorisé a été monté sur le projecteur, vous pouvez régler avec précision l'image projetée.

### **Zoom – Mise au point**

**1.** Dans le menu principal, sélectionnez *Installation* → *Lens → Zoom focus (Objectif → Zoom – Mise au point)*.

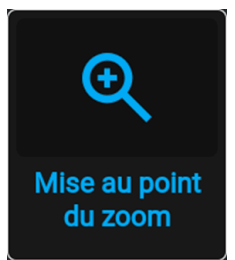

Image 9–1 Menu Objectif, Zoom et Mise au point

Le menu Zoom et Mise au point s'affiche.

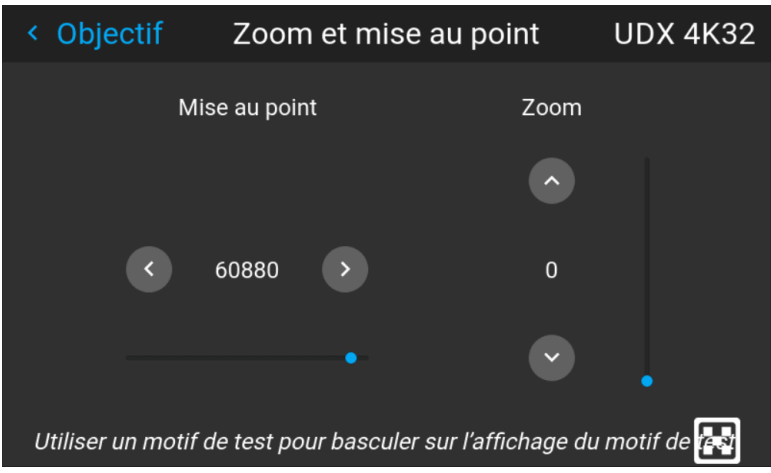

Image 9–2 Exemple du menu Réglage zoom/mise au point

2. Utilisez la touche ▲ ou ▼ pour effectuer un zoom avant ou arrière de l'objectif. Utilisez la touche **◄** ou **►** pour mettre l'objectif au point de près ou de loin.

### <span id="page-81-1"></span>**9.2 Configuration de l'objectif, décalage**

### **Décalage vertical et horizontal**

**1.** Dans le menu principal, sélectionnez *Installation* → *Objectif (Lens)* → *Décalage (Shift)*.

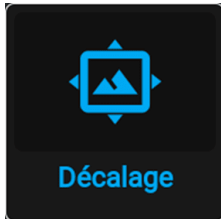

Image 9–3 Menu Objectif, Décalage de l'objectif

Le menu Décalage de l'objectif (Lens shift) s'affiche.

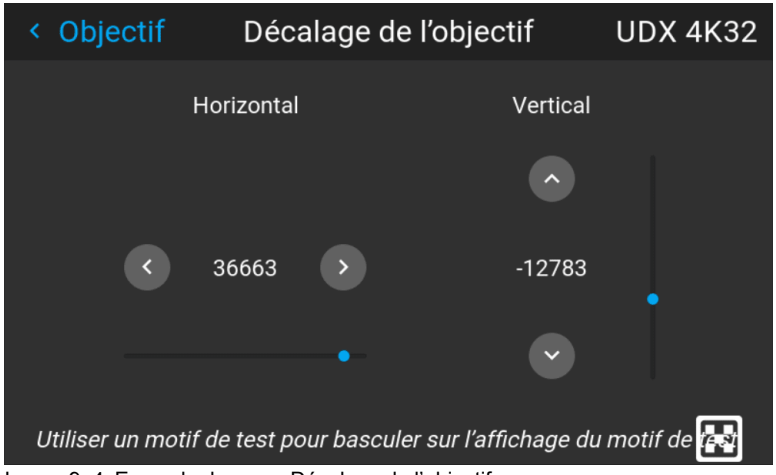

Image 9–4 Exemple du menu Décalage de l'objectif

**2.** Utilisez les touches **◄** et **►** pour décaler l'objectif (l'image) en direction horizontale.

Utilisez les touches ▲ et ▼ pour décaler l'objectif (image) en direction verticale.

### <span id="page-82-0"></span>**9.3 Configuration de l'objectif, mise au point dynamique**

### **À propos de la dérive de la mise au point dynamique**

En raison de la conception des objectifs TLD+ et des objectifs à focale ultra-courte (UST), ce type d'objectif a tendance à s'échauffer avec le temps lorsqu'il est utilisé dans les projecteurs. Cela a pour effet secondaire un léger décalage de la mise au point entre l'objectif à l'état froid et l'objectif à l'état chaud, ce que l'on appelle la « dérive de la mise au point ».

Bien qu'il existe des solutions externes qui effectuent une « compensation du décalage de la mise au point », une fonction de mise au point dynamique est intégrée depuis la version 2.0 du logiciel Pulse qui gère ce phénomène. Lorsqu'elle est activée, le projecteur effectuera les calculs nécessaires pour gérer cette dérive de la mise au point.

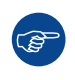

La valeur de dérive de la mise au point peut différer d'un objectif à l'autre. Pour cette raison, il est important d'étalonner la dérive de la mise au point lorsqu'un nouvel objectif est monté dans le projecteur.

Utilisez l'assistant d'étalonnage de Projector Toolset pour étalonner la dérive de la mise au point. Pour plus d'informations sur l'étalonnage du décalage de la mise au point, consultez le guide d'utilisation de Projector Toolset.

### **Comment activer une focalisation dynamique ?**

**1.** Pour activer le mode de mise au point dynamique, sélectionnez *Installation* → *Objectif*.

Le menu Objectif s'affiche.

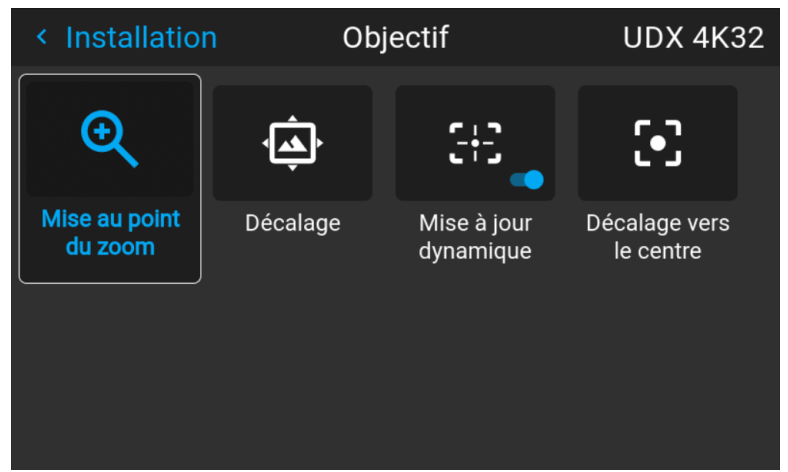

Image 9–5 Exemple du menu Objectif

**2.** Dans le menu Objectif, cliquez sur *Mise au point dynamique (Dynamic focus)* pour basculer entre *Marche (On)* et *Éteint*.

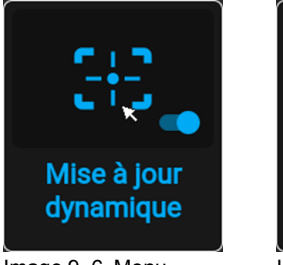

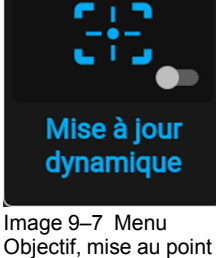

Image 9–6 Menu Objectif, mise au point dynamique (Dynamic focus) activée

(骨)

dynamique (Dynamic focus) désactivée

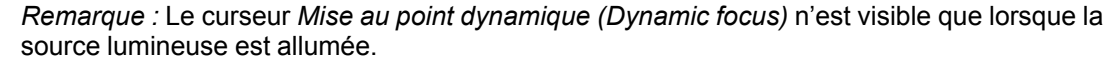

### <span id="page-83-0"></span>**9.4 Configuration de l'objectif, Décalage vers le centre (Shift to center)**

### **Qu'est-il possible de faire ?**

Vous pouvez forcer l'objectif à revenir à la position centrale en sélectionnant l'option **Décalage vers le centre (Shift to center)**.

### **Pour forcer l'objectif à aller à la position médiane**

- **1.** Pour forcer l'objectif à aller à la position médiane, sélectionnez *Installation* → *Objectif (Lens)* → *Décalage au centre (Shift to Center)*.
- **2.** Validez en sélectionnant **CONFIRMER (CONFIRM).**

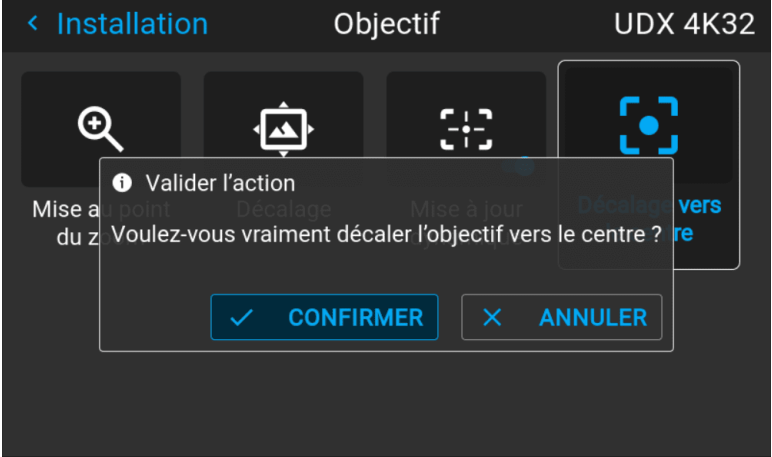

Image 9–8 Exemple d'action Décalage vers le centre (Shift to center)

L'objectif va se calibrer lui-même avant de revenir à la position centrale.

### <span id="page-84-0"></span>**9.5 Configuration de l'objectif, capteur d'inclinaison**

### **Quand utiliser le menu Capteur d'inclinaison**

Le projecteur est équipé d'un capteur d'inclinaison intégré qui détecte l'angle auquel le projecteur est monté. Si, dans votre situation, vous avez besoin de régler avec précision le projecteur parce que vous voulez obtenir une image à un angle spécifique (par exemple, parfaitement de niveau, ou parfaitement adaptée à une configuration multi-projecteurs), vous pouvez utiliser le menu Capteur d'inclinaison comme aide lors de l'ajustement des pieds du projecteur, de la structure de fixation ou d'autres mécanismes de montage utilisés.

#### **Comment lire les valeurs du capteur d'inclinaison**

**1.** Dans le menu principal, sélectionnez *Installation* → *Objectif* → *Capteur d'inclinaison*.

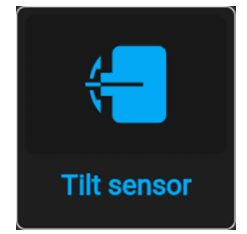

Image 9–9 Menu Objectif, Capteur d'inclinaison

Le menu Capteur d'inclinaison s'affiche.

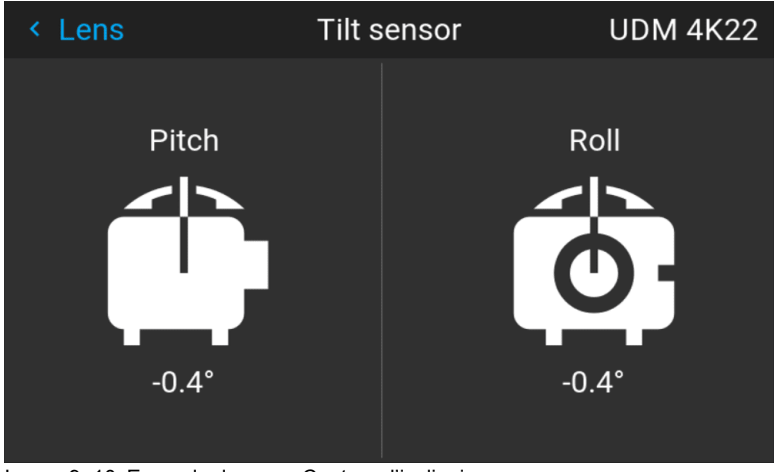

Image 9–10 Exemple du menu Capteur d'inclinaison

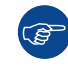

Si vous remarquez que le capteur d'inclinaison ne fonctionne pas correctement (par exemple, par rapport à un niveau), vous pouvez étalonner le capteur dans le menu Réglages. Pour en savoir plus, voir "Réglages avancés – Étalonnage du capteur [d'inclinaison"](#page-158-0), [page](#page-158-0) 159.

### <span id="page-85-0"></span>**9.6 Faisceau laser**

### **Qu'est-il possible de faire ?**

Lorsque le télémètre laser en option est installé sur le projecteur, vous pouvez utiliser la source laser pour mesurer la distance entre la face avant du projecteur et la surface sur laquelle vous projetez.

Cela peut vous aider à affiner la position du projecteur.

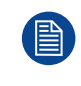

Tenez compte du fait que lorsqu'une session de faisceau laser est active, l'image projetée est désactivée. L'objectif est d'éviter les interférences entre le pointeur laser et l'image projetée. Au lieu de cela, une bordure rouge est projetée afin de délimiter la zone de projection de l'image.

### **Comment manipuler le télémètre laser ?**

**1.** Dans le menu principal, sélectionnez *Installation* → *Faisceau laser (Laser ranging)*.

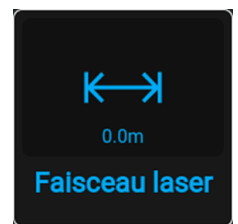

Image 9–11 Menu Installation, faisceau laser

Le menu Faisceau laser (Laser ranging) s'affiche.

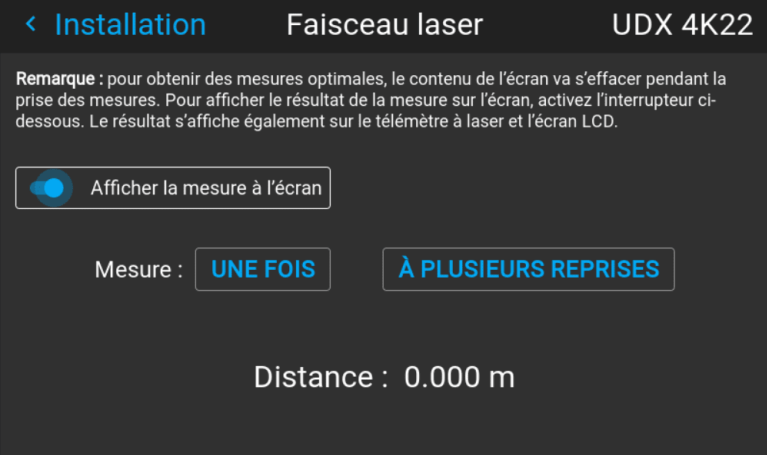

Image 9–12 Exemple du menu Faisceau laser (Laser Ranging)

- **2.** Pour un calcul de faisceau laser simple, appuyez sur *Une fois (Once)*. Le faisceau laser sera actif pendant 30 secondes.
- **3.** Si vous souhaitez un faisceau laser continu (p. ex. lorsque vous affinez la position du projecteur), appuyez sur *À plusieurs reprises (Repeatedly)*.
- **4.** Si vous ne pouvez pas voir l'affichage du télémètre laser tout en effectuant une session de faisceau laser, sélectionnez Afficher la mesure (Show measurement) à l'écran. De cette manière, la mesure sera projetée à côté du point laser et de la bordure rouge.

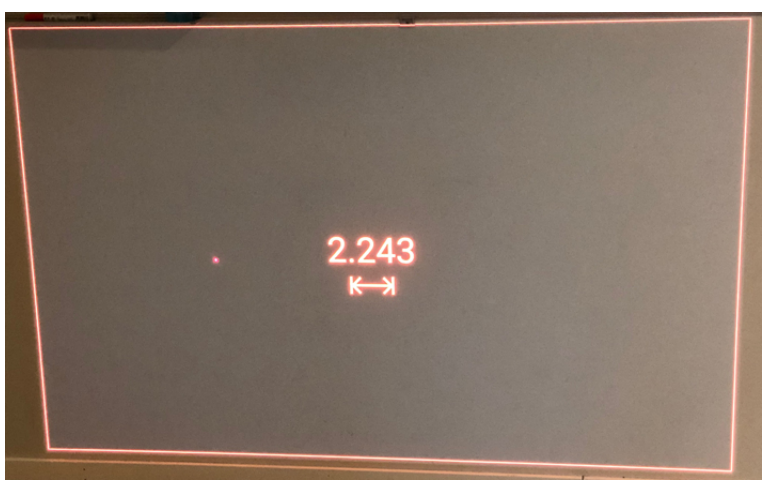

Image 9–13 Exemple de l'image projetée pendant la session de faisceau laser, accompagnée de la mesure à l'écran

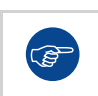

Par défaut, la mesure est en mètres. Si vous souhaitez projeter la distance en pieds, vous pouvez modifier le système de mesure dans le menu Paramètres système (System settings). Pour en savoir plus, voir "Réglage du [système](#page-137-0) de mesure", [page](#page-137-0) 138.

### <span id="page-86-0"></span>**9.7 Manipuler la structure de fixation**

#### **Quand pouvez-vous manipuler la structure de fixation ?**

Vous pouvez manipuler la structure de fixation dans le menu Pulse quand :

- Le projecteur est monté sur une structure de fixation motorisée.
- Le câblage de la motorisation est connecté au projecteur, notamment le connecteur XLR.
- Le connecteur XLR est activé et alimenté en 24 V. Pour plus d'informations sur l'alimentation du connecteur XLR, voir "[Contrôle](#page-134-0) de la tension de sortie XLR frontale", [page](#page-134-0) 135.

GUI – [Installation](#page-80-0)

### **Comment manipuler la structure de fixation ?**

**1.** Dans le menu principal, sélectionnez *Installation* → *Objectif* → *Structure motorisée (Motorized Frame)*.

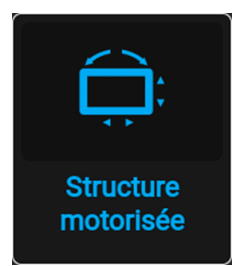

Image 9–14 Menu Objectif – Structure motorisée (Motorized Frame)

Le menu Structure motorisée (Motorized Frame) s'affiche.

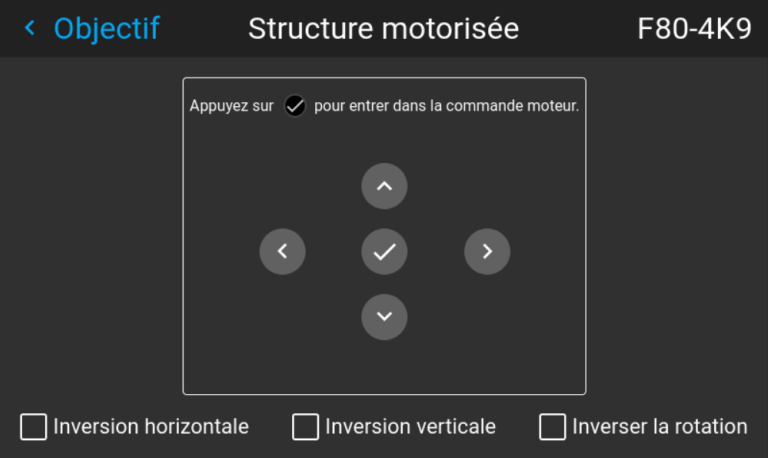

Image 9–15 Exemple du menu Structure motorisée (Motorized Frame)

**2.** Appuyez sur la touche ou le bouton OK pour activer les moteurs de décalage de la structure.

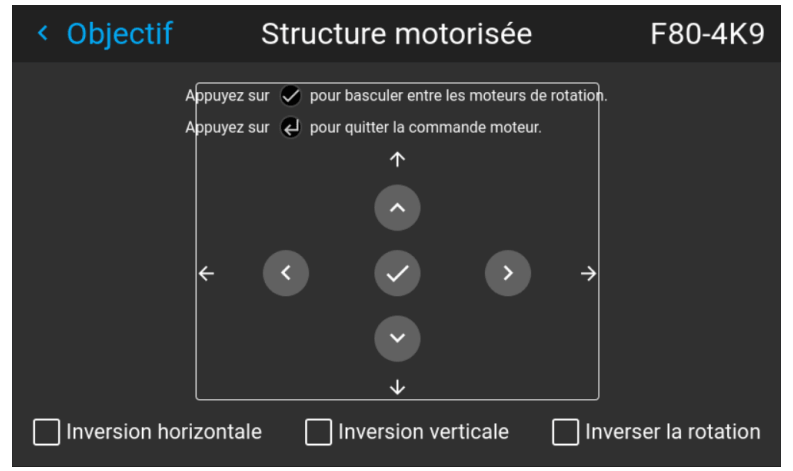

Image 9–16 Exemple de décalage horizontal et vertical de la structure

- **3.** Utilisez la touche ▲ ou ▼ pour décaler la structure de fixation (image) dans la direction verticale. Utilisez la touche **◄** ou **►** pour décaler la structure de fixation (image) dans la direction horizontale.
- **4.** Validez à l'aide du bouton OK.

Le menu Rotation du cadre (Frame rotation) s'affiche.

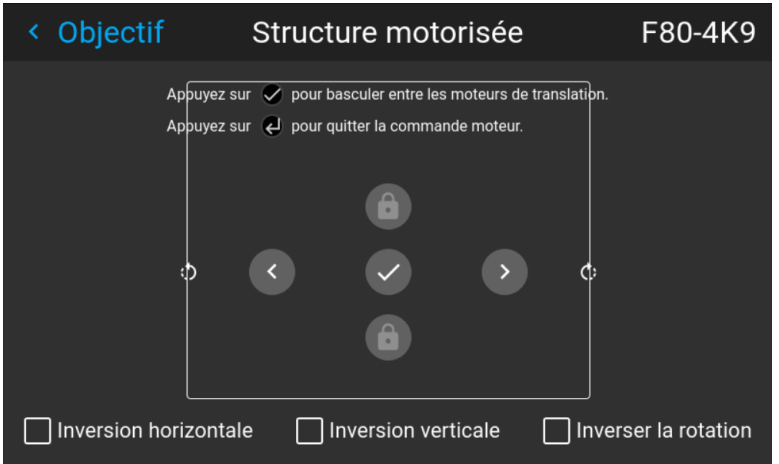

Image 9–17 Exemple de rotation des images

- **5.** Utilisez la touche **◄** ou **►** pour décaler la structure de fixation (l'image) dans le sens horaire ou antihoraire.
- **6.** Confirmez à l'aide du bouton OK pour retourner au menu de décalage du cadre (Frame shift) ou utilisez la touche Retour au menu (Menu back) pour retourner au menu Objectif (Lens).

### <span id="page-88-0"></span>**9.8 Manipuler la structure de fixation, position centrale**

#### **Qu'est-il possible de faire ?**

Vous pouvez forcer la structure motorisée à revenir à la position centrale en sélectionnant l'option **Structure motorisée centrée (Center motorized frame)**.

#### **Comment réinitialiser la structure motorisée ?**

**1.** Dans le menu principal, sélectionnez *Installation* → *Objectif* → *Structure motorisée centrée (Center motorized frame)*.

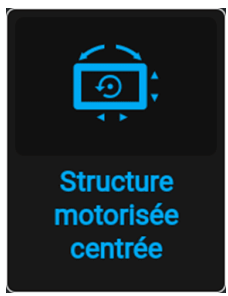

Image 9–18 Menu Objectif (Lens), Structure motorisée centrée (Center motorized frame)

Une notification *de validation d'action* s'affiche.

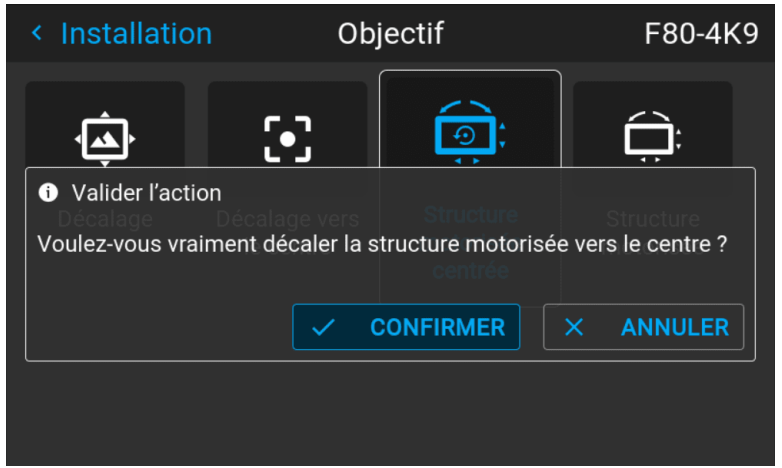

Image 9–19 Exemple d'invite d'action relative au centrage de la structure motorisée

**2.** Validez pour recentrer la structure.

Attendez que les moteurs de la structure se soient arrêtés avant d'effectuer d'autres actions.

### <span id="page-89-0"></span>**9.9 Orientation**

### **Qu'est-il possible de faire ?**

L'installation physique du projecteur peut être définie pour le projecteur.

Les installations suivantes sont possibles :

- Direct table
- Rétro table
- Direct plafond
- Rétro plafond
- Auto avant : le projecteur détecte lui-même s'il est monté à un plafond ou sur une table et projette toujours une image lisible.
- Auto arrière : le projecteur détecte lui-même s'il est monté à un plafond ou sur une table et projette toujours une image lisible.

#### **Pour définir l'orientation correcte**

**1.** Dans le menu principal, sélectionnez *Installation* → *Orientation*.

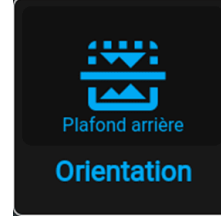

Image 9–20 Menu Installation, Orientation

Le menu Orientation s'affiche.

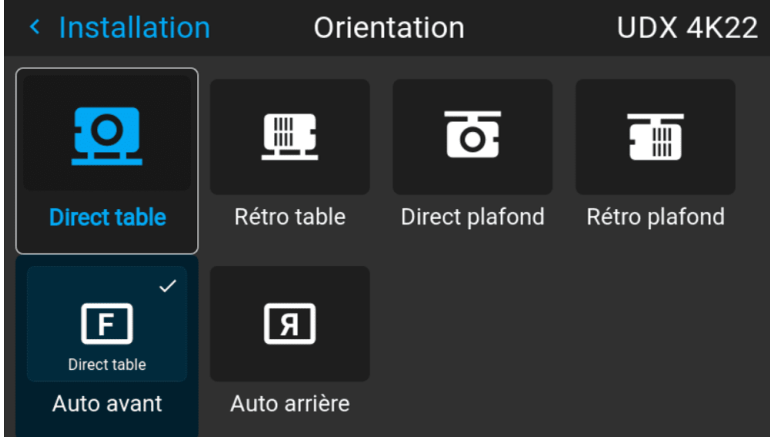

Image 9–21 Exemple du menu Orientation

**2.** Utilisez les touches **◄** ou **►** pour sélectionner le type de mode d'orientation de projecteur désiré, puis appuyez sur **OK** pour activer.

### <span id="page-90-0"></span>**9.10 Modes d'échelle (Scaling Modes)**

### **À propos des modes d'échelle**

Même si le mode de projection par défaut doit remplir l'écran tout en respectant le format (aspect de remplissage), il est également possible d'étirer l'image d'une manière différente. Vous pouvez choisir l'une des méthodes d'échelle suivantes :

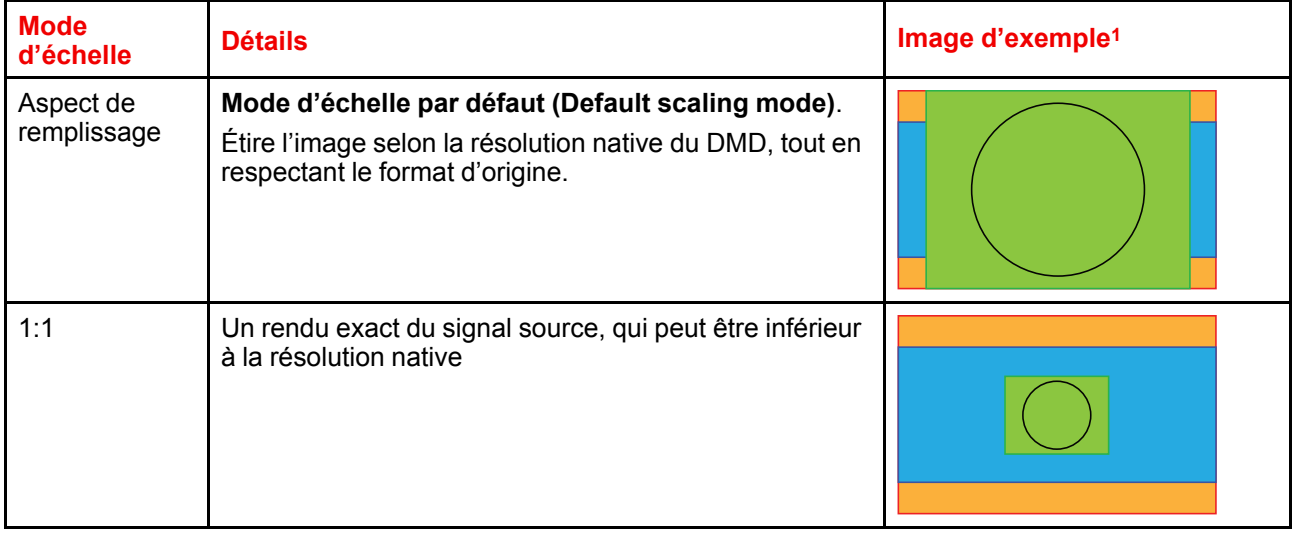

<sup>1.</sup> Exemple utilisant un écran de 2,35:1, un signal d'entrée de 4:3 et un projecteur avec une résolution native de 3840 x 2400

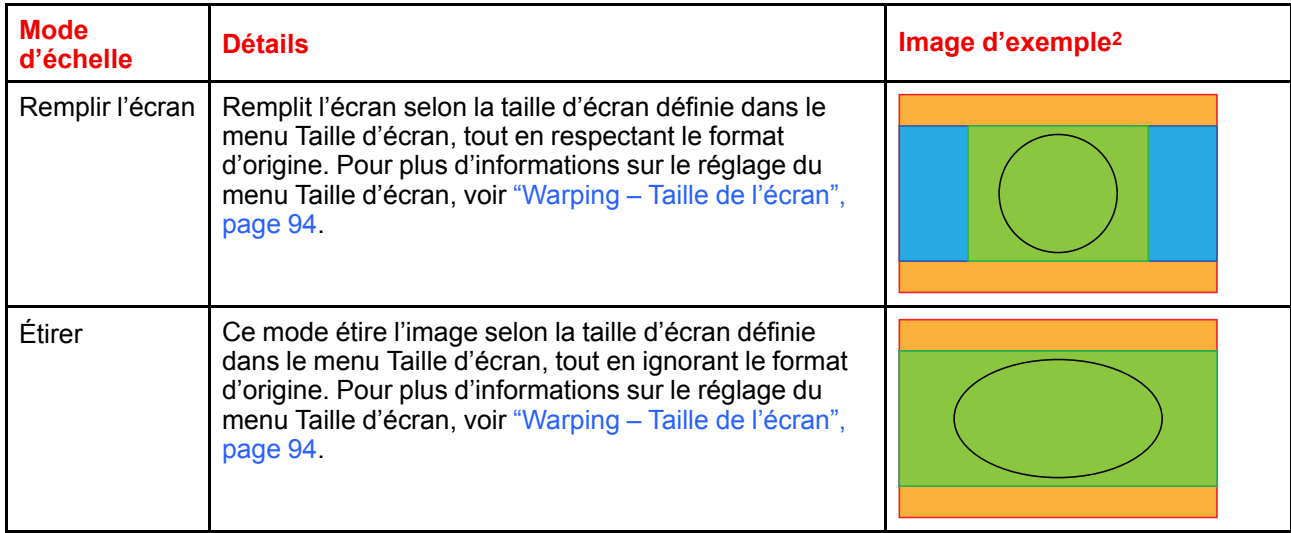

### **Réglage d'un mode d'échelle**

**1.** Dans le menu principal, sélectionnez *Installation* → *Échelle (Scaling)*.

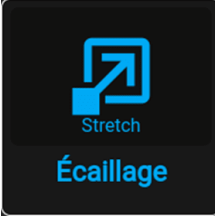

Image 9–22 Menu Installation, Échelle (Scaling)

Le menu Mode d'échelle (Scaling) s'affiche.

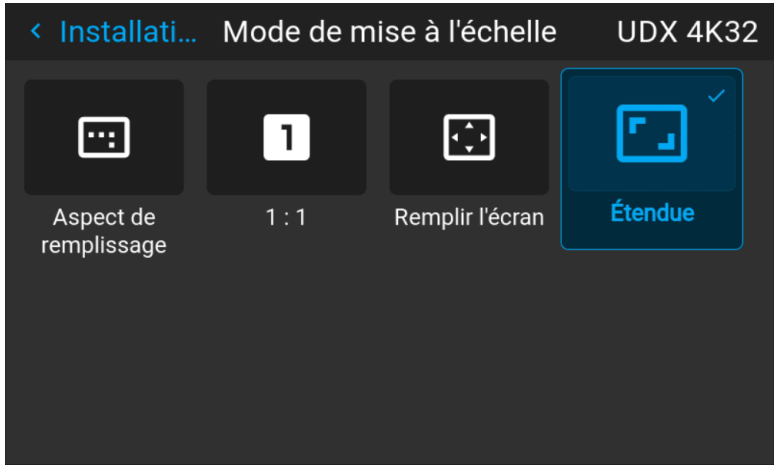

Image 9–23 Exemple du menu Mode d'échelle (Scaling)

**2.** Dans le menu Échelle (Scaling), sélectionnez le mode d'échelle souhaité, puis validez.

<sup>2.</sup> Exemple utilisant un écran de 2,35:1, un signal d'entrée de 4:3 et un projecteur avec une résolution native de 3840 x 2400

### <span id="page-92-0"></span>**9.11 Warping**

### **À propos du warping**

Le warping d'image est le processus qui consiste à manipuler numériquement une image en vue de compenser la distorsion de l'écran. Par conséquent, il permet également de générer une image avec une forme irrégulière.

Bien qu'une image puisse être transformée de diverses manières, le warping pur n'affecte pas les couleurs.

### **9.11.1 Warping – Marche/arrêt**

### **À propos de la marche et de l'arrêt du warping**

Le basculement entre la marche et l'arrêt permet d'activer ou de désactiver la fonctionnalité warping.

### **Comment basculer**

**1.** Dans le menu principal, sélectionnez *Installation* → *Warp*.

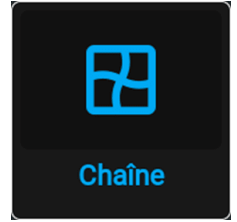

Image 9–24 Menu Installation, Warp

Le menu Warp s'affiche.

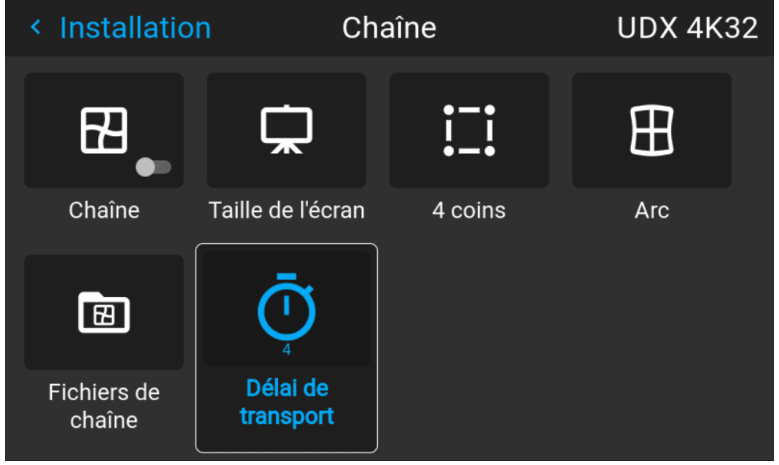

Image 9–25 Exemple du menu Warp

**2.** Dans le menu Warp, cliquez sur *Warp* pour basculer entre *On (Marche)* et *Off (Arrêt)*.

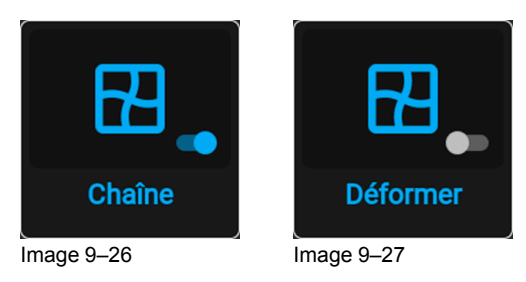

### <span id="page-93-0"></span>**9.11.2 Warping – Taille de l'écran**

### **À propos de l'ajustement de la taille d'écran (Warp)**

Si le rapport d'aspect de la source utilisée diffère du rapport d'aspect du projecteur, p. ex. si la source est 16:9 et le projecteur est 16:10, alors des barres noires sont projetées. Dans le cas d'exemple, une barre noire est projetée en haut et en bas de l'image. La zone warp contient non seulement l'information d'image, mais aussi les barres noires. Si nous voulons positionner le coin supérieur gauche actif exactement sur l'écran à l'aide d'un warp des 4 coins, cela s'avère très difficile, car nous déplaçons le coin supérieur gauche noir et nous n'avons aucun contrôle sur la position exacte du coin supérieur gauche de l'image. En déplaçant le contour de la taille d'écran warp vers l'information d'image active, les points d'angle de la zone warp se trouvent maintenant exactement sur les points d'angle de l'information d'image active, ce qui facilite beaucoup le warping.

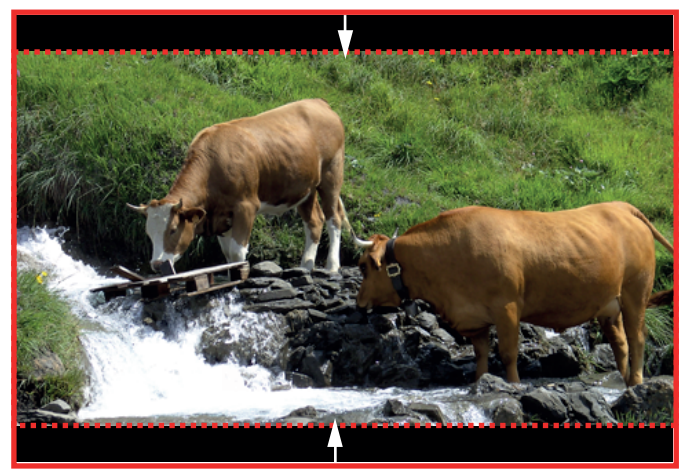

Image 9–28 Exemple de contour warp

### **Comment régler l'image ?**

**1.** Dans le menu principal, sélectionnez *Installation* → *Warp* → *Screen Size (Taille de l'écran)*.

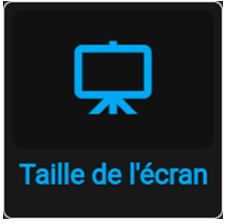

Image 9–29 Menu Warp, taille d'écran

Le menu Taille d'écran s'affiche.

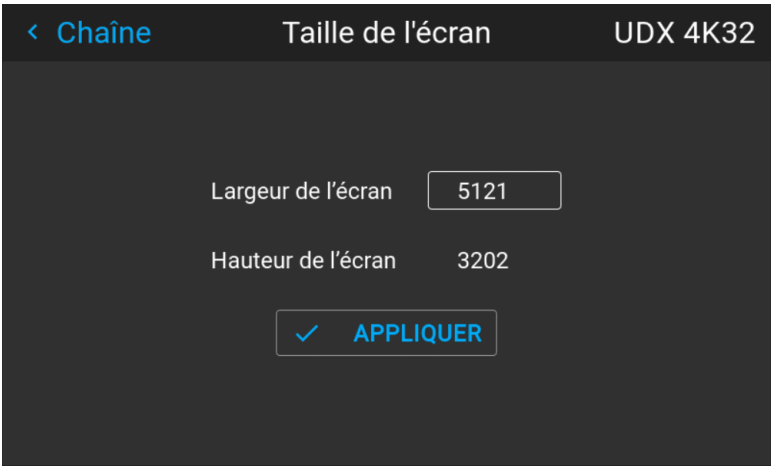

Image 9–30 Exemple du menu taille d'écran

- **2.** Sélectionnez *Screen width (Largeur d'écran)* ou *Screen height (Hauteur d'écran)*.
- **3.** Réglez la nouvelle valeur pour réduire la largeur ou la hauteur du contour warp afin que le contour soit égal à la source active.

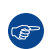

*Conseil :* Une bordure rouge sera projetée avec l'image actuelle. La bordure est un outil visuel qui montre la taille ajustée de l'écran.

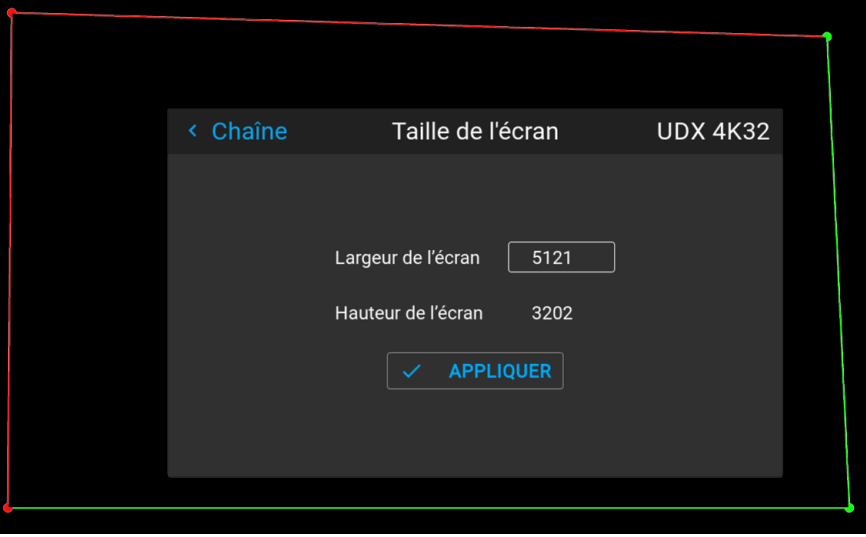

Image 9–31

*Conseil :* Cette valeur peut également être saisie à l'aide des touches numériques de la G télécommande. Appuyez sur \* pour supprimer les numéros existants, puis saisissez la nouvelle valeur à l'aide des touches numériques.

**4.** Cliquez sur **Appliquer**.

### **9.11.3 Technologie Warping – Réglage des quatre coins**

### **À propos du réglage des 4 coins**

Le réglage des quatre coins est généralement utilisé lorsque l'installation mécanique du projecteur l'empêche de pointer perpendiculairement à l'écran. Par exemple, vous pouvez dépasser l'écran et utiliser le réglage des quatre coins pour remettre les coins de l'image projetée dans l'écran.

Quelques exemples :

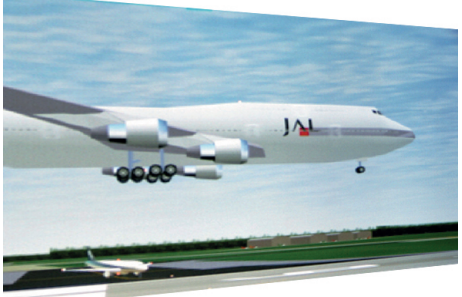

Image 9–32 Réglage des quatre coins

### **Comment régler l'image ?**

**1.** Dans le menu principal, sélectionnez *Installation*  $\rightarrow$  *Warp*  $\rightarrow$  *4 Corners (4 coins)*.

#### GUI – [Installation](#page-80-0)

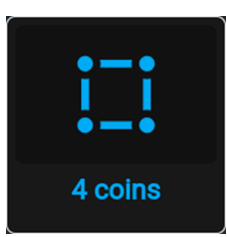

Image 9–33 Menu Warp, 4 coins (4 Corners)

Le menu 4 coins (4 Corners) s'affiche.

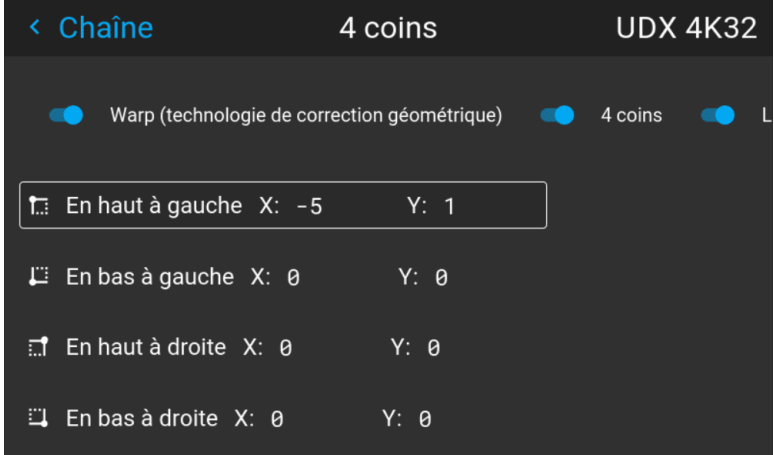

Image 9–34 Exemple du menu 4 coins (4 Corners)

- **2.** Pour activer l'option Gondolage sur 4 coins (4 Corners warping), activez le curseur à *4 coins (4 corners)*.
- **3.** Pour avoir une représentation visuelle de ce à quoi ressemblera votre distorsion, activez le curseur Lignes d'aide (Helper lines).

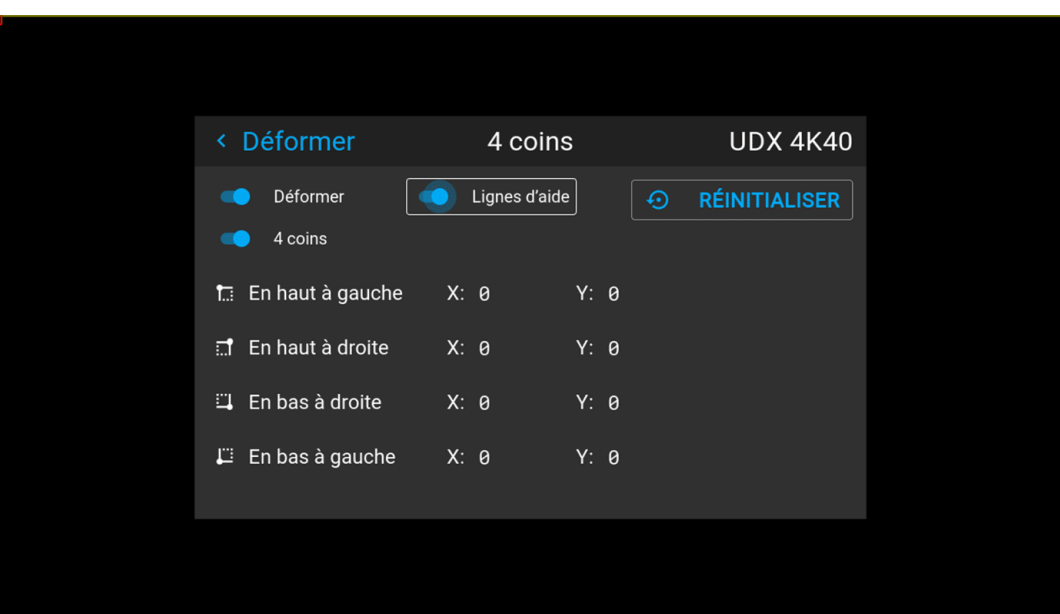

<span id="page-95-0"></span>Image 9–35 Exemple du menu Gondolage sur 4 coins (4 Corners warping), avec des lignes d'aide actives sur les bords de l'écran

- **4.** Pour effectuer une distorsion sur l'un des quatre coins, sélectionnez l'un des quatre coins, puis validez.
- **5.** Réglez les coordonnées X et Y pour ce coin à l'aide des touches fléchées et validez.

Après confirmation, les lignes d'aide pour ce coin passeront à la coordonnée XY saisie (si les lignes d'aide ont été activées).

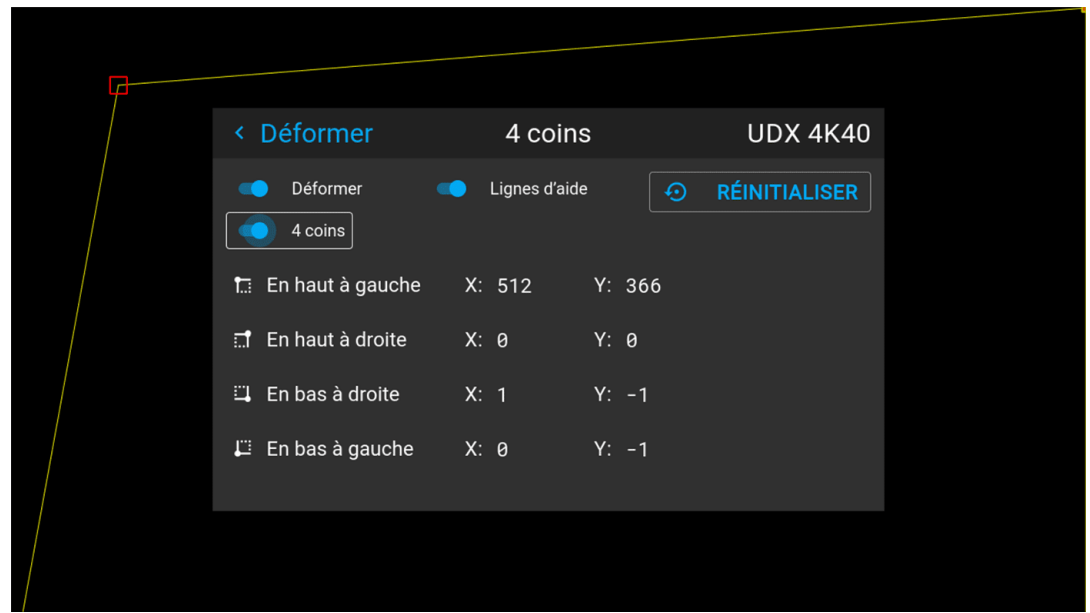

Image 9-36 Exemple du menu 4 coins (4 Corners), avec le Gondolage sur 4 coins et les lignes d'aide activés

**6.** Renouvelez l'opération depuis aller à [l'étape](#page-95-0) 4 pour chaque coin jusqu'à ce que tous les coins aient fait l'objet d'une correction géométrique dans la position souhaitée.

Pour réinitialiser les réglages des quatre coins, sélectionnez *Reset (Réinitialiser)* et appuyez sur le bouton **OK**.

### **9.11.4 Warping – Arc**

### **À propos du réglage de l'arc**

Il est possible de régler une distorsion en arc afin d'afficher une image normale. Des réglages positifs introduisent une distorsion plus extérieure. Des réglages négatifs introduisent une distorsion plus intérieure.

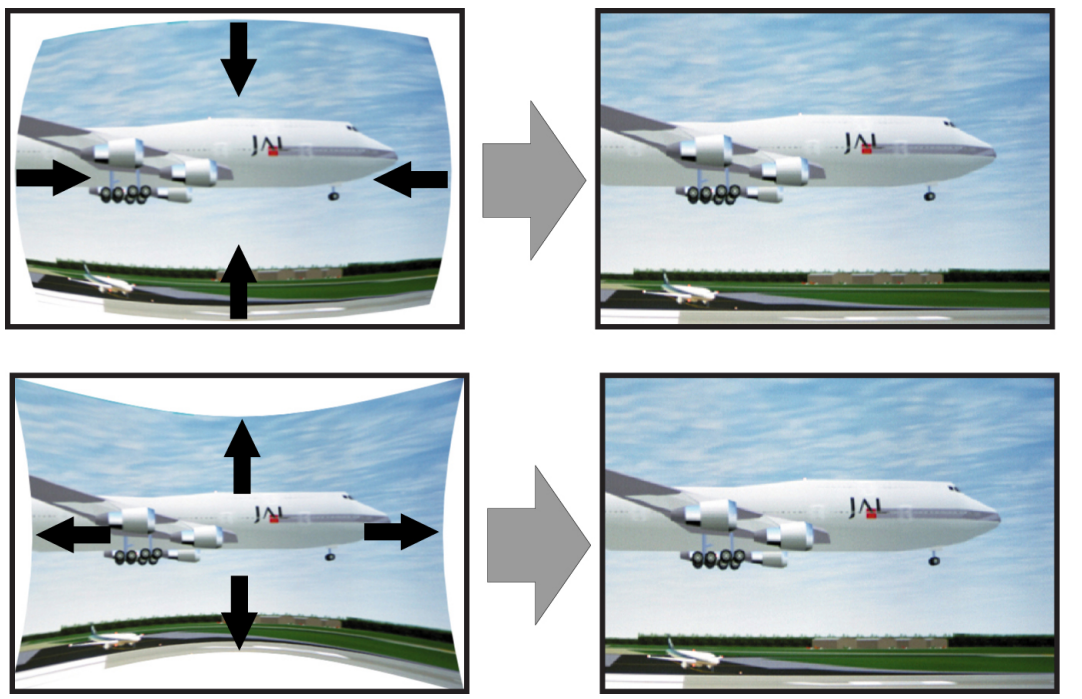

Image 9–37 Distorsion en arc

**Définition de l'angle et de la linéarité (longueur) dans la procédure de distorsion de l'arc**

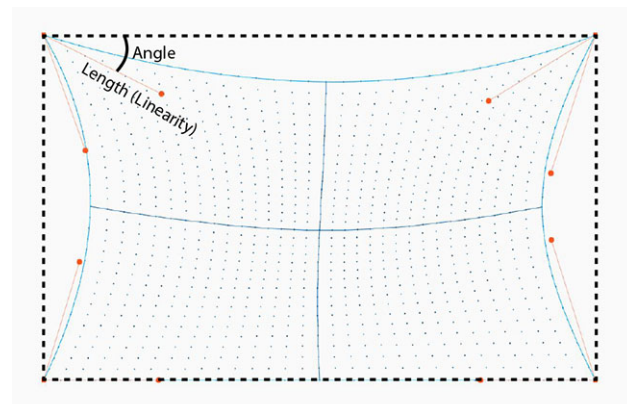

Image 9–38

### **Correction de l'arc symétrique**

**1.** Dans le menu principal, sélectionnez *Installation* → *Warp* → *Arc (Bow)*.

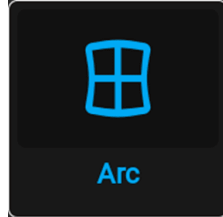

Image 9–39 Menu Warp, Arc

Le menu Arc (Bow) s'affiche.

- **2.** Pour activer la correction de l'arc, vérifiez que le curseur *Arc (Bow)* est activé (visible grâce à la surbrillance en bleu).
- **3.** Pour effectuer un réglage symétrique, vérifiez que le curseur *Symétrique (Symmetric)* est réglé sur *Activé (On)* (visible grâce à la surbrillance en bleu).

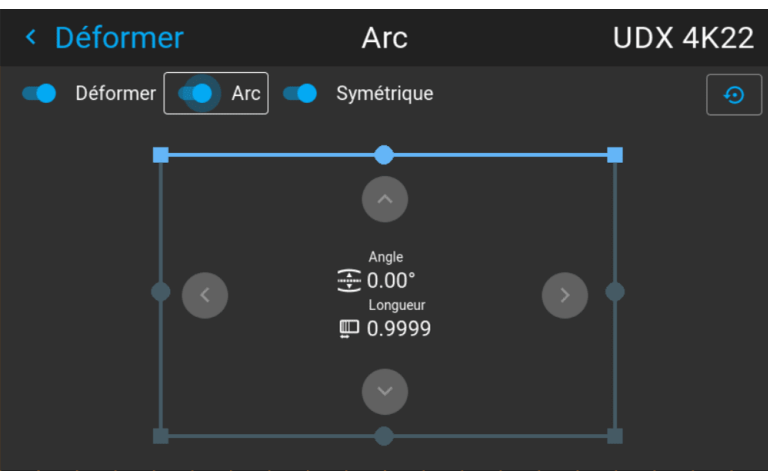

Image 9–40 Les deux curseurs Arc (Bow) et Symétrique (Symmetric) sont activés

**4.** Utilisez les touches fléchées pour sélectionner les lignes d'aide qui représentent l'image, puis validez. Les lignes d'aide qui représentent l'image projetée sont maintenant de couleur bleue, alors que les autres

sont blanches.

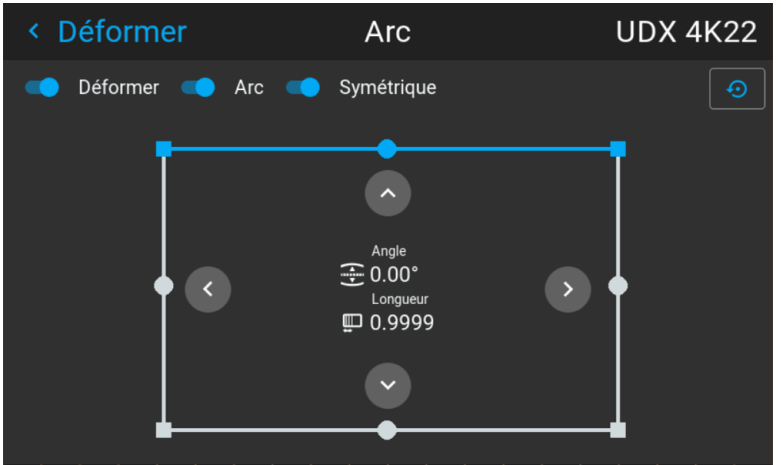

Image 9–41 La ligne supérieure est de couleur bleue, les autres côtés sont de couleur blanche

**5.** Utilisez les touches fléchées pour sélectionner le côté de l'image qui a besoin d'une correction, puis validez.

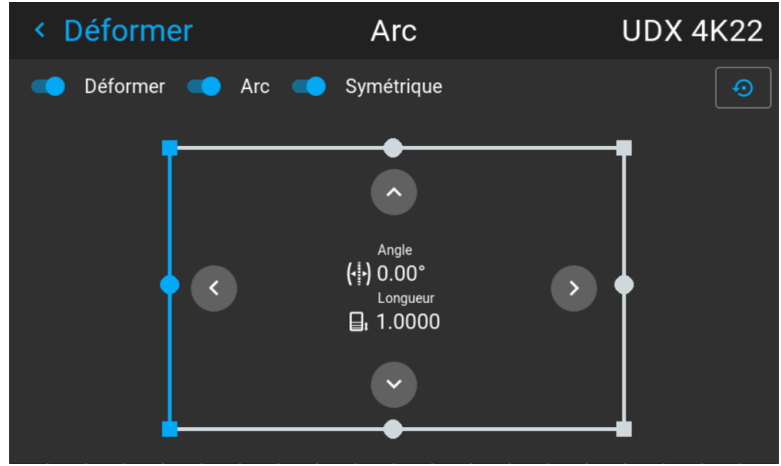

Image 9–42 Correction de l'arc symétrique

**6.** Utilisez les touches fléchées pour ajuster l'angle et la linéarité (longueur) des vecteurs. Appuyez sur Entrée (Enter) pour confirmer et basculer entre l'angle et la longueur.

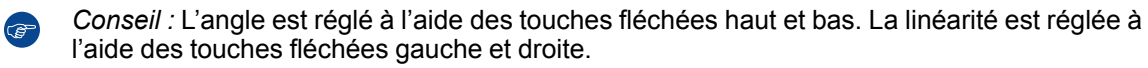

La correction se fait symétriquement de chaque côté du centre du côté en surbrillance.

**7.** Répétez cette étape pour tous les côtés de l'image à corriger, jusqu'à ce que la transformation souhaitée soit réalisée.

|  |   |   | ٠ |   |  |  |  |                |                |   |                |  |   |   |   | ٠ |   |   |  |  |
|--|---|---|---|---|--|--|--|----------------|----------------|---|----------------|--|---|---|---|---|---|---|--|--|
|  |   |   |   | ٠ |  |  |  |                |                |   |                |  |   |   | ٠ |   |   |   |  |  |
|  |   |   |   |   |  |  |  |                |                |   |                |  | ٠ |   |   |   |   |   |  |  |
|  |   |   |   |   |  |  |  | ٠.<br>٠.       |                |   |                |  |   | ۰ |   |   |   |   |  |  |
|  |   | ٠ |   |   |  |  |  |                |                |   |                |  |   |   |   |   |   |   |  |  |
|  |   | ٠ |   |   |  |  |  |                |                |   |                |  |   |   |   |   |   |   |  |  |
|  |   |   |   |   |  |  |  |                |                |   |                |  |   |   | ٠ | ٠ |   |   |  |  |
|  |   |   |   |   |  |  |  | ٠<br>٠         |                |   |                |  |   |   | ٠ | ٠ |   | ٠ |  |  |
|  |   |   |   |   |  |  |  | $\sim$         | $\sim$<br>i    |   |                |  |   |   |   |   |   |   |  |  |
|  | ä |   |   |   |  |  |  |                |                |   |                |  |   |   |   |   | ٠ |   |  |  |
|  |   |   |   |   |  |  |  | $\sim$         |                |   |                |  |   |   | ٠ |   |   |   |  |  |
|  |   |   |   |   |  |  |  |                |                |   |                |  |   |   |   |   |   |   |  |  |
|  |   |   |   |   |  |  |  |                |                |   |                |  |   | ٠ |   |   |   |   |  |  |
|  |   |   |   |   |  |  |  | $\overline{a}$ |                |   |                |  |   |   |   |   |   |   |  |  |
|  |   |   |   |   |  |  |  |                |                |   |                |  |   |   |   |   |   |   |  |  |
|  |   |   |   |   |  |  |  |                | ٠              |   |                |  |   |   |   |   |   |   |  |  |
|  |   |   |   |   |  |  |  |                | ٠              | ٠ |                |  |   |   |   |   |   |   |  |  |
|  |   |   |   |   |  |  |  |                |                |   |                |  | ٠ |   |   |   |   |   |  |  |
|  |   |   |   |   |  |  |  |                | ٠              | × |                |  |   |   |   |   |   |   |  |  |
|  |   |   |   |   |  |  |  | ٠              |                |   |                |  |   |   |   |   |   |   |  |  |
|  | ٠ |   |   |   |  |  |  |                | ٠              |   |                |  |   |   |   |   |   |   |  |  |
|  | × |   |   |   |  |  |  |                |                |   |                |  |   |   |   |   |   |   |  |  |
|  |   |   |   |   |  |  |  |                |                |   |                |  |   |   |   |   |   |   |  |  |
|  |   |   |   |   |  |  |  | ٠              | $\overline{a}$ |   | $\blacksquare$ |  |   |   |   |   |   |   |  |  |
|  |   |   |   |   |  |  |  |                | ٠              |   |                |  |   |   |   |   |   |   |  |  |
|  |   |   |   |   |  |  |  | $\sim$         | $\overline{a}$ | ٠ | ×              |  |   |   |   |   |   |   |  |  |
|  |   |   |   |   |  |  |  |                |                |   |                |  |   |   |   |   |   |   |  |  |
|  |   |   |   |   |  |  |  |                |                |   |                |  |   |   |   |   |   |   |  |  |
|  |   |   |   |   |  |  |  |                | ٠              |   |                |  |   |   |   |   |   |   |  |  |
|  |   |   |   |   |  |  |  |                |                |   |                |  |   |   |   |   |   |   |  |  |
|  |   |   |   |   |  |  |  |                |                |   |                |  |   |   |   |   |   |   |  |  |
|  |   |   |   |   |  |  |  |                |                |   |                |  |   |   |   |   |   |   |  |  |
|  |   |   |   |   |  |  |  |                |                |   |                |  |   |   |   |   |   |   |  |  |

Image 9–43 Exemple de correction de l'arc symétrique

GUI – [Installation](#page-80-0)

### **Correction de l'arc asymétrique**

**1.** Dans le menu Arc (Bow), activez le curseur Arc et désactivez le curseur Symétrique.

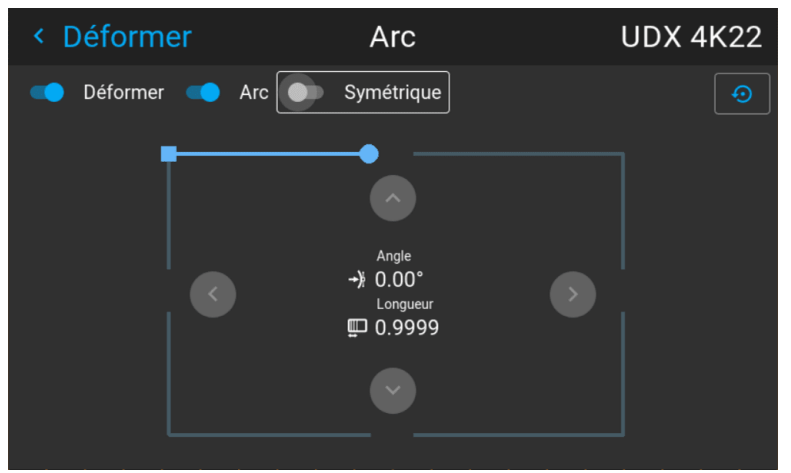

Image 9–44 Exemple du menu Arc (Bow), avec le curseur Symétrique (Symmetric) désactivé

Il y a maintenant deux vecteurs de chaque côté de l'image qui peuvent être ajustés individuellement.

**2.** Utilisez les touches fléchées pour sélectionner les lignes d'aide qui représentent l'image, puis validez. Les lignes d'aide qui représentent l'image projetée sont maintenant de couleur bleue, alors que les autres sont blanches.

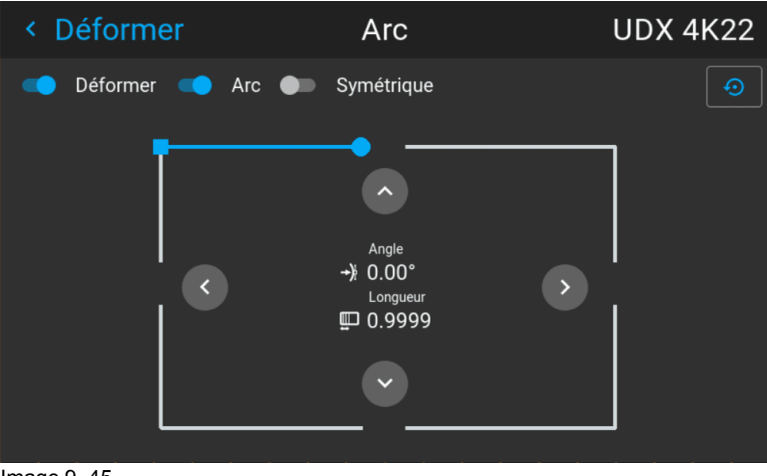

Image 9–45

**3.** Sélectionnez le curseur souhaité et validez.

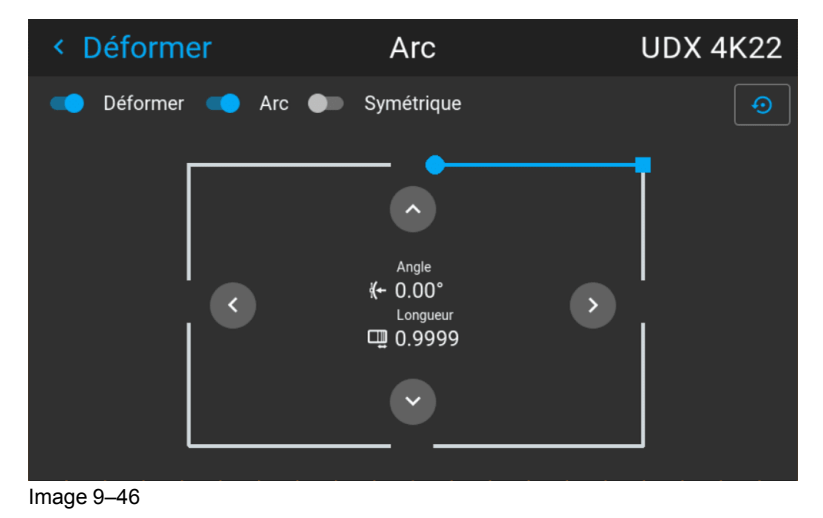

**4.** Ajustez l'angle et la linéarité (longueur) individuellement pour obtenir la correction correcte. Appuyez sur Entrée (Enter) pour valider et basculer entre l'angle et la longueur.

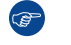

*Conseil :* Réglez l'angle à l'aide des touches fléchées haut et bas. Réglez la linéarité à l'aide des touches fléchées gauche et droite.

- **5.** Répétez les étapes précédentes pour chaque côté de l'image à corriger.
- **6.** Une fois terminée, une transformation se produit de façon similaire à l'exemple suivant. Notez que le côté supérieur de l'image a maintenant une correction asymétrique.

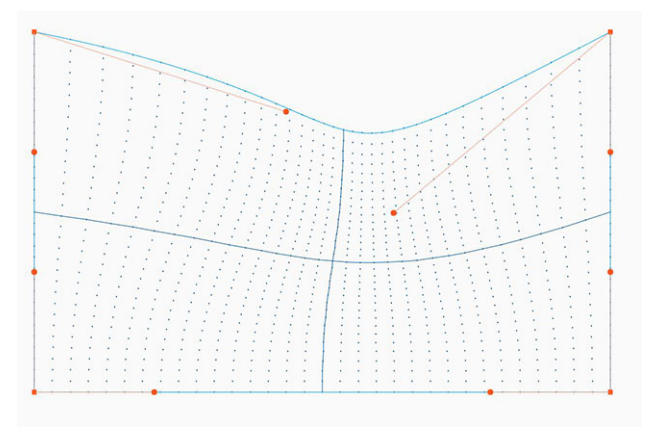

Image 9–47 Exemple de correction de l'arc asymétrique

Pour réinitialiser les réglages de l'arc, sélectionnez *Réinitialiser (Reset)* et validez.

### **9.11.5 Warping (gondolage) – Fichiers de gondolage**

### **À propos des fichiers de gondolage personnalisés**

Après avoir paramétré votre configuration Warp spécifique dans l'interface graphique utilisateur, vous pourrez également téléverser une grille warp personnalisée au format XML sur le projecteur ou en télécharger une depuis celui-ci. Cette option permet de gagner du temps lorsque plusieurs projecteurs nécessitent une configuration Warp identique.

Pour téléverser ou télécharger des fichiers Warp, vous pouvez utiliser le Projector Toolset ou le Prospector pour téléverser/télécharger la grille Warp au format de fichier XML. En variante, vous pouvez également contacter le « point d'extrémité de fichier » directement via le programme de boucle ou tout autre outil prenant en charge le téléversement http.

Pour de plus amples informations sur le téléversement/téléchargement de fichiers Warp à l'aide du Projector Toolset, reportez-vous au manuel de l'utilisateur correspondant.

Pour de plus amples informations sur le téléversement/téléchargement de fichiers de niveau de noir à l'aide du programme de boucle ou de tout autre outil prenant en charge le téléversement HTTP, reportez-vous au Guide de référence Pulse API.

Lors du téléversement d'un fichier de warping trop volumineux ou si les paramètres de warping sont hors limites du projecteur, des irrégularités pourront se produire. Cela pourra apparaîtra selon deux manières :

1 : aucun warp activé, image toujours sans warping.

2 : distorsions et artefacts sur les bords de l'image.

Lorsque cela se produit, aucun message d'erreur ou d'avertissement ne s'affiche. Les symptômes susmentionnés sont les seuls indicateurs d'une telle situation.

### **Comment activer une grille Warp téléchargée ?**

**1.** Dans le menu principal, sélectionnez *Installation* → *Warp*.

#### GUI – [Installation](#page-80-0)

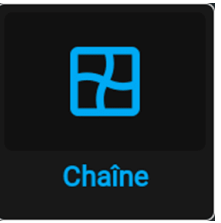

Image 9–48 Menu Installation, Warp

**2.** Dans le menu Warp, sélectionnez *Fichiers de distorsion*.

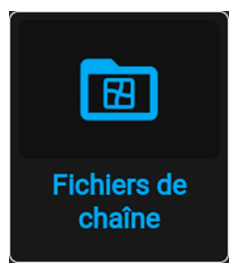

Image 9–49 Menu Warp, Fichiers de distorsion

Le menu Fichiers de distorsion s'affiche.

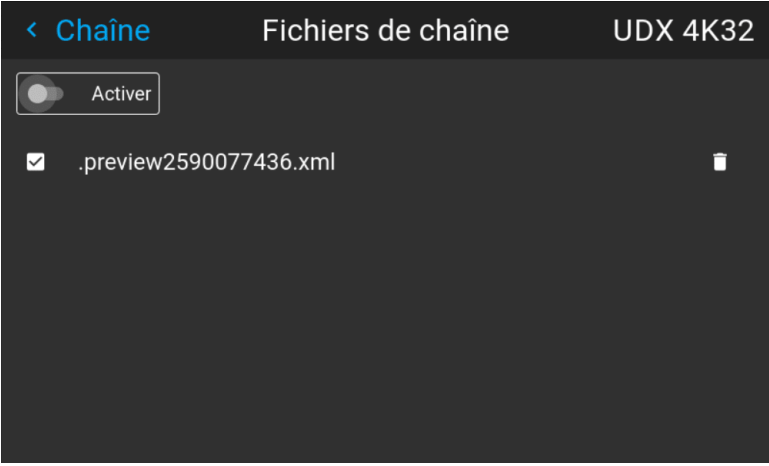

Image 9–50 Exemple du menu Fichiers de distorsion

- **3.** Assurez-vous que le curseur d'activation est placé sur la droite.
- **4.** Sélectionnez le fichier de distorsion souhaité.

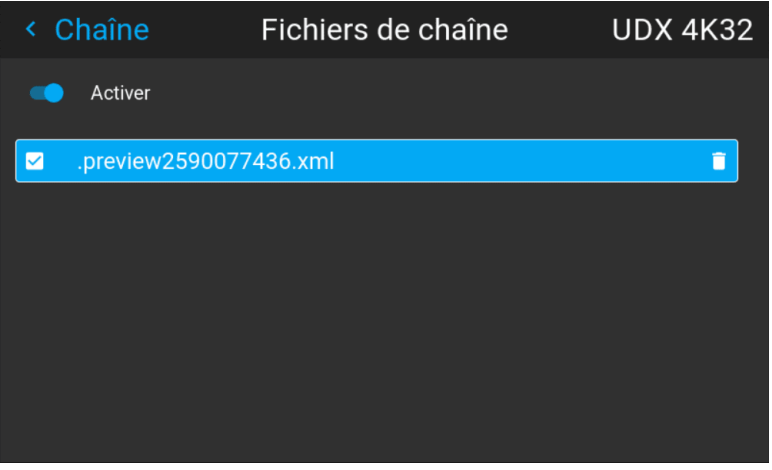

Image 9–51 Exemple du menu Fichiers de distorsion

### **9.11.6 Warping – Contrôle de latence dans une configuration multiprojecteurs**

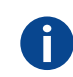

i

#### **Latence de transport**

Retard ajouté dans la chaîne de traitement des images. La valeur est le nombre de lignes par rapport à la résolution de sortie.

#### **Latence**

Durée totale entre l'arrivée du premier pixel sur une source d'entrée et l'apparition à l'écran de la première lumière représentant ce pixel. Cela inclut le retard de transport. La valeur est normalement indiquée en millisecondes.

### **Description fonctionnelle**

Chaque projecteur d'une configuration multi-projecteurs a une latence différente. Cette latence dépend de la quantité de warp et de la fréquence de l'image projetée. Pour ne pas avoir de différence visible dans l'image projetée globale, l'utilisateur doit être capable de contrôler la latence de chaque projecteur.

La valeur de latence peut être lue dans le menu d'état pour chaque projecteur en particulier.

### **Comment configurer le retard de transport ?**

**1.** Lisez et notez la latence de chaque projecteur de la configuration multi-projecteurs. Vous trouverez cette latence sous **Retard de transport** dans le menu d'état de chaque projecteur.

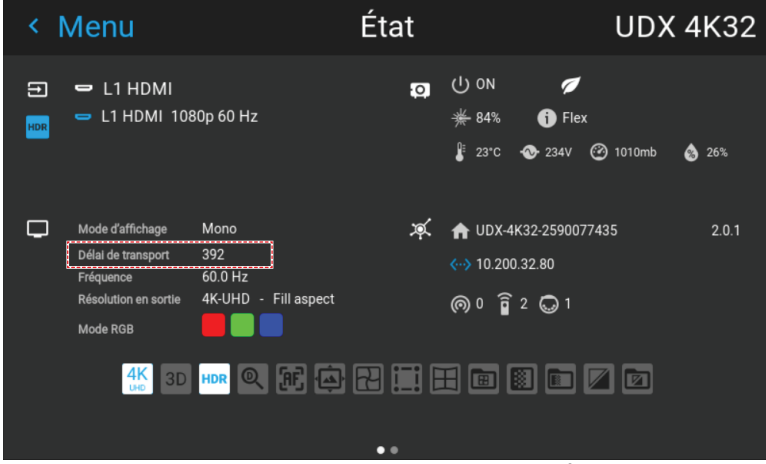

Image 9–52 Exemple du Retard de transport dans le menu État.

- **2.** Identifiez le projecteur dont le retard est le plus long.
- **3.** Pour chaque projecteur de la configuration, sélectionnez *Installation* → *Warp* dans le menu principal.

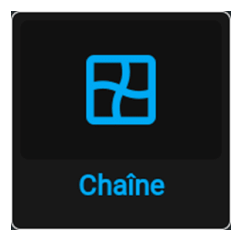

Image 9–53 Menu Installation, Warp

**4.** Dans le menu Warp, sélectionnez *Retard de transport (Transport Delay)*.

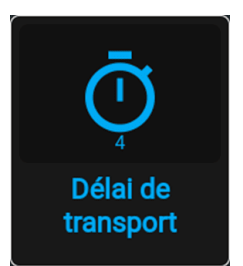

Image 9–54 Menu Warp, Retard de transport

Le menu Transport s'affiche.

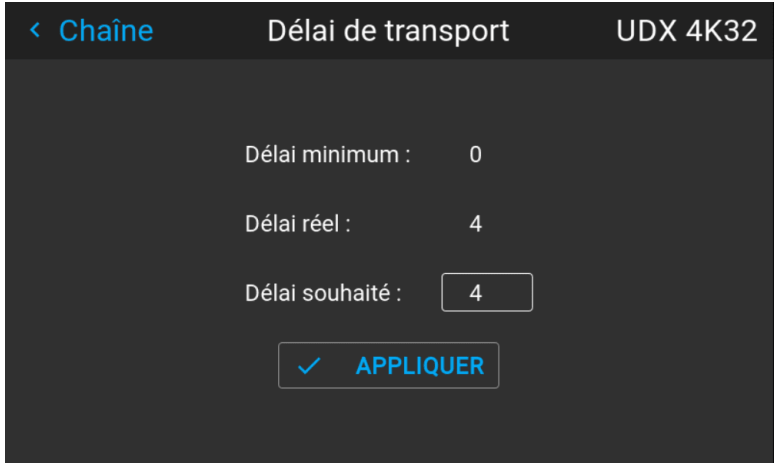

Image 9–55 Exemple du menu Retard de transport (Transport delay)

- **5.** Entrez la valeur, soit avec les touches fléchées (une étape à la fois), soit directement avec les touches numériques de la télécommande.
- **6.** Cliquez sur « Appliquer » pour confirmer la valeur.
- **7.** Répétez la procédure pour chaque projecteur de la configuration.

### <span id="page-103-0"></span>**9.12 Mélange et masquage**

### **À propos du mélange**

Le mélange s'utilise dans une installation multicanal afin d'obtenir une parfaite transition entre les canaux. Le mélange d'images qui donne l'apparence d'une vue unique, procure ainsi une sensation de réalisme pour la majorité des applications à écran large.

Le principe est que l'intensité lumineuse de la zone de mélange à partir de chaque projecteur sera ajustée individuellement, de sorte que le rendu sur l'écran soit perçu comme provenant d'un projecteur.

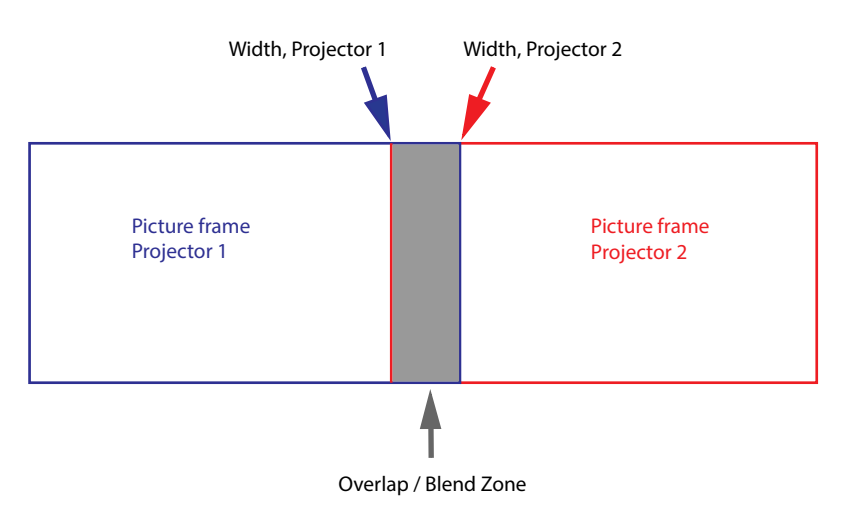

Image 9–56

Depuis la position de départ (masque), vous pourrez mélanger la taille de la zone par arête (gauche, haut, droite, bas). Pour chaque arête, il y aura une courbe de chute pour la zone de mélange.

### **Période d'attente et période de maintenance du mélange**

Le chauffage et le refroidissement de l'objectif lors d'un cycle de démarrage et d'arrêt du projecteur peuvent avoir un effet de dérive mineur sur les zones de mélange et de masquage. Pour cette raison, il est conseillé d'attendre 15 à 20 minutes après le démarrage du projecteur avant d'effectuer des actions de mélange et de masquage. Ceci pour s'assurer que la dérive sur la zone de mélange est aussi minime que possible. Pour une raison similaire, il est conseillé d'attendre 15 à 20 minutes après le démarrage du projecteur avant de commencer toute maintenance de mélange dans votre configuration existante.

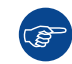

Il est recommandé d'effectuer une maintenance du mélange tous les 10 à 20 cycles de démarragearrêt du projecteur.

### **9.12.1 Mélange de base**

#### **Comment configurer une zone de mélange de base ?**

**1.** Dans le menu principal, sélectionnez *Installation* → *Blend et Mask (Mélanger et masquer)* → *Mélange de base (Basic Blend)*.

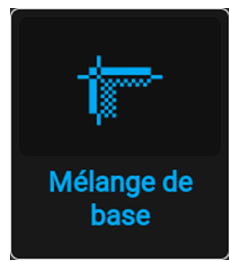

Image 9–57 Menu Blend (Mélanger), Mélange de base

Le menu Mélange de base s'affiche.

| Mélange<br>K, | <b>Basic Blend</b>    |                |                              | <b>UDX 4K32</b> |  |  |
|---------------|-----------------------|----------------|------------------------------|-----------------|--|--|
| Activer       | Afficher les lignes   | ⊕              | <b>RESET (RÉINITIALISER)</b> |                 |  |  |
|               |                       |                |                              |                 |  |  |
|               | ■ Haut                | $\overline{0}$ |                              |                 |  |  |
| 图 Gauche      | Gamma 1.7<br>133<br>C |                | <b>3</b> Droit               | 804             |  |  |
|               | <b>Bas</b><br>▩       | 133            |                              |                 |  |  |
|               |                       |                |                              |                 |  |  |

Image 9–58 Exemple du menu Mélange de base

- **2.** Pour activer le mélange, placez l'interrupteur **Enable (Activer)** sur la droite. L'interrupteur devient bleu en cas d'activation.
- **3.** Pour projeter les lignes de masquage sur l'écran, placez l'interrupteur **Show lines (Afficher lignes)** vers la droite. L'interrupteur devient bleu en cas d'activation.
- **4.** Déterminez la position de départ de la hauteur et de la largeur de la zone de mélange afin de déterminer la dimension de la zone de mélange.

Lorsque les lignes d'aide sont activées, vous avez une indication visuelle de l'écran de la zone de mélange installée.

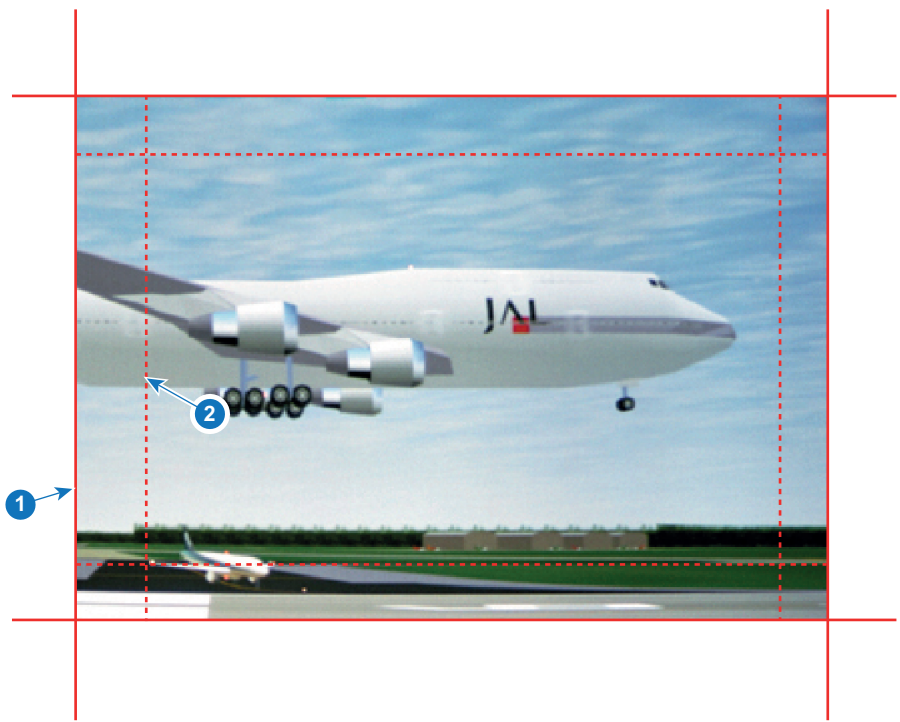

Image 9–59

- **1** Position de départ (masque)<br>**2** Largeur de mélange
- **2** Largeur de mélange
- **5.** Sélectionnez l'une des quatre valeurs de positions de départ à l'aide des touches fléchées, puis confirmer.
- **6.** Utilisez les touches fléchées ou les chiffres de la télécommande pour modifier la valeur de la zones de mélange, puis validez.
- **7.** Répétez l'opération pour les autres côtés de votre choix.

**8.** Continuez en créant le masque de mélange. Pour en savoir plus, voir "Mélange et masque de [mélange"](#page-106-0), [page](#page-106-0) 107.

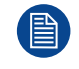

N'oubliez pas de désactiver le bouton **Afficher lignes** après avoir atteint la zone de mélange souhaitée.

### <span id="page-106-0"></span>**9.12.2 Mélange et masque de mélange**

### **À propos du masquage et du mélange de largeur ou de hauteur**

Le décalage sert à fixer l'image sur un ou plusieurs côtés (masquage). Cette fonction permet de masquer des parties de l'image qui ne doivent pas être affichées à l'écran. Par exemple : si la source est un ordinateur Windows, vous pourrez masquer la barre de menu à l'aide de cette méthode.

Plus la valeur de masque est élevée, plus l'image est masquée (par une barre noire) sur le côté correspondant. Par exemple, un masque supérieur défini sur 100 videra les 100 lignes du haut.

La hauteur ou la largeur sont utilisées pour créer une zone de mélange avec une baisse de luminosité fluide. Ceci permet de compenser la double luminosité dans les zones de chevauchement. La valeur correspond à la taille de la zone mélangée en pixels.

### **Comment configurer des zones de mélange de base ?**

**1.** Dans le menu principal, sélectionnez *Installation* → *Mélanger et masquer (Blend and Mask)* → *Masque de mélange*.

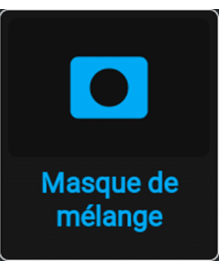

Image 9–60 Menu Blend (Mélanger), Masque de mélange

Le menu Masque de mélange s'affiche.

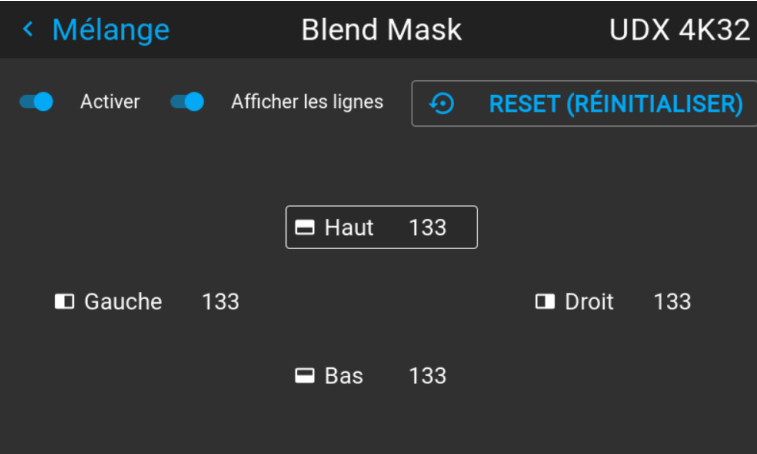

Image 9–61 Exemple du menu Masque de mélange

- **2.** Pour activer le Masque de mélange, placez le curseur **Activer (Enable )** sur la droite. Le curseur devient bleu en cas d'activation.
- **3.** Pour projeter les lignes de masquage sur l'écran, placez le curseur **Afficher les lignes (Show lines)** vers la droite. Le curseur devient bleu en cas d'activation.
- **4.** Déterminer la position de départ du masque 1) pour la hauteur et la largeur de masquage, ainsi que la taille souhaitée du masque 2) pour déterminer la largeur de la zone masquée.

Lorsque les lignes d'aide sont activées, vous avez une indication visuelle de l'écran de la zone de mélange installée.

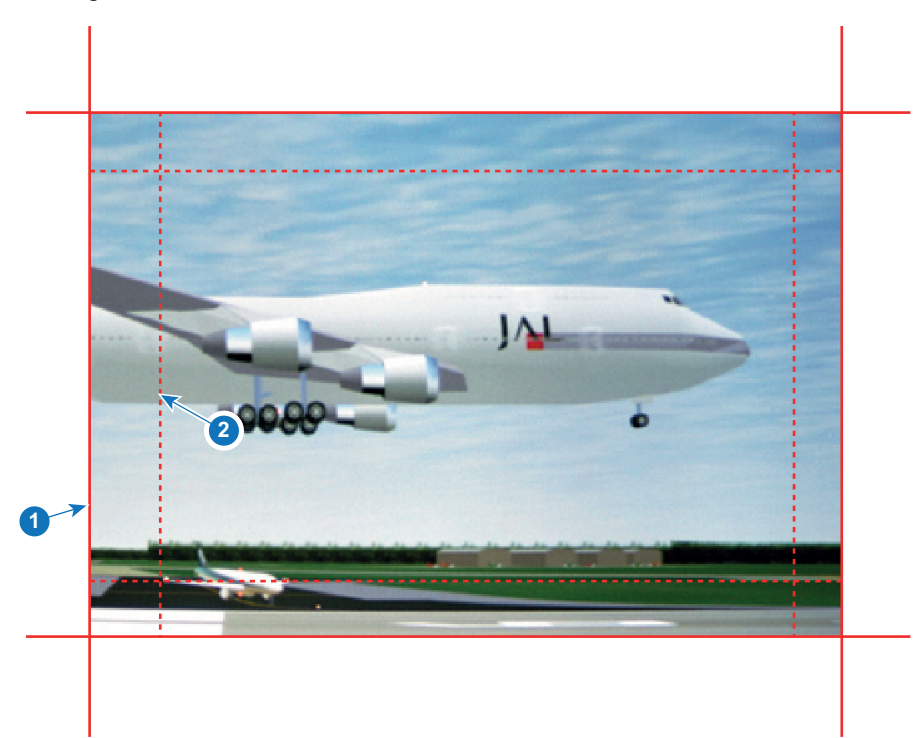

Image 9–62

- **1** Position de départ (masque)
- **2** Largeur de mélange
- **5.** Sélectionnez l'une des quatre valeurs de positions de départ à l'aide des touches fléchées, puis confirmer.
- **6.** Utilisez les touches fléchées ou les chiffres de la télécommande pour modifier la valeur du masque, puis confirmer.
- **7.** Répétez l'opération pour les autres côtés de votre choix.

N'oubliez pas de désactiver le bouton **Afficher lignes** après avoir atteint la zone de mélange souhaitée.

### **Exemples d'utilisation du mélange**

Lors de la projection d'une image impliquant plusieurs projecteurs, il y a toujours un petit effet de chevauchement à corriger à l'aide de la fonction de mélange.

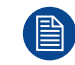

Pour obtenir un résultat satisfaisant avec la fonction Mélanger, la zone de chevauchement/de masquage recommandée doit correspondre à au moins 10 % de la largeur de l'image.

Le principe de base est que la configuration du chevauchement dans la source doit correspondre à la configuration de la largeur du masque pour le projecteur. Ceci signifie que si la zone de chevauchement pour la source est configurée sur 500 pixels, la largeur de la zone de masque pour le projecteur doit également être configurée sur 500 pixels.

La première étape consiste à aligner l'image des projecteurs le plus précisément possible de manière mécanique, donc sans corrections optiques. Parallèlement, établissez un chevauchement dans les images entre les deux écrans.

Ajustez ensuite les irrégularités restantes en utilisant les fonctionnalités de décalage et de warp dans les projecteurs pour obtenir un réglage final précis de l'alignement.

Activez le mélange et Afficher les lignes.

Réglez tout d'abord la largeur du masque pour le coin droit du premier projecteur. Entrez une valeur de largeur égale à la zone de chevauchement (width1).
Renouvelez l'opération pour le coin gauche du second projecteur. Réglez le décalage pour couper l'image de chaque côté (masking).

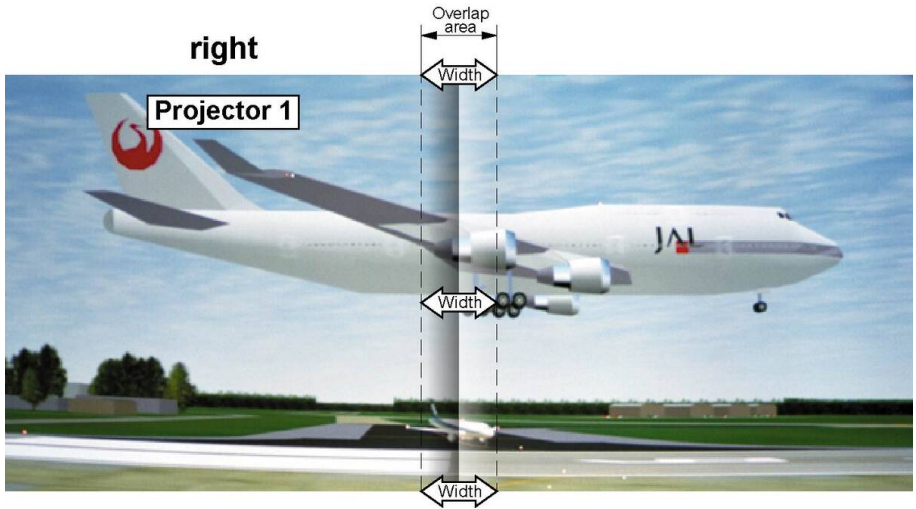

Image 9–63 Configuration pour le projecteur 1

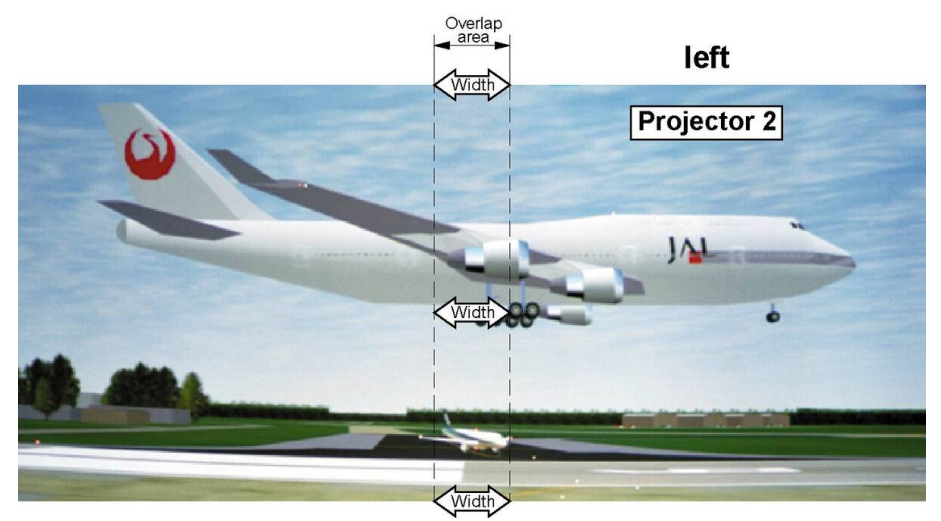

Image 9–64 Configuration pour le projecteur 2

# **9.12.3 Fichiers de mélange**

# **À propos des fichiers de mélange**

Après avoir paramétré votre configuration de mélange spécifique via l'interface graphique utilisateur, vous pourrez également téléverser un fichier de configuration de mélange personnalisé au format png, jpg or tiff sur le projecteur ou en télécharger un depuis celui-ci. Cette option permet de gagner du temps lorsque plusieurs projecteurs nécessitent une configuration de mélange identique.

Pour téléverser ou télécharger des fichiers de configuration de mélange, vous pouvez utiliser le Projector Toolset ou téléverser/télécharger le fichier de configuration de mélange au format de fichier xml. En variante, vous pouvez également contacter le « point d'extrémité de fichier » directement via le programme de boucle ou tout autre outil prenant en charge le téléversement http.

Pour de plus amples informations sur le téléversement/téléchargement de fichiers de mélange à l'aide du Projector Toolset, reportez-vous au manuel de l'utilisateur correspondant.

Pour de plus amples informations sur le téléversement/téléchargement de fichiers de mélange à l'aide du programme de boucle ou de tout autre outil prenant en charge le téléversement HTTP, reportez-vous au Guide de référence Pulse API.

GUI – [Installation](#page-80-0)

# **Comment activer un fichier de configuration de mélange téléversé ?**

**1.** Dans le menu principal, sélectionnez *Installation* → *Blend and Mask (Mélanger et masquer)* → *Fichiers de mélange*.

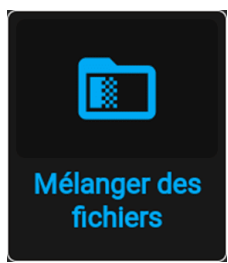

Image 9–65 Menu Mélanger et masquer (Blend and Mask), Fichiers de mélange (Blend files)

Le menu Blend Files (Fichiers de mélange) s'affiche.

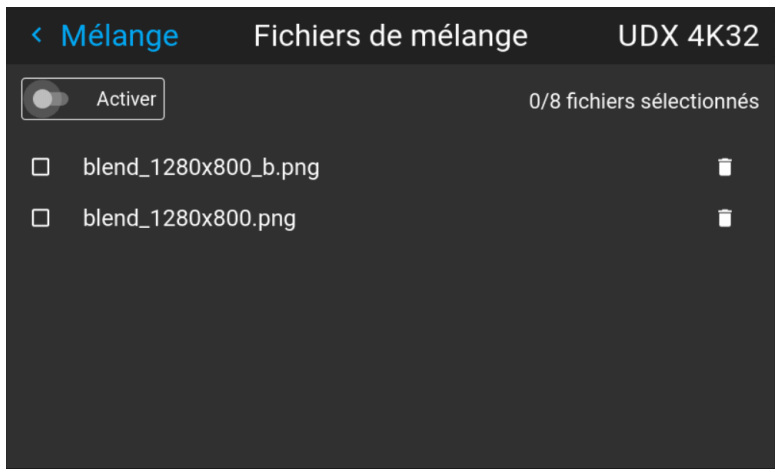

Image 9–66 Exemple du menu Fichiers de mélange (Blend files)

**2.** Si des fichiers de mélange personnalisés sont disponibles, sélectionnez le fichier souhaité.

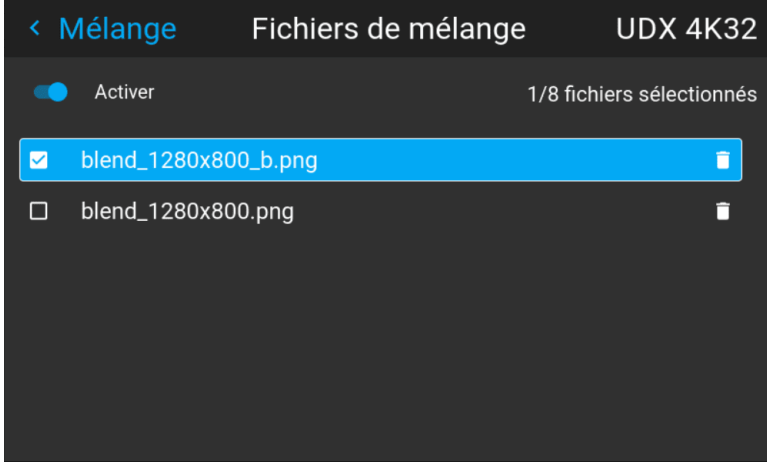

Image 9–67

**3.** Pour activer le fichier de mélange sélectionné, vérifiez que le curseur **Activer (Enable)** est placé sur la droite. Le curseur devient bleu en cas d'activation.

# **9.12.4 Réglage du niveau des noirs de base**

# **À propos du réglage du niveau de noir**

Le réglage de niveau de noir a pour objet d'aligner les niveaux de noir dans les régions en chevauchement avec les niveaux de noir d'autres régions.

Ce paramétrage est nécessaire, car les niveaux de noir seront plus lumineux dans les zones de mélange, étant donné que plusieurs projecteurs diffuseront des contenus sur la même zone d'écran.

La taille de la zone de niveau de noir se calcule automatiquement à partir des zones de mélange. Cela se fait à l'aide de la position de départ et de la taille de chaque arête du mélange et en ajoutant une dimension supplémentaire de 8 pixels afin de réduire l'effet connu sous le nom de « mer de miroirs ».

Vous pourrez également spécifier les décalages manuellement en désactivant le calcul automatique. La valeur de niveau de noir est ajustée dans une résolution de 16 bits de 0 à 65 535.

La figure suivante illustre comment cela se produit dans une configuration côte à côte, sans aucune correction du niveau de noir.

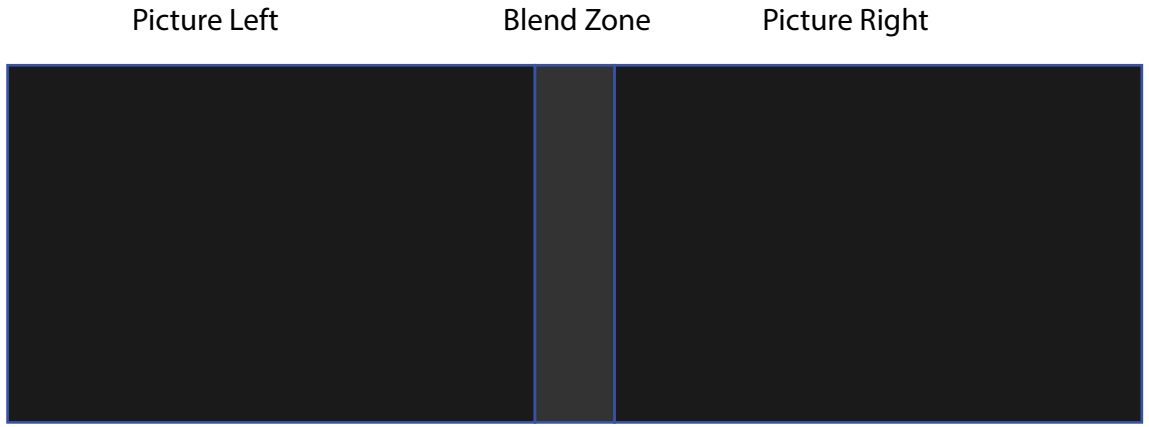

Image 9–68

#### **Comment régler le niveau de noir manuellement**

**1.** Dans le menu principal, sélectionnez *Installation* → *Blend and Mask (Mélanger et masquer)* → *Black Level (Niveau de noir)*.

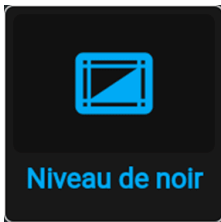

Image 9–69 Menu Mélanger et masquer (Blend and Mask), Niveau des noirs (Black Level)

Le menu Niveau des noirs de base (Basic Black Level) s'affiche.

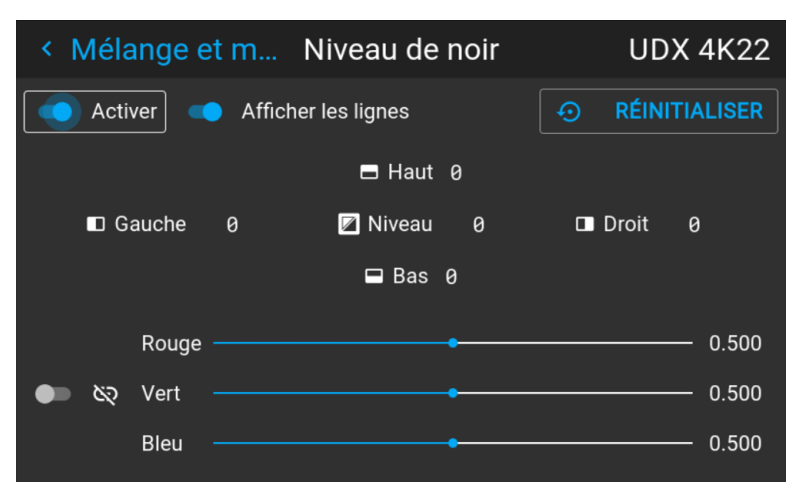

Image 9–70 Exemple du menu Niveau des noirs (Black Level) par défaut

**2.** Activez le curseur **Niveau des noirs**. S'il vous faut une aide visuelle, activez également le curseur **Afficher les lignes (Show lines)**.

- **3.** Déplacez le curseur sur le côté où la zone de chevauchement se produit (*Haut*, *Gauche*, *Droite* ou *Bas*), puis appuyez sur Entrée.
- **4.** Réglez le niveau à l'aide des touches fléchées, puis appuyez sur Entrée lorsque la zone de niveau de noir souhaité est atteinte.

ou

saisissez la valeur de niveau de noir à l'aide des touches numériques de la télécommande.

**5.** Déplacez le curseur sur *Niveau*, appuyez sur Entrée, puis réglez ce niveau jusqu'à ce que le niveau des noirs soit égal au niveau de la zone de mélange.

Cette valeur peut également être saisie à l'aide des touches numériques de la télécommande.

- **6.** Répétez la procédure pour tout autre projecteur est raccordé à ce projecteur, mais du côté opposé.
	- *Remarque :* N'oubliez pas de désactiver le bouton **Afficher lignes** après avoir atteint la zone de mélange souhaitée.

# **9.12.5 Réglages du gain RVB**

# **À propos du réglage du gain RVB**

La correction du niveau des noirs vise à assurer un niveau des noirs uniforme dans des configurations à projecteurs multiples. Même lorsque deux projecteurs sont du même type, différents projecteurs reproduisent des couleurs légèrement différentes pour le noir en raison de variations mineures dans leurs composants optiques. Par conséquent, si l'image projetée des projecteurs se chevauche, il y aura 3 niveaux de noirs différents : un pour la zone où il n'y a que l'image du projecteur de gauche (zone 1), un pour la zone de chevauchement (zone 2) et un pour la zone où il n'y a que l'image du projecteur de droite (zone 3).

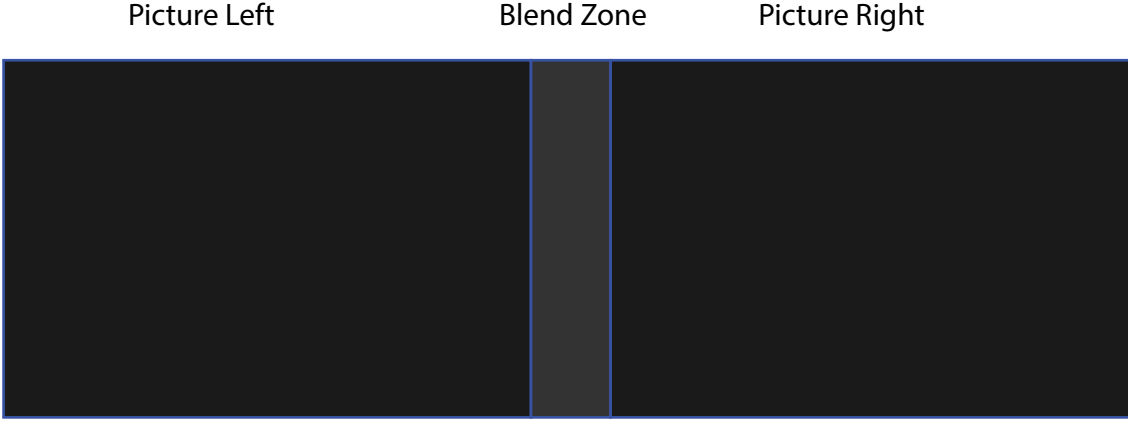

Image 9–71

Les niveaux des noirs de la zone 1 et de la zone 3 sont généralement corrigés en définissant un masque de niveau des noirs, qui est appliqué à l'image de chaque projecteur. Ce système est déjà en place, mais le masque appliqué est monochrome.

À l'aide du menu Niveau des noirs de base, vous pouvez déjà spécifier la zone du masque et de son contenu. Mais à l'aide de la page Réglage RGB, vous pouvez spécifier les facteurs de multiplication (gains) séparément pour les couleurs Rouge, Vert et Bleu.

# **Pour effectuer un réglage RGB**

**1.** Dans le menu principal, sélectionnez *Installation* → *Blend and Mask (Mélanger et masquer)* → *Black Level (Niveau de noir)*.

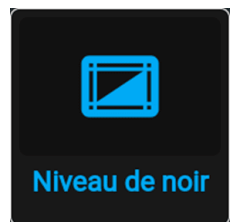

Image 9–72 Menu Mélanger et masquer (Blend and Mask), Niveau des noirs (Black Level)

Le menu Niveau des noirs de base (Basic Black Level) s'affiche.

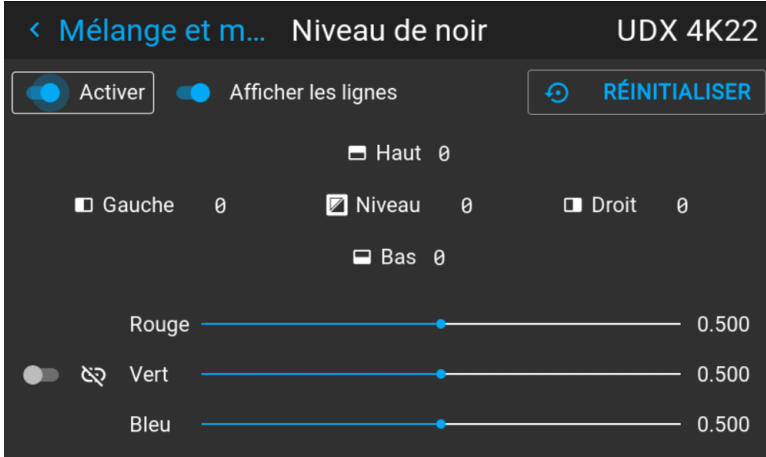

Image 9–73 Exemple du menu Niveau des noirs (Black Level) par défaut

- **2.** Sélectionnez l'un des trois curseurs en bas du menu (rouge, vert ou bleu).
- **3.** Utilisez les touches fléchées gauche et droite pour modifier le gain de la couleur choisie.
- **4.** Répétez l'opération pour chaque curseur jusqu'à ce que le résultat souhaité soit obtenu à l'écran.

# **9.12.6 Fichiers de niveau de noir**

#### **À propos des fichiers personnalisés de niveau de noir**

Après avoir paramétré votre réglage de niveau de noir spécifique via l'interface graphique utilisateur, vous pourrez également téléverser un fichier de réglage du niveau de noir personnalisé au format png, jpeg or tiff sur le projecteur ou en télécharger un à partir de celui-ci.

Pour téléverser ou télécharger des fichiers de réglage de niveau des noirs, vous pourrez utiliser le Projector Toolset ou téléverser/télécharger le fichier de réglage de niveau des noirs au format XML. En variante, vous pouvez également contacter le « point d'extrémité de fichier » directement via le programme de boucle ou tout autre outil prenant en charge le téléversement http.

Pour de plus amples informations sur le téléversement/téléchargement de fichiers de niveau noir à l'aide du Projector Toolset, reportez-vous au manuel de l'utilisateur correspondant.

Pour de plus amples informations sur le téléversement/téléchargement de fichiers de niveau de noir à l'aide du programme de boucle ou de tout autre outil prenant en charge le téléversement HTTP, reportez-vous au Guide de référence Pulse API.

#### **Comment activer un fichier de réglage de niveau de noir téléversé ?**

**1.** Dans le menu principal, sélectionnez *Installation* → *Mélanger et masquer (Blend and Mask) → Niveau des noirs (Black Level)* → *Fichiers de niveau des noirs (Black Level Files)*.

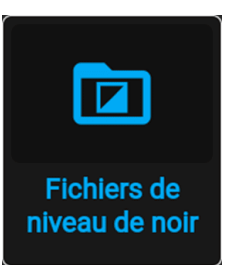

Image 9–74 Menu Mélanger et masquer (Blend and Mask), Fichiers de niveau des noirs (Black Level Files)

Le menu Fichiers de niveau des noirs (Black Level Files) s'affiche.

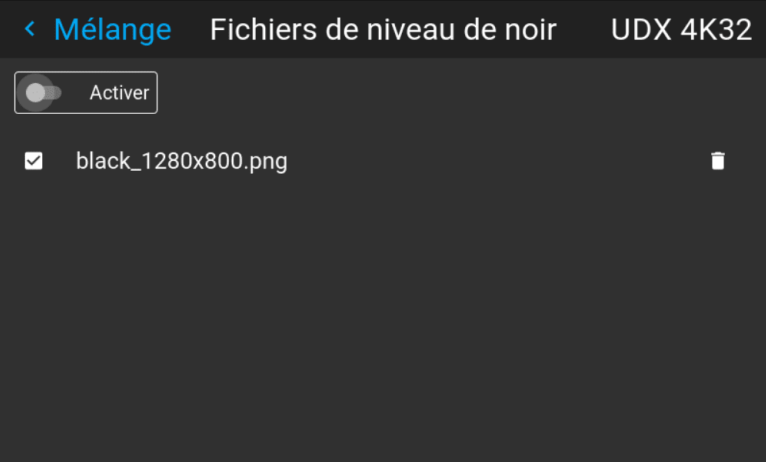

Image 9–75 Exemple du menu Fichiers de niveau des noirs (Black Level Files)

**2.** Si des fichiers personnalisés de réglage de niveau de noir sont disponibles, sélectionnez le fichier souhaité.

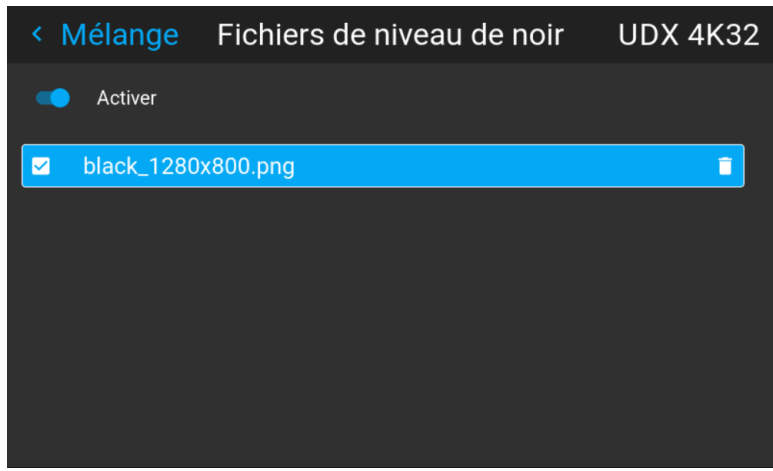

Image 9–76 Exemple de sélection de fichiers de niveau des noirs personnalisés

**3.** Assurez-vous que le curseur Activer (Enable) est placé sur la droite pour activer le fichier de niveau des noirs sélectionné.

# **9.13 Éclairage**

#### **Qu'est-il possible de faire ?**

Dans un certain pourcentage, l'intensité lumineuse de la source lumineuse peut être réduite en réduisant le curseur de puissance.

Vous pouvez également activer le mode CLO (Constant light output) pour un flux lumineux constant sur une période plus longue.

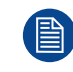

Vous ne pouvez modifier la puissance de sortie que lorsque l'obturateur est ouvert.

# **À propos du mode CLO**

Toutes les sources de lumière diminuent naturellement d'intensité avec le temps. Afin d'éviter une diminution du flux dans une configuration multi-projecteurs, vous pouvez activer le mode CLO pour vous assurer que le flux lumineux reste constant.

Le mode CLO s'assurera que le projecteur régule sa puissance d'éclairage pour maintenir le même niveau de flux lumineux pendant la durée de vie de la source lumineuse. Cela nécessite que la puissance de la source lumineuse ne soit pas réglée à 100 % dès le début, mais à une valeur inférieure. Plus cette valeur est basse, plus le projecteur sera capable de maintenir le niveau de flux.

# **Comment réduire l'énergie**

**1.** Dans le menu principal, sélectionnez *Installation* → *Éclairage (Illumination)*.

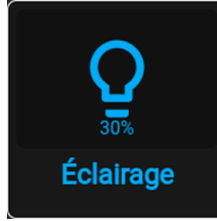

Image 9–77 Menu Installation, Éclairage (Illumination)

Le menu Éclairage (Illumination) s'affiche.

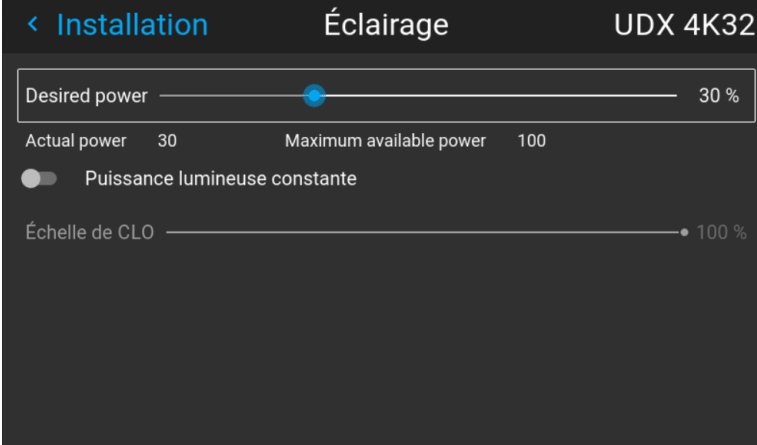

Image 9–78 Exemple du menu Éclairage (Illumination)

- **2.** Utilisez le curseur pour modifier la valeur de l'énergie.
- **3.** Activez le curseur *Flux lumineux constant (Constant light output)* si vous souhaitez activer le mode CLO.
- **4.** Si le mode CLO est actif, vous pouvez utiliser le curseur Échelle de CLO (CLO Scale) pour faire varier la puissance lumineuse.

# **9.14 Projection 3D**

# **Configuration 3D**

Le projecteur peut afficher des images 3D et des films en 3 dimensions stéréoscopiques actives.

La configuration d'une installation 3D nécessite une compréhension avancée des systèmes 3D, tant pour le projecteur que pour le système d'où provient la source. Dans une configuration 3D, il est capital que les images projetées soient parfaitement synchronisées à travers tout le cheminement du signal, de la source du signal à la photo consultée via les jumelles 3D.

Concernant la configuration de la bonne source de signal, veuillez vous reporter au guide utilisateur ou à l'aide en ligne propre à cette carte graphique. Par exemple : lors de l'utilisation de cartes NVIDIA Quadro, utilisez le panneau de configuration NVIDIA pour gérer vos réglages 3D.

# **9.14.1 Active Stereo et Passive Stereo**

# **Qu'est-ce que la technologie Passive Stereo ?**

La technologie Passive Stereoscopic 3D (également connue sous le nom de « Passive Stereo ») est la méthode standard de création d'illusion de profondeur dans une image, au moyen de la vision stéréopsis pour vision binoculaire.

Pour présenter des images stéréoscopiques, deux images sont projetées par superposition sur le même écran via les filtres de polarisation ou présentées sur un écran doté de filtres polarisés. Pour le Digital Cinema, un écran en argent est utilisé de sorte à préserver la polarisation. Sur les affichages les plus passifs, toutes les autres lignes de pixels sont polarisées pour l'un des deux yeux. Cette méthode est également connue sous le nom d'entrelacement.

Le spectateur porte des lunettes comportant une paire de filtres de polarisation opposés. Étant donné que chaque filtre ne laisse passer que de la lumière polarisée de façon analogue et bloque le contre-point de lumière polarisée, chaque œil ne voit qu'une des images et l'effet est obtenu.

# **Qu'est-ce que la technologie Active Stereo ?**

La technologie à trames séquentielles 3D (également connue sous le nom « Active 3D » ou « Active Stereo ») est un procédé d'affichage d'images 3D stéréoscopique. Elle fonctionne en ne présentant que l'image destinée à l'œil gauche tout en bloquant la vue de l'œil droit, puis en présentant l'image à l'œil droit tout en bloquant celle de l'œil gauche et en répétant l'opération si rapidement que les interruptions n'interfèrent pas avec la fusion perçue des deux images dans une seule image 3D.

Cette configuration système utilise des lunettes à obturateur en cristaux liquides (également connu sous le nom de lunettes à obturateur actif). Le verre de chaque œil comporte une couche de cristaux liquides ayant la propriété de devenir opaque en cas d'application d'une tension, mais qui reste transparent en toutes autres circonstances. Les verres sont commandés par un signal de temporisation permettant aux verres de débloquer alternativement la vision d'un œil, en synchronisation avec la fréquence de rafraîchissement de l'écran. La synchronisation de temporisation vers le matériel vidéo peut être atteinte via un signal par câble ou par communication sans fil, en utilisant un émetteur à fréquence radio ou infrarouge (p. ex., Bluetooth, DLP link).

# **Méthode de projection utilisée**

Ce projecteur ne peut diffuser que des images via la technologie Active 3D, utilisées conjointement à un émetteur 3D et des lunettes à obturateur actif. S'il est autorisé de connecter les signaux sources via la technologie Passive Stereo, le traitement de l'image du projecteur convertira ces signaux en une image compatible Active 3D.

Les options du logiciel du projecteur permettent d'affiner les paramétrages 3D selon les spécifications de l'émetteur 3D.

En cas d 'utilisation d'un émetteur 3D irradiant des rayons infrarouges (IR), ceux-ci peuvent perturber la communication IR entre le projecteur et la télécommande. En cas d'interférences, raccordez la télécommande au projecteur à l'aide du câble de télécommande. Il est également conseillé de désactiver les récepteurs IR du projecteur pour éviter toutes interférences avec l'émetteur 3D. Pour désactiver les récepteurs IR, consultez ["Télécommande,](#page-35-0) bouton marche/arrêt", [page](#page-35-0) 36.

# **9.14.2 Configuration du processus de projection 3D**

# **Comment configurer la projection 3D ?**

**1.** Raccorder les bons câbles sources au projecteur. Pour en savoir plus, voir "Possibilités de [branchement](#page-116-0)", [page](#page-116-0) 117.

- **2.** Configurez et raccordez votre émetteur 3D au projecteur. Pour de plus amples informations, reportez-vous au guide utilisateur de votre émetteur 3D.
- **3.** Mettez le projecteur sous tension.
- **4.** Sélectionnez la bonne entrée source reliée dans le menu Source. Voir ["Affichage](#page-57-0) de sources multiples : [agencements](#page-57-0) à reliure", [page](#page-57-0) 58.
- **5.** Selon l'émetteur 3D choisi et la source choisie, corrigez la configuration 3D. Pour en savoir plus, voir "[Configuration](#page-117-0) 3D", [page](#page-117-0) 118.

# <span id="page-116-0"></span>**9.14.3 Possibilités de branchement**

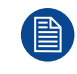

À ce stade, les seules entrées prenant en charge la 3D sur les cartes du signal d'entrée Pulse sont les entrées DisplayPort et l'entrée HDMI. D'autres entrées pourront prendre en charge la 3D dans une version ultérieure.

# **Raccordement avec la carte du signal d'entrée Quad Combo**

Il n'existe qu'une seule méthode de projection employant la technologie Active Stereoscopic 3D avec la carte du signal d'entrée Combo, à l'aide de la configuration suivante :

- **Source** : Active Stereo (séquentiel G/D)
- **Mode d'agencement** : agencement standard (agencement 1x1)
- **Temporisation vidéo** : 2560 x 1600 (WQXGA) à 120 Hz
- **Profondeur des couleurs** : 30 bpp
- **Connecteur** : DisplayPort 1.2 ou HDMI

# **Raccordement avec la carte du signal d'entrée Quad DP 1.2**

Vous pouvez utiliser l'une des méthodes suivantes. L'image obtenue sera toujours une image Active Stereo.

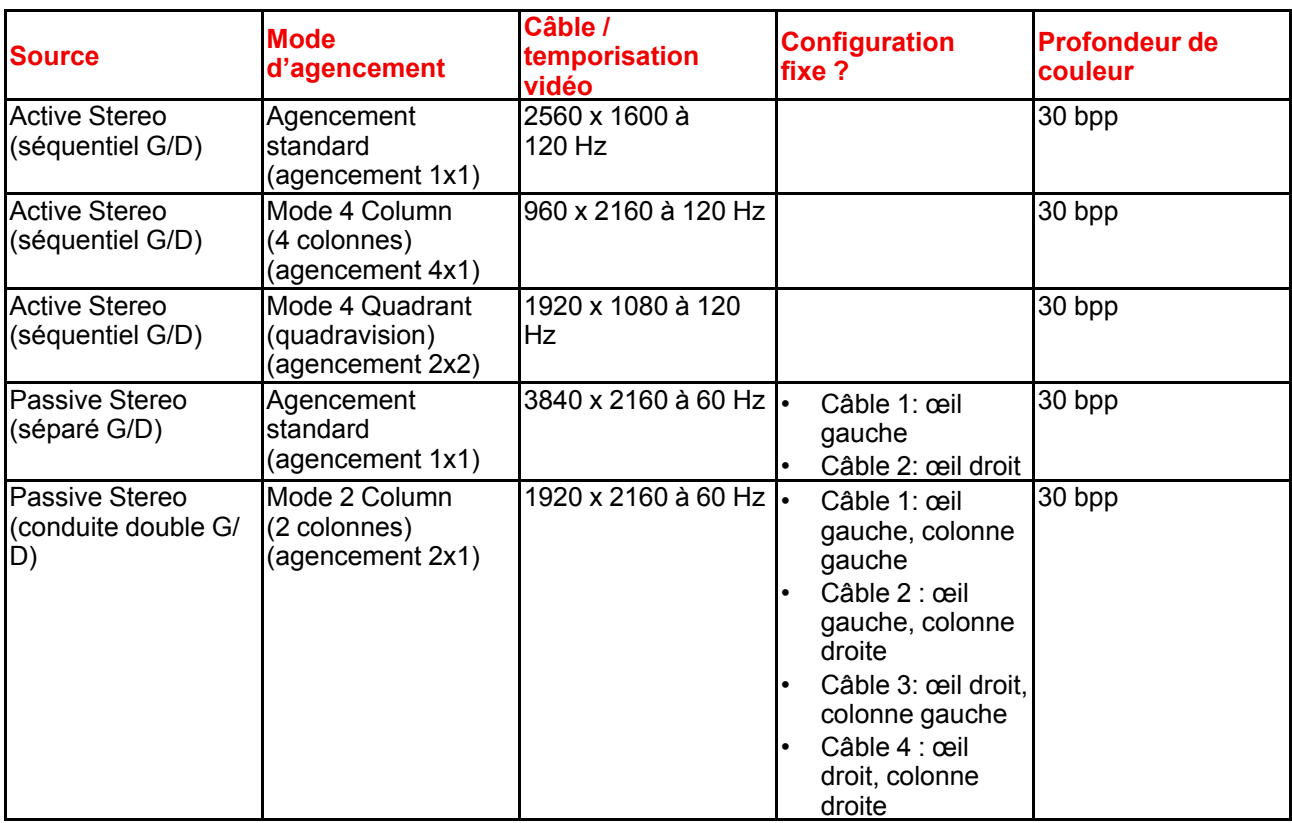

# <span id="page-117-0"></span>**9.14.4 Configuration 3D**

# **Pourquoi changer la configuration 3D ?**

Même si Barco peut fournir un émetteur 3D et des lunettes à obturateur actif à titre facultatif pour ce projecteur, vous êtes également libre d'utiliser l'émetteur 3D et les lunettes à obturateur actif de votre choix. Étant donné que les lunettes et l'émetteur peuvent présenter diverses caractéristiques par rapport à ceux que peut fournir Barco, le menu de configuration 3D vous permet de configurer l'image de sortie selon les spécifications de vos lunettes et de votre émetteur. Les éléments suivants peuvent être configurés :

- **Permuter les yeux (Swap Eye)** : vous pouvez choisir d'inverser le signal de sortie stéréo Sync (en fonction de l'émetteur 3D et des lunettes choisis).
- **Permutation de la paire d'images (Swap frame pair)** : ce paramètre vous permet de corriger la séquence de doublement d'image. Si la fréquence d'images du contenu 3D projeté ne semble pas fluide, cette option peut contribuer à améliorer cette situation.
- **Dark Time (Durée d'assombrissement)** : vous pourrez choisir la durée d'assombrissement de l'image projetée entre les trames. Vous pourrez choisir l'une des options comprises entre 1 000 µs et 2 500 µs.
- **Mode de puissance** : choisissez le mode de puissance souhaité. Pour de plus amples informations, voir plus bas.
- **Sync Delay (Délai de synchronisation)** : vous pourrez accroître ou diminuer le délai de synchronisation. L'échelle est comprise entre –10 000 µs et +10 000 µs par incrément de 100 µs.

#### **Choisissez le mode de puissance souhaité**

Les modes de sortie suivants sont disponibles :

- **AutoStereo (AutoStereo)** : mode automatique (entrée 2D = sortie 2D, sortie 3D = sortie Stéréo Active).
- **Mono** : force tous les signaux source sur sortie 2D.
- **ActiveStereo (Stéréo Active)**: force tous les signaux de la source sur Active Stereoscopic 3D.

Utilisez le tableau suivant à titre de référence pour connaître le mode d'affichage nécessaire.

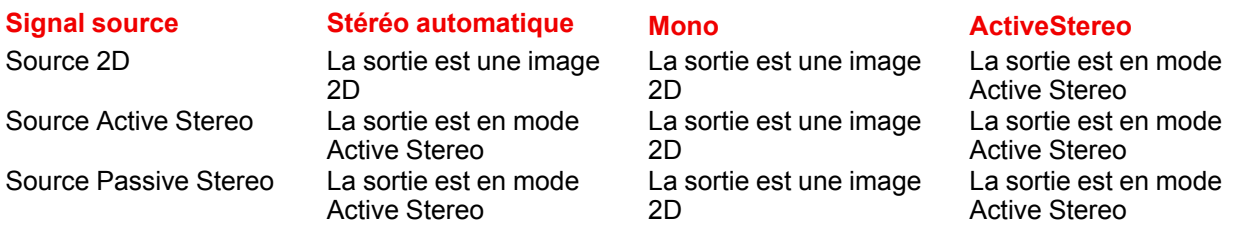

Si vous avez sélectionné un mode d'affichage différent par rapport au signal source (p. ex., la source Active Stereo avec sortie mono), le traitement d'image avancé vérifiera qu'une image souhaitable s'affiche.

En cas d'utilisation d'un émetteur 3D irradiant des rayons infrarouges (IR), ceux-ci peuvent perturber la communication IR entre le projecteur et la télécommande. En cas d'interférences, raccordez la télécommande au projecteur à l'aide du câble de télécommande. Il est également conseillé de désactiver les récepteurs IR du projecteur pour éviter toutes interférences avec l'émetteur 3D. Pour désactiver les récepteurs IR, consultez ["Télécommande,](#page-35-0) bouton marche/arrêt", [page](#page-35-0) 36.

# **Comment régler le projecteur par rapport à l'émetteur 3D ?**

**1.** Dans le menu principal, sélectionnez *Installation → Configuration 3D (3D setup)*.

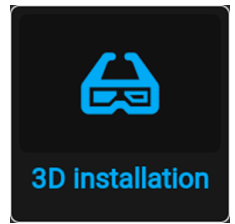

Image 9–79 Menu Installation, Configuration 3D (3D setup)

Le menu Configuration 3D (3D setup) s'affiche.

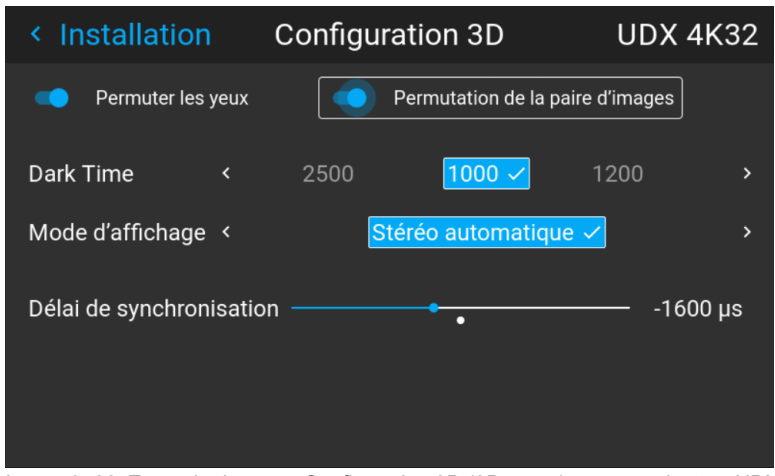

Image 9–80 Exemple du menu Configuration 3D (3D setup) sur un projecteur UDX

- **2.** S'il est nécessaire d'inverser la sortie de synchronisation stéréo, activez l'option *Permutation des yeux (Swap eyes)*.
- **3.** Si le contenu 3D projeté ne semble pas assez fluide, activez l'option *Permutation de la paire d'images (Swap frame pair)* pour contribuer à améliorer cette situation.
- **4.** Sélectionnez le paramètre *Durée d'assombrissement (Dark Time)* stéréo souhaité.
- **5.** Sélectionnez le *Mode d'affichage* souhaité.
- **6.** Servez-vous du curseur pour définir le *Délai de synchronisation (Sync delay)* stéréo souhaité.

GUI – [Installation](#page-80-0)

# GUI-Paramètres<br>Système

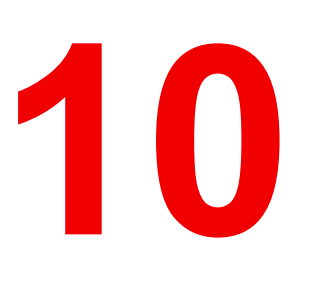

<span id="page-120-0"></span>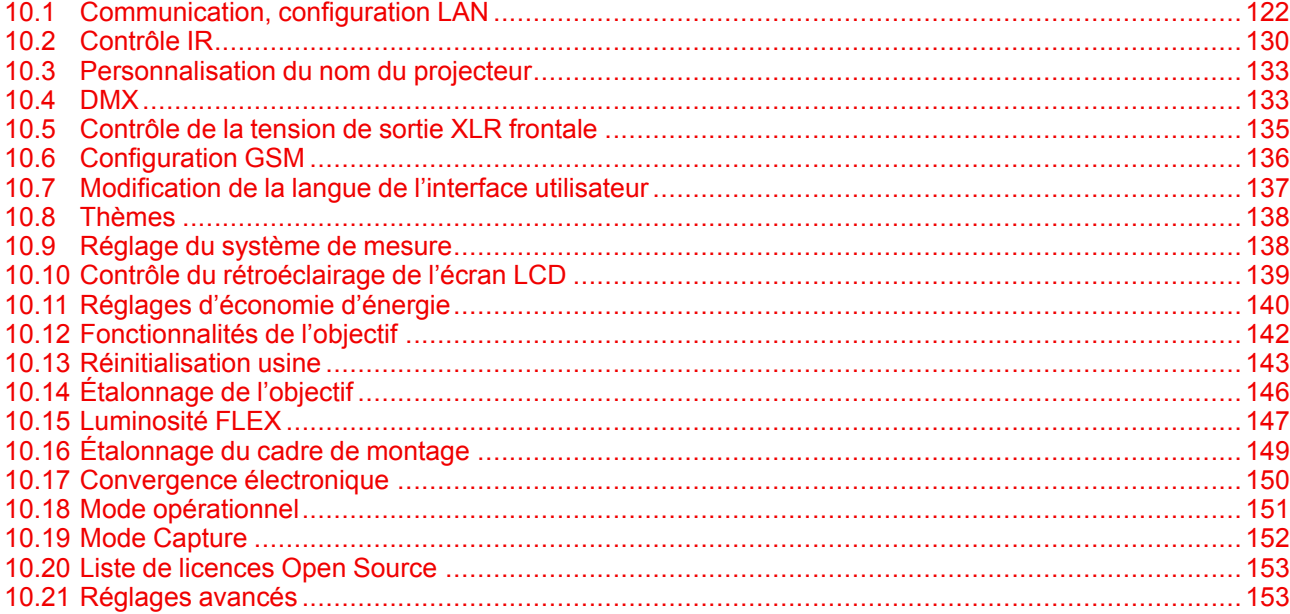

# <span id="page-121-0"></span>**10.1 Communication, configuration LAN**

# **À propos d'une connexion réseau**

Une connexion réseau peut être établie via une connexion filaire ou via l'unité sans fil disponible en option.

# **10.1.1 Présentation d'une connexion réseau**

#### **DHCP**

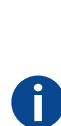

Protocole DHCP (Dynamic Host Configuration Protocol). Le DHCP est un protocole de communication qui permet aux administrateurs réseau de gérer de manière centralisée et automatisée l'affectation des adresses IP dans un réseau d'entreprise. En utilisant le protocole Internet, chaque appareil qui peut se connecter à Internet a besoin d'une adresse IP unique. Lorsqu'une entreprise équipe tous ses utilisateurs d'Internet d'une connexion Internet, une adresse IP doit être attribuée à chaque appareil. Sans le DHCP, l'adresse IP devrait être entrée manuellement dans chaque ordinateur et, si l'ordinateur venait à être déplacé dans une autre partie du réseau, une nouvelle adresse IP devrait être entrée. Grâce au protocole DHCP, l'administrateur réseau peut contrôler et distribuer les adresses IP à partir d'un point central et envoyer automatiquement une nouvelle adresse IP dès qu'un ordinateur est branché à un autre emplacement du réseau.

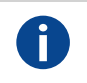

**IP**

Protocole Internet. La configuration réseau de TCP/IP. Requise pour toute communication Internet.

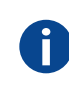

#### **Masque de sous-réseau**

Un nombre utilisé pour identifier un sous-réseau afin que les adresses IP puissent être partagées sur un réseau local.

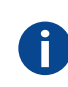

#### **Default Gateway (Passerelle par défaut)**

Un routeur qui sert de point d'entrée dans le réseau et de point de sortie hors du réseau. Par exemple, un réseau local (LAN) peut nécessiter une passerelle pour se connecter à un réseau étendu (WAN) ou à Internet.

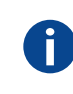

#### **Adresse MAC**

Adresse Media Access Control. Numéro matériel unique, utilisé en combinaison avec l'adresse IP pour se connecter au réseau (LAN ou WAN).

# **Quels éléments est-il nécessaire de configurer pour une adresse Ethernet ?**

Une adresse peut être assignée de deux manières :

- En utilisant le paramètre *Automatique (Automatic)*, afin qu'une adresse automatique soit assignée.
- En assignant manuellement une adresse IP, un masque de sous-réseau (Subnet Mask) et une adresse de passerelle (par défaut).
	- Spécifiez la valeur souhaitée dans le champ Adresse IP (IP-Address). Cette valeur ne peut PAS être 0.0.0.0 en attribution statique d'adresse IP. L'adresse IP identifie l'emplacement d'un projecteur sur le réseau de la même manière qu'une adresse postale identifie une maison dans un quartier. Tout comme une adresse postale doit identifier une résidence unique, une adresse IP doit être globalement unique et posséder un format uniforme.
	- Définissez un masque de sous-réseau approprié pour le sous-réseau local.
	- Dans le champ de la passerelle par défaut (Default-Gateway), spécifiez l'adresse IP du routeur local (qui DOIT se trouver sur le sous-réseau local) sur le même réseau que celui du projecteur qui est utilisé pour transférer du trafic vers des destinations situées au-delà du réseau local. La valeur ne peut pas être 0.0.0.0. S'il n'y a pas de routeur sur le sous-réseau local du projecteur, il suffit d'entrer n'importe quelle adresse IP du sous-réseau dans ce champ.

# **10.1.2 Configuration de l'adresse IP filaire**

# **Comment configurer automatiquement l'adresse IP**

**1.** Dans le menu principal, sélectionnez *Paramètres (Settings)* → *Communication* → *LAN*.

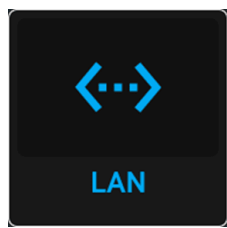

Image 10–1 Menu Communication, LAN

Le menu LAN s'affiche.

| La communication<br>≺                 | LAN                         | <b>UDX 4K32</b>                             |  |  |
|---------------------------------------|-----------------------------|---------------------------------------------|--|--|
| Automatic (Automatique)               |                             | 믄 Connecté<br>Adresse HW: 00:04:A5:80:1C:DE |  |  |
| Adresse:                              | 10.200.28.126               |                                             |  |  |
| Masque de sous-réseau :               | 255.255.254.0               |                                             |  |  |
| Passerelle par défaut :               | 10.200.28.1                 |                                             |  |  |
| Serveurs de nom :<br><b>APPLIQUER</b> | 10.197.192.11.10.193.251.11 |                                             |  |  |

Image 10–2 Exemple du menu LAN

**2.** Pour activer le mode automatique, vérifiez que le curseur Automatique (Automatic) est placé sur la droite. La couleur du curseur est alors bleue.

Une adresse IP sera automatiquement attribuée si elle peut établir une connexion au réseau.

Le symbole de connexion et l'indication *Connected (Connecté)* indiquent que la connexion est établie.

**3.** Sélectionnez **APPLIQUER (APPLY)**, puis validez.

#### **Comment configurer manuellement l'adresse IP**

**1.** Dans le menu principal, sélectionnez *Paramètres (Settings)* → *Communication* → *LAN*.

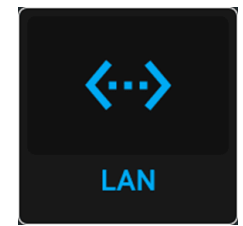

Image 10–3 Menu Communication, LAN

Le menu LAN s'affiche.

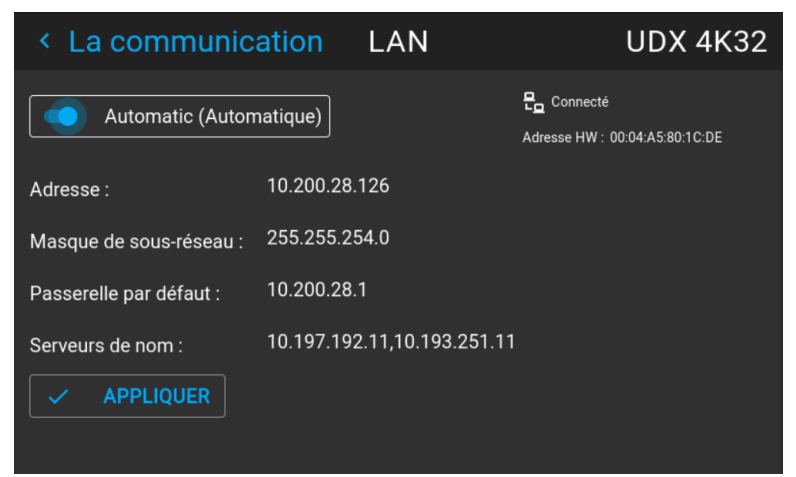

Image 10–4 Exemple du menu LAN

- **2.** Désactivez le curseur Automatique (Automatic). Le curseur devient gris.
- **3.** Utilisez les touches fléchées pour sélectionner *Adresse (Address)* et appuyez sur le bouton **OK** pour activer la case de saisie.

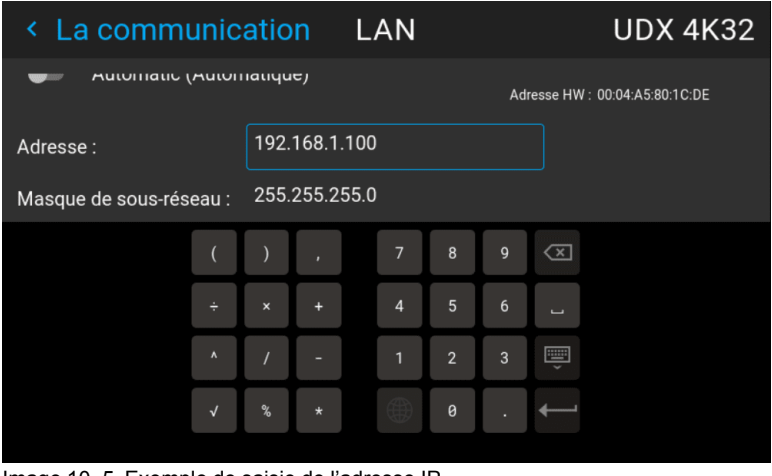

Image 10–5 Exemple de saisie de l'adresse IP

**4.** Utilisez les touches fléchées et la touche Entrée pour saisir l'adresse IP.

*Remarque :* Les chiffres peuvent être entrés avec les touches à chiffres de la télécommande ou du clavier local. Lorsqu'un chiffre est entré de cette manière, le caractère suivant est sélectionné automatiquement.

- **5.** Une fois remplies, sélectionnez le symbole √ et validez.
- **6.** Répétez les étapes 4 et 5 pour le masque de sous-réseau et la passerelle par défaut.
- **7.** Sélectionnez **APPLY (APPLIQUER)** et cliquez sur **OK** pour confirmer tous les changements.

Le symbole de connexion et l'indication *Connected (Connecté)* indiquent que la connexion est établie.

# **10.1.3 Configuration sans fil de l'adresse IP**

# **Quand l'adresse IP sans fil peut-elle être utilisée ?**

Lorsque le module WiFi en option a été installé sur le projecteur, vous pouvez configurer le projecteur afin qu'il puisse accéder au réseau par le biais du WiFi au lieu du câble LAN.

Pour en savoir plus sur l'installation du module WiFi, veuillez vous reporter au manuel d'installation.

# **Comment se connecter à un réseau sans fil ?**

**1.** Dans le menu principal, sélectionnez *Paramètres (Settings)* → *Communication* → *WiFi*.

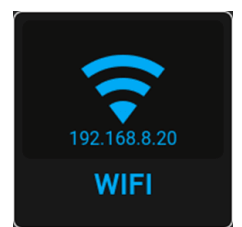

Image 10–6 Menu Communication, WiFi

#### Le menu WiFi s'affiche.

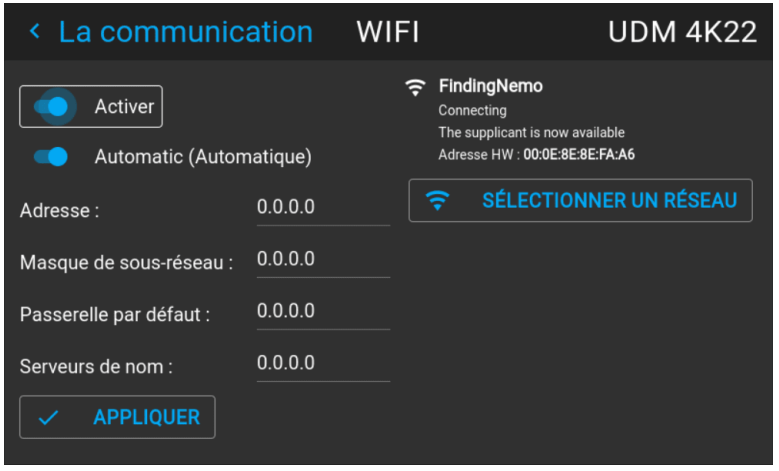

Image 10–7 Exemple du menu WiFi

- **2.** Assurez-vous que le curseur *Activer (Enable)* est placé sur la droite pour activer le module WiFi. Le curseur devient bleu.
- **3.** Assurez-vous que le curseur *Automatique (Automatic)* est placé sur la droite pour attribuer automatiquement une adresse IP.
- **4.** Utilisez le bouton *Sélectionner un réseau (Select Network)* pour sélectionner le réseau souhaité dans la liste disponible.

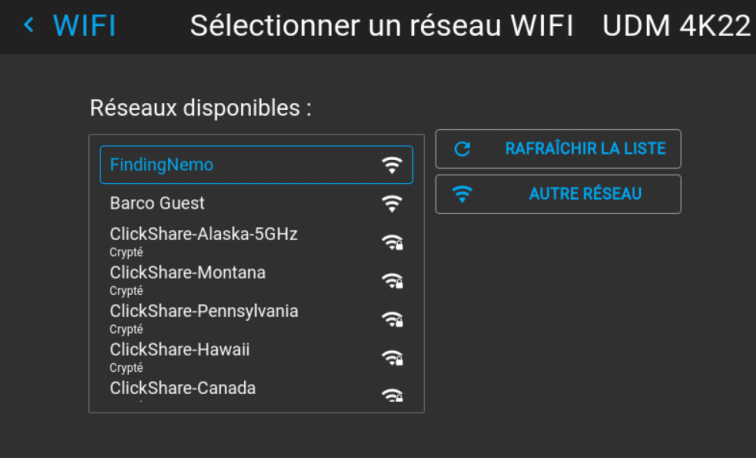

Image 10–8 Exemple de liste des réseaux disponibles.

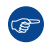

*Conseil :* Si le réseau sans fil souhaité n'est pas dans la liste ou masqué par défaut, sélectionnez *Autre réseau (Other network)*. Un formulaire s'affiche et vous permet de remplir les informations sur le réseau.

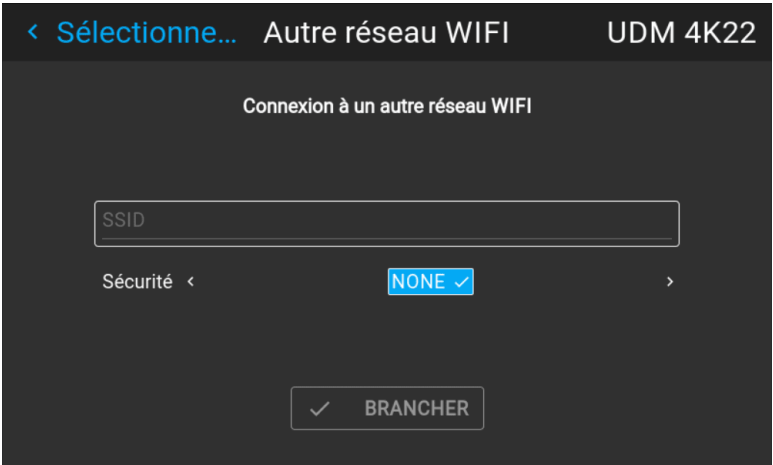

Image 10–9 Exemple de formulaire de saisie pour la recherche d'autres réseaux sans fil

- **5.** Si le réseau sans fil sélectionné le requiert, saisissez le nom d'utilisateur et le mot de passe, puis validez.
	- *Conseil :* Si vous vous êtes déjà connecté à ce réseau auparavant à l'aide de ce projecteur, le CO logiciel se souviendra du nom d'utilisateur et du mot de passe. Vous ne devrez donc plus les saisir de nouveau.
- **6.** Appuyez sur *Connecter (Connect)* pour vous connecter au réseau sélectionné.
- **7.** Si le réseau sans fil sélectionné le requiert, saisissez le nom d'utilisateur et le mot de passe, puis validez. Une adresse automatique est affectée.

Une fois la connexion au réseau activée, elle est indiquée dans le coin supérieur droit du menu par le terme « connecté ».

#### **Comment configurer manuellement l'adresse IP**

**1.** Dans le menu principal, sélectionnez *Paramètres (Settings)* → *Communication* → *WiFi*.

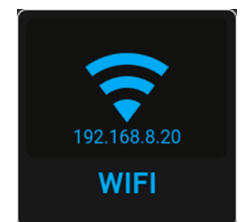

Image 10–10 Menu Communication, WiFi

Le menu WiFi s'affiche.

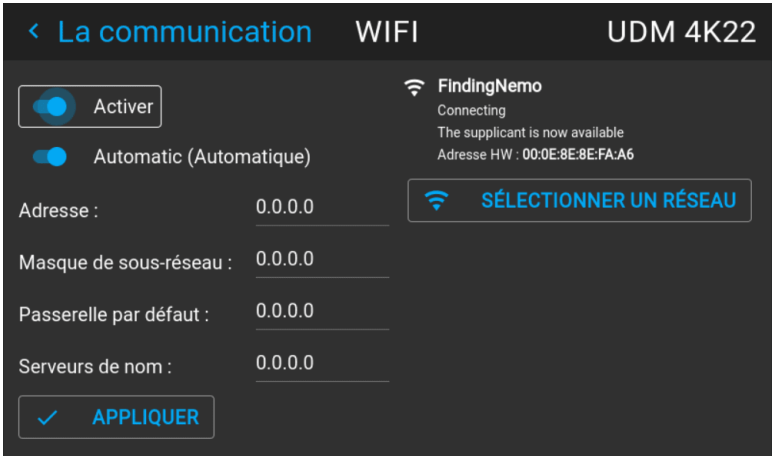

Image 10–11 Exemple du menu WiFi

- **2.** Assurez-vous que le curseur *Activer (Enable)* est placé sur la droite pour activer le module WiFi. Le curseur devient bleu.
- **3.** Désactivez le curseur *Automatique (Automatic)* en le plaçant à gauche. Le commutateur devient gris.

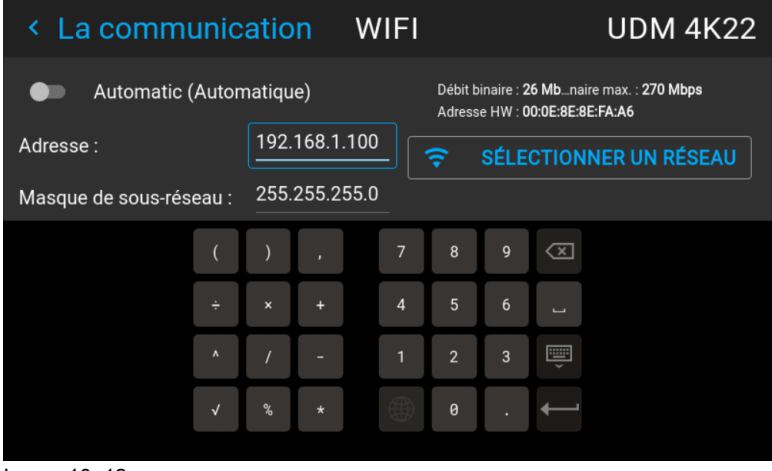

Image 10–12

- **4.** Utilisez les touches fléchées pour sélectionner *Adresse (Address)* et appuyez sur le bouton **OK** pour activer la case de saisie.
- **5.** Utilisez les touches fléchées et la touche Entrée pour saisir l'adresse IP.
	- *Remarque :* Les chiffres peuvent être entrés avec les touches à chiffres de la télécommande ou (骨) du clavier local. Lorsqu'un chiffre est entré de cette manière, le caractère suivant est sélectionné automatiquement.
- **6.** Une fois remplies, sélectionnez le symbole ✓ et validez.
- **7.** Répétez les étapes 4 et 5 pour le masque de sous-réseau et la passerelle par défaut.
- **8.** Sélectionnez **APPLY (APPLIQUER)** et cliquez sur **OK** pour confirmer tous les changements.
- **9.** Utilisez le bouton *Sélectionner un réseau (Select Network)* pour sélectionner le réseau sans fil souhaité dans la liste.

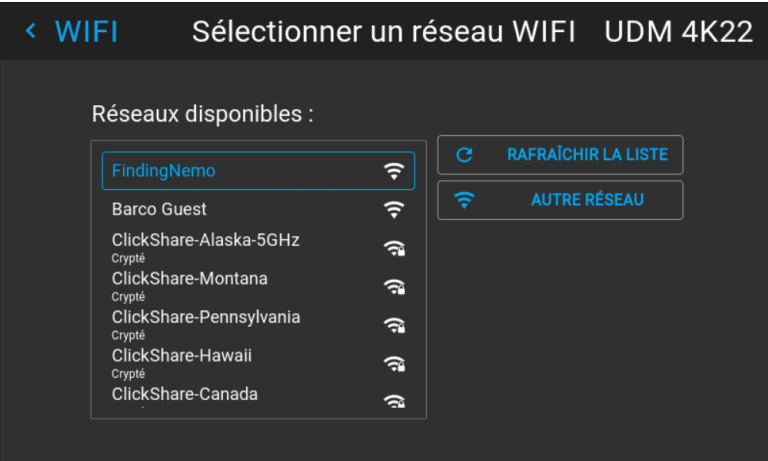

Image 10–13 Exemple de liste des réseaux disponibles.

- **10.** Appuyez sur *Connecter (Connect)* pour vous connecter au réseau sélectionné.
- **11.** Si le réseau sans fil sélectionné le requiert, saisissez le nom d'utilisateur et le mot de passe, puis validez.

Une fois la connexion au réseau activée, elle est indiquée dans le coin supérieur droit du menu par le terme « connecté ».

# **10.1.4 Configuration de l'adresse IP pour le réseau LAN sur HDBaseTTM**

Le réseau LAN sur HDBaseT n'est pris en charge que sur l'entrée HDBaseTTM 1.

# **À propos du réseau LAN sur HDBaseTTM**

Lorsqu'un câble LAN est monté dans l'entrée HDBaseT™ 1, le menu HDBaseT™ apparaît dans le menu Réglages. À l'aide du menu, vous pouvez attribuer une adresse IP personnalisée ou laisser la configuration d'adresse IP automatique.

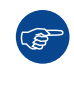

B

Gardez à l'esprit que le réseau HDBaseT™ sera indisponible si le projecteur est en mode Veille ou en mode ÉCO (selon ce qui est applicable à votre projecteur). Si vous souhaitez utiliser ce connecteur en tant que connexion réseau principale, il est donc conseillé de désactiver le mode veille ou ÉCO. Pour en savoir plus, voir les paramètres d'alimentation.

#### **Comment configurer automatiquement l'adresse IP**

**1.** Dans le menu principal, sélectionnez *Réglages* → *Communication* → *HDBaseTTM*.

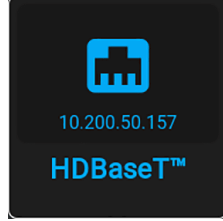

Image 10–14 Menu Communication, HDBaseTTM

Le menu HDBaseT<sup>™</sup> s'affiche.

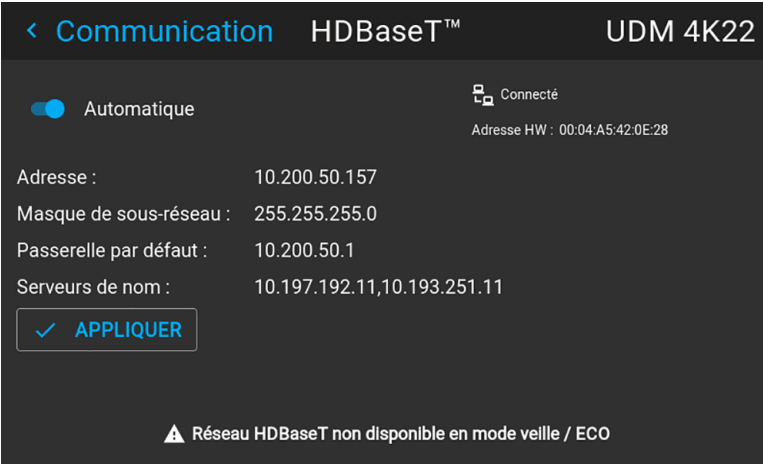

Image 10–15 Exemple du menu HDBaseTTM

**2.** Pour activer le mode automatique, vérifiez que le curseur Automatique (Automatic) est placé sur la droite. La couleur du curseur est alors bleue.

Une adresse IP sera automatiquement attribuée si elle peut établir une connexion au réseau.

Le symbole de connexion et l'indication *Connected (Connecté)* indiquent que la connexion est établie.

**3.** Sélectionnez **APPLIQUER (APPLY)**, puis validez.

#### **Comment configurer manuellement l'adresse IP**

**1.** Dans le menu principal, sélectionnez *Réglages* → *Communication* → *HDBaseT*.

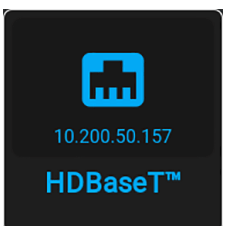

Image 10–16 Menu Communication, HDBaseTTM

Le menu HDBaseT<sup>™</sup> s'affiche.

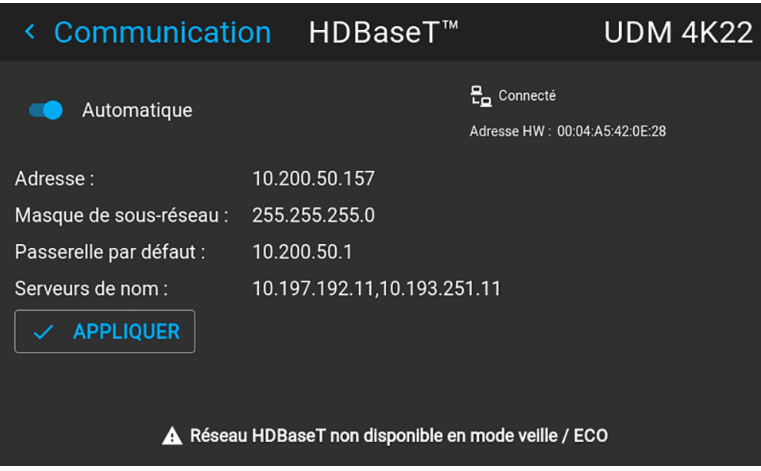

Image 10–17 Exemple du menu HDBaseTTM

- **2.** Désactivez le curseur Automatique (Automatic). Le curseur devient gris.
- **3.** Utilisez les touches fléchées pour sélectionner *Adresse (Address)* et appuyez sur le bouton **OK** pour activer la case de saisie.

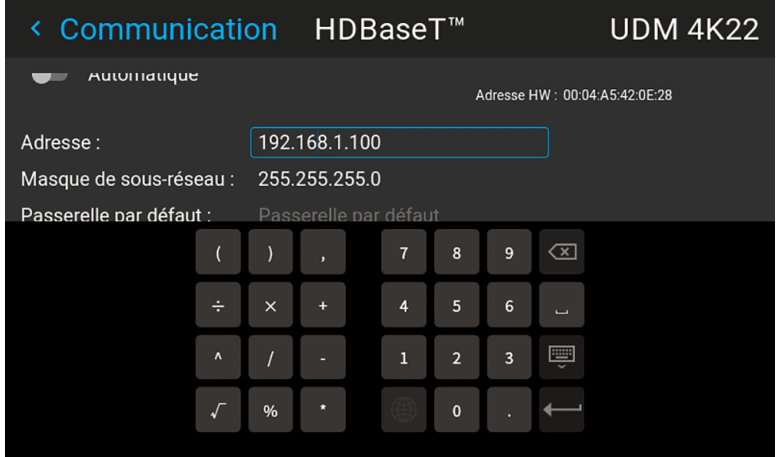

Image 10–18 Exemple de saisie de l'adresse IP

**4.** Utilisez les touches fléchées et la touche Entrée pour saisir l'adresse IP.

*Remarque :* Les chiffres peuvent être entrés avec les touches à chiffres de la télécommande ou du clavier local. Lorsqu'un chiffre est entré de cette manière, le caractère suivant est sélectionné automatiquement.

- **5.** Une fois le champ renseigné, sélectionnez le symbole Entrée et validez.
- **6.** Répétez les étapes 4 et 5 pour le masque de sous-réseau et la passerelle par défaut.
- **7.** Sélectionnez **APPLY (APPLIQUER)** et cliquez sur **OK** pour confirmer tous les changements. Le symbole de connexion et l'indication *Connected (Connecté)* indiquent que la connexion est établie.

# <span id="page-129-0"></span>**10.2 Contrôle IR**

# **10.2.1 Adresse de diffusion**

#### **À propos de l'adresse de diffusion**

L'adresse de diffusion est une adresse commune pouvant être définie sur le projecteur. Elle peut être « 0 » ou « 1 ». L'adresse de diffusion par défaut est « 0 ».

Toute commande provenant d'une télécommande programmée avec cette adresse commune sera exécutée.

#### **Comment définir l'adresse de diffusion**

**1.** Dans le menu principal, sélectionnez *Paramètres (Settings)* → *Communication* → *Contrôle IR*.

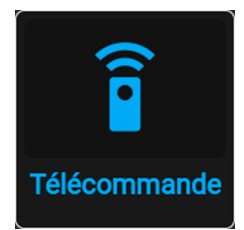

Image 10–19 Menu Communication, Télécommande infrarouge

Le menu Télécommande infrarouge s'affiche.

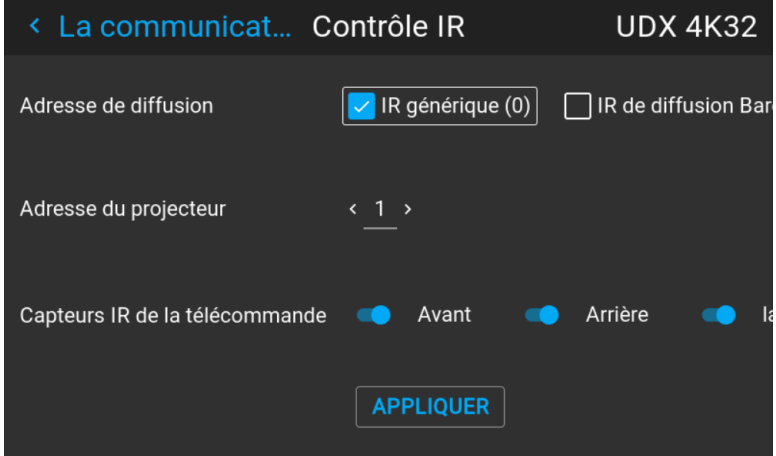

Image 10–20 Exemple du menu Contrôle IR

**2.** Pour modifier l'adresse de diffusion, sélectionnez le bouton radio de votre choix.

Vous pouvez effectuer les choix suivants :

- IR générique (adresse 0)
- IR de diffusion Barco (adresse 1)
- **3.** Sélectionnez **APPLY (APPLIQUER)** et cliquez sur **OK** pour appliquer les changements.

# **10.2.2 Adresse du projecteur**

#### **À propos de l'adresse individuelle du projecteur**

Comme il est possible d'installer plusieurs projecteurs dans une pièce, chaque projecteur doit être adressable (accessible) séparément avec une télécommande ou avec un ordinateur à l'aide de la communication série. C'est la raison pour laquelle chaque projecteur possède sa propre adresse. L'adresse individuelle par défaut du projecteur est « 0 ».

Lorsque l'adresse est définie, le projecteur peut être commandé avec la télécommande. Seules les adresses entre 0 et 31 sont prises en charge pour la télécommande.

Outre une adresse individuelle de projecteur, chaque projecteur a également une adresse de diffusion pour le contrôle de groupe.

#### **Comment effectuer la modification**

**1.** Dans le menu principal, sélectionnez *Paramètres (Settings)* → *Communication* → *Contrôle IR*.

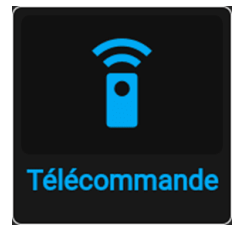

Image 10–21 Menu Communication, Télécommande infrarouge

Le menu Télécommande infrarouge s'affiche.

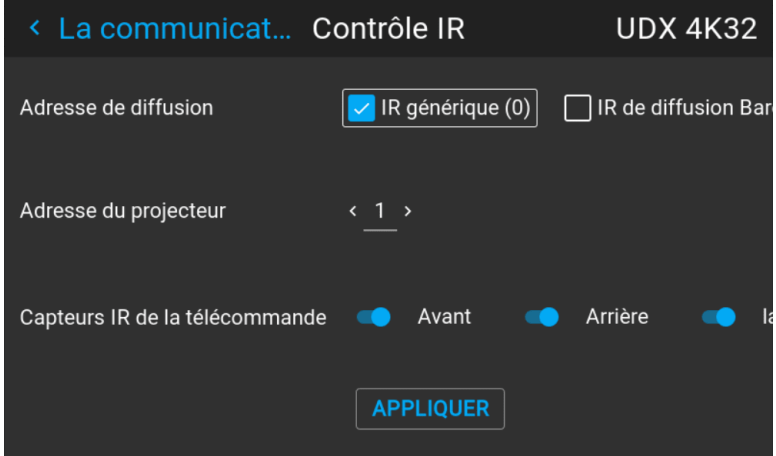

Image 10–22 Exemple du menu Contrôle IR

- **2.** Sélectionnez l'adresse actuelle du projecteur et saisissez une nouvelle adresse.
- **3.** Sélectionnez **APPLY (APPLIQUER)** et cliquez sur **OK** pour appliquer les changements.

Dorénavant, le projecteur n'écoutera que cette nouvelle adresse et son adresse de diffusion.

# **10.2.3 Capteurs IR**

# **Qu'est-il possible de faire ?**

Il est possible d'activer ou de désactiver chaque capteur IR individuellement.

Lorsque tous les capteurs sont hors tension, le projecteur ne répond plus aux signaux de la télécommande. Pour réactiver les capteurs, utilisez le clavier des menus du projecteur.

#### **Comment désactiver**

**1.** Dans le menu principal, sélectionnez *Paramètres (Settings)* → *Communication* → *Contrôle IR*.

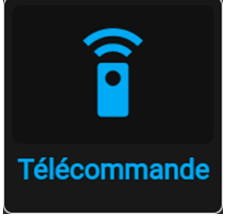

Image 10–23 Menu Communication, Télécommande infrarouge

Le menu Télécommande infrarouge s'affiche.

| < La communicat Contrôle IR    |                            | <b>UDX 4K32</b>            |  |  |
|--------------------------------|----------------------------|----------------------------|--|--|
| Adresse de diffusion           | $\sqrt{ R }$ denérique (0) | $\Box$ IR de diffusion Bar |  |  |
| Adresse du projecteur          | $\langle 1 \rangle$        |                            |  |  |
| Capteurs IR de la télécommande | Avant                      | Arrière                    |  |  |
|                                | <b>APPLIQUER</b>           |                            |  |  |

Image 10–24 Exemple du menu Contrôle IR

- **2.** Pour désactiver un capteur, sélectionnez le curseur et faites-le glisser vers la gauche. Un curseur bleu représente un capteur IR actif. Un curseur gris représente un capteur IR inactif.
- **3.** Sélectionnez **APPLY (APPLIQUER)** et cliquez sur **OK** pour appliquer les changements.

# <span id="page-132-0"></span>**10.3 Personnalisation du nom du projecteur**

# **Qu'est-il possible de faire ?**

Le nom du projecteur par défaut est « Pulse ». Néanmoins, vous pouvez modifier ce nom afin de le repérer plus facilement au sein d'un réseau comportant plusieurs appareils ou projecteurs.

# **Comment configurer un nom d'hôte différent**

**1.** Dans le menu principal, sélectionnez *Paramètres (Settings)* → *Communication* → *Nom d'hôte (Host name)*.

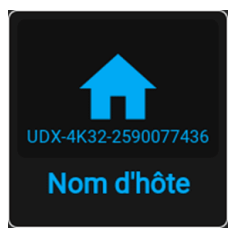

Image 10–25 Menu Paramètres (Settings), Nom d'hôte (Host name)

Le menu Nom d'hôte (Host name) s'affiche.

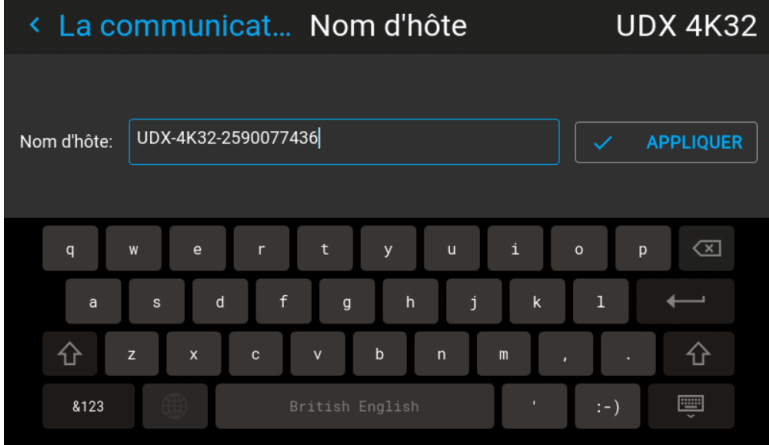

Image 10–26 Exemple du menu Nom d'hôte (Host name)

- **2.** Appuyez sur le bouton de confirmation pour modifier le champ *Nom d'hôte (Host name)*.
- **3.** Utilisez le clavier numérique pour modifier le nom d'hôte et le personnaliser.
- **4.** Appuyez sur la touche *OK* ou sur l'icône d'entrée pour valider le nom saisi. Cliquez sur *Appliquer pour mettre à jour le nom d'hôte (Apply to update the host name)*.

# <span id="page-132-1"></span>**10.4 DMX**

#### **Manières de contrôler le projecteur via DMX**

Les signaux DMX peuvent être connectés au port d'entrée DMX de l'interface de Communicator lors de l'utilisation d'un câble standard DMX équipé d'un connecteur XLR. La sortie DMX peut être utilisée pour créer une chaîne de dispositifs DMX. Un univers peut contrôler jusqu'à 512 canaux.

Si vous utilisez une console DMX et d'autres produits d'éclairage automatisés compatibles avec Art-Net, le réseau Ethernet peut servir de lien pour le contrôle DMX. Tous les contrôles DMX peuvent être envoyés via le câble Ethernet. Des univers multiples sont possibles.

# **À propos du menu DMX**

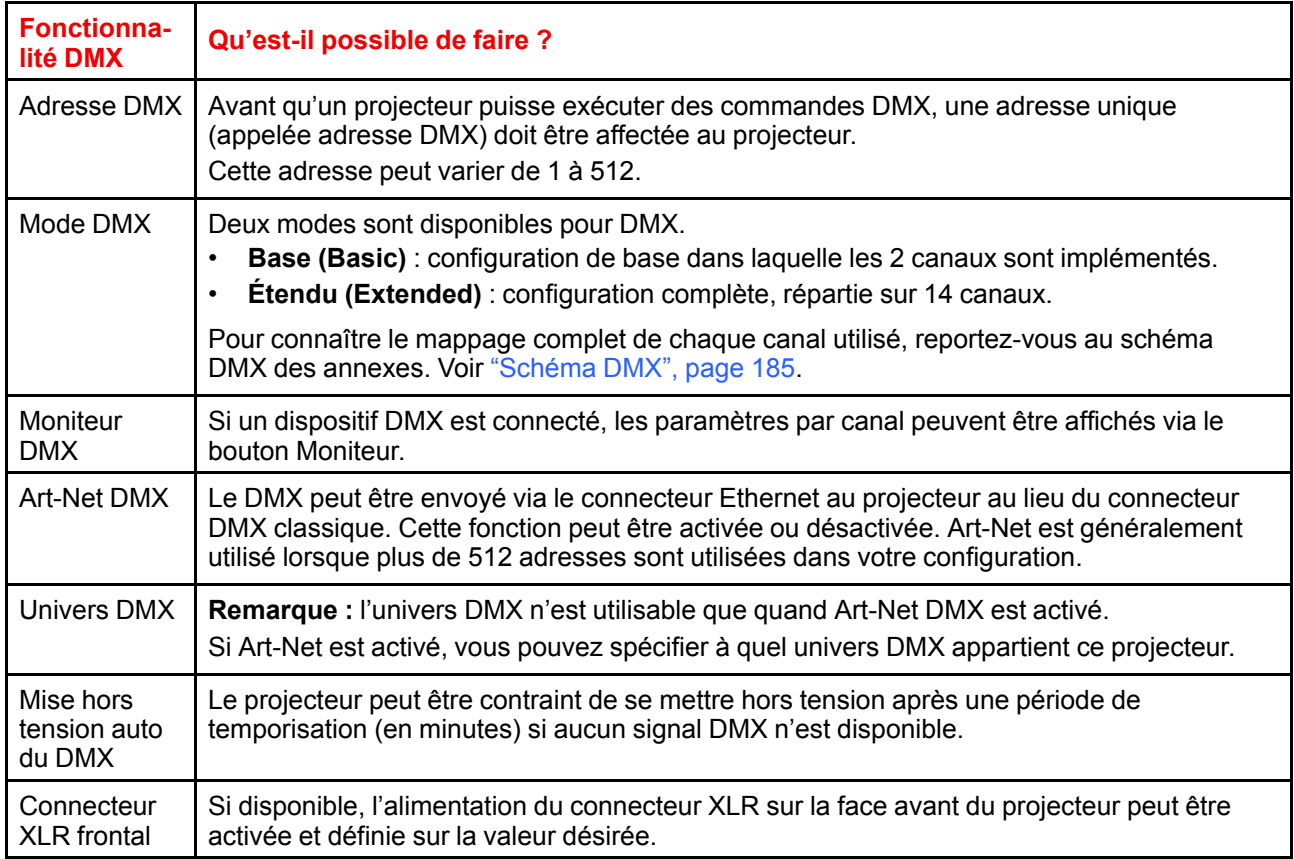

# **Comment configurer le DMX ?**

**1.** Dans le menu principal, sélectionnez *Paramètres système (System Settings)* → *Communication* → *DMX*.

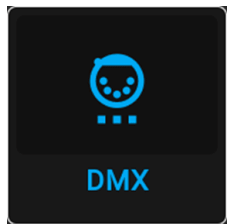

Image 10–27 Menu Communication, DMX

Le menu DMX s'affiche.

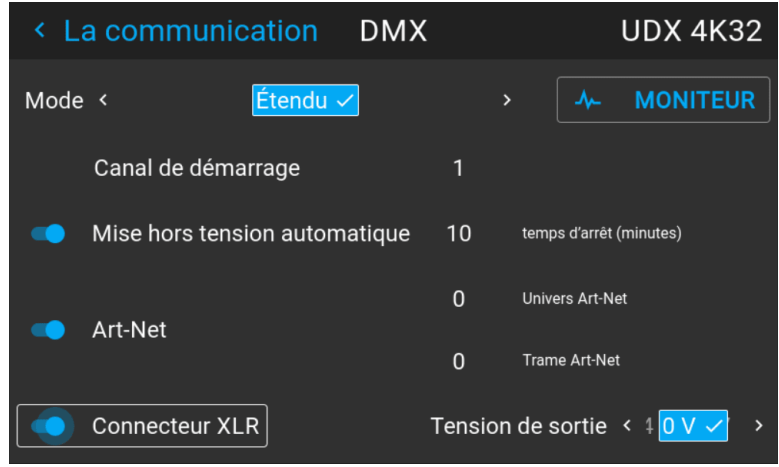

Image 10–28 Exemple de menu DMX

- **2.** Choisissez le mode DMX souhaité.
- **3.** Choisir le canal de démarrage souhaité.
- **4.** Choisissez si vous voulez activer ou non la fonctionnalité de mise hors tension automatique. Si elle est activée, déterminez le délai.
- **5.** Si nécessaire, activez Art-Net. Si elle est activée, déterminez l'univers Art-Net et le canal Art-Net souhaités.
- **6.** Si votre projecteur est équipé d'un connecteur XLR frontal, vous pouvez activer la tension de sortie sur ce connecteur.

# <span id="page-134-0"></span>**10.5 Contrôle de la tension de sortie XLR frontale**

#### **Qu'est-il possible de faire ?**

La tension de sortie sur le connecteur XLR frontal peut être activée ou désactivée. Si elle est activée, le niveau de la tension de sortie peut être réglé sur 0 V, 12 V ou 24 V.

La tension de sortie dépend de l'application ou du périphérique utilisé. Par exemple, l'obturateur mécanique externe en option requiert 12 V. La structure de fixation motorisée, quant à elle, requiert 24 V.

DMX Art-Net peut également activer la tension de sortie du connecteur XLR frontal. Pour éviter qu'une tension ne soit activée par inadvertance via DMX Art-Net, réglez la tension sur 0 V.

#### **Comment activer ou désactiver ?**

**1.** Dans le menu principal, sélectionnez *Paramètres système (System Settings)* → *Communication* → *DMX*.

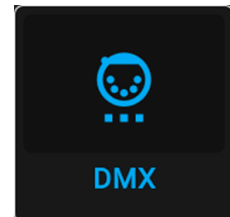

Image 10–29 Menu Communication, DMX

Le menu DMX s'affiche.

| ≺      | La communication              |                                      | DMX      |                      |                        |   | UDX 4K32                                  |               |
|--------|-------------------------------|--------------------------------------|----------|----------------------|------------------------|---|-------------------------------------------|---------------|
| Mode < |                               | $ \acute{\text{E}}$ tendu $\backsim$ |          |                      | $\mathbf{\mathcal{P}}$ | ᄮ | <b>MONITEUR</b>                           |               |
|        | Canal de démarrage            |                                      |          | 1                    |                        |   |                                           |               |
|        | Mise hors tension automatique |                                      |          | 10                   |                        |   | temps d'arrêt (minutes)                   |               |
|        | Art-Net                       |                                      | $\Omega$ |                      | <b>Univers Art-Net</b> |   |                                           |               |
|        |                               | $\mathbf{0}$                         |          | <b>Trame Art-Net</b> |                        |   |                                           |               |
|        | <b>Connecteur XLR</b>         |                                      |          | Tension de sortie    |                        |   | $\overline{0}$ V $\overline{\smile}$<br>⋖ | $\rightarrow$ |

Image 10–30 Exemple de menu DMX

- **2.** Dans le bas du menu DMX, **activez** le curseur *connecteur XLR (XLR connector)*.
- **3.** Sélectionnez la *tension de sortie* souhaitée.

# <span id="page-135-0"></span>**10.6 Configuration GSM**

Possible uniquement lorsqu'un module GSM avec une carte SIM est installé dans le projecteur.

# **Qu'est-il possible de faire ?**

Pour configurer le logiciel du projecteur avec la carte SIM installée, un code PIN correct (4 chiffres) doit être entré.

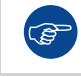

嘗

Le code PIN ne peut pas être comparé à celui se trouvant sur la carte SIM, assurez-vous donc de saisir le bon code PIN.

Lorsque votre carte SIM est bloquée, vous devez retirer la carte SIM du module GSM et l'insérer dans un téléphone portable de manière à pouvoir entrer le code PUK pour la débloquer.

# **Comment l'activer**

**1.** Dans le menu principal, sélectionnez *Paramètres (Settings)* → *Communication* → *GSM*.

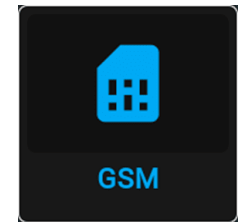

Image 10–31 Menu Communication, GSM

Le menu Entrée du code PIN GSM s'affiche. Si le code PIN a déjà été saisi, il est inutile de le saisir une nouvelle fois. Si vous ne voyez s'afficher qu'un champ de saisie, passez à l'étape suivante.

**2.** Saisissez les 4 chiffres du code PIN et sélectionnez **APPLIQUER (APPLY)**, puis cliquez sur **OK** pour valider.

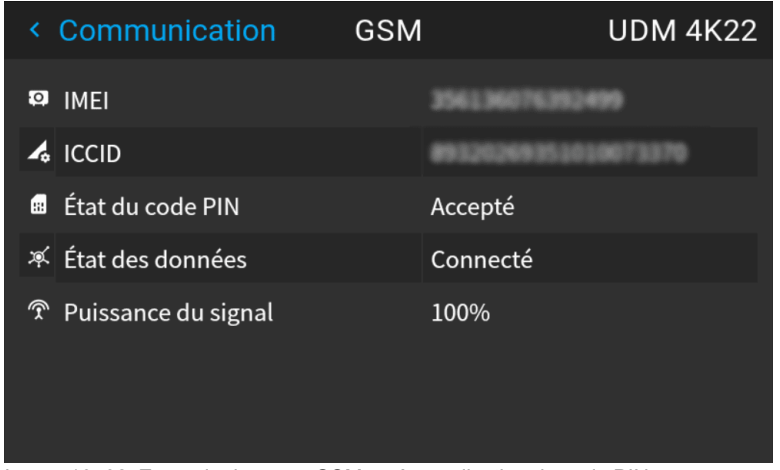

Image 10–32 Exemple de menu GSM après application du code PIN

# <span id="page-136-0"></span>**10.7 Modification de la langue de l'interface utilisateur**

# **Comment modifier la langue de l'interface utilisateur**

**1.** Dans le menu principal, sélectionnez *Paramètres (Settings)* → *Interface utilisateur (User interface)* → *Langue (Language)*.

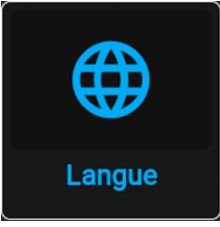

Image 10–33 Interface

Le menu Langue s'affiche.

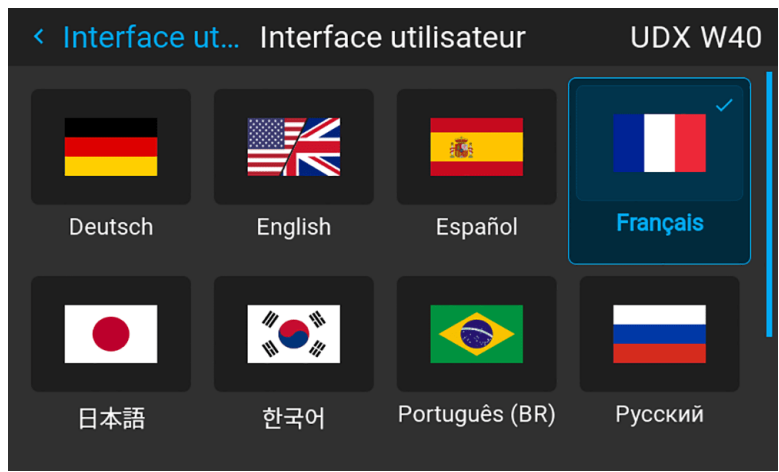

Image 10–34 Exemple du menu Langue

- **2.** Sélectionnez la langue souhaitée. Vous pouvez choisir parmi les langues suivantes :
	- Allemand (DE)
	- Anglais (EN)
	- Espagnol (ES)
	- Français (FR)
	- Japonais (JA)
- Coréen (KO)
- Portugais (PT-BR)
- Russe (RU)
- Chinois (ZH)

# <span id="page-137-0"></span>**10.8 Thèmes**

# **À propos des thèmes**

Les thèmes sont utilisés pour appliquer une fonctionnalité prédéfinie à l'affichage sur écran. Il existe deux options : clair ou sombre (par défaut).

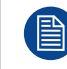

Même si le thème par défaut est sombre, toutes les images de ce manuel sont prises pendant l'utilisation du thème clair.

# **Pour sélectionner un thème d'interface différent**

**1.** Dans le menu principal, sélectionnez *Paramètres (Settings)* → *Interface utilisateur (User interface)* → *Thèmes (Themes)*.

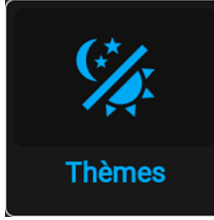

Image 10–35 Menu Paramètres (Settings), Thèmes (Themes)

**2.** Dans le menu Thèmes (Themes), sélectionnez le *Thème (Theme)* souhaité.

Vous pouvez choisir l'une des options suivantes : *Clair (Light)* ou *Sombre (Dark)*.

# <span id="page-137-1"></span>**10.9 Réglage du système de mesure**

# **À propos des systèmes de mesure**

Vous pouvez utiliser ce menu pour modifier les systèmes de mesure par défaut. Par défaut, le système métrique est utilisé. Vous pouvez néanmoins choisir entre les systèmes suivants :

- Température : °C ou °F
- Distance : mètre, centimètre, pied ou pouce.

# **Comment définir un système métrique différent**

**1.** Dans le menu principal, sélectionnez *Paramètres (Settings)* → *Interface utilisateur (User interface)* → *Unités (Units)*.

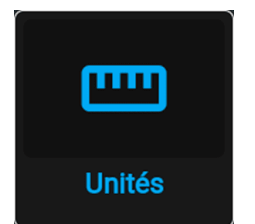

Image 10–36 Menu Paramètres, unités

Le menu Unités (Units) s'affiche.

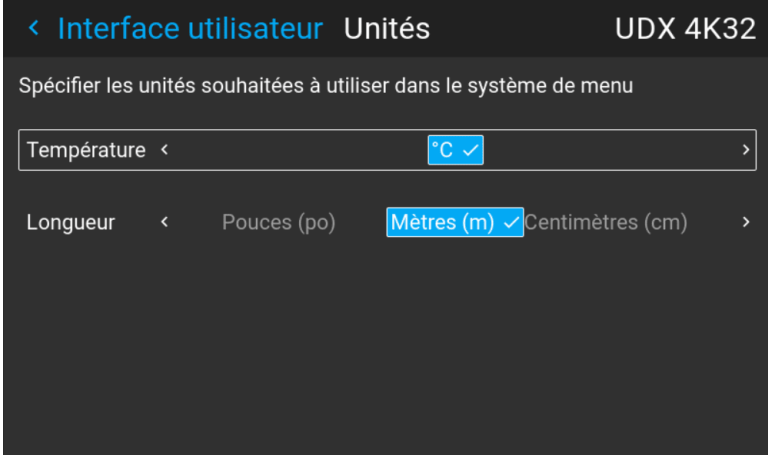

Image 10–37 Exemple de menu Unités (Units)

**2.** Sélectionnez l'unité de *Température (Temperature)* et l'unité *Longueur (Length)*, puis validez.

# <span id="page-138-0"></span>**10.10 Contrôle du rétroéclairage de l'écran LCD**

## **Quel éclairage peut-il être contrôlé ?**

Vous pouvez choisir à quelle vitesse le rétroéclairage de l'écran LCD s'éteint. Vous pouvez sélectionner l'une des valeurs par défaut ou entrer une valeur personnalisée.

#### **Mode Furtif**

Vous pouvez également activer le **mode Furtif** à la place. En activant ce mode, le rétroéclairage de l'écran LCD, le rétroéclairage des boutons du clavier et les témoins LED des ports LAN et HDBaseTsont désactivés

Le **mode Furtif (Stealth Mode)** est activé et désactivé en appuyant sur le bouton OSD de la télécommande pendant 3 secondes.

#### **Comment configurer le rétroéclairage**

**1.** Dans le menu principal, sélectionnez *Paramètres (Settings)* → *Interface utilisateur (User interface)* → *Rétroéclairage (Backlight)*.

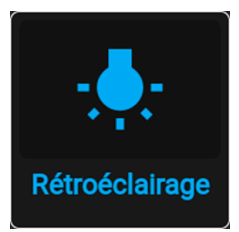

Image 10–38 Menu Paramètres (Settings), Rétroéclairage (Backlight)

Le menu Rétroéclairage s'affiche.

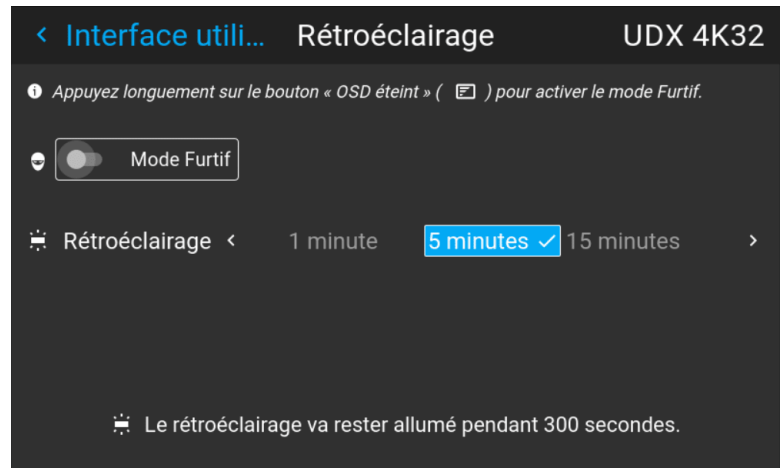

Image 10–39 Exemple du menu Rétroéclairage (Backlight)

**2.** Choisissez le réglage souhaité pour les rétroéclairages. Sélectionnez l'une des options prédéterminées ou une valeur personnalisée.

# <span id="page-139-0"></span>**10.11 Réglages d'économie d'énergie**

#### **Pourquoi modifier les fonctions d'économie d'énergie ?**

Le mode Veille figure dans le projecteur en tant que fonction d'économie d'énergie. Si le projecteur ne projette aucune image, il passera automatiquement en mode Prêt et en mode Veille après 15 minutes. En mode Veille (Standby), il n'est plus possible d'utiliser l'affichage à l'écran (OSD) pour autre chose qu'un aperçu de l'état.

Les fonctions d'économie d'énergie se font au prix de la désactivation de la fonctionnalité de projection. Selon votre installation, vous voudrez peut-être :

- augmenter les fonctions d'économie d'énergie au strict maximum (p. ex. en utilisant le mode veille ÉCO et en réduisant le délai d'attente au strict minimum) ;
- réduire les fonctions d'économie d'énergie pour permettre aux techniciens de modifier le projecteur aussi longtemps que nécessaire, ou
- désactiver toutes les fonctions d'économie d'énergie en même temps.

# **Modes d'alimentation disponibles**

- **Prêt** : désactive complètement le mode Veille. Utilise le plus d'énergie, mais laisse disponibles la plupart des fonctionnalités du projecteur.
- **Mode Veille** : après un délai défini, le projecteur désactive la plupart des fonctionnalités pour économiser de l'énergie, sauf les options de communication. Cela permet au projecteur d'être sorti de veille à l'aide du clavier local, de la télécommande ou à distance à l'aide de Projector Toolset, DMX ou d'autres contrôleurs d'automatisation.
- **Mode veille ÉCO** : après un délai défini, le projecteur désactive presque toutes les fonctionnalités pour économiser de l'énergie, sauf un seul contrôleur de sortie de veille. Cela permet de sortir le projecteur de veille **uniquement** à l'aide du clavier local ou de la télécommande. Cette méthode ne permet pas de sortir de veille le projecteur à distance.

# **Comment modifier la fonction d'économie d'énergie ?**

**1.** Dans le menu principal, sélectionnez *Paramètres (Settings)* → *Paramètres d'alimentation (en: Power settings)*.

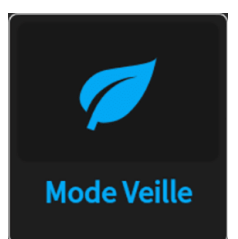

Image 10–40 Menu Réglages, mode Veille

Le menu *Mode Veille* s'affiche.

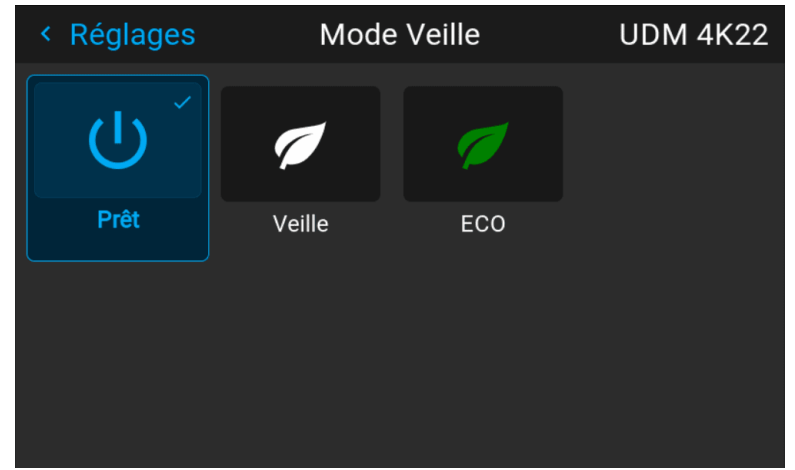

Image 10–41 Exemple du menu Mode Veille

**2.** Sélectionnez la fonction de mode Veille souhaitée ou désactivez-la en choisissant *Prêt*.

# **Comment modifier la temporisation de veille choisie ?**

**1.** Dans le menu principal, sélectionnez *Paramètres (Settings)* → *Paramètres d'alimentation (en: Power settings)*.

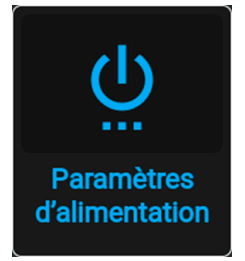

Image 10–42 Menu Paramètres (Settings), Paramètres d'alimentation (Power settings)

Le menu *Paramètres d'alimentation* s'affiche.

|                                                                                                    |                             |              |  | ← Réglages Paramètres d'alimentation |                |  |  | <b>UDM 4K22</b> |  |
|----------------------------------------------------------------------------------------------------|-----------------------------|--------------|--|--------------------------------------|----------------|--|--|-----------------|--|
|                                                                                                    |                             |              |  |                                      |                |  |  |                 |  |
|                                                                                                    | Délai de mise en veille ÉCO |              |  |                                      |                |  |  |                 |  |
| Si la source lumineuse est éteinte et s'il n'y a pas d'activité sur le projecteur, passez en mode de<br>mise en veille ÉCO après l'intervalle spécifié |                             |              |  |                                      |                |  |  |                 |  |
|                                                                                                    |                             | 5 min 10 min |  | 15 min $\sim$                        | 30 min 1 heure |  |  |                 |  |
|                                                                                                    |                             |              |  |                                      |                |  |  |                 |  |
|                                                                                                    |                             |              |  |                                      |                |  |  |                 |  |
|                                                                                                    |                             |              |  |                                      |                |  |  |                 |  |
|                                                                                                    |                             |              |  |                                      |                |  |  |                 |  |
|                                                                                                    |                             |              |  |                                      |                |  |  |                 |  |

Image 10–43 Exemple du menu Paramètres d'alimentation, ici avec le mode veille ÉCO actif

**2.** Sélectionnez le délai de mise en veille souhaité.

# <span id="page-141-0"></span>**10.12 Fonctionnalités de l'objectif**

# **Qu'est-il possible de faire ?**

Certaines fonctionnalités de l'objectif peuvent être désactivées une fois qu'elles sont correctement alignées, afin d'éviter tout mauvais alignement éventuel pendant une projection.

#### **Comment activer/désactiver**

**1.** Dans le menu principal, sélectionnez *Paramètres système (System Settings)* → *Fonctionnalités de l'objectif (Lens Features)*.

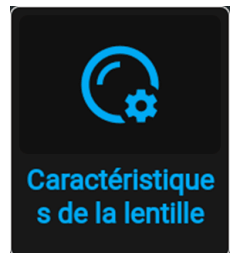

Image 10–44 Menu Paramètres (Settings), Fonctionnalités de l'objectif (Lens Features)

Le menu Fonctionnalités de l'objectif s'affiche.

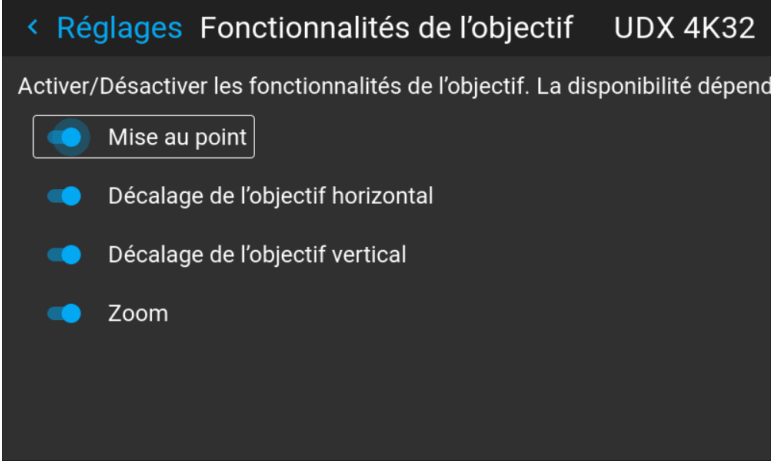

Image 10–45 Exemple du menu Fonctionnalités de l'objectif (Lens Features)

Selon le type d'objectif monté, différentes fonctions sont disponibles ou ne le sont pas, notamment :

- Mise au point
- Décalage de l'objectif horizontal
- Décalage de l'objectif vertical
- Zoom
- **2.** Pour activer/désactiver une fonctionnalité, cliquez sur le curseur et faites-le glisser vers la gauche pour désactiver la fonctionnalité, ou vers la droite pour l'activer.

Lorsqu'il est activé, le curseur devient bleu ; lorsqu'il est désactivé, le curseur est gris.

# <span id="page-142-0"></span>**10.13 Réinitialisation usine**

# **Qu'est-il possible de faire ?**

Il est possible de rétablir les valeurs par défaut de tous les paramètres et toutes les valeurs du projecteur. Ceci peut être fait séparément pour un ou plusieurs paramètres, ou simultanément pour tous les paramètres (réinitialisation usine).

# **Réglages d'usine**

Les paramètres suivants sont les paramètres d'usine par défaut :

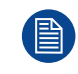

Tous les réglages d'usine sont répertoriés, indépendamment du type de projecteur ou des options de projecteur choisies. Si une option de cette liste ne figure pas dans votre menu, c'est que la fonction n'est ni disponible, ni activée sur votre projecteur.

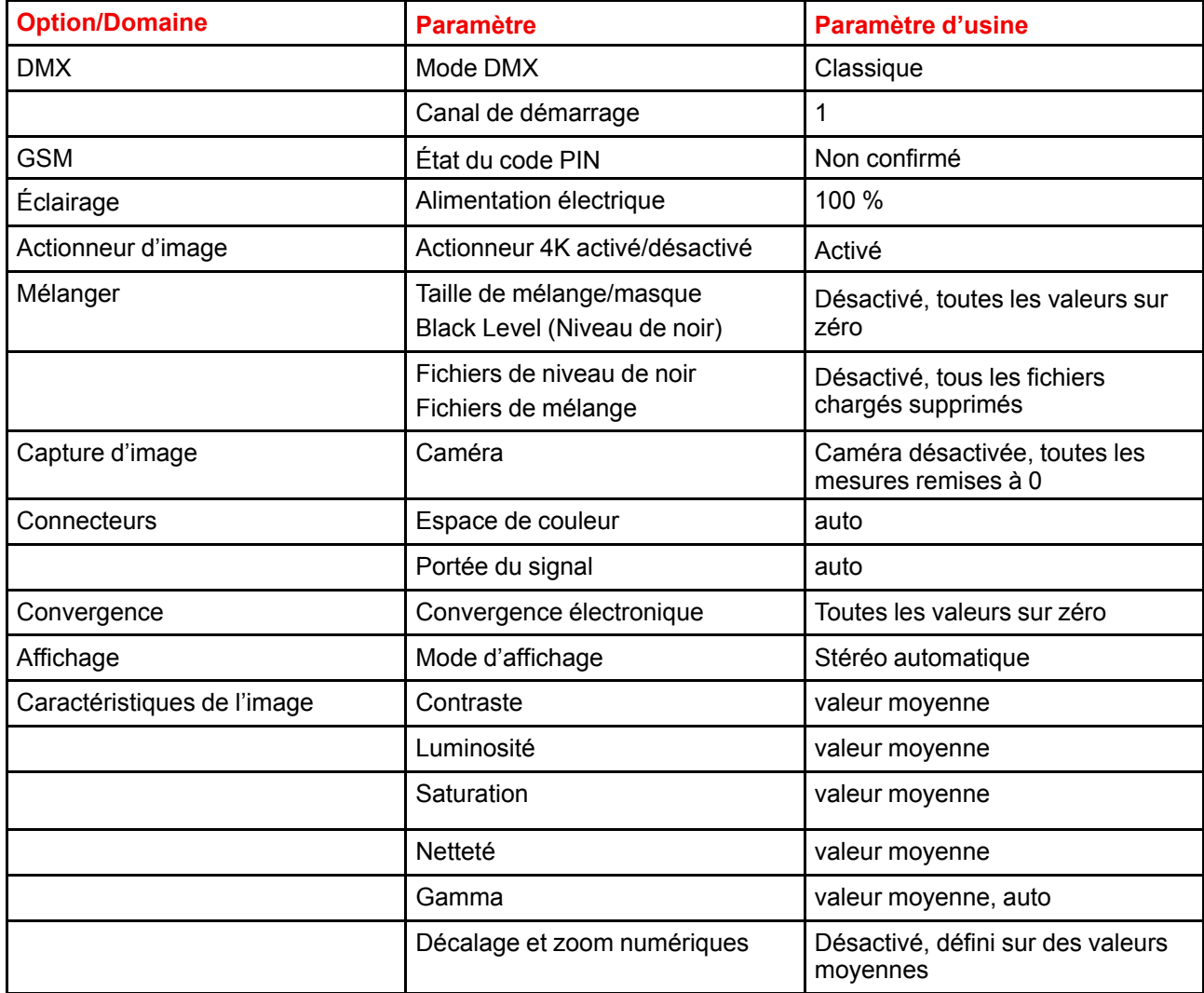

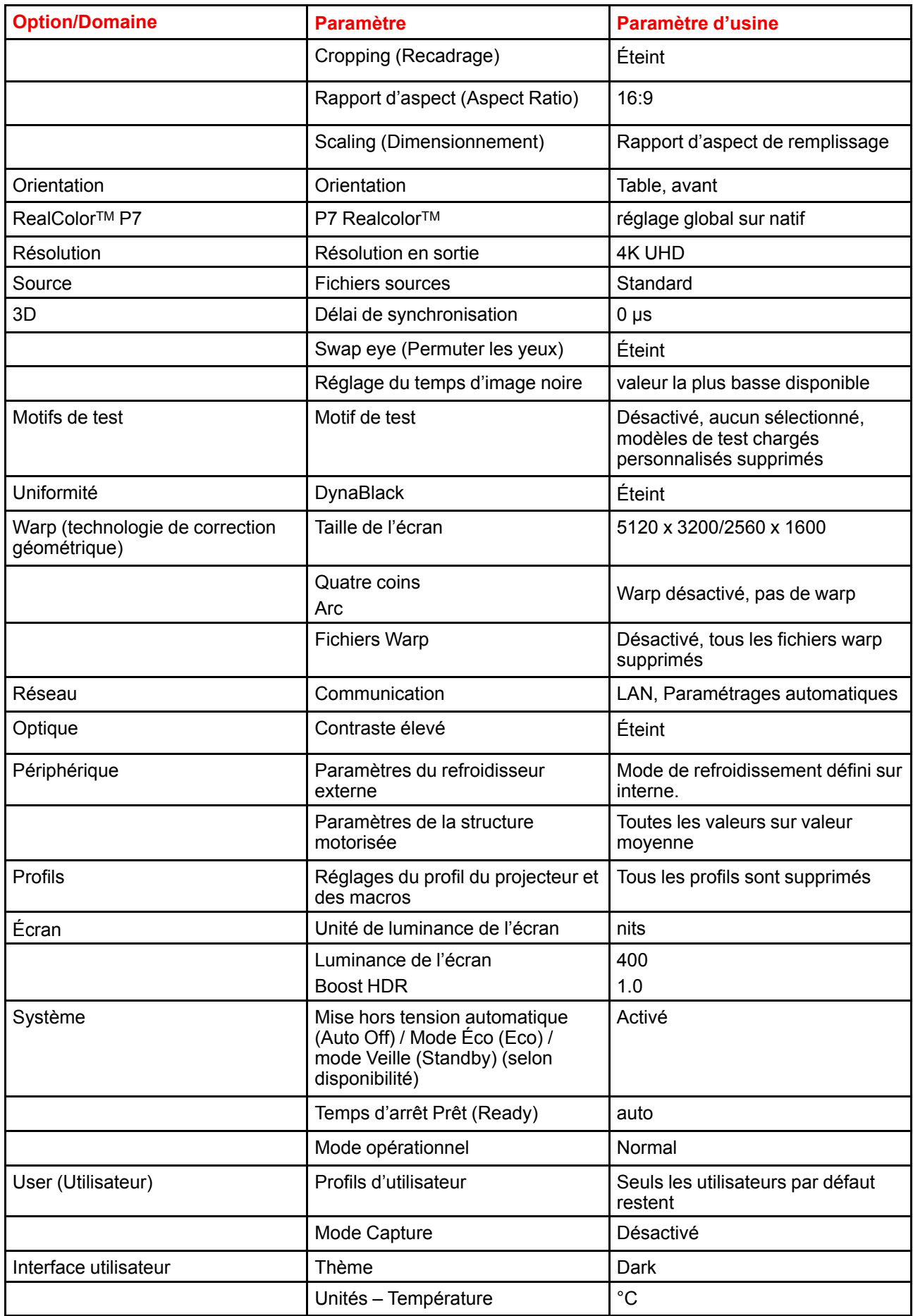
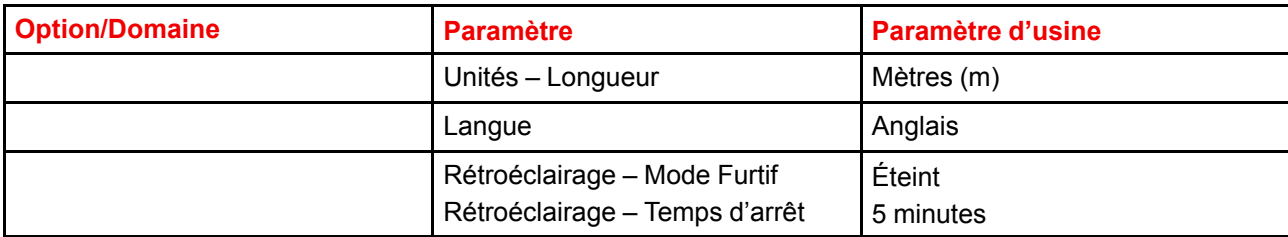

#### **Comment réinitialiser l'ensemble des paramètres du projecteur**

**1.** Dans le menu principal, sélectionnez *Paramètres (Settings)* → *Maintenance* → *Réinitialisation (Reset)*.

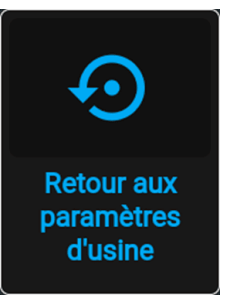

Image 10–46 Menu Paramètres (Settings), réinitialisation usine

Le menu Réinitialiser s'affiche.

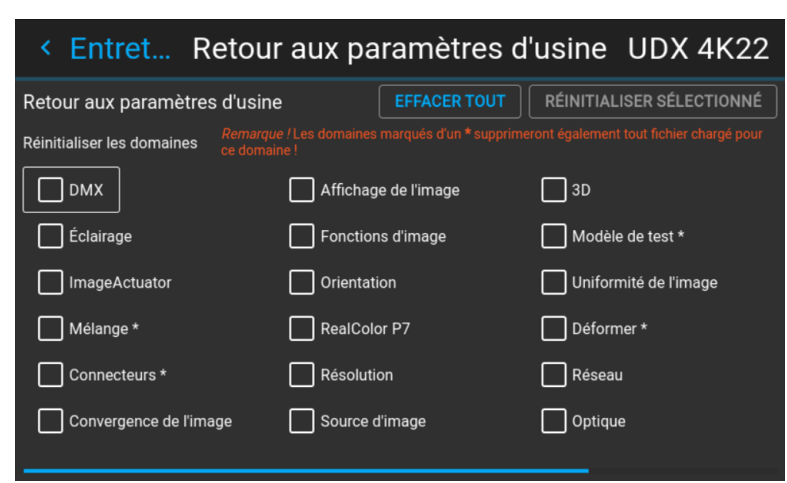

Image 10–47 Exemple du menu réinitialisation

**2.** Dans le menu Réinitialisation (Reset), sélectionnez *RÉINITIALISER TOUT (RESET ALL)*, puis validez en cliquant sur **OK**.

#### **Comment réinitialiser un ou plusieurs paramètres du projecteur**

**1.** Dans le menu principal, sélectionnez *Paramètres (Settings)* → *Maintenance* → *Réinitialisation (Reset)*.

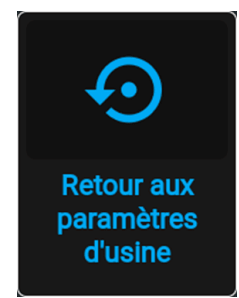

Image 10–48 Menu Paramètres (Settings), réinitialisation usine

Le menu Réinitialiser s'affiche.

| Entret Retour aux paramètres d'usine UDX 4K22 |                |                                                                                        |                           |                       |  |  |  |
|-----------------------------------------------|----------------|----------------------------------------------------------------------------------------|---------------------------|-----------------------|--|--|--|
| Retour aux paramètres d'usine                 |                | <b>EFFACER TOUT</b>                                                                    | RÉINITIALISER SÉLECTIONNÉ |                       |  |  |  |
| Réinitialiser les domaines<br>ce domaine!     |                | Remarque ! Les domaines marqués d'un * supprimeront également tout fichier chargé pour |                           |                       |  |  |  |
| <b>DMX</b>                                    |                | Affichage de l'image                                                                   | 3D                        |                       |  |  |  |
| Éclairage                                     |                | Fonctions d'image                                                                      |                           | Modèle de test *      |  |  |  |
| ImageActuator                                 | Orientation    |                                                                                        |                           | Uniformité de l'image |  |  |  |
| Mélange *                                     | RealColor P7   |                                                                                        | Déformer*                 |                       |  |  |  |
| Connecteurs*                                  | Résolution     |                                                                                        | Réseau                    |                       |  |  |  |
| Convergence de l'image                        | Source d'image |                                                                                        | Optique                   |                       |  |  |  |
|                                               |                |                                                                                        |                           |                       |  |  |  |

Image 10–49 Exemple du menu réinitialisation

- **2.** Naviguez jusqu'à la case à cocher en regard des paramètres à réinitialiser et appuyez sur **OK**. Il est possible d'effectuer plusieurs sélections la fois.
- **3.** Sélectionnez **RÉINITIALISER SÉLECTION (RESET SELECTED)** et appuyez sur **OK** pour réinitialiser tous les paramètres sélectionnés.

## **10.14 Étalonnage de l'objectif**

#### **Comment procéder à l'étalonnage**

**1.** Dans le menu principal, *Paramètres (Settings)* → *Maintenance* → *Calibrage de l'objectif*.

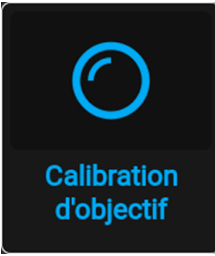

Image 10–50 Menu Maintenance, Calibrage de l'objectif

Le menu Calibrage de l'objectif s'affiche, ainsi que les statuts.

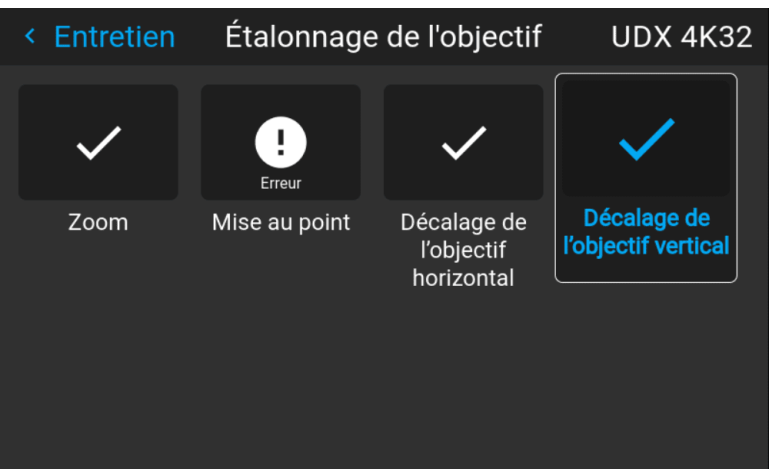

Image 10–51 Exemple du menu Calibrage de l'objectif

**2.** Dans le menu Calibrage de l'objectif, sélectionnez l'étalonnage souhaité et cliquez sur **OK**.

Vous pouvez sélectionner l'une des fonctions suivantes, en fonction du type d'objectif monté :

- Décalage de l'objectif horizontal
- Décalage de l'objectif vertical
- Mise au point
- Zoom

Le texte **Étalonnage en cours (Calibrating)** s'affiche dans l'icône de la fonction sélectionnée jusqu'à ce que l'étalonnage soit terminé.

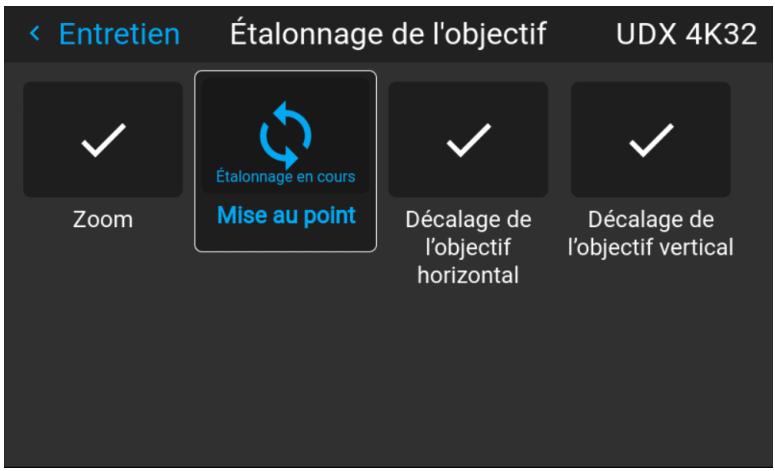

Image 10–52 Exemple d'étalonnage en cours

Lorsqu'une erreur est détectée, le message *Calibration Error (Erreur d'étalonnage)* s'affiche en regard de la fonction.

## **10.15 Luminosité FLEX**

Cette fonction est disponible par défaut sur les appareils suivants : UDX 4k40, UDX W40. Cette fonction est également disponible en option sur les appareils suivants : UDX 4K32, UDX 4K26, UDX W32, UDX W26.

#### **Présentation**

Avec la technologie FLEX, les propriétaires de projecteur peuvent verrouiller le flux lumineux sur différents niveaux. Le verrouillage peut se faire de 3 façons différentes :

- Avec Projector Toolset en cas de connexion Ethernet avec le projecteur. Voir le guide d'utilisation de Projector Toolset, chapitre *"« Configuration des codes FLEX »"*.
- Dans le menu de réglage à l'écran du projecteur proprement dit.
- Par envoi de SMS à un projecteur équipé d'une carte GSM optionnelle.

Pour verrouiller une valeur spécifique, un code à 4 chiffres est nécessaire ; ces codes peuvent être créés par le propriétaire du projecteur à l'aide de Projector Toolset.

#### **Disponibilité**

La fonction de luminosité Flex est protégée par une licence. Cette licence est déjà disponible dans le projecteur. Pour activer la luminosité Flex, un code Flex est nécessaire. Ce code Flex peut être demandé gratuitement et chargé via Projector Toolset. Pour plus d'informations sur le chargement de ce code Flex, consultez le guide d'utilisation du Projector Toolset, chapitre *"« FLEX, contrôle de la puissance lumineuse »"*.

Pour les autres modèles, la luminosité Flex est une option. Vous pouvez commander et acheter un fichier de licence. Ce fichier de licence est lié au type de projecteur et au numéro de série du projecteur. Une fois que vous avez reçu votre fichier de licence, chargez ce fichier via Projector Toolset sur votre projecteur. Une fois que le fichier est chargé, le même fichier doit être utilisé pour charger le code Flex.

#### **Codes Flex**

Une fois que votre code Flex est correctement chargé, le projecteur crée un certain nombre de codes Flex, un pour chaque puissance lumineuse maximum possible. Ces codes sont utilisés pour les activités de location lors de l'adaptation de l'intensité lumineuse du projecteur.

Les codes Flex créés sont uniquement visibles dans Projector Toolset par le propriétaire du projecteur. Pour les rendre visibles, ce dernier aura besoin de sa licence pour ce projecteur type.

#### **Comment procéder à la configuration ?**

- **1.** Créez un nouveau message texte contenant 3 parties, chacune séparée par un espace :
	- Code d'activation (créé dans Projector Toolset)
	- Chaîne d'action
	- Paramètre d'action

Exemple : « 1234 MLO 14 »

**2.** Envoyez ce message au numéro GSM associé au projecteur.

Le projecteur récepteur analysera le message et configurera la puissance lumineuse en conséquence. Un message de résultat est renvoyé au téléphone mobile demandé.

#### **Configuration de l'intensité lumineuse maximum dans le menu OSD**

**1.** Dans le menu principal, sélectionnez *Paramètres (Settings)* → *Maintenance* → *Flex*.

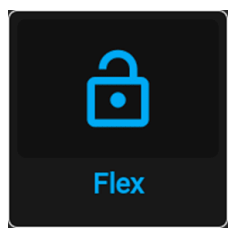

Image 10–53 Menu Maintenance, Flex

Le menu *Licence Flex* s'affiche.

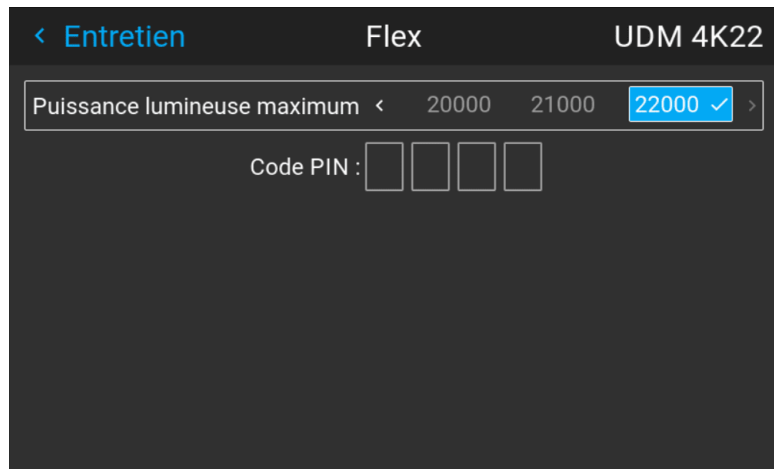

Image 10–54 Exemple de menu Licence Flex

- **2.** Choisissez l'intensité lumineuse souhaitée (en lumens) pour laquelle vous avez un code disponible.
- **3.** Saisissez le code via le menu OSD et validez.

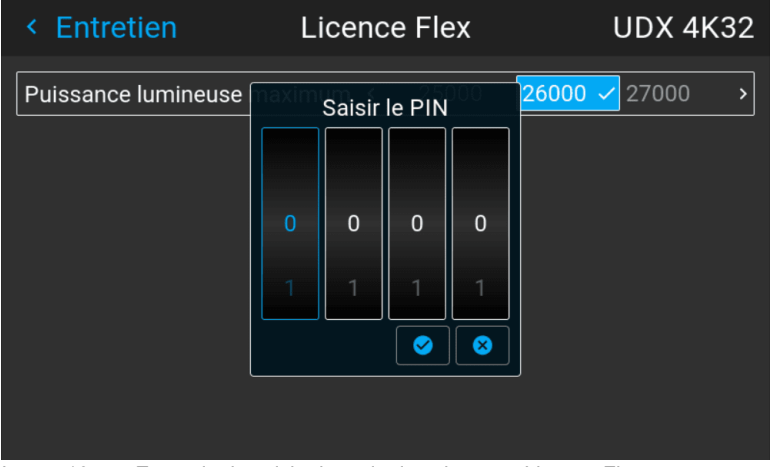

Image 10–55 Exemple de saisie du code dans le menu Licence Flex

## **10.16 Étalonnage du cadre de montage**

#### **Comment étalonner la structure de fixation motorisée**

**1.** Dans le menu principal, sélectionnez *Paramètres (Settings)* → *Maintenance* → *Étalonnage de la structure (Frame Calibration)*.

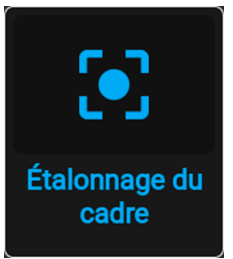

Image 10–56 Menu Maintenance, Étalonnage de la structure (Frame Calibration)

Le menu Étalonnage de la structure (Frame Calibration) s'affiche.

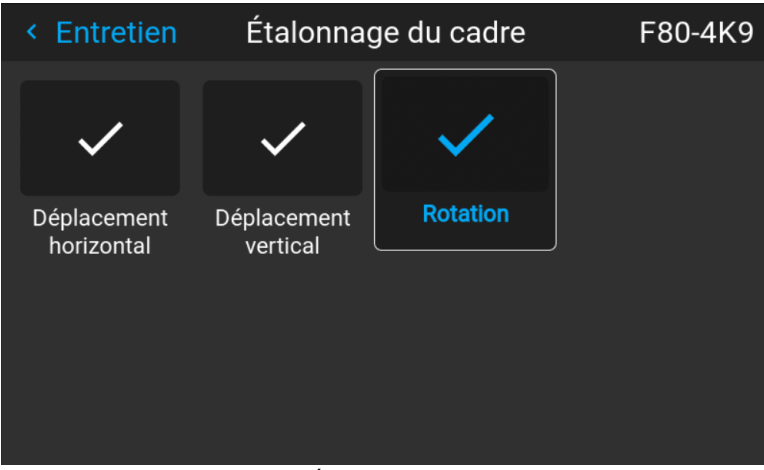

Image 10–57 Exemple de menu Étalonnage de la structure (Frame Calibration)

**2.** Dans le menu Étalonnage du cadre (Frame Calibration), sélectionnez l'action d'étalonnage souhaité et cliquez sur **OK**.

Vous pouvez sélectionner l'une des fonctions suivantes :

- Déplacement horizontal
- Déplacement vertical
- Rotation

Le texte **Étalonnage en cours (Calibrating)** s'affiche jusqu'à ce que l'étalonnage soit terminé.

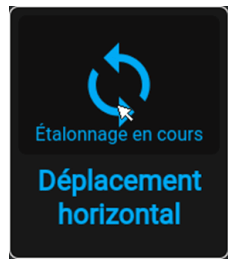

Image 10–58 Exemple d'étalonnage en cours

Lorsqu'une erreur est détectée, le message *Calibration Error (Erreur d'étalonnage)* s'affiche en regard de la fonction.

## **10.17 Convergence électronique**

#### **Qu'est-il possible de faire ?**

Les mires de convergence peuvent être utilisées pour vérifier l'alignement de la convergence du rouge, du vert et du bleu. En cas de mauvais alignement d'au moins 1 pixel, un réalignement électronique est possible.

Seul un technicien de maintenance qualifié peut effectuer le réalignement de la convergence.

#### **Pour afficher les réglages...**

**1.** Dans le menu principal, naviguez jusqu'à *Paramètres (Settings)* → *Maintenance* → *Convergence électronique (Electronic Convergence)*.

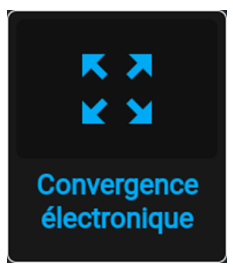

Image 10–59 Menu Maintenance, Convergence électronique (Electronic Convergence)

Le menu Convergence électronique (Electronic Convergence) s'affiche.

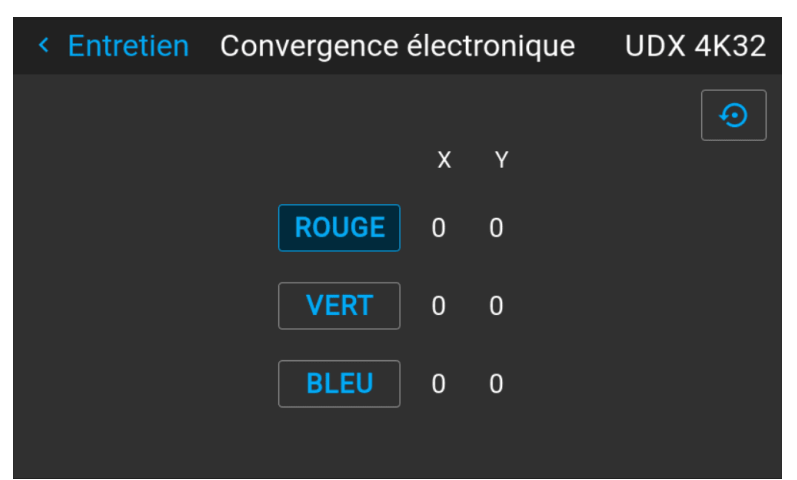

Image 10–60 Exemple du menu Convergence électronique (Electronic Convergence)

- **2.** Sélectionnez la valeur X ou Y souhaitée pour l'une des trois couleurs, puis validez.
- **3.** Augmentez ou diminuez la valeur, puis validez à l'aide des touches fléchées.

**4.** Validez tous les changements en appuyant sur **Entrée (Enter)**.

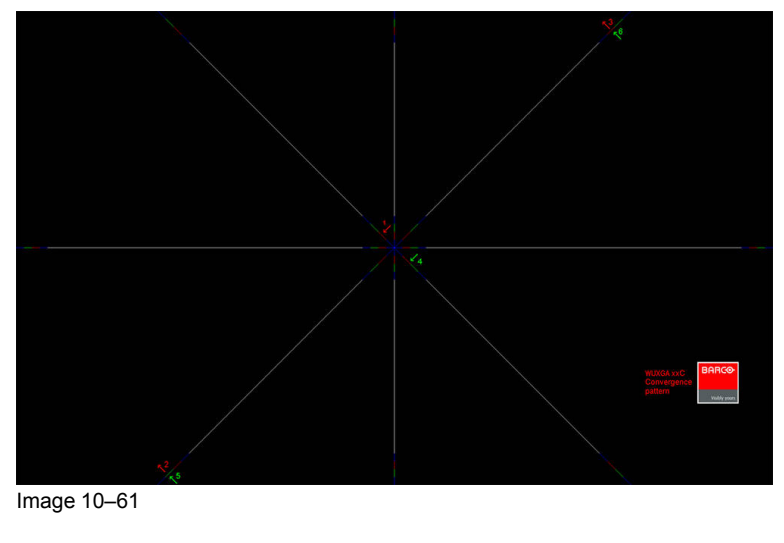

P

*Conseil :* Appuyez sur **Réinitialiser** pour rétablir tous les réglages d'usine.

**5.** Répétez toutes les étapes jusqu'à ce que vous obteniez l'alignement souhaité.

## **10.18 Mode opérationnel**

#### **Présentation**

La gamme NJORD vous offre maintenant la possibilité de choisir le mode utilisateur le plus adapté à votre utilisation. Vous pouvez sélectionner, configurer et ajuster le mode dont vous avez besoin, tandis qu'un algorithme de contrôle intelligent en arrière-plan assure l'équilibre et l'optimisation de la puissance de sortie d'éclairage, du niveau de bruit minimal et de la température ambiante optimisée.

Voici les préréglages offerts pour débuter :

- 1. « *Mode normal* » : il s'agit du mode standard qui offre la plus haute luminosité possible tout en assurant une durée de vie de 20 000 heures et en assurant un niveau de bruit inférieur à 40 dB.
- 2. « *Mode silencieux* » : assure une vitesse du ventilateur maximale < 35 dB.

#### **Comment modifier le mode opérationnel de votre projecteur**

**1.** Dans le menu principal, naviguez jusqu'à *Paramètres système (System Settings)* → Mode opérationnel (Operational mode).

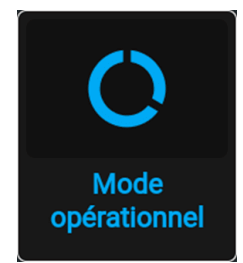

Image 10–62 Menu de Maintenance, mode opérationnel

Le menu Mode opérationnel (Operational Mode) s'affiche.

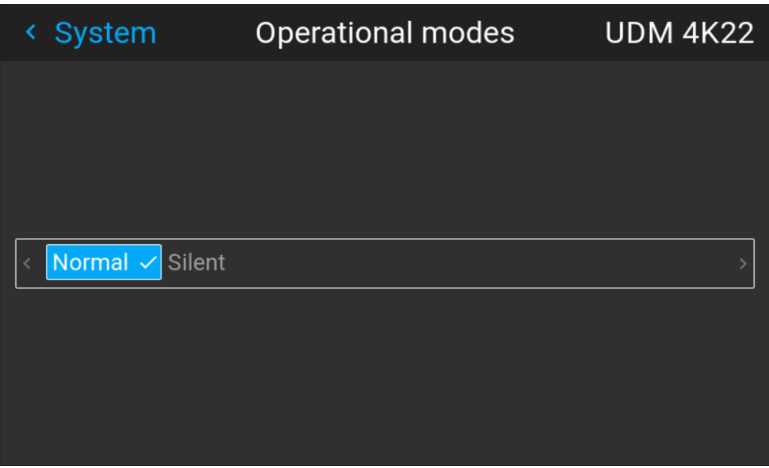

Image 10–63 Exemple du menu Modes opérationnels

**2.** Choisissez le mode opérationnel souhaité.

Vous remarquerez peut-être immédiatement une légère différence, en fonction du mode opérationnel sélectionné.

- **3.** Rendez-vous dans le menu Éclairage (Illumination) et mettez à jour l'intensité lumineuse souhaitée, en fonction du mode opérationnel sélectionné.
	- *Remarque :* Si la source lumineuse ne peut pas soutenir la puissance souhaitée, elle sera 合 automatiquement réduite à un niveau de puissance soutenable pour la source lumineuse et la puissance de refroidissement sélectionnée

## **10.19 Mode Capture**

#### **Pourquoi utiliser le mode Capture ?**

Diverses fonctionnalités techniques sont utilisées à l'intérieur du projecteur pour afficher la meilleure image possible sur la surface projetée. Cependant, dans les expositions et les configurations où les visiteurs sont censés filmer ou prendre des photos de la surface projetée, certaines de ces caractéristiques techniques peuvent avoir des effets secondaires sur les images capturées, comme la solarisation.

L'activation de la fonctionnalité du mode Capture désactive certaines des fonctionnalités techniques du projecteur qui sont connues pour provoquer la solarisation et offre au public visiteur une expérience qu'il peut « capturer » et publier aisément sur les réseaux sociaux.

#### **Comment activer le mode Capture**

- **1.** Dans le menu principal, naviguez jusqu'à *Réglages* → *Système*.
- **2.** Dans le menu Objectif, cliquez sur *Mode Capture* pour basculer entre *Activé* et *Désactivé*.

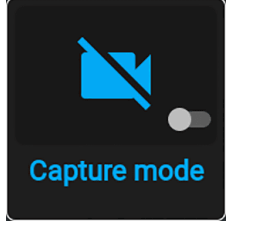

Image 10–64 Menu Système, mode Capture désactivé

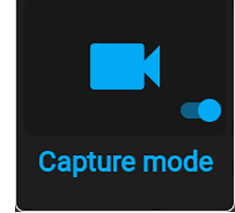

Image 10–65 Menu Système, mode Capture activé

## **10.20 Liste de licences Open Source**

#### **À propos des licences Open Source**

Les licences Open Source sont des licences conformes Open Source Definition. En bref, elles permettent d'utiliser, de modifier et de partager librement les logiciels.

Le logiciel comprend une liste de toutes les licences Open Source disponibles afin de faire preuve d'ouverture et de transparence concernant les logiciels Open Source utilisés sur le projecteur.

#### **Où trouver les licences Open Source**

Pour obtenir la liste complète et la plus à jour des logiciels Open Source utilisés et de la version utilisée, allez dans le menu principal et sélectionnez *Paramètres (Settings)* → *Généralités* → *Licences Open Source*.

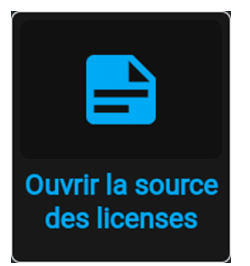

Image 10–66 Menu Généralités – licences Open Source

## **10.21 Réglages avancés**

#### **À propos du menu Réglages avancés (Advanced Settings)**

Les menus Réglages avancés et Accès distant sont masqués par défaut pour l'utilisateur normal. Vous ne pouvez les rendre visibles qu'après avoir entré un *Code de service (Service code)* avec la télécommande.

Si vous avez un code de service, naviguez jusqu'au menu *Maintenance*. Saisissez le code avec les touches numériques. S'il est saisi correctement, les options Réglages avancés et Accès distant deviendront visibles. Par ailleurs, une icône de « bouclier » rouge en haut du menu Entretien deviendra visible.

Peu importe ce que vous faites ou tapez d'autre avec la télécommande. Tant que vous tapez le code de service dans le bon ordre, l'option Réglages avancés (Advanced Settings) devient visible.

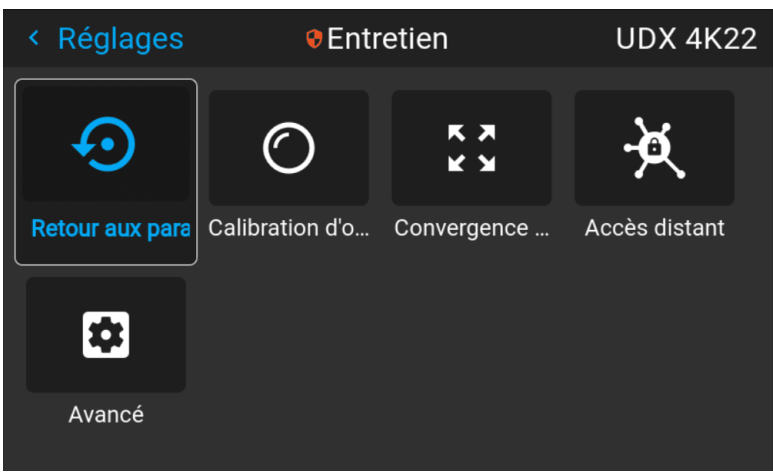

Image 10–67 Exemple du menu Entretien, avec les menus Avancé et Accès distant débloqués

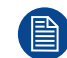

**B** 

Les options de menu Réglages avancés et Accès distant restent visibles jusqu'à ce que vous quittiez le menu Entretien.

#### **10.21.1 Accès distant – Activer la prévisualisation de la source**

#### **Prévisualisation de la source**

Jusqu'au logiciel Pulse 2.0.x, vous pouviez voir un aperçu de la source connectée lorsque vous accédiez à distance au projecteur. C'était une fonction que vous pouviez désactiver à l'aide de PToolset.

Cependant, depuis Pulse 2.1.x, cette fonction est désactivée par défaut et peut maintenant être activée à la fois dans PToolset et dans l'interface graphique de Pulse.

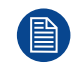

La mise à niveau de votre projecteur d'une version logicielle 2.0.x (ou antérieure) à la version 2.1.x (ou ultérieure) désactive par défaut l'option *Prévisualisation de la source*. Une fois que le logiciel a été mis à niveau, vous pouvez toujours choisir de réactiver cette fonction.

#### **Comment activer la prévisualisation de la source**

**1.** Dans le menu principal, sélectionnez *Réglages* → *Entretien*, puis entrez le code de service pour visualiser le menu Accès distant masqué.

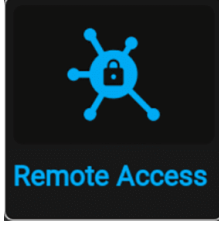

Image 10–68 Menu Entretien, Accès distant

Le menu *Accès distant* s'affiche.

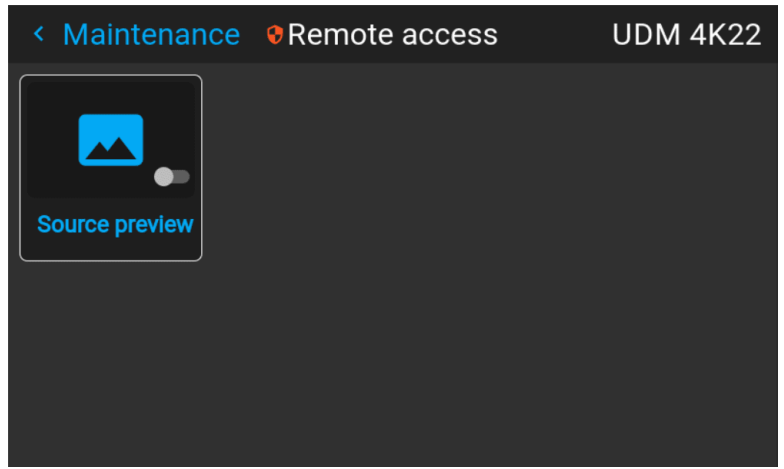

Image 10–69 Exemple du menu Accès distant

**2.** Activez le curseur pour activer la fonction de prévisualisation de la source.

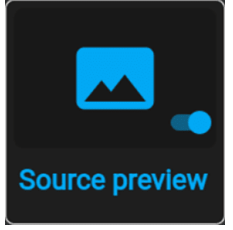

Image 10–70 Le menu Accès distant, Prévisualisation de la source est activé

#### **10.21.2 Accès distant – Activer la prévisualisation de la caméra**

#### **Prévisualisation de la caméra**

Jusqu'au logiciel Pulse 2.0.x, vous pouviez voir un aperçu des images de la caméra lorsque vous accédiez à distance au projecteur. C'était une fonction que vous pouviez désactiver à l'aide de PToolset.

Cependant, depuis Pulse 2.1.x, cette fonction est désactivée par défaut et peut maintenant être activée à la fois dans PToolset et dans l'interface graphique de Pulse.

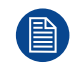

La mise à niveau de votre projecteur d'une version logicielle 2.0.x (ou antérieure) à la version 2.1.x (ou ultérieure) désactive par défaut l'option *Prévisualisation de la caméra*. Une fois que le logiciel a été mis à niveau, vous pouvez toujours choisir de réactiver cette fonction.

#### **Comment activer la prévisualisation de la caméra**

**1.** Dans le menu principal, sélectionnez *Réglages* → *Entretien*, puis entrez le code de service pour visualiser le menu Accès distant masqué.

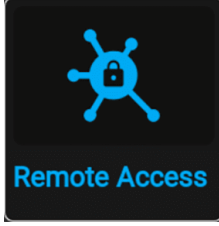

Image 10–71 Menu Entretien, Accès distant

Le menu *Accès distant* s'affiche.

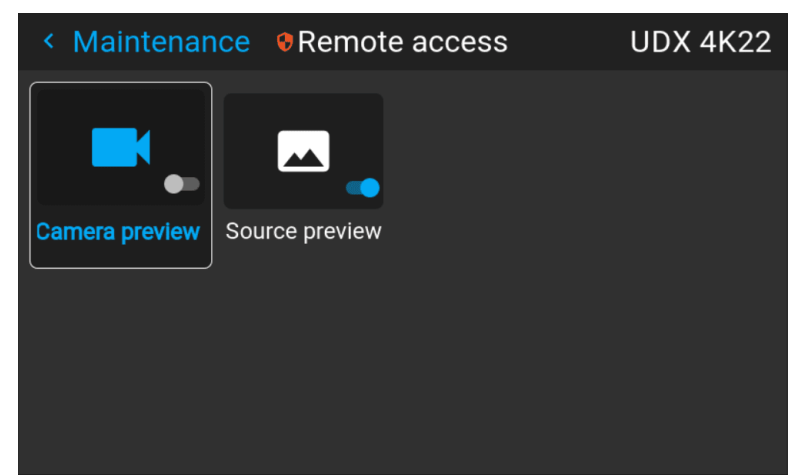

Image 10–72 Exemple du menu Accès distant

**2.** Activez le curseur pour activer la fonction de prévisualisation de la caméra.

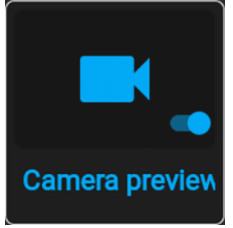

Image 10–73 Le menu Accès distant, Prévisualisation de la caméra est activé

#### **10.21.3 Réglages avancés (Advanced Settings) – Couleur (Color)**

**PRUDENCE :** Les couleurs natives ont été mesurées et réglées en usine. Ne les modifiez pas, à moins que des parties du chemin d'accès optique n'aient été remplacées dans le cadre de réparations.

Si vous devez modifier les couleurs natives de l'appareil, veillez à effectuer également un **étalonnage P7** avec Projector Toolset et un chromamètre. Pour en savoir plus sur l'étalonnage P7, consultez le guide de référence Projector Toolset.

#### **Comment régler les paramètres P7 natifs**

**1.** Dans le menu principal, naviguez jusqu'à *Paramètres (Settings)* → *Maintenance* → *Avancé (Advanced)*, tout en utilisant le code de maintenance pour entrer dans le menu.

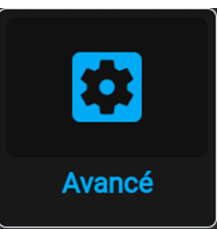

Image 10–74 Menu Maintenance, Avancé (Advanced)

**2.** Dans le menu Paramètres avancés (Advanced Settings), sélectionnez *RealColor natif (Native RealColor)*.

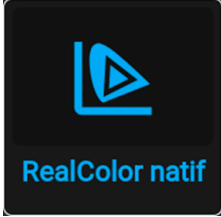

Image 10–75 Paramètres avancés (Advanced Settings), RealColor natif (Native RealColor)

Le menu Étalonnage RealColor (RealColor Calibration) s'affiche.

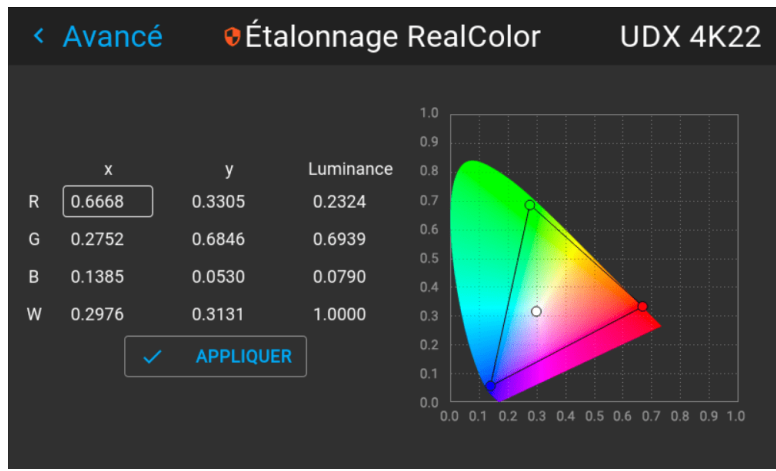

Image 10–76 Exemple de menu d'étalonnage RealColor

- **3.** Sélectionnez la valeur que vous souhaitez modifier et confirmez.
- **4.** Modifiez les valeurs à la position souhaitée en tenant compte des valeurs du nuancier.
- **5.** Sélectionnez **APPLIQUER (APPLY)**, puis validez.

#### **10.21.4 Réglages avancés (Advanced Settings) – Statistiques (Statistics)**

#### **Que peut-on voir ?**

L'écran des statistiques affiche les informations générales sur le projecteur, réparties sur deux onglets.

Les éléments suivants sont affichés :

- Temps d'utilisation du laser
- Illuminations du laser
- Banc laser x temps d'utilisation
- Temps d'utilisation du projecteur
- Temps d'utilisation du système
- Disponibilité du système

#### **Comment afficher les statistiques**

**1.** Dans le menu principal, naviguez jusqu'à *Paramètres système (System Settings)* → *Maintenance* → *Réglages avancés (Advanced Settings)*.

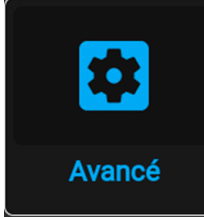

Image 10–77 Menu Maintenance, Avancé (Advanced)

**2.** Dans le menu Réglages avancés (Advanced Settings), sélectionnez *Statistiques (Statistics)*.

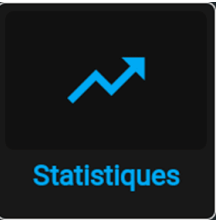

Image 10–78 Paramètres avancés (Advanced Settings), Statistiques (Statistics)

Le menu Statistics (Statistiques) s'affiche.

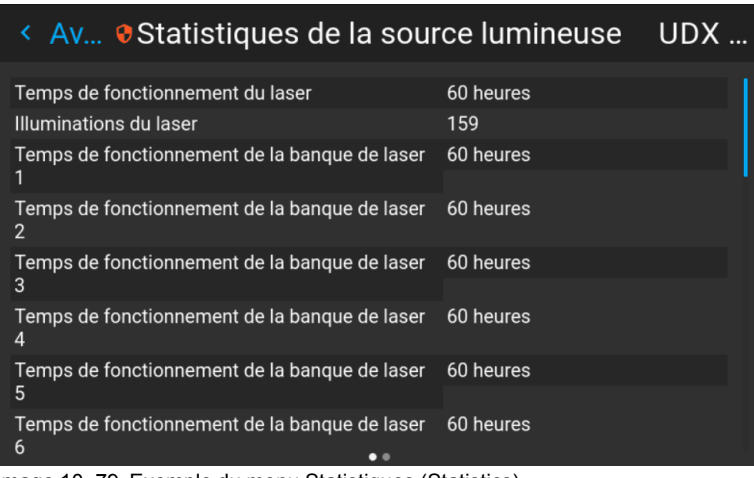

Image 10–79 Exemple du menu Statistiques (Statistics)

#### **10.21.5 Vérification de l'état des bancs laser**

#### **À propos des bancs laser défaillants**

Le projecteur est alimenté par une source de lumière laser, qui comporte plusieurs bancs laser. Les performances de couleur et d'intensité lumineuse sont conditionnées par le nombre de bancs laser actifs.

Si un ou plusieurs bancs laser ont échoué pour un certain type, vous remarquerez une réduction du flux lumineux et une diminution des performances de couleur. Mais le projecteur va continuer la lecture, sauf si trop de bancs d'une certaine couleur ont échoué.

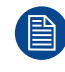

Pour désactiver un certain banc laser ou calibrer le projecteur après avoir désactivé un ou plusieurs bancs laser, reportez-vous au manuel utilisateur du Projector Toolset.

#### **Comment vérifier l'état des bancs laser**

**1.** Dans le menu principal, naviguez jusqu'à *Paramètres (Settings)* → *Maintenance* → *Avancé (Advanced)*, tout en utilisant le code de maintenance pour entrer dans le menu.

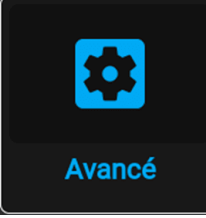

Image 10–80 Menu Maintenance, Avancé (Advanced)

- **2.** Entrez le code de maintenance.
- **3.** Dans le menu *Service*, sélectionnez *Bancs laser (Laser Banks)*.

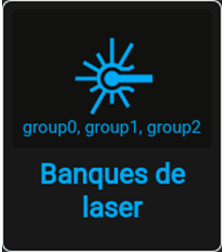

Image 10–81 Menu Avancé (Advanced menu), Bancs laser

Le menu Statistiques des groupes laser (Laser group statistics) s'affiche.

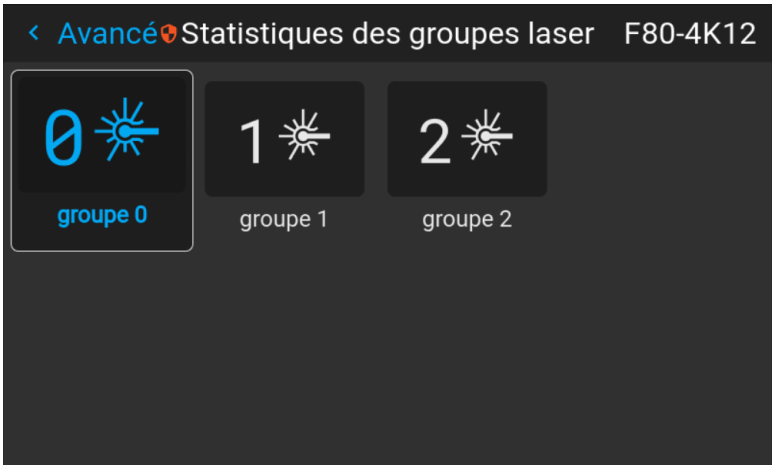

Image 10–82 Exemple du menu Statistiques des groupes laser (Laser group statistics)

**4.** Sélectionnez le groupe de lasers souhaité.

**5.** Dans la page du groupe de bancs laser, vous pouvez voir quels bancs laser font partie de ce groupe. Vous pouvez aussi voir quels bancs laser sont opérationnels et lesquels ont échoué.

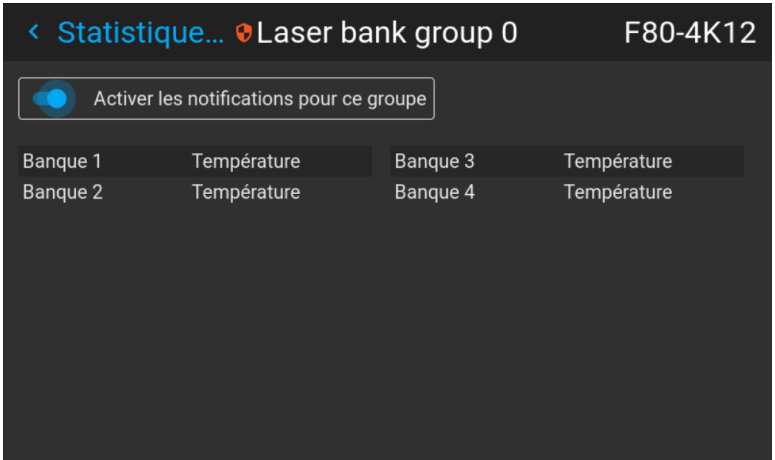

Image 10–83 Exemple du menu Groupe de bancs laser (Laser bank group)

**6.** Si vous souhaitez que les notifications soient désactivées pour un groupe spécifique de bancs laser, désactivez le curseur *Activer les notifications pour ce groupe (Enable notifications for this group)*.

#### **10.21.6 Réglages avancés – Étalonnage du capteur d'inclinaison**

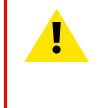

**PRUDENCE :** La procédure d'étalonnage remet à 0 les valeurs du capteur d'inclinaison dans la position actuelle du projecteur. Pour un fonctionnement optimal du capteur d'inclinaison, il est important de veiller à ce que le projecteur soit parfaitement de niveau lors de cette procédure. Sinon, le capteur d'inclinaison ne fonctionnera pas comme convenu, une fois l'étalonnage terminé.

#### **Outils nécessaires**

Niveau

#### **Comment étalonner le capteur d'inclinaison ?**

- **1.** Placez le projecteur sur une surface plane et assurez-vous qu'il est positionné de niveau dans toutes les directions. Pour ce faire, utilisez un niveau.
- **2.** Dans le menu principal, naviguez jusqu'à *Paramètres (Settings)* → *Maintenance* → *Avancé (Advanced)*, tout en utilisant le code de maintenance pour entrer dans le menu.

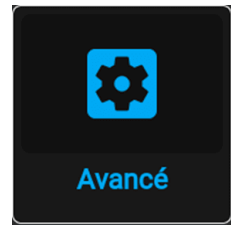

Image 10–84 Menu Maintenance, Avancé (Advanced)

- **3.** Entrez le code de maintenance.
- **4.** Dans le menu *Service*, sélectionnez *Étalonnage du capteur d'inclinaison*.

#### GUI – [Paramètres](#page-120-0) système

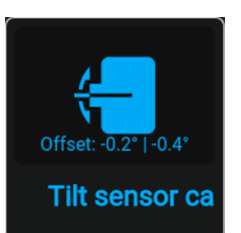

Image 10–85 Menu Avancé – Étalonnage du capteur d'inclinaison

**5.** Validez votre action.

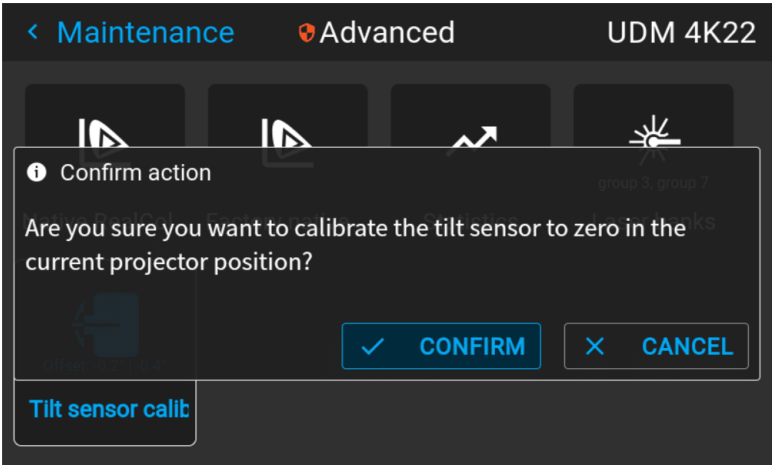

Image 10–86 Exemple du menu Avancé avec le menu Capteur d'inclinaison

Le capteur d'inclinaison est réglé sur zéro dans la position actuelle du projecteur.

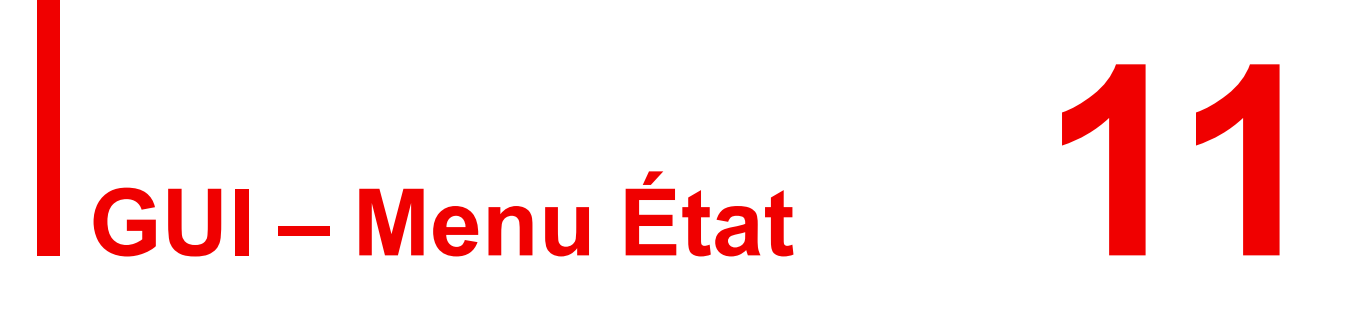

<span id="page-160-0"></span>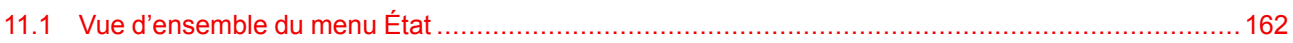

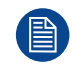

Aucun réglage ne peut être modifié dans le menu État. Seule leur consultation est possible.

## <span id="page-161-0"></span>**11.1 Vue d'ensemble du menu État**

#### **Pour accéder au menu État**

Dans le menu principal, appuyez sur État.

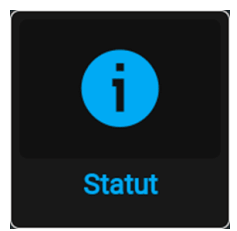

Image 11–1 Menu principal, état

Le menu État s'affiche.

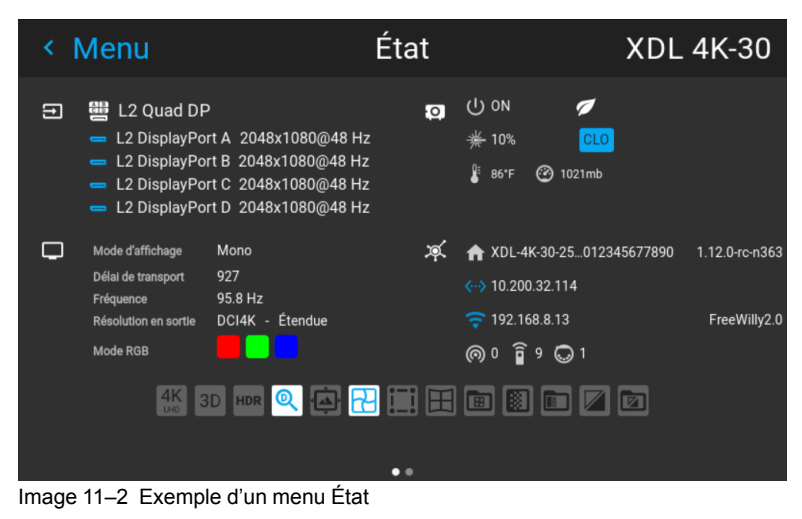

Faites glisser l'écran pour basculer entre la page État et À propos.

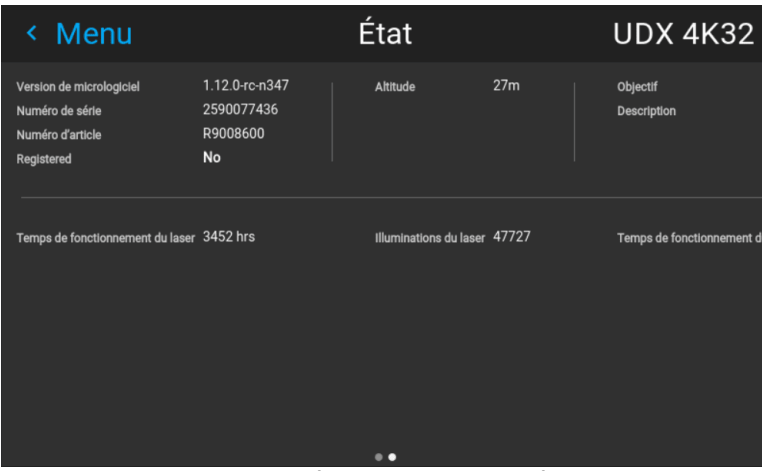

Image 11–3 Exemple de la page À propos dans le menu État.

#### **Que peut-on voir sur la page État ?**

- Détails relatifs à la source connectée et au signal
- Paramètres d'affichage (p. ex. Mode d'affichage, Retard de transport [Transport delay], Résolution en sortie [Output resolution], etc.)
- Puissance du projecteur et détails environnementaux (p. ex. puissance, température, pression, etc.)
- État du réseau (p. ex. nom d'hôte, adresse IP, version logicielle)
- Icônes de fonctions actives (p. ex. warp, mélange, fichiers, etc.).

#### **Que peut-on voir sur la page À propos ?**

- Informations sur le projecteur, p. ex. version micrologicielle, numéro de série et numéro d'article du projecteur
- Objectif monté : Type et description
- Statistiques de base, p. ex. temps de fonctionnement de la source lumineuse, temps d'exécution du projecteur

GUI – [Menu](#page-160-0) État

# **Maintenance du Maintenance du**<br>**produit**

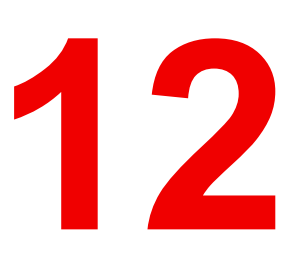

<span id="page-164-0"></span>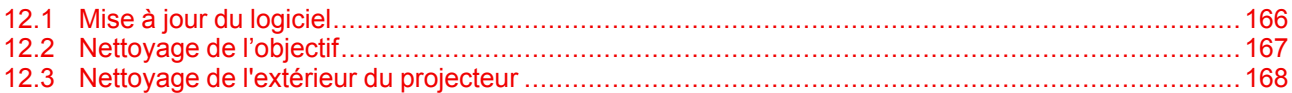

#### **À propos de ce chapitre**

Ce chapitre comporte des procédures de maintenance générale.

## <span id="page-165-0"></span>**12.1 Mise à jour du logiciel**

**PRUDENCE :** Assurez-vous de ne pas mettre hors tension, ni de débrancher le projecteur au cours de la mise à jour du logiciel.

#### **Comment mettre à jour le logiciel**

- **1.** Mettez le projecteur sous tension. Attendez jusqu'à ce que le bouton **Power on/off** (Mise sous/hors tension) s'allume en blanc ou en bleu.
- **2.** Téléchargez et installez la dernière version du Projector Toolset pour Pulse. Le programme peut être téléchargé gratuitement sur le site Web de Barco, (URL : *<http://www.barco.com>*). Cliquez sur *myBarco* et connectez-vous pour accéder à des informations sécurisées. Un enregistrement est nécessaire.

Si vous n'êtes pas encore enregistré, cliquez sur *Nouveau sur myBarco* et suivez les instructions. Avec l'identifiant de connexion et le mot de passe ainsi créés, vous pouvez vous connecter à la zone de téléchargement des applications.

- **3.** Téléchargez le dernier micrologiciel (format .fw) sur le site Web de Barco de la même manière que pour Projector Toolset.
- **4.** Démarrez Projector Toolset et établissez une connexion avec le projecteur. Pour en savoir plus, consultez le guide de l'utilisateur de *"Projector Toolset"*.
- **5.** Sélectionnez l'onglet **Mettre à jour les paramètres** (Update settings).
- **6.** Indiquez le chemin d'accès au fichier de mise à jour (1).

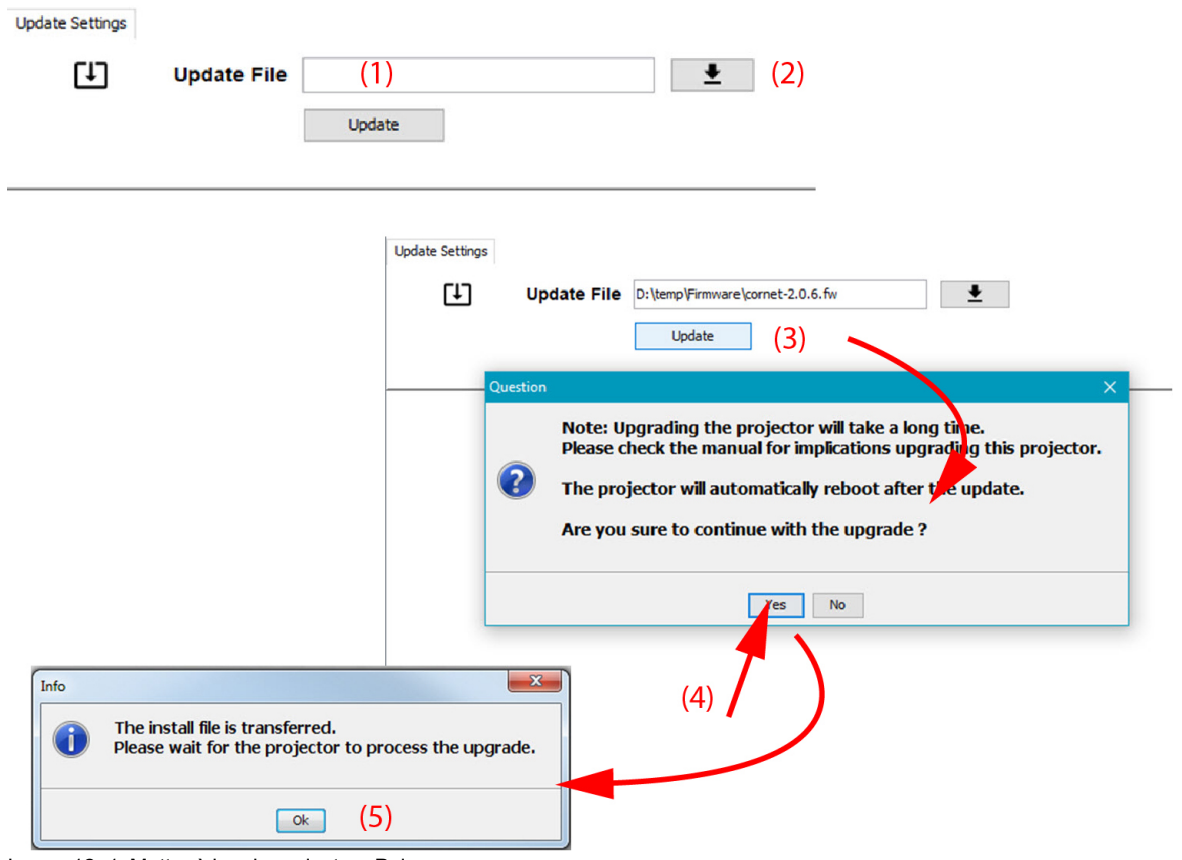

Image 12–1 Mettre à jour le projecteur Pulse

#### ou

Cliquez sur l'icône de sélection du chemin d'accès (2) pour ouvrir une fenêtre de navigateur.

**7.** Accédez au logiciel de mise à jour souhaité (format .fw), puis cliquez sur **Sélectionner le logiciel de mise à jour** (Select Update Package).

Le chemin d'accès figurera dans le champ d'entrée en regard de *Mettre à jour le fichier (Update File)*.

**8.** Cliquez sur **Mettre à jour** (Update) (3).

La mise à jour démarre. Elle peut prendre un certain temps. Un message s'affiche.

**9.** Cliquez sur **Oui** pour continuer (4).

Le fichier de mise à jour est alors transféré vers le projecteur et installé. Le projecteur redémarre.

Un message s'affiche. Cliquez sur **Ok** pour effacer le message.

#### **Comme mettre à jour le logiciel si le projecteur n'est pas connecté au réseau**

- **1.** Mettez le projecteur sous tension. Attendez jusqu'à ce que le bouton **Power on/off (Mise sous/hors tension)** s'allume en blanc ou en bleu.
- **2.** Téléchargez le dernier micrologiciel (format .fw) sur le site Web de Barco. Le programme peut être téléchargé gratuitement sur le site Web de Barco, (URL : *<http://www.barco.com>*). Cliquez sur *myBarco* et connectez-vous pour accéder à des informations sécurisées. Un enregistrement est nécessaire.

Si vous n'êtes pas encore enregistré, cliquez sur *Nouveau sur myBarco* et suivez les instructions. Avec l'identifiant de connexion et le mot de passe ainsi créés, vous pouvez vous connecter à la zone de téléchargement des applications.

**3.** Copiez le fichier du micrologiciel sur une clé USB vierge.

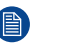

- autre fichier.
- **4.** Branchez la clé USB dans le port USB du panneau de communication.

Le fichier de mise à jour est alors transféré vers le projecteur et installé. Le projecteur redémarre une fois l'opération terminée.

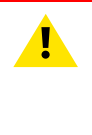

**PRUDENCE :** Bien qu'il soit techniquement possible de « rétrograder » le logiciel vers une version plus ancienne à l'aide de cette méthode, il n'est **PAS** recommandé de le faire et il convient d'éviter une telle manipulation autant que possible. Certaines fonctionnalités ne seront plus prises en charge, les projecteurs peuvent afficher un comportement indésirable lors de toute rétrogradation et, dans de rares cas, cela peut même endommager l'appareil. Veuillez toujours contacter Barco si vous souhaitez vous assurer qu'une rétrogradation ne nuira pas à votre appareil.

*Remarque :* Assurez-vous que la clé USB soit compatible FAT32 et qu'elle ne contienne aucun

Veuillez noter que le processus de mise à jour peut prendre un certain temps.

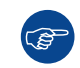

Pour de plus amples informations sur le Projector Toolset, voir le guide de l'utilisateur correspondant.

## <span id="page-166-0"></span>**12.2 Nettoyage de l'objectif**

Pour minimiser le risque d'endommagement des revêtements optiques ou de rayures sur les surfaces de l'objectif, respectez scrupuleusement la procédure de nettoyage décrite ici.

#### **Outils nécessaires**

- Air comprimé
- Nettoyer le chiffon de nettoyage pour objectifs en microfibres (p. ex., le ou les chiffons Toraysee®)
- Chiffon en coton propre
- Nettoyant pour objectifs (p. ex., nettoyant pour objectifs ZEISS, Purosol™ ou tout autre produit de nettoyage pour objectifs à base d'eau)

#### **Comment nettoyer l'objectif ?**

- **1.** Éliminez la poussière avec de l'air comprimé propre (ou des boîtes d'air sous pression3).
- **2.** Nettoyez avec un produit de nettoyage pour objectifs et un chiffon de nettoyage pour objectifs propre pour éliminer la poussière et les impuretés. Passez de grands coups de torchon dans un seul sens.

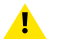

*Avertissement :* N'essuyez pas la surface de la lentille d'avant en arrière, car ceci tend à écraser les impuretés dans le revêtement.

- **3.** Utilisez un chiffon de nettoyage pour objectifs sec pour enlever les restes de liquides ou les stries. Polissez en faisant de petits cercles.
- **4.** S'il reste des empreintes de doigts sur la surface, essuyez-les avec du produit de nettoyage pour objectifs et un chiffon de nettoyage pour objectifs propres. Polissez à nouveau avec un chiffon sec.

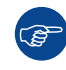

Si des traces apparaissent lors du nettoyage des objectifs, remplacer le chiffon. Les traces sont le premier signe qu'un chiffon est sale.

## <span id="page-167-0"></span>**12.3 Nettoyage de l'extérieur du projecteur**

#### **Comment nettoyer l'extérieur du projecteur ?**

- **1.** Arrêtez le projecteur et débranchez-le de la prise secteur.
- **2.** Nettoyez le boîtier du projecteur avec un chiffon humide. Les taches persistantes peuvent s'enlever à l'aide d'un chiffon légèrement humidifié avec une solution de détergent doux.

<sup>3.</sup> Les boîtes d'air sous pression ne sont pas efficaces s'il y a trop de poussière sur la surface, car la pression est trop faible

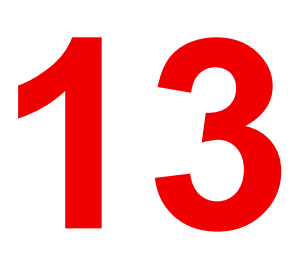

# **Spécifications [13](#page-168-0)**

<span id="page-168-0"></span>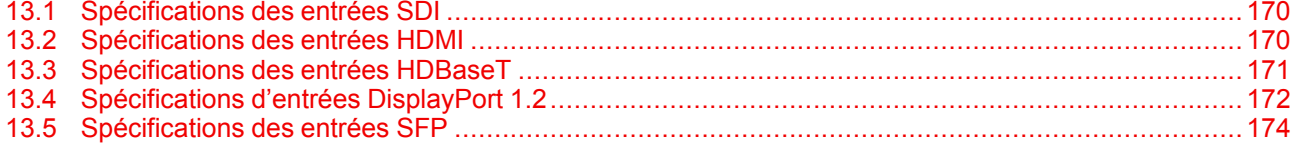

#### **À propos de ce chapitre**

Ce chapitre présente les spécifications du projecteur

## <span id="page-169-0"></span>**13.1 Spécifications des entrées SDI**

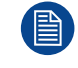

Pour plus de clarté, les temporisations vidéo énumérées font l'objet d'un récapitulatif. Pour connaître la liste complète des temporisations vidéo, reportez-vous aux annexes.

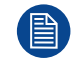

- La norme HD-SDI est conforme à la norme SMPTE 292M
- La norme 3G SDI est conforme à la norme SMPTE 425M Niveau A

#### 12G-SDI4 est conforme aux normes SMPTE ST-2082-1 et ST-2082-10.

#### **Spécifications SDI**

<span id="page-169-2"></span>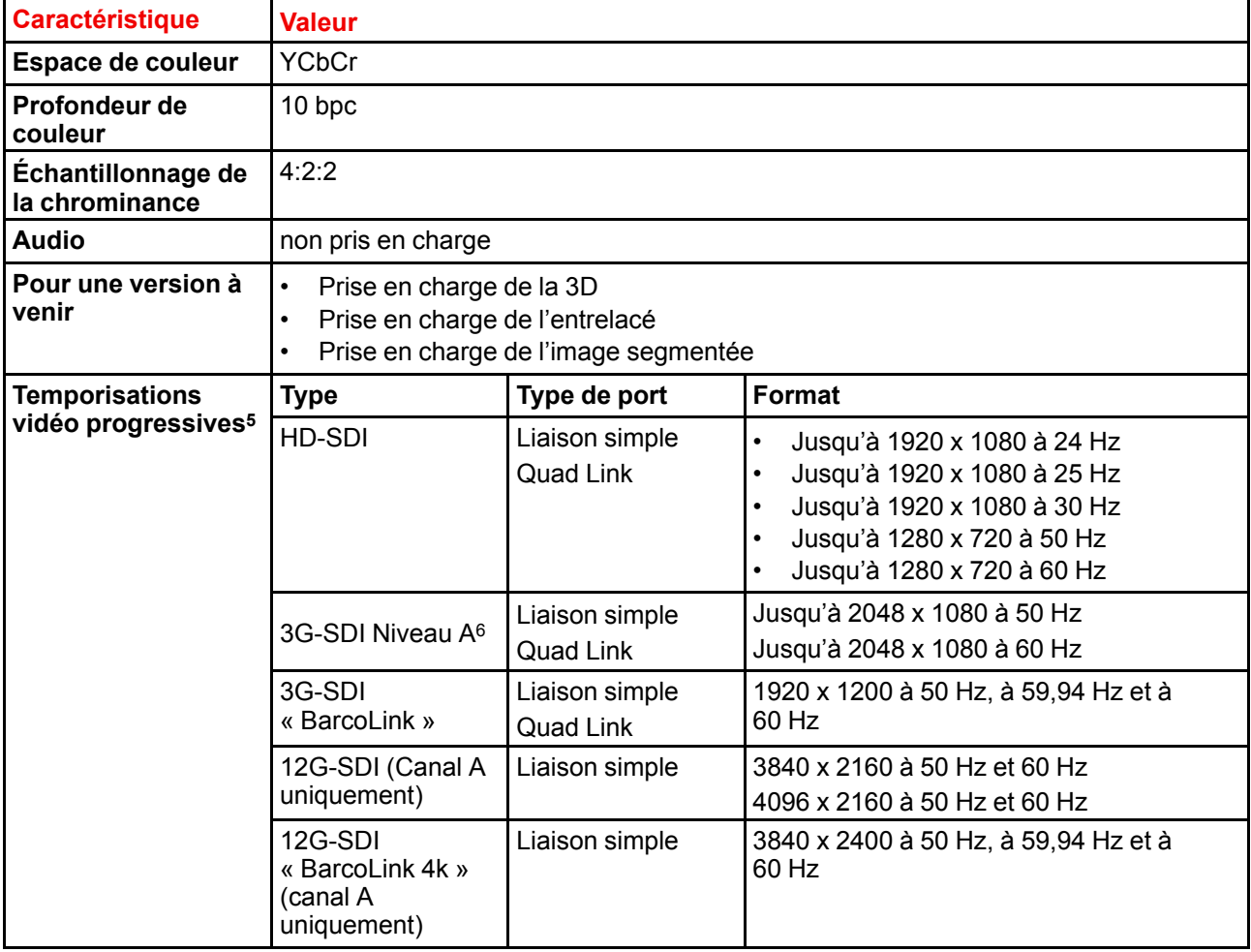

## <span id="page-169-1"></span>**13.2 Spécifications des entrées HDMI**

Pour plus de clarté, les temporisations vidéo énumérées font l'objet d'un récapitulatif. Pour connaître la liste complète des temporisations vidéo, reportez-vous aux annexes.

麠

6. Entrée Quad Combo Mk I uniquement.

<sup>4.</sup> Quad Combo Input Mk II uniquement.<br>5. Pour connaître la liste complète des sy

<sup>5.</sup> Pour connaître la liste complète des synchronisations vidéo, reportez-vous au guide de l'utilisateur en annexe

#### **Spécifications HDMI**

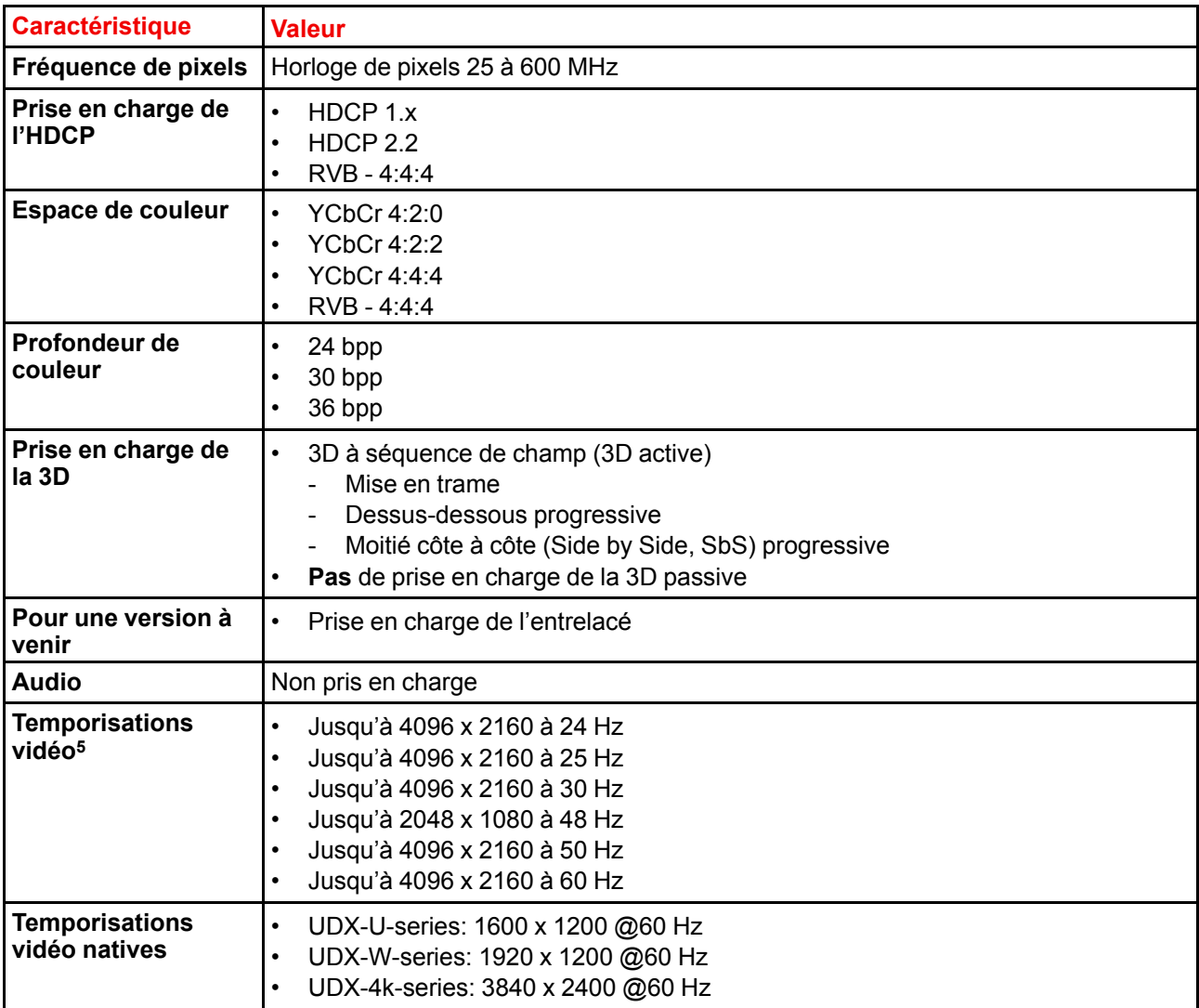

## <span id="page-170-0"></span>**13.3 Spécifications des entrées HDBaseT**

Pour plus de clarté, les temporisations vidéo énumérées font l'objet d'un récapitulatif. Pour connaître la liste complète des temporisations vidéo, reportez-vous aux annexes.

#### **Spécifications HDBase T**

倡

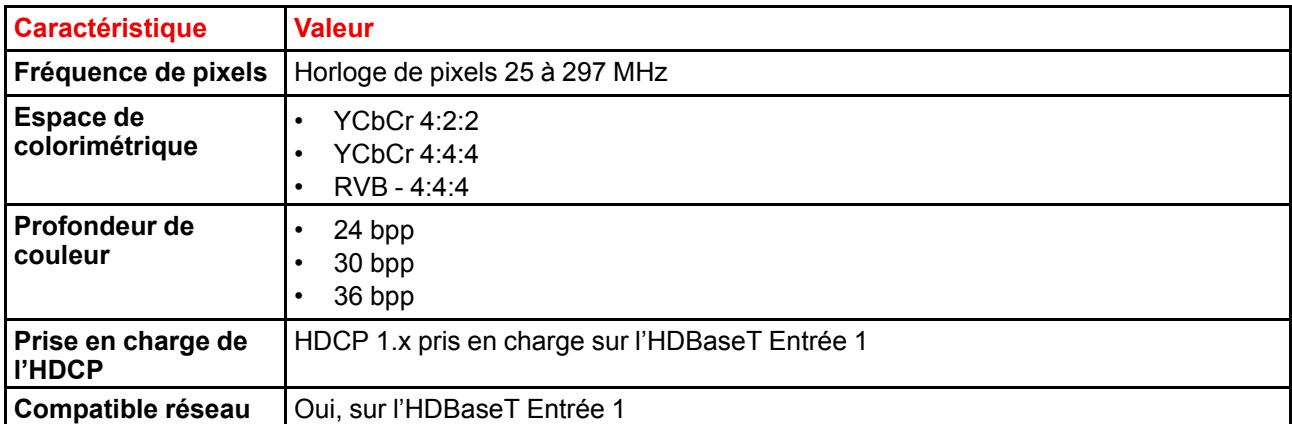

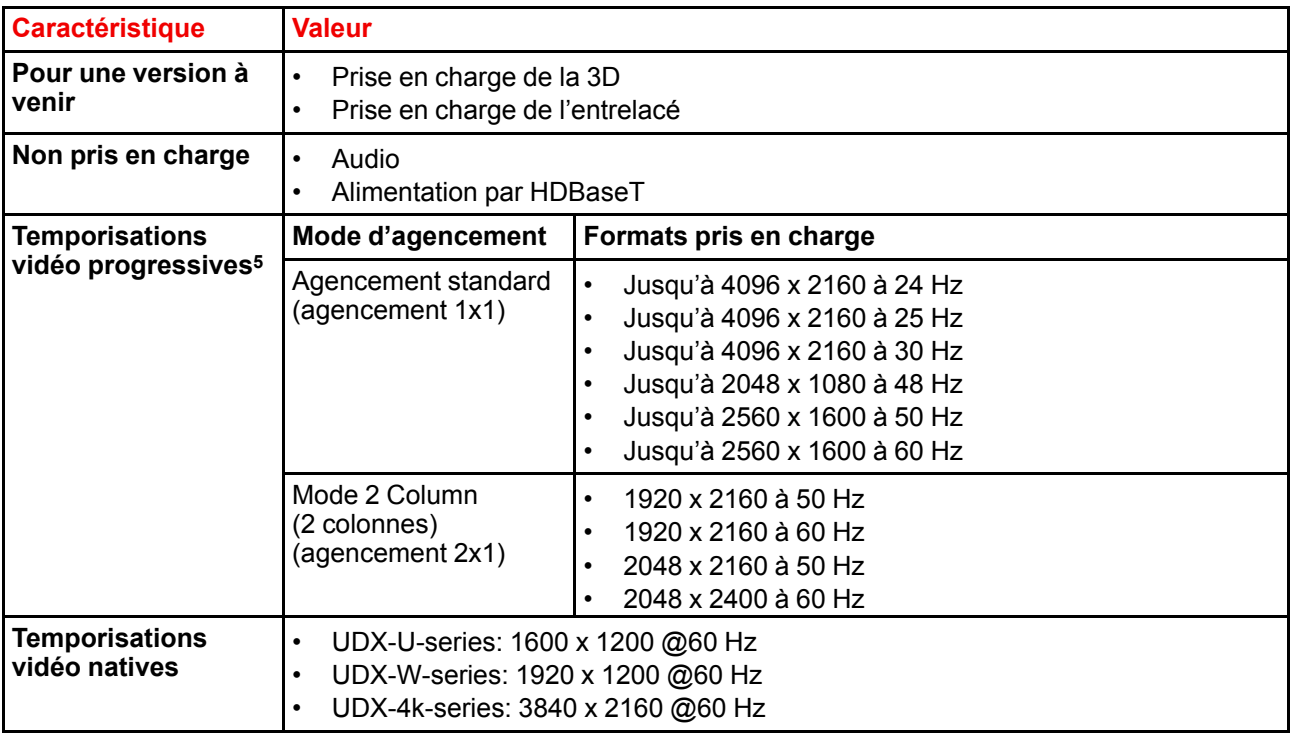

**PRUDENCE :** Les entrées HDBaseT peuvent combler une distance de 100 m mais sont sensibles aux interférences électromagnétiques rayonnées : les interférences électromagnétiques rayonnées (p. ex., à partir de GSM ou de charges inductives ou capacitives en commutation) dans les limites des exigences de compatibilité électromagnétique de 3 V/m peuvent provoquer des clignotements aléatoires ou une perte temporaire de l'image projetée.

En tant que tels, les câbles CAT-6 blindés dotés de connecteurs métalliques RJ-45 sont recommandés ; choisissez la longueur de câble juste nécessaire et acheminez le câble HDBT de manière optimale à l'abri des sources possibles d'émissions électromagnétiques.

## <span id="page-171-0"></span>**13.4 Spécifications d'entrées DisplayPort 1.2**

Pour plus de clarté, les temporisations vidéo énumérées font l'objet d'un récapitulatif. Pour connaître la liste complète des temporisations vidéo, reportez-vous aux annexes.

#### **Spécifications DisplayPort 1.2**

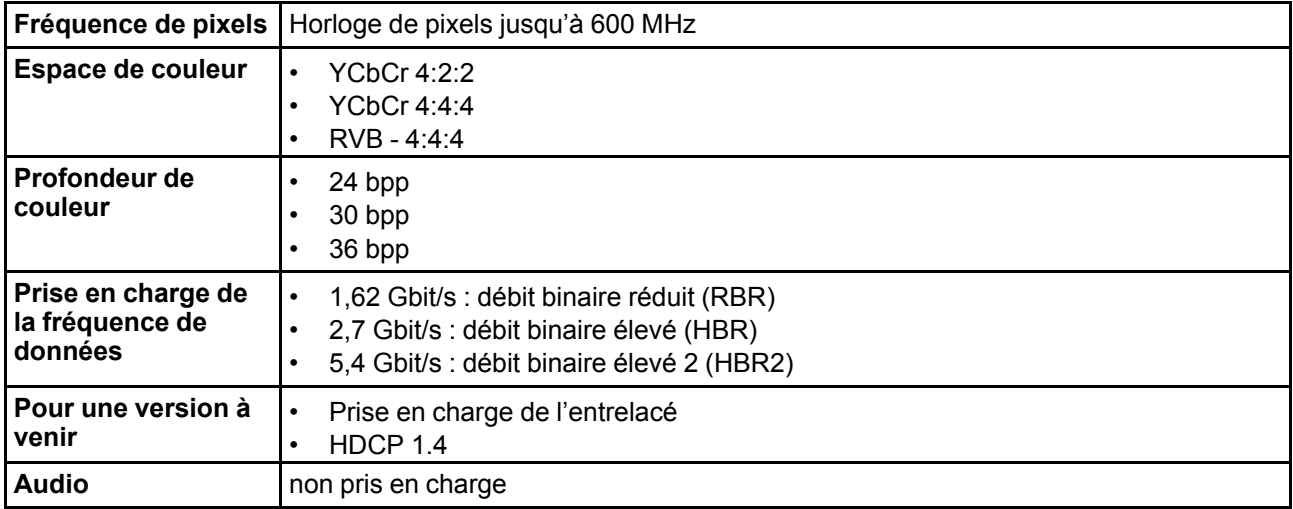

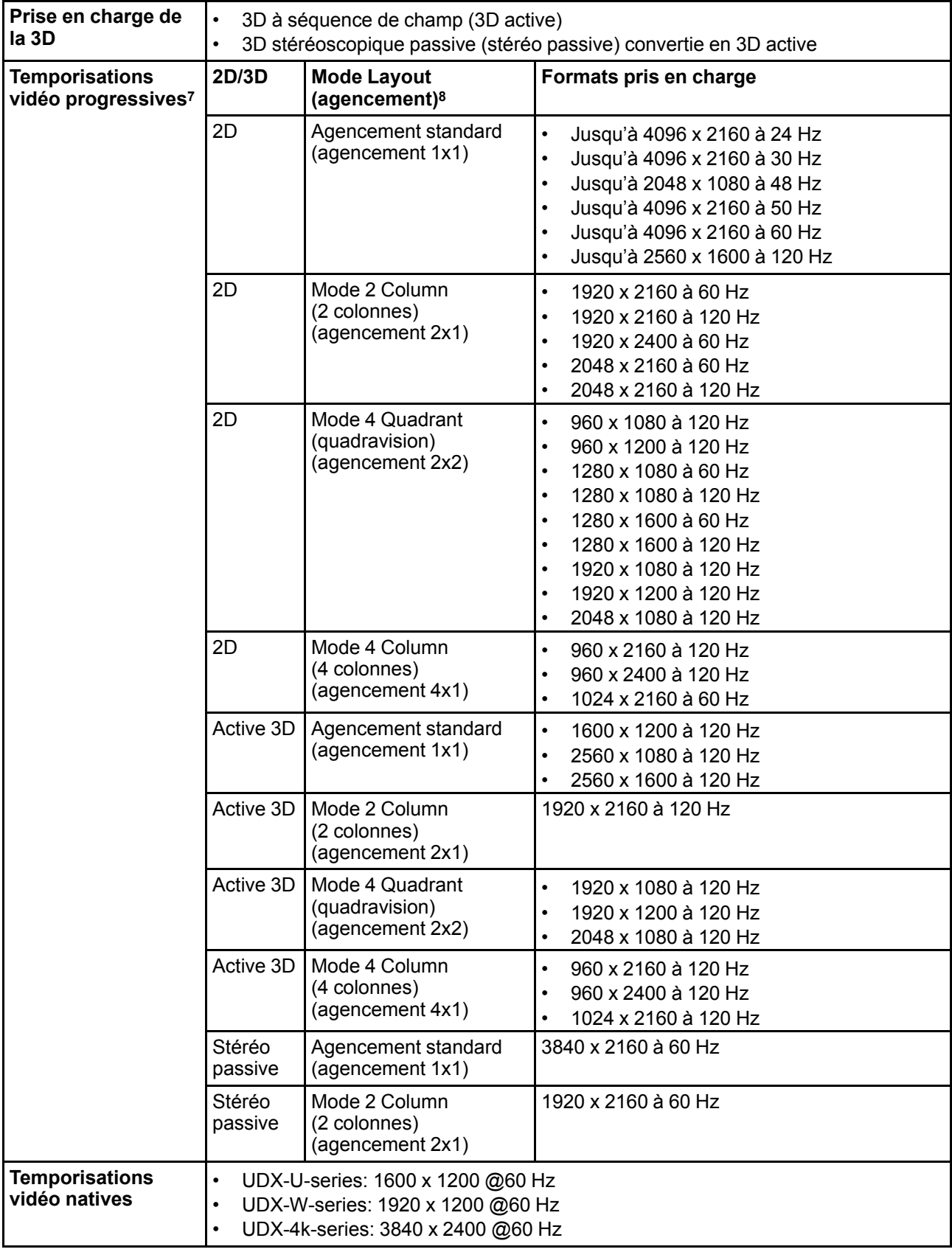

<sup>7.</sup> Pour connaître la liste complète des temporisations vidéo, reportez-vous à l'Annexe

<sup>8.</sup> Seule la disposition 1x1 est prise en charge sur les entrées Quad Combo Mk1 et Mk2. L'entrée Quad DP1.2 prend en charge toutes les configurations de disposition.

**PRUDENCE :** Pour afficher des images haute résolution (p. ex., 3840 x 2160 à 60 Hz) via l'entrée DP1.2, la qualité du câble doit être adaptée. La longueur du câble peut également influencer les performances. En cas de problème avec l'un de ces critères, l'apprentissage de lien automatique initié par la norme DP peut décider de basculer vers une résolution inférieure.

## <span id="page-173-0"></span>**13.5 Spécifications des entrées SFP**

Pour plus de clarté, les temporisations vidéo énumérées font l'objet d'un récapitulatif. Pour connaître la liste complète des temporisations vidéo, reportez-vous aux annexes.

#### **Spécifications SFP**

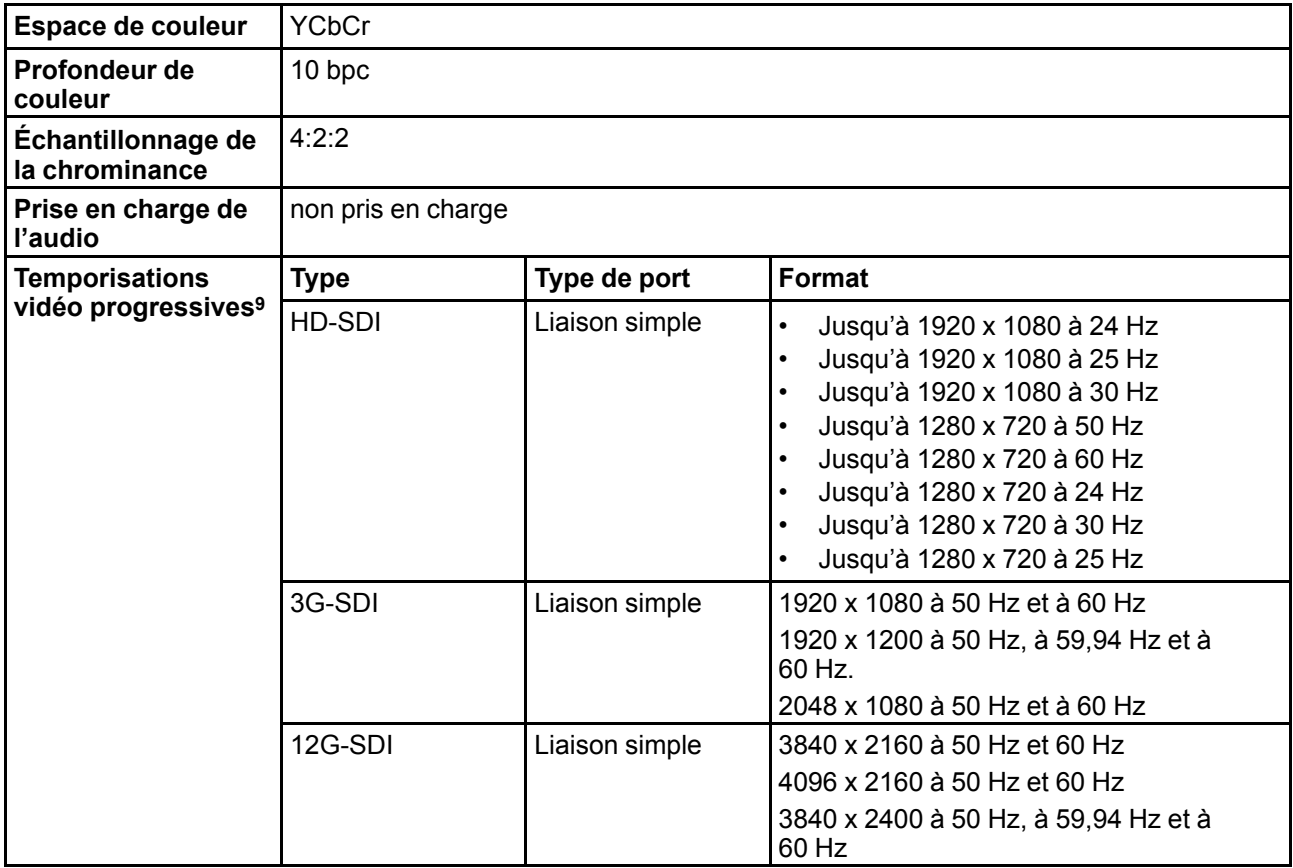

<sup>9.</sup> Pour connaître la liste complète des temporisations vidéo, reportez-vous à l'Annexe

## **Tables de synchronisation** synchronisation<br>vidéo

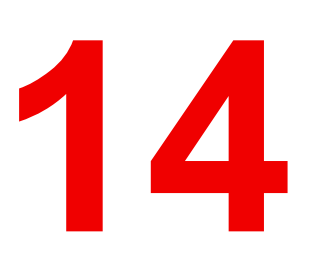

<span id="page-174-0"></span>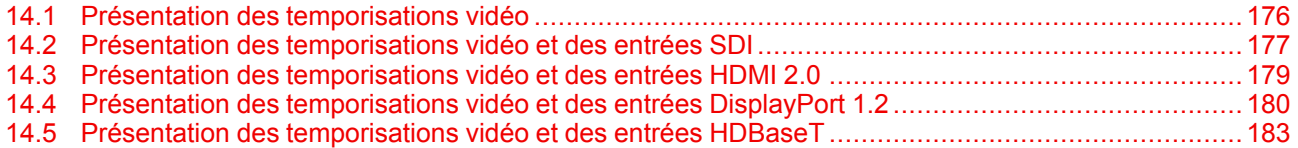

#### **À propos de ce chapitre**

Ce chapitre contient les tableaux avec les synchronisations vidéo pour les interfaces vidéo.

## <span id="page-175-0"></span>**14.1 Présentation des temporisations vidéo**

#### **Liste des signaux compatibles**

Le tableau suivant indique les signaux vidéo que le projecteur peut projeter. Les projecteurs Barco Events prennent en charge les signaux pour lesquels la colonne Signal compatible contient un « X ».

**Remarque** : la prise en charge des taux de rafraîchissement 24,00, 30,00, 60,00 Hz inclut automatiquement la prise en charge de 1/1,001 x ces taux de rafraîchissement.

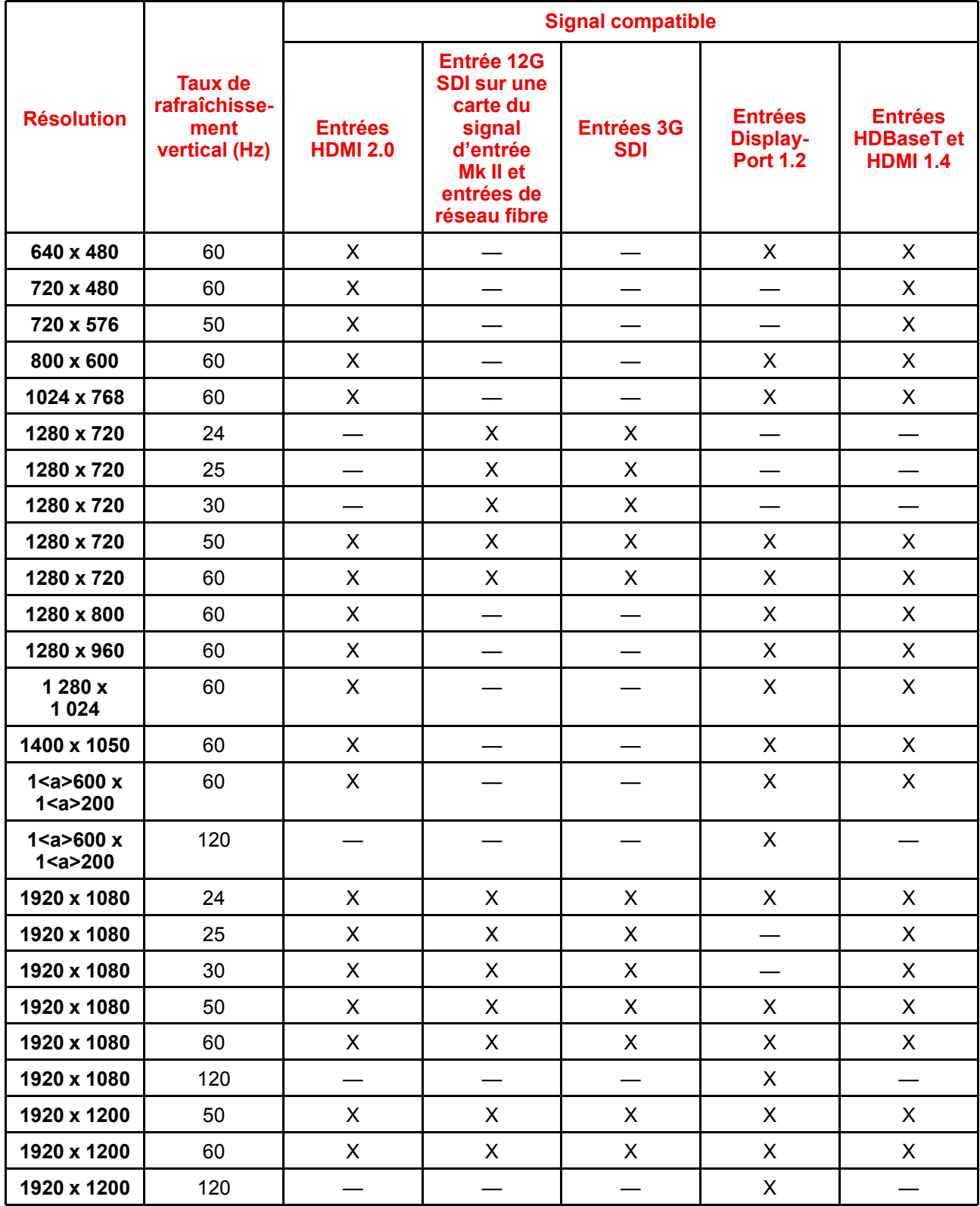

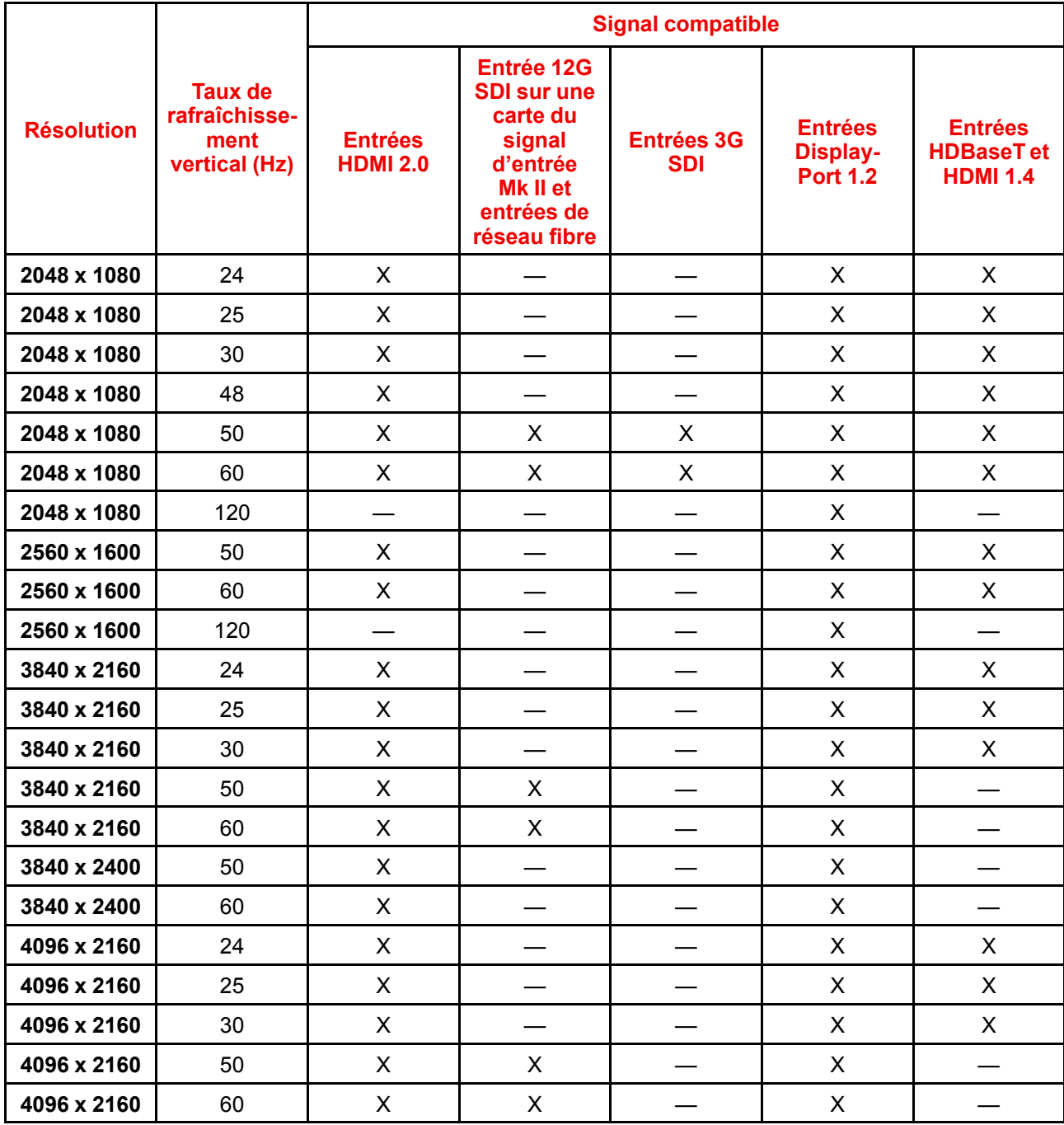

## <span id="page-176-0"></span>**14.2 Présentation des temporisations vidéo et des entrées SDI**

#### **Présentation**

Les formats vidéo standard suivants sont disponibles pour le projecteur.

| <b>Temporisation vidéo</b><br>(pixels actifs x lignes<br>actifs) | <b>Taux de</b><br>rafraîchissement<br>vertical (Hz) <sup>10</sup> | <b>Type</b>                               | <b>Type de port</b>                 |
|------------------------------------------------------------------|-------------------------------------------------------------------|-------------------------------------------|-------------------------------------|
| 1280 x 720                                                       | 24                                                                | HD-SDI                                    | Liaison simple et liaison<br>double |
| 1280 x 720                                                       | 25                                                                | HD-SDI                                    | Liaison simple et liaison<br>double |
| 1280 x 720                                                       | 30                                                                | HD-SDI                                    | Liaison simple et liaison<br>double |
| 1280 x 720                                                       | 50                                                                | HD-SDI                                    | Liaison simple et liaison<br>double |
| 1280 x 720                                                       | 60                                                                | HD-SDI                                    | Liaison simple et liaison<br>double |
| 1920 x 1080                                                      | 24                                                                | HD-SDI                                    | Liaison simple et liaison<br>double |
| 1920 x 1080                                                      | 25                                                                | HD-SDI                                    | Liaison simple et liaison<br>double |
| 1920 x 1080                                                      | 30                                                                | HD-SDI                                    | Liaison simple et liaison<br>double |
| 1920 x 1080                                                      | 50                                                                | 3G-SDI                                    | Liaison simple et liaison<br>double |
| 1920 x 1080                                                      | 60                                                                | 3G-SDI                                    | Liaison simple et liaison<br>double |
| 1920 x 1200                                                      | 50                                                                | 3G-SDI « BarcoLink »                      | Liaison simple et liaison<br>double |
| 1920 x 1200                                                      | 59,94                                                             | 3G-SDI « BarcoLink »                      | Liaison simple et liaison<br>double |
| 1920 x 1200                                                      | 60                                                                | 3G-SDI « BarcoLink »                      | Liaison simple et liaison<br>double |
| 2048 x 1080                                                      | 50                                                                | 3G-SDI                                    | Liaison simple et liaison<br>double |
| 2048 x 1080                                                      | 60                                                                | 3G-SDI                                    | Liaison simple et liaison<br>double |
| 3840 x 2160                                                      | 50                                                                | 12G-SDI 11                                | Liaison simple                      |
| 3840 x 2160                                                      | 60                                                                | 12G-SDI <sup>11</sup>                     | Liaison simple                      |
| 3840 x 2400                                                      | 50                                                                | 12G-SDI<br>« BarcoLink 4K » <sup>11</sup> | Liaison simple                      |
| 3840 x 2400                                                      | 59,94                                                             | 12G-SDI<br>« BarcoLink 4K » <sup>11</sup> | Liaison simple                      |
| 3840 x 2400                                                      | 60                                                                | 12G-SDI<br>« BarcoLink 4K » <sup>11</sup> | Liaison simple                      |
| 4096 x 2160                                                      | 50                                                                | 12G-SDI <sup>11</sup>                     | Liaison simple                      |
| 4096 x 2160                                                      | 60                                                                | 12G-SDI <sup>11</sup>                     | Liaison simple                      |

<span id="page-177-0"></span><sup>10.</sup> La prise en charge des taux de rafraîchissement 24,00, 30,00 et 60,00 Hz inclut automatiquement la prise en charge de 1/1,001 x ces taux de rafraîchissement.

<sup>11.</sup> Carte 12G SDI uniquement, et uniquement sur le canal A

## <span id="page-178-0"></span>**14.3 Présentation des temporisations vidéo et des entrées HDMI 2.0**

#### **Présentation**

Les formats vidéo standard suivants sont disponibles pour le projecteur.

**Remarque** : la prise en charge des taux de rafraîchissement 24,00, 30,00, 60,00 Hz inclut automatiquement la prise en charge de 1/1,001 x ces taux de rafraîchissement

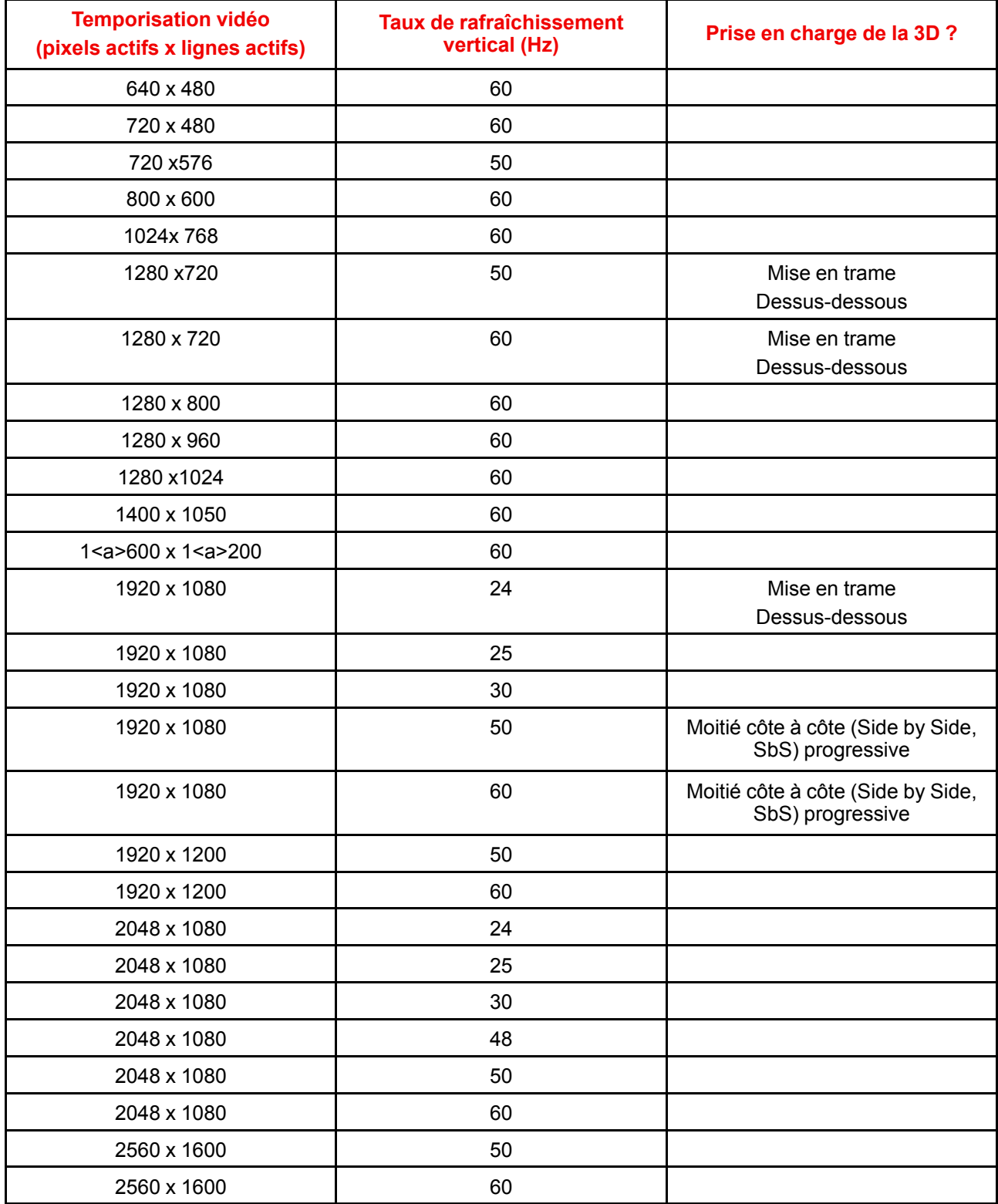

Tables de [synchronisation](#page-174-0) vidéo

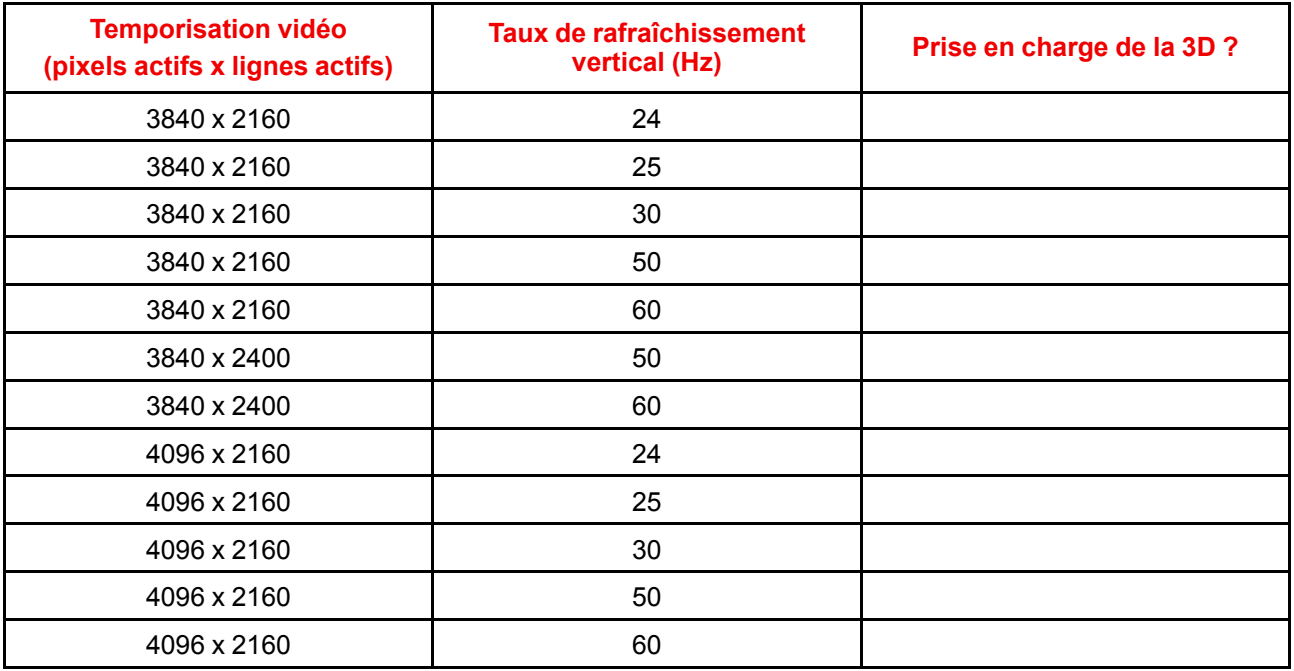

## <span id="page-179-0"></span>**14.4 Présentation des temporisations vidéo et des entrées DisplayPort 1.2**

#### **Présentation**

Les formats vidéo standard suivants sont disponibles pour le projecteur.

**Remarque** : la prise en charge des taux de rafraîchissement 24,00, 30,00, 60,00 Hz inclut automatiquement la prise en charge de 1/1,001 x ces taux de rafraîchissement

| <b>Temporisation vidéo</b><br>(pixels actifs x lignes<br>actifs) | Taux de<br>rafraîchissement<br>vertical (Hz) | <b>Modes d'agencement</b><br>disponibles, autres que<br>l'agencement standard<br>(agencement 1 x 1) <sup>12</sup> | Prise en charge de la<br>$3D$ ? |
|------------------------------------------------------------------|----------------------------------------------|----------------------------------------------------------------------------------------------------|---------------------------------|
| 640 x 480                                                        | 60                                           |                                                                                                    |                                 |
| 800 x 600                                                        | 60                                           |                                                                                                    |                                 |
| 960 x 1080                                                       | 120                                          | Mode 4 Quadrant<br>(quadravision)<br>(agencement $2 \times 2$ )                                                   | Active 3D                       |
| 960 x 1200                                                       | 120                                          | Mode 4 Quadrant<br>(quadravision)<br>(agencement 2 x 2)                                                           | Active 3D                       |
| 960 x 2160                                                       | 120                                          | Mode 4 Column<br>(4 colonnes) (agencement<br>$4 \times 1$                                                         | Active 3D                       |
| 960 x 2400                                                       | 120                                          | Mode 4 Column<br>(4 colonnes) (agencement<br>$4 \times 1$                                                         | Active 3D                       |
| 1024x768                                                         | 60                                           |                                                                                                    |                                 |

<sup>12.</sup> Les autres modes d'agencement sont uniquement disponibles sur les cartes d'entrée ayant plusieurs entrées DP.
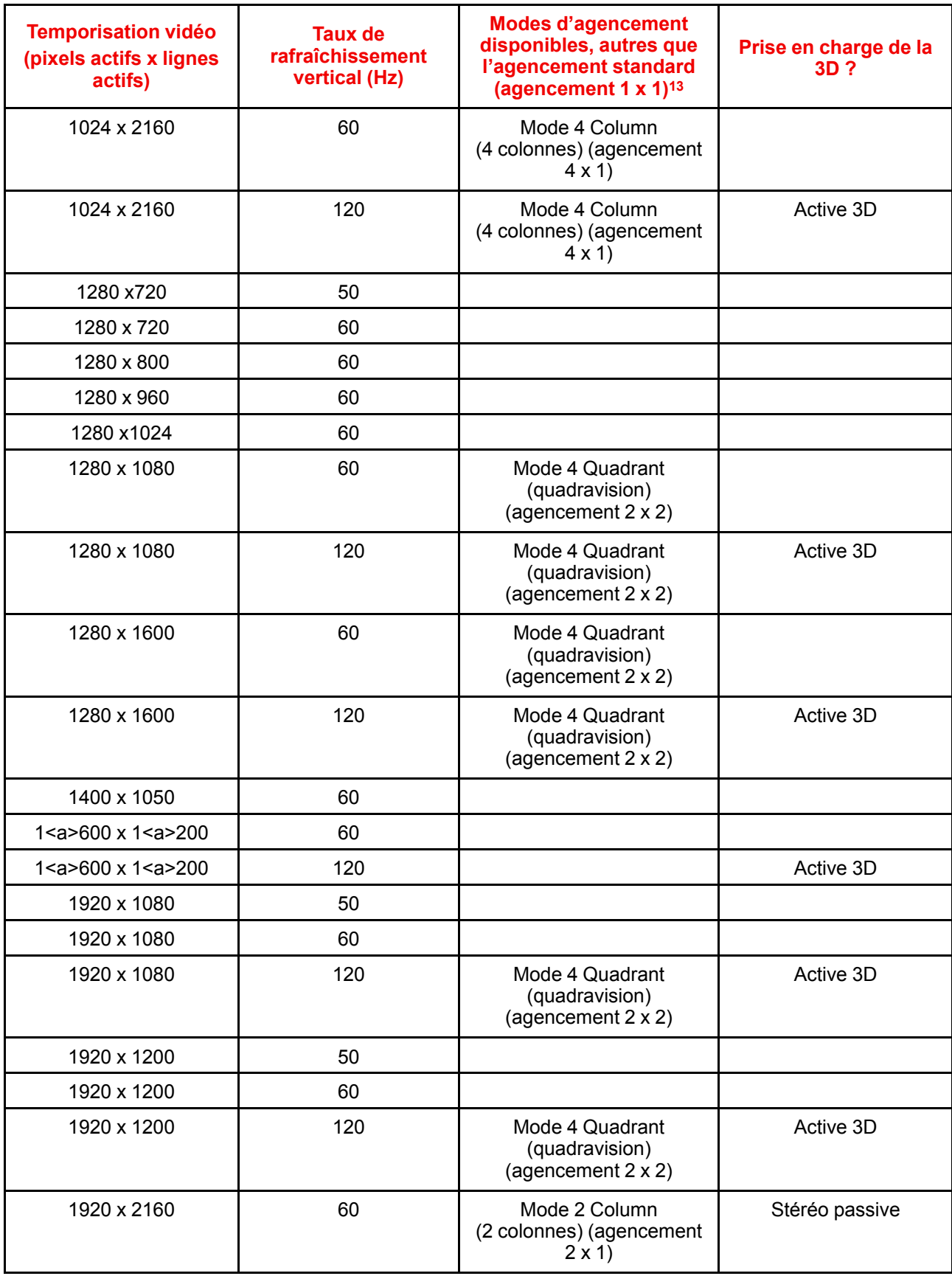

<sup>13.</sup> Les autres modes d'agencement sont uniquement disponibles sur les cartes d'entrée ayant plusieurs entrées DP.

| <b>Temporisation vidéo</b><br>(pixels actifs x lignes<br>actifs) | <b>Taux de</b><br>rafraîchissement<br>vertical (Hz) | <b>Modes d'agencement</b><br>disponibles, autres que<br>l'agencement standard<br>(agencement 1 x 1) <sup>14</sup> | Prise en charge de la<br>$3D$ ? |
|------------------------------------------------------------------|-----------------------------------------------------|----------------------------------------------------------------------------------------------------|---------------------------------|
| 1920 x 2160                                                      | 120                                                 | Mode 2 Column<br>(2 colonnes) (agencement<br>$2 \times 1$                                                         | Active 3D                       |
| 1920 x 2400                                                      | 60                                                  | Mode 2 Column<br>(2 colonnes) (agencement<br>$2 \times 1$                                                         |                                 |
| 2048 x 1080                                                      | 24                                                  |                                                                                                    |                                 |
| 2048 x 1080                                                      | 25                                                  |                                                                                                    |                                 |
| 2048 x 1080                                                      | 30                                                  |                                                                                                    |                                 |
| 2048 x 1080                                                      | 48                                                  |                                                                                                    |                                 |
| 2048 x 1080                                                      | 50                                                  |                                                                                                    |                                 |
| 2048 x 1080                                                      | 60                                                  |                                                                                                    |                                 |
| 2048 x 1080                                                      | 120                                                 | Mode 4 Quadrant<br>(quadravision)<br>(agencement 2 x 2)                                                           | Active 3D                       |
| 2048 x 2160                                                      | 60                                                  | Mode 2 Column<br>(2 colonnes) (agencement<br>$2 \times 1$                                                         |                                 |
| 2048 x 2160                                                      | 120                                                 | Mode 2 Column<br>(2 colonnes) (agencement<br>$2 \times 1$                                                         | Active 3D                       |
| 2560 x 1080                                                      | 120                                                 |                                                                                                    | Active 3D                       |
| 2560 x 1440                                                      | 120                                                 |                                                                                                    | Active 3D                       |
| 2560 x 1600                                                      | 50                                                  |                                                                                                    |                                 |
| 2560 x 1600                                                      | 60                                                  |                                                                                                    |                                 |
| 2560 x 1600                                                      | 120                                                 |                                                                                                    |                                 |
| 3840 x 2160                                                      | 24                                                  |                                                                                                    |                                 |
| 3840 x 2160                                                      | 25                                                  |                                                                                                    |                                 |
| 3840 x 2160                                                      | 30                                                  |                                                                                                    |                                 |
| 3840 x 2160                                                      | 50                                                  |                                                                                                    |                                 |
| 3840 x 2160                                                      | 60                                                  |                                                                                                    | Stéréo passive                  |
| 3840 x 2400                                                      | 50                                                  |                                                                                                    |                                 |
| 3840 x 2400                                                      | 60                                                  |                                                                                                    |                                 |
| 4096 x 2160                                                      | 24                                                  |                                                                                                    |                                 |
| 4096 x 2160                                                      | 25                                                  |                                                                                                    |                                 |
| 4096 x 2160                                                      | 30                                                  |                                                                                                    |                                 |
| 4096 x 2160                                                      | 50                                                  |                                                                                                    |                                 |
| 4096 x 2160                                                      | 60                                                  |                                                                                                    |                                 |

<sup>14.</sup> Les autres modes d'agencement sont uniquement disponibles sur les cartes d'entrée ayant plusieurs entrées DP.

### **14.5 Présentation des temporisations vidéo et des entrées HDBaseT**

### <span id="page-182-0"></span>**Présentation**

Les formats vidéo standard suivants sont disponibles pour le projecteur.

**Remarque** : la prise en charge des taux de rafraîchissement 24,00, 30,00, 60,00 Hz inclut automatiquement la prise en charge de 1/1,001 x ces taux de rafraîchissement.

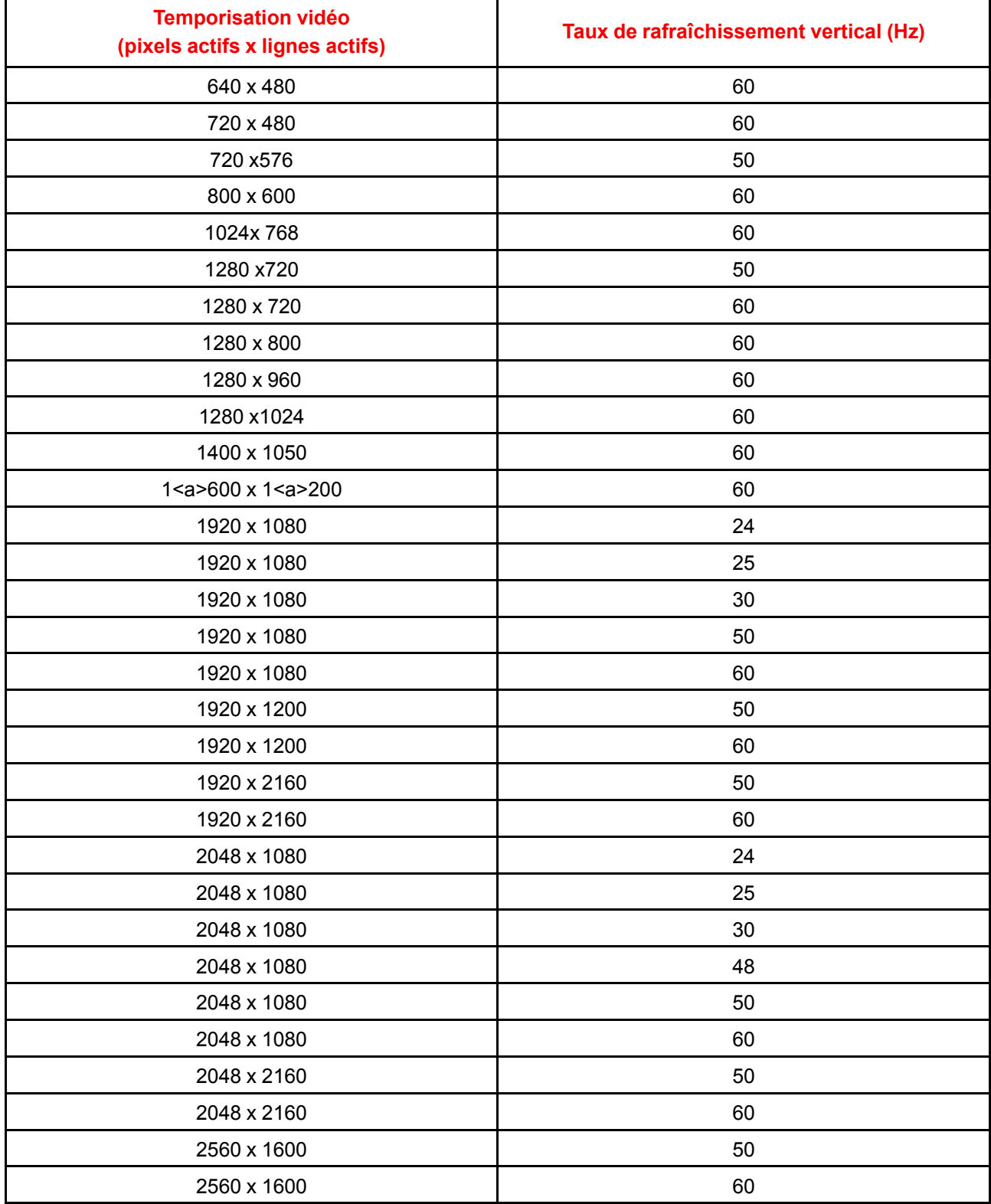

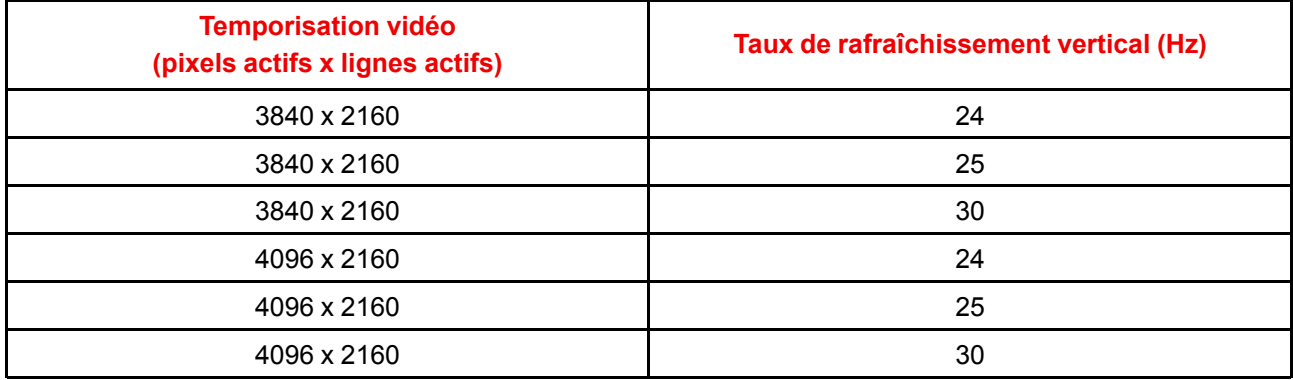

# **Schéma DMX [15](#page-184-0)**

<span id="page-184-1"></span><span id="page-184-0"></span>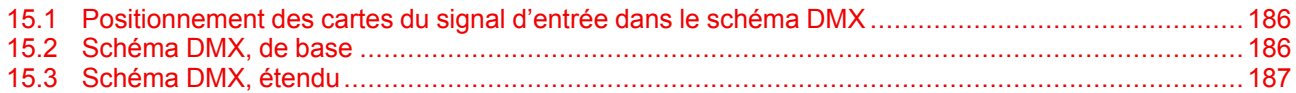

### <span id="page-185-0"></span>**15.1 Positionnement des cartes du signal d'entrée dans le schéma DMX**

### <span id="page-185-3"></span>**À propos des cartes du signal d'entrée**

6 gammes de sélection d'entrée sont réservées dans le schéma DMX pour chaque emplacement de carte du signal d'entrée (nommés L1 et L2). Avec la version actuelle de la prise en charge du DMX, il convient de maintenir les cartes de signal d'entrée dans leurs emplacements d'origine.

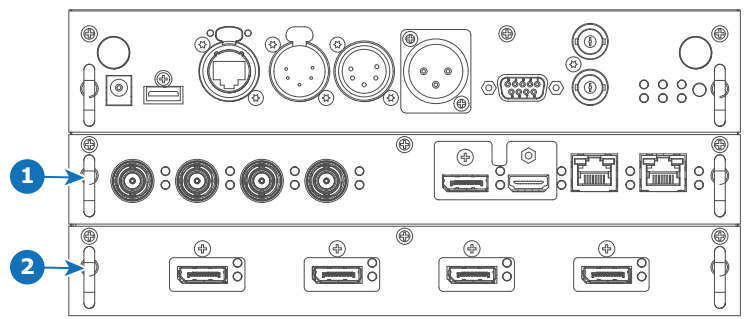

Image 15–1

**1** Emplacement L1, contenant ici la carte du signal d'entrée Quad Combo

**2** Emplacement L2, contenant ici la carte du signal d'entrée Quad DP 1.2

### <span id="page-185-1"></span>**15.2 Schéma DMX, de base**

### <span id="page-185-2"></span>**Présentation**

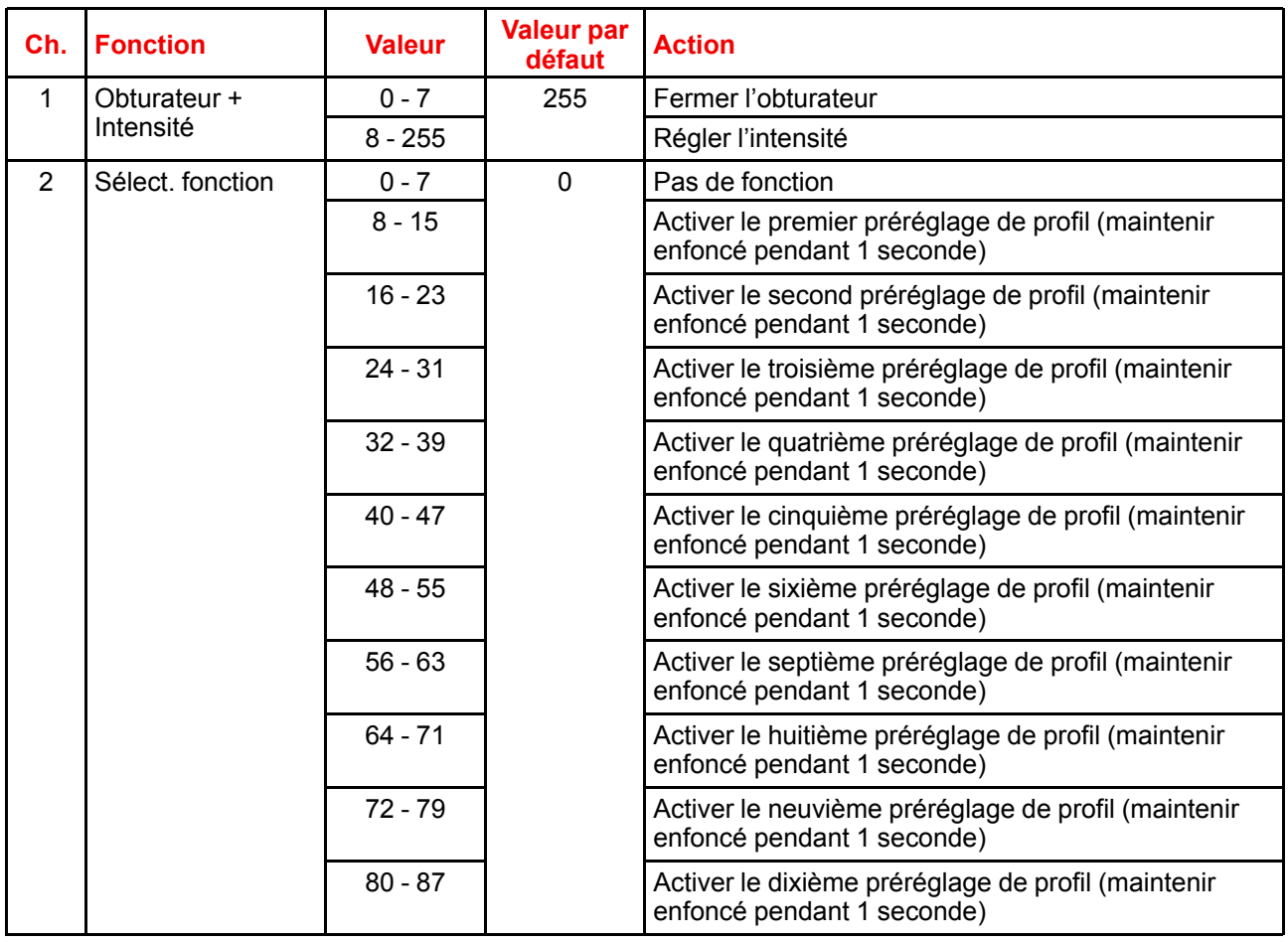

<span id="page-186-2"></span><span id="page-186-1"></span>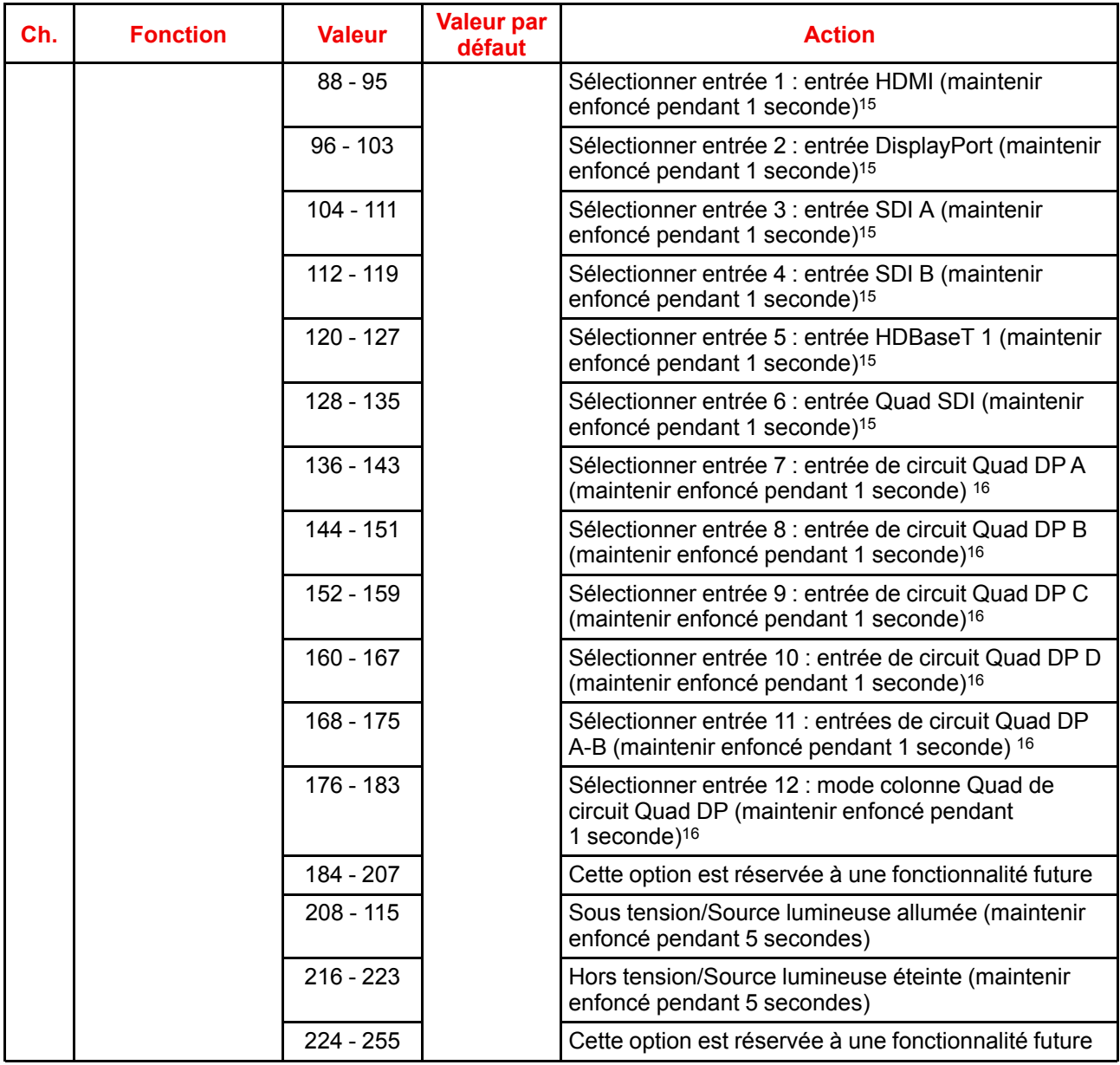

### <span id="page-186-0"></span>**15.3 Schéma DMX, étendu**

### <span id="page-186-3"></span>**Présentation**

| Ch.                       | <b>Fonction</b>    | <b>Valeur</b> | <b>Valeur par</b><br>défaut | <b>Actions</b>                                                 |  |
|---------------------------|--------------------|---------------|-----------------------------|----------------------------------------------------------------|--|
| Obturateur +<br>Intensité | $0 - 7$            | 255           | Fermer l'obturateur         |                                                                |  |
|                           | $8 - 255$          |               | Régler l'intensité          |                                                                |  |
| 2                         | Luminosité         | $0 - 255$     | 128                         | Permet de régler la luminosité entre 0 et 100 % à<br>l'entrée. |  |
| 3                         | Contraste          | $0 - 255$     | 128                         | Permet de régler le contraste entre 0 et 100 % à<br>l'entrée   |  |
| 4                         | Sélection d'entrée | $0 - 7$       | 0                           | Pas de fonction                                                |  |

<sup>15.</sup> Uniquement lorsque la carte du signal d'entrée Quad Combo est installée dans l'emplacement L1

<sup>16.</sup> Uniquement lorsque la carte du signal d'entrée Quad DisplayPort est installée dans l'emplacement L2

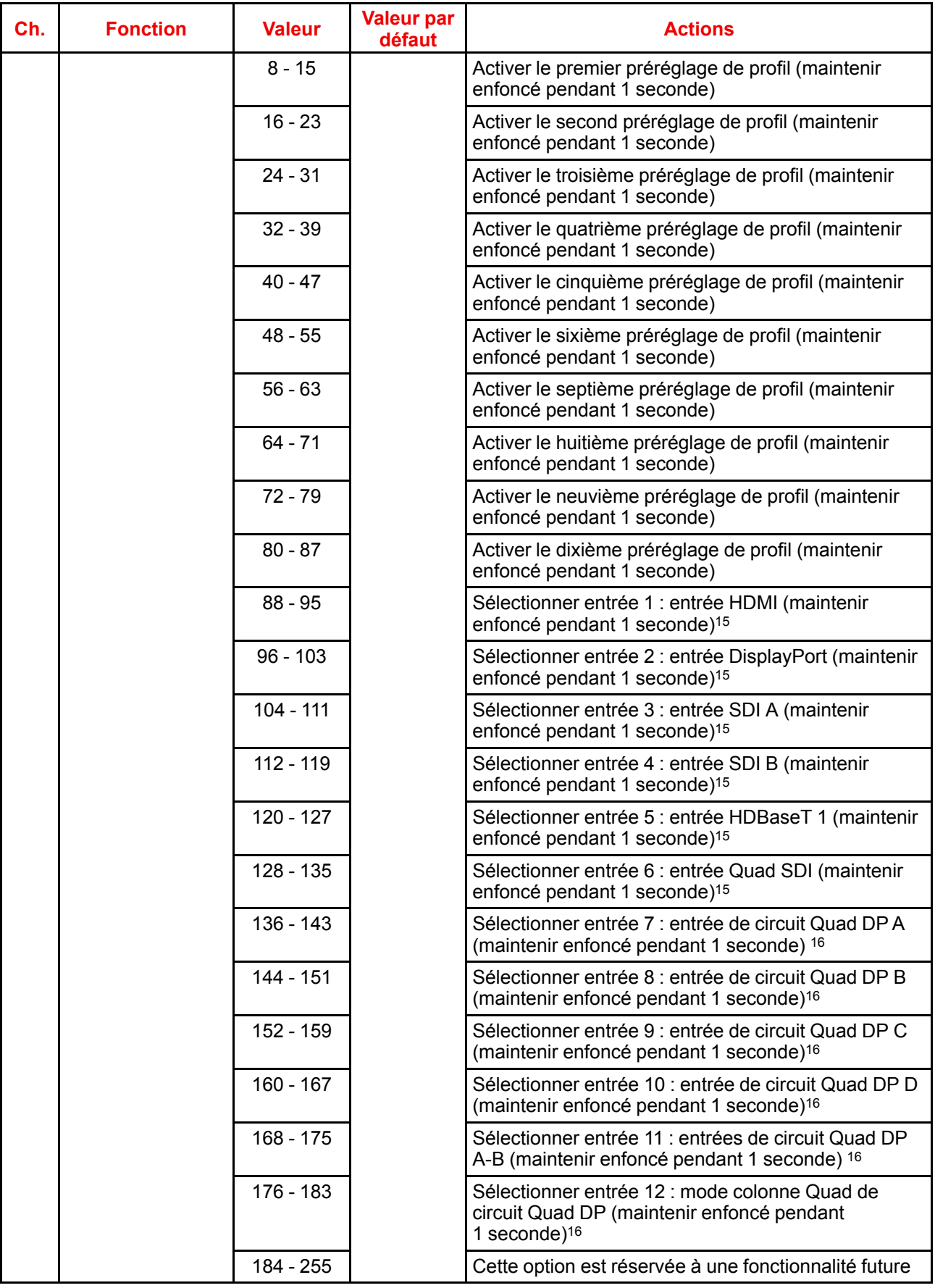

<span id="page-188-0"></span>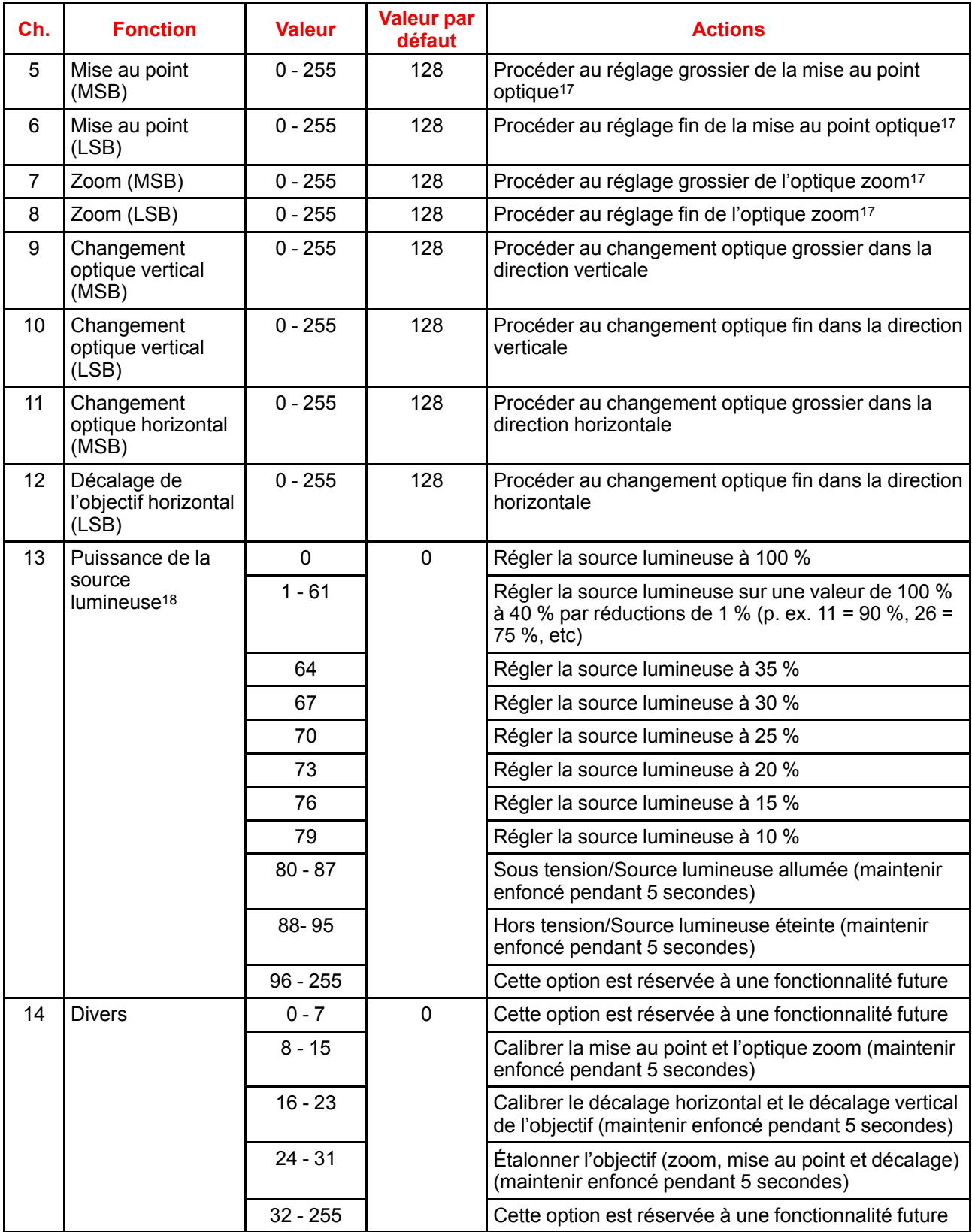

<sup>17.</sup> Uniquement quand l'objectif a été étalonné

<sup>18.</sup> Si la source lumineuse subit une sortie inférieure à sa valeur minimum, elle restera à sa valeur de sortie minimum

[Schéma](#page-184-0) DMX

# **Informations de conformité WiFi et Conformité WiFi et [16](#page-190-0)**

<span id="page-190-1"></span><span id="page-190-0"></span>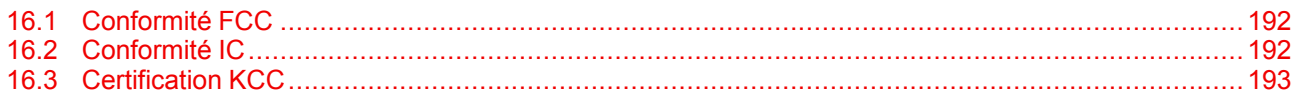

### **À propos de ce chapitre**

Ce chapitre comporte des informations de conformité importantes relatives au module WiFi et GSM.

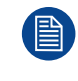

Vous trouvez des informations sur la réglementation pour les États-Unis et le Canada sur l'OSD du projecteur. Pour y accéder, sélectionnez *Paramètres système (System Settings)* → *Informations sur la réglementation (Regulatory Information)* → *Pays (Country)*.

### <span id="page-191-0"></span>**16.1 Conformité FCC**

#### <span id="page-191-2"></span>**Règlements FCC sur les interférences**

Veuillez tenir compte du fait que les changements ou modifications non expressément autorisés par l'équipe responsable de la conformité peuvent annuler l'autorisation de l'utilisateur à utiliser l'équipement.

Cet équipement a été testé et s'est révélé conforme aux limites d'un appareil numérique de Classe A, conformément à la Partie 15 des Règlements FCC. Ces limites sont destinées à garantir une protection raisonnable contre les interférences nuisibles lorsque l'appareil est utilisé dans un environnement résidentiel. Cet appareil génère, utilise et peut émettre des radiofréquences et, s'il n'est pas installé et utilisé conformément aux instructions, peut provoquer des interférences nuisibles pour les communications radio. Cependant, il n'est pas garanti qu'aucune interférence ne se produira dans une installation particulière.

Si cet appareil interfère de manière intempestive la réception radio ou télévision, ce qui peut être déterminé en mettant l'appareil hors tension, puis sous tension, l'utilisateur est encouragé à remédier à ces interférences à l'aide d'une des mesures suivantes :

- Réorienter ou déplacer l'antenne de réception.
- Éloigner davantage l'appareil du récepteur.
- Connecter le matériel à une prise se trouvant sur un circuit différent de celui du récepteur.
- Contacter le revendeur ou un technicien radio/TV spécialisé.

#### **L'appareil est conforme à la Partie 15 des règlements FCC. L'exploitation est autorisée aux deux conditions suivantes :**

- 1. Cet appareil ne peut pas provoquer d'interférence nuisible, et
- 2. Cet appareil doit accepter toute interférence reçue, y compris une interférence pouvant provoquer un fonctionnement indésirable.

#### **Règlements FCC RF sur l'exposition aux rayonnements :**

- 1. Cet émetteur ne doit pas être utilisé conjointement avec une autre antenne ou un autre émetteur, ni se trouver dans le même emplacement.
- 2. Cet équipement est conforme aux limites d'exposition aux rayonnements RF définies pour un environnement non contrôlé.

Cet équipement doit être installé et utilisé avec une distance minimum de 20 cm entre le radiateur et votre corps.

### <span id="page-191-1"></span>**16.2 Conformité IC**

#### <span id="page-191-3"></span>**Informations sur l'exposition aux fréquences radio (RF)**

Cet équipement est conforme aux limites d'exposition aux rayonnements IC définies pour un environnement non contrôlé.

Cet équipement doit être installé et utilisé avec une distance minimum de 20 centimètres entre le radiateur et votre corps.

### **Déclaration de conformité d'Industrie Canada**

Le présent appareil est conforme aux CNR d'Industrie Canada applicables aux appareils radio exempts de licence.

L'exploitation est autorisée aux deux conditions suivantes :

- 1. cet appareil ne doit pas provoquer d'interférences, et
- 2. cet appareil doit accepter toute interférence, y compris une interférence pouvant provoquer un fonctionnement indésirable.

Le fonctionnement dans la bande 5 150-5 250 MHz est uniquement destiné à une utilisation en intérieur afin de réduire le risque de brouillage préjudiciable aux systèmes mobiles par satellite dans le même canal. Aucun fonctionnement n'est autorisé dans la fréquence 5 600-5 650 MHz.

### **Déclaration de conformité d'Industrie Canada concernant les émissions de classe A**

Cet équipement a été testé et s'est révélé conforme aux limites d'un appareil numérique de Classe A, conformément à la norme canadienne ICES-003.

Ces limites sont destinées à garantir une protection raisonnable contre les interférences nuisibles lorsque l'appareil est utilisé dans un environnement commercial. Cet appareil génère, utilise et peut émettre des radiofréquences et, s'il n'est pas installé et utilisé conformément au manuel d'instructions, peut provoquer des interférences nuisibles pour les communications radio. L'utilisation de cet appareil dans une zone résidentielle peut provoquer des interférences nuisibles, dans quel cas l'utilisateur doit prendre les mesures nécessaires à ses propres frais.

### **Informations concernant l'exposition aux fréquences radio (RF)**

Cet équipement est conforme aux limites d'exposition aux rayonnements IC établies pour un environnement non contrôlé.

Cet équipement doit être installé et utilisé avec un minimum de 20 cm de distance entre la source de rayonnement et votre corps.

### **Avis d'industrie Canada**

Le présent appareil est conforme aux CNR d'Industrie Canada applicables aux appareils radio exempts de licence.

L'exploitation est autorisée aux deux conditions suivantes :

- 1. l'appareil ne doit pas produire de brouillage, et
- 2. l'utilisateur de l'appareil doit accepter tout brouillage radioélectrique subi, même si le brouillage est susceptible d'en compromettre le fonctionnement.

La bande 5 150-5 250 MHz est réservée uniquement pour une utilisation à l'intérieur afin de réduire les risques de brouillage préjudiciable aux systèmes de satellites mobiles utilisant les mêmes canaux.

Pour la fréquence 5 600-5 650 MHz, aucune opération n'est autorisée

### **Avis de conformité a la réglementation d'Industrie Canada**

Cet appareil numérique de la classe A est conforme a la norme NMB-003 du Canada.

### <span id="page-192-0"></span>**16.3 Certification KCC**

<span id="page-192-1"></span>**KCC 인증**

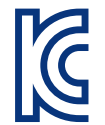

**기기명칭**: 특정소출력무선기기(무선랜을 포함한 무선접속시스템용 무선기기)

**인증자상호**: Barco N.V.

**모델명**: eBox Pulse

**인증번호**: R-C-BVY-eBoxPulse **모듈 ID**: KCC-CRM-TCS-HE910-D

**제조연월**: 2019.

**제조자/제조국**: Barco NV/벨기에와 중국

#### **EMC 경고:**

이 기기는 업무용 환경에서 사용할 목적으로 적합성평가를 받은 기기로서 가정용 환경에서 사용하는 경우 전파간섭의 우려가 있습니다.

[Informations](#page-190-0) de conformité WiFi et GSM

# **Informations relatives à l'environnement [17](#page-194-0)**

<span id="page-194-1"></span><span id="page-194-0"></span>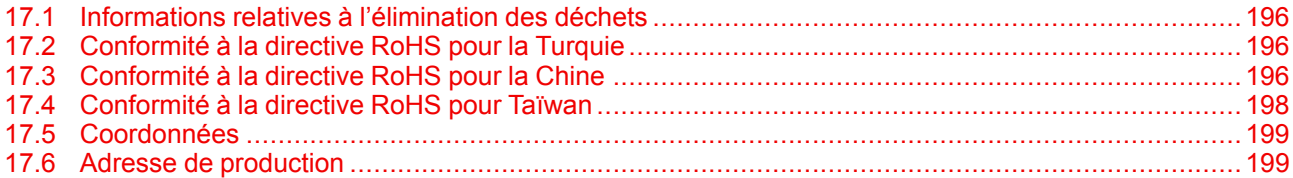

### <span id="page-195-0"></span>**17.1 Informations relatives à l'élimination des déchets**

### <span id="page-195-5"></span>**Informations relatives à l'élimination des déchets**

Déchets d'équipements électriques et électroniques

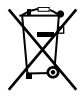

Ce symbole figurant sur le produit indique, conformément à la Directive européenne 2012/19/UE régissant les déchets issus d'appareils électriques et électroniques, qu'il ne doit pas être éliminé avec les autres déchets ménagers. Veuillez remettre vos équipements usagés à un point de collecte agréé assurant le recyclage des déchets d'équipements électriques et électroniques. Pour empêcher toute nuisance à l'environnement ou à la santé humaine due à une élimination incontrôlée de déchets, veuillez séparer ces objets des autres types de déchets et vous montrer responsable en assurant leur recyclage, afin de contribuer à la réutilisation durable des ressources en matériaux.

Pour plus d'informations sur le recyclage de ce produit, veuillez contacter votre mairie ou votre service municipal de traitement des déchets.

Pour plus de détails, veuillez visiter le site Barco à l'adresse suivante : *[http://www.barco.](http://www.barco.com/AboutBarco/weee) com/AboutBarco/ [weee](http://www.barco.com/AboutBarco/weee)*

### **Elimination des piles contenues dans le produit**

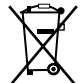

Ce produit contient des piles tombant sous la directive 2006/66/CE, qui doivent être collectées et éliminées séparément des déchets municipaux.

Si les batteries contiennent des quantités de plomb (Pb), de mercure (Hg) ou de cadmium (Cd) supérieures aux valeurs spécifiées, ces symboles chimiques seront mentionnés sous le symbole représentant une poubelle à roulettes barrée.

En participant à la collecte séparée des piles, vous contribuerez à garantir leur élimination correcte et à empêcher des effets négatifs potentiels sur l'environnement et la santé humaine.

### <span id="page-195-1"></span>**17.2 Conformité à la directive RoHS pour la Turquie**

#### <span id="page-195-4"></span>**Conformité à la directive RoHS pour la Turquie**

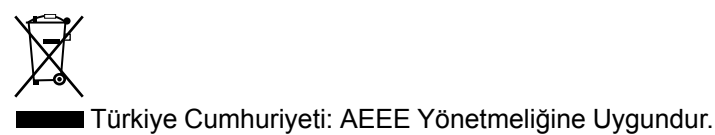

[République de Turquie : conforme à la réglementation de la WEEE]

### <span id="page-195-2"></span>**17.3 Conformité à la directive RoHS pour la Chine**

### <span id="page-195-3"></span>**中国大陆 RoHS (Informations concernant la conformité à la directive ROHS en Chine)**

根据中国大陆《电器电子产品有害物质限制使用管理办法》(也称为中国大陆RoHS), 以下部分列出了 Barco产品中可能包含的有毒和/或有害物质的名称和含量。中国大陆RoHS指令包含在中国信息产业部MCV标 准:"电子信息产品中有毒物质的限量要求"中。

Selon les « Méthodes de gestion pour la restriction de l'utilisation de substances dangereuses dans les produits électriques et électroniques » (également appelées Directive RoHS pour la Chine continentale), le tableau ci-dessous répertorie les noms et la composition en substances toxiques et/ou dangereuses susceptibles d'être contenues dans un produit Barco. La RoHS de la Chine continentale est incluse dans la norme MCV du Ministère de l'Industrie et des Technologies de l'Information chinois, dans la section « Limites requises en matière de substances toxiques dans les produits électroniques de l'industrie de l'information ».

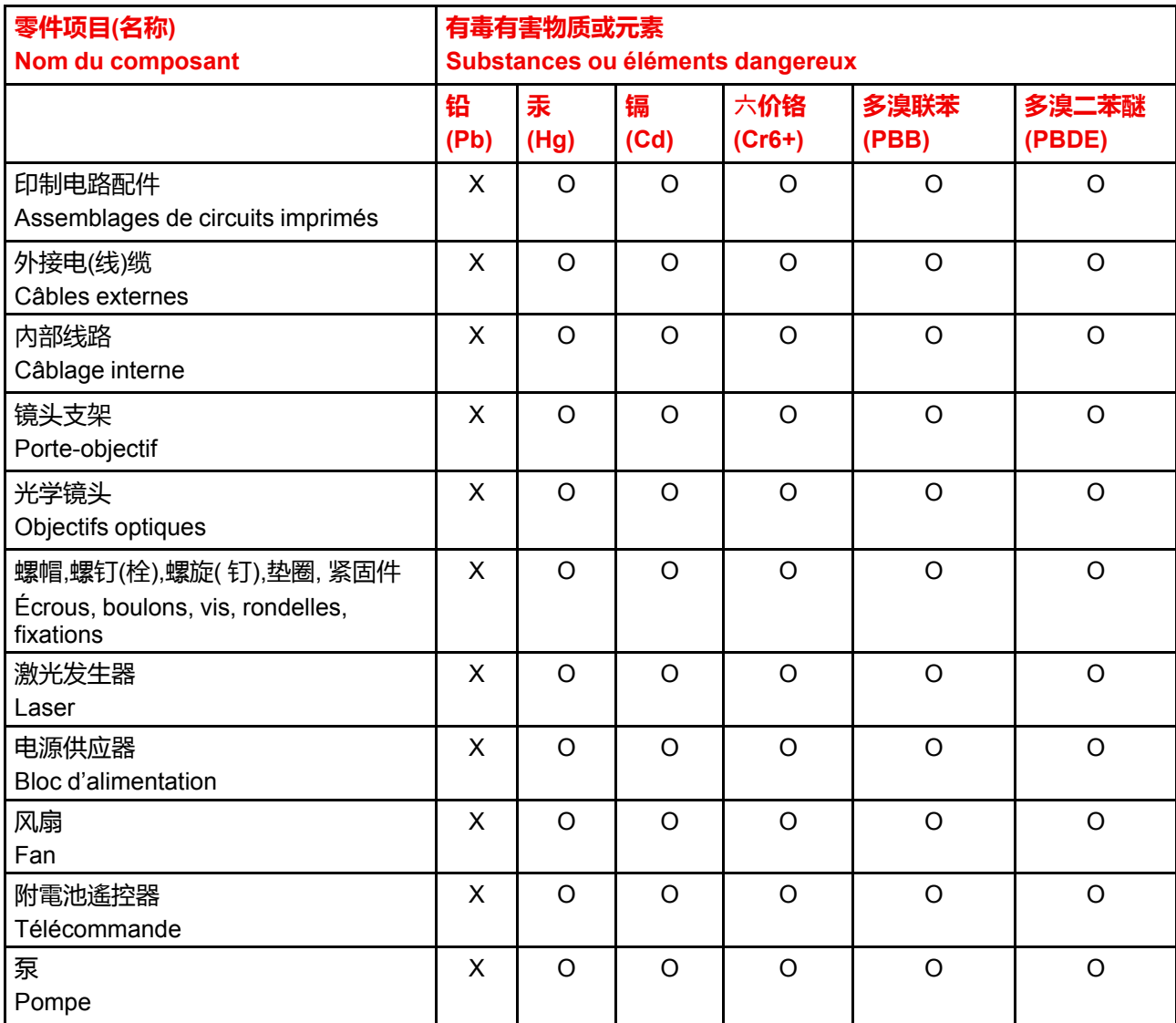

本表格依据SJ/T 11364的规定编制

Ce tableau a été réalisé conformément à la norme SJ/T 11364.

O : 表示该有毒有害物质在该部件所有均质材料中的含量均在 GB/T 26572 标准规定的限量要求以下.

O : signifie que le volume de cette substance toxique ou dangereuse contenue dans tous les matériaux homogènes de cette pièce est inférieur à la limite requise par la norme GB/T 26572.

X : 表示该有毒有害物质至少在该部件的某一均质材料中的含量超出 GB/T 26572 标准规定的限量要求.

X : signifie que le volume de cette substance toxique ou dangereuse contenue dans au moins l'un des matériaux homogènes de cette pièce est supérieur à la limite requise par la norme GB/T 26572.

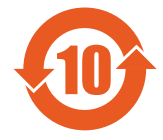

在中国大陆销售的相应电子信息产品(EIP)都必须遵照中国大陆《电子电气产品有害物质 限制使用标识要求》标准贴上环保使用期限(EFUP)标签。Barco产品所采用的EFUP标签 (请参阅实例,徽标内部的编号使用于指定产品)基于中国大陆的《电子信息产品环保使用 期限通则》标准。

Tous les produits électroniques de l'industrie de l'information (EIP) vendus en Chine continentale doivent être conformes au « Marquage pour la restriction d'utilisation de substances dangereuses dans un produit électrique et électronique » de la Chine continentale et porter le logo EFUP (période d'utilisation respectueuse de l'environnement). Le numéro situé dans le logo EFUP que Barco utilise (veuillez vous reporter à la photo) est basé sur les « Directives générales relatives à la période d'utilisation respectueuse de l'environnement des produits électroniques de l'industrie de l'information » de la Chine continentale.

### <span id="page-197-0"></span>**17.4 Conformité à la directive RoHS pour Taïwan**

<span id="page-197-1"></span>**限用物質含有情況標示聲明書 (Déclaration de la condition de présence du marquage des substances faisant l'objet de restrictions)**

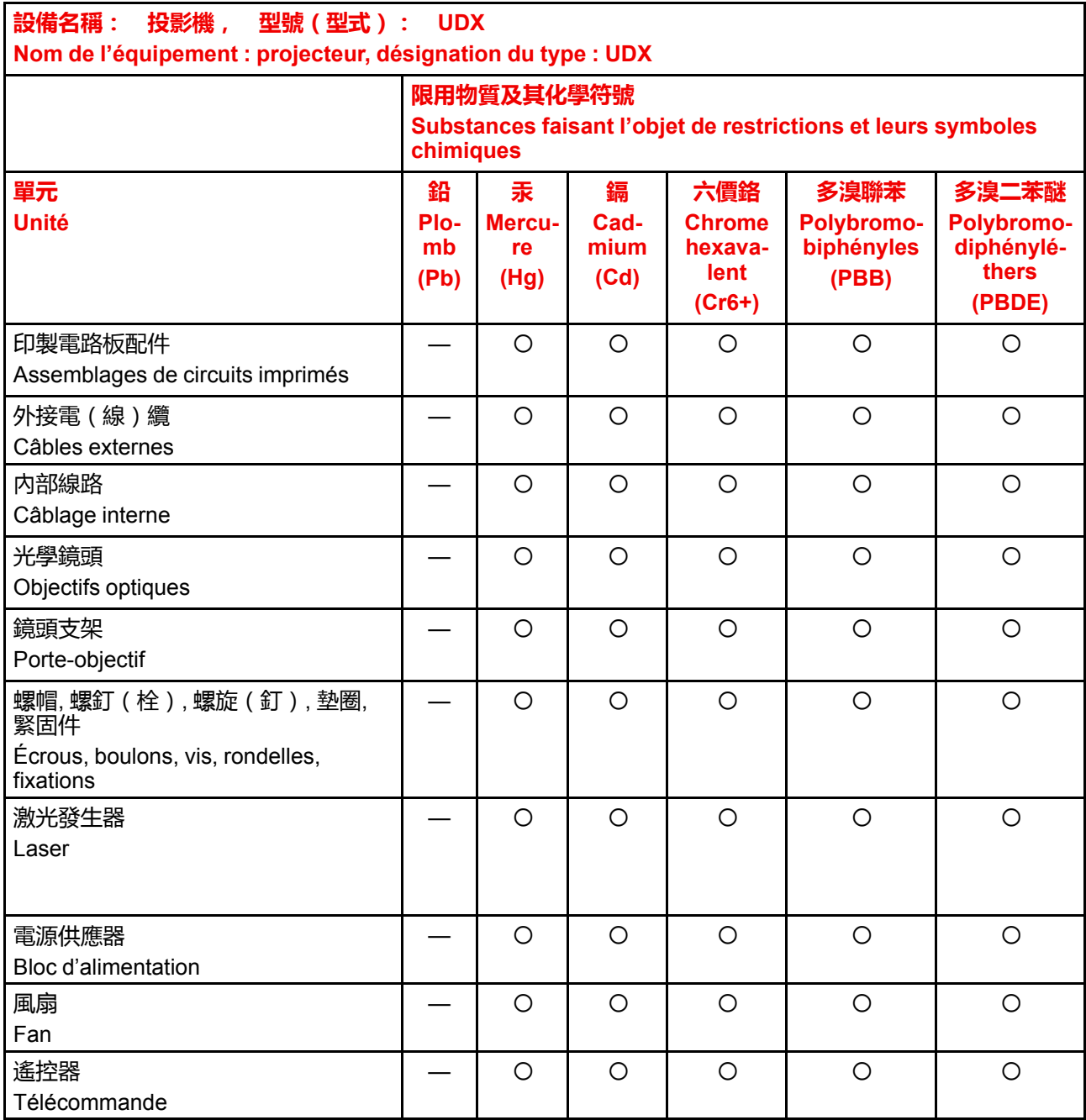

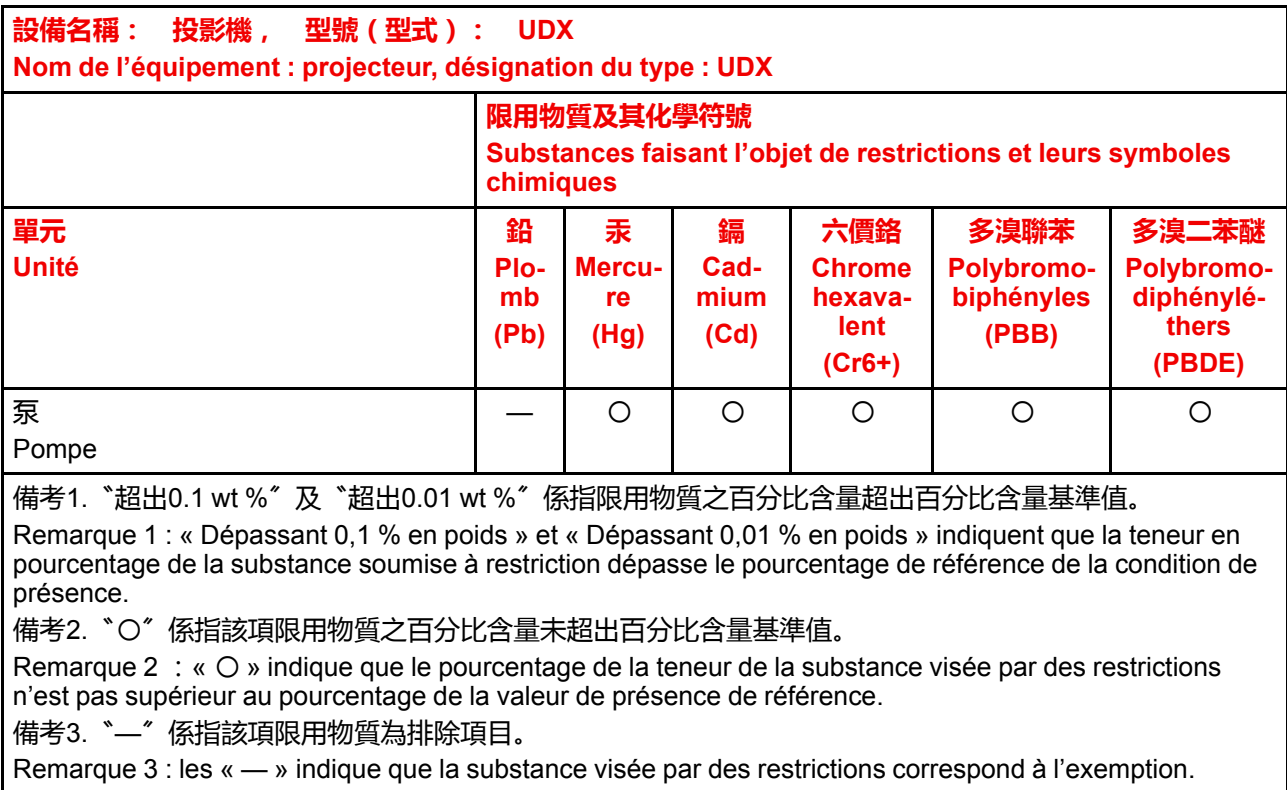

### <span id="page-198-0"></span>**17.5 Coordonnées**

### <span id="page-198-3"></span>**Coordonnées de Barco**

Adresse du siège social : President Kennedypark 35, 8500 Kortrijk, Belgium

Adresse de contact : Beneluxpark 21, 8500 Kortrijk, Belgium

### **Coordonnées de l'importateur**

Pour trouver votre importateur local, contactez directement Barco ou l'un des bureaux régionaux de Barco via les coordonnées indiquées sur le site web de Barco, *<www.barco.com>*.

### <span id="page-198-1"></span>**17.6 Adresse de production**

### <span id="page-198-2"></span>**Usines**

**Barco NV (BELGIQUE)** President Kennedypark 35, B-8500 Courtrai

**Barco Visual (Beijing) Electronics Co. Ltd. 巴可伟视(北京)电子有限公司** No.16 Changsheng Road, Changping District, 102200, Beijing, P.R.C 北京市昌平区中关村科技园区昌平园昌盛路16号 邮政编码:102200

Informations relatives à [l'environnement](#page-194-0)

## **Index**

### **A**

Accès distant Prévisualisation de la caméra [155](#page-154-0) Prévisualisation de la source [154](#page-153-0) Activation GSM [136](#page-135-0) Active 3D [116](#page-115-0) configuration [118](#page-117-0) Active Stereo [116](#page-115-0) Adresse Programme Télécommande [38](#page-37-0) Adresse de production [199](#page-198-2) Affichage Source unique [58](#page-57-0) Sources multiples [58](#page-57-1) Agencements à reliure [58](#page-57-1) Alignement Warping [93](#page-92-0) Arc [97](#page-96-0) Contrôle de latence [103](#page-102-0) Fichiers [101](#page-100-0) Marche/arrêt [93](#page-92-1) Quatre coins [95](#page-94-0) Taille d'écran [94](#page-93-0) Allumage [28](#page-27-0) Arrêt [31](#page-30-0) Avertissement relatif au circuit de liquide de refroidissement [13](#page-12-0) Avertissements Circuit de liquide de refroidissement [13](#page-12-0) Avis de sécurité [10](#page-9-0)

### **B**

Bancs laser État [158](#page-157-0) Brancher Source [29](#page-28-0)

### **C**

Capteur d'inclinaison Étalonnage [159](#page-158-0) Carte SIM Bloquée [136](#page-135-1) Certification CE [17](#page-16-0) Certification KCC [193](#page-192-1) Clavier local Présentation des fonctionnalités [42](#page-41-0) Communication [41](#page-40-0) Contrôle IR Adresse de diffusion [130](#page-129-0) Adresse du projecteur [131](#page-130-0) Capteurs IR [132](#page-131-0) DMX [44](#page-43-0) Introduction [42](#page-41-1) Port USB [45](#page-44-0) RS232 [44](#page-43-1) RS422 [44](#page-43-1) Communication série [44](#page-43-1) Comportement des DEL Quad Combo Mk I [48](#page-47-0) Quad Combo Mk II [47](#page-46-0) Quad DP 1.2 [49](#page-48-0) SFP [50](#page-49-0) Configuration 3D [116](#page-115-1) Conformité [18](#page-17-0) GSM [191](#page-190-1) WiFi [191](#page-190-1) Conformité FCC [192](#page-191-2) Conformité IC [192](#page-191-3) Conformité R-U [18](#page-17-1) Connecteur XLR Contrôle [135](#page-134-0) Connexion Ethernet [122](#page-121-0) Adresse IP, connexion filaire [123](#page-122-0) Adresse IP, connexion sans fil [124](#page-123-0) Connexion HDBaseTTM Adresse IP, connexion filaire [128](#page-127-0) Connexion réseau [122](#page-121-0) Adresse IP, connexion filaire [123](#page-122-0) Adresse IP, connexion sans fil [124](#page-123-0)

Considérations générales [10](#page-9-1), [18](#page-17-2) Consignes de sécurité [10](#page-9-2) Contraste [64](#page-63-0) Contrôle du projecteur Connecteur XLR [135](#page-134-0) DMX [133](#page-132-0) Réseau Présentation [122](#page-121-1) Contrôle IR [130](#page-129-1) Adresse de diffusion [130](#page-129-0) Adresse du projecteur [131](#page-130-0) Capteurs IR [132](#page-131-0) Convergence [150](#page-149-0) Convergence électronique [150](#page-149-0) Correction gamma [66](#page-65-0)

### **D**

Décalage de l'objectif [82](#page-81-0) Définition à l'intention des utilisateurs [11,](#page-10-0) [18](#page-17-3) Démarrez Projection des images [29](#page-28-0) Distance de risque [19,](#page-18-0) [21](#page-20-0), [23](#page-22-0) DMX [133](#page-132-0)

### **E**

Éclairage [114](#page-113-0) Émetteur 3D configuration [118](#page-117-0) Emplacement à accès limité [19](#page-18-1) Entrée [41](#page-40-0) Fibre [50](#page-49-0) Introduction [42](#page-41-1) Quad Combo Mk I [48](#page-47-0) Quad Combo Mk II [47](#page-46-0) Quad DP 1.2 [49](#page-48-0) SFP [50](#page-49-0) Small form-factor pluggable (enfichable compact) [50](#page-49-0) Entrée DMX [44](#page-43-0) Entrée et communication Présentation de la terminologie [42](#page-41-0) Entrées DisplayPort 1.2 Spécifications [172](#page-171-0) Entrées HDBaseT Spécifications [171](#page-170-0) Entrées HDMI Spécifications [170](#page-169-0) Entrées SDI Spécifications [170](#page-169-1) Entrées SFP Spécifications [174](#page-173-0) Étiquettes de sécurité du produit [16](#page-15-0) Extérieur Nettoyage [168](#page-167-0)

### **F**

Faisceau laser [86](#page-85-0) Fibre Entrée [50](#page-49-0)

SFP [50](#page-49-0) Fiche de données de sécurité (FDS) [16](#page-15-1) Fichiers sources standard [175](#page-174-1) Fonction Bouton RGB [38](#page-37-1) Filtre RGB [38](#page-37-1) Témoin de bouton enfoncé [37](#page-36-0) Fonction 16:9 centré [74](#page-73-0) Fonctionnalités de l'objectif [142](#page-141-0) Formation sur la sécurité [18](#page-17-4)

### **G**

Groupe de risque 3 [18](#page-17-5) GSM Conformité [191](#page-190-1) GUI Image [63](#page-62-0) Installation [81](#page-80-0) Introduction [51](#page-50-0) Motifs de test [56](#page-55-0) Navigation [54](#page-53-0) Présentation [52](#page-51-0)

### **I**

Image Contraste dynamique [73](#page-72-0) DynaBlack [73](#page-72-0) Gamma [66](#page-65-0)–[67](#page-66-0) HDR [71](#page-70-0) Netteté [65](#page-64-0) Perceptual Quantizer [71](#page-70-0) PQ [71](#page-70-0) Importateur [199](#page-198-3) Impulsion Télécommande [33](#page-32-0) Indicateur d'état [45](#page-44-1) Informations relatives à l'environnement [195](#page-194-1) Conformité à la directive RoHS Chine [196](#page-195-3) Taïwan [198](#page-197-1) Turquie [196](#page-195-4) Informations relatives à l'élimination des déchets [196](#page-195-5) Interface DMX [44](#page-43-0) Interface utilisateur graphique [51](#page-50-0) Présentation [52](#page-51-0) Introduction GUI [51](#page-50-0)

### **K**

Kaleidescape [80](#page-79-0) KCC 인증 [193](#page-192-1)

### **L**

Licences Open Source [153](#page-152-0) Logiciel Mise à jour [165](#page-164-0)

Luminosité [64](#page-63-0) Luminosité FLEX [147](#page-146-0)

### **M**

**Maintenance** Convergence [150](#page-149-0) Convergence électronique [150](#page-149-0) Mise à jour logicielle [165](#page-164-0) Nettoyer l'extérieur [165](#page-164-0) Nettoyer l'objectif [165](#page-164-0) Nettoyer les filtres [165](#page-164-0) **Manchon** Télécommande [40](#page-39-0) Marche/arrêt de la télécommande [36](#page-35-0) Masquage [104](#page-103-0) Mélange [104](#page-103-0) Fichiers de mélange [109](#page-108-0) Fichiers de niveau de noir [113](#page-112-0) Gain RGB [112](#page-111-0) Masquage [107](#page-106-0) Masque de mélange [107](#page-106-0) Mélange de base [105](#page-104-0), [107](#page-106-0) Réglage du niveau de noir [110](#page-109-0) Fichiers [113](#page-112-0) Réglage RGB [112](#page-111-0) Réglage RGB [112](#page-111-0) Zones de mélange [107](#page-106-0) Menu État [161](#page-160-0) Présentation [162](#page-161-0) mini-jack Télécommande [39](#page-38-0) Mise à jour Logiciel [165](#page-164-0) Mise à jour du logiciel [166](#page-165-0) Mise au point [82](#page-81-1) Mise en route [25](#page-24-0) Mise en veille [31](#page-30-1) Mise hors tension [31](#page-30-0) Mise sous tension [28](#page-27-0) Mode de recadrage prédéfini [78](#page-77-0) Mode Furtif [139](#page-138-0) Modes d'échelle (Scaling Modes) [91](#page-90-0) Motifs de test [56](#page-55-0)

### **N**

Nettoyage Extérieur [168](#page-167-0) Objectif [167](#page-166-0) **Nettover** Extérieur [165](#page-164-0) Filtres [165](#page-164-0) Objectif [165](#page-164-0) Nom d'hôte [133](#page-132-1) Nom du projecteur personnalisé [133](#page-132-1) Notice sur le rayonnement optique Rayonnement optique [10](#page-9-3)

### **O**

**Objectif** 

Capteur d'inclinaison [85](#page-84-0) Compensation de la dérive de la mise au point [83](#page-82-0) Décalage [82](#page-81-0) Décalage vers le centre [84](#page-83-0) Mise à jour dynamique [83](#page-82-0) Mise au point [82](#page-81-1) Nettoyage [167](#page-166-0) Réglage Étalonnage [146](#page-145-0) Zoom [82](#page-81-1) Orientation [90](#page-89-0) Projecteur [26](#page-25-0)

### **P**

P7 Realcolor [69](#page-68-0) Panneau de communication [43](#page-42-0) Panneau tactile [43](#page-42-1) Paramètres Généralités Licences Open Source [153](#page-152-0) Mode Capture [152](#page-151-0) Paramètres système [121](#page-120-0), [138](#page-137-0) Cadre [149](#page-148-0) Communication [122](#page-121-0) Adresse IP , connexion filaire [123](#page-122-0) Adresse IP , connexion sans fil [124](#page-123-0) Adresse IP , HDBaseTTM [128](#page-127-0) Contrôle IR [130](#page-129-1) Étalonnage du cadre [149](#page-148-0) Fonctionnalités de l'objectif [142](#page-141-0) Interface utilisateur langue [137](#page-136-0) Langue [137](#page-136-0) Luminosité FLEX [147](#page-146-0) Maintenance [153](#page-152-1) Mode ECO Paramètres d'alimentation [140](#page-139-0) Mode opérationnel Mode silencieux [151](#page-150-0) Réglage de l'objectif Étalonnage [146](#page-145-0) Réglages avancés [153](#page-152-1) Couleur [156](#page-155-0) Statistiques [157](#page-156-0) Réglages d'économie d'énergie Mode ECO [140](#page-139-0) Mode Veille [140](#page-139-0) Mode veille ÉCO [140](#page-139-0) Réinitialisation usine [143](#page-142-0) Réseau [122](#page-121-0) Unités Distance [138](#page-137-1) Température [138](#page-137-1) Passive 3D [116](#page-115-0) Port USB [45](#page-44-0) Possibilités de branchement [117](#page-116-0) Précautions en cas de luminosité élevée [19](#page-18-0) Présentation des temporisations vidéo [176](#page-175-0) Prévention Blessures corporelles [12](#page-11-0)

Dommage [14](#page-13-0) Électrocution [11](#page-10-1) Risque d'incendie [13](#page-12-1) Produits chimiques dangereux [16](#page-15-1) **Projecteur** Composants [26](#page-25-1) Orientation [26](#page-25-0) Projection 3D [115](#page-114-0) Projection arrière [21](#page-20-0) Projection close [21](#page-20-0) Projection des images [29](#page-28-0)

### **Q**

Quad Combo Mk I Comportement des DEL [48](#page-47-0) Introduction [48](#page-47-0) Quad Combo Mk II Comportement des DEL [47](#page-46-0) Introduction [47](#page-46-0) Quad DP 1.2 Comportement des DEL [49](#page-48-0) Introduction [49](#page-48-0)

### **R**

Rayonnement laser [11](#page-10-2) Realcolor P7 [69](#page-68-0) Recadrage de l'image [78](#page-77-1) Recadrage manuel [79](#page-78-0) Réglage de l'objectif Étalonnage [146](#page-145-0) Réglages d'image avancés [77](#page-76-0) Réseau Présentation [122](#page-121-1) Reset (Réinitialiser) Autre [143](#page-142-0) Fonctionnalités [143](#page-142-0) Image [143](#page-142-0) Interface utilisateur [143](#page-142-0) Moteur [143](#page-142-0) Optique [143](#page-142-0) Orientation [143](#page-142-0) Tous [143](#page-142-0) Warping [143](#page-142-0) Rétroéclairage Contrôle [139](#page-138-0) Écran LCD [139](#page-138-0) RS232 [44](#page-43-1) RS422 [44](#page-43-1)

### **S**

Saturation [64](#page-63-0) Schéma DMX [185](#page-184-1) Classique [186](#page-185-2) Étendu [187](#page-186-3) Mappage des entrées [186](#page-185-3) Sécurité [9](#page-8-0) Circuit de liquide de refroidissement [13](#page-12-0) Consignes importantes [11](#page-10-3)

Distance de risque [19,](#page-18-0) [21](#page-20-0) Empilage [15](#page-14-0) Entretien [15](#page-14-1) Explosion de la pile [14](#page-13-1) Fiche de données de sécurité (FDS) [16](#page-15-1) Produits chimiques dangereux [16](#page-15-1) SFP Comportement des DEL [50](#page-49-0) Introduction [50](#page-49-0) Solarisation Mode Capture [152](#page-151-0) Retirer [152](#page-151-0) Sortie DMX [44](#page-43-0) Source [57](#page-56-0) Brancher [29](#page-28-0) Fibre [50](#page-49-0) Paramètres de connecteur [60](#page-59-0) SFP [50](#page-49-0) Small form-factor pluggable (enfichable compact) [50](#page-49-0) Source unique [58](#page-57-0) Source unique Affichage [58](#page-57-0) Sources multiples Affichage [58](#page-57-1) Spécifications [169](#page-168-0) Entrées DisplayPort 1.2 [172](#page-171-0) Entrées HDBaseT [171](#page-170-0) Entrées HDMI [170](#page-169-0) Entrées SDI [170](#page-169-1) Entrées SFP [174](#page-173-0) Stéréo passive [116](#page-115-0) Structure de fixation [87](#page-86-0) Position centrale [89](#page-88-0) Structure motorisée Connecteur XLR [135](#page-134-0)

### **T**

**Télécharger** Manuel du produit [18](#page-17-6) **Télécommande** Adresse [38](#page-37-0) Configuration du protocole [35](#page-34-0) Manchon [40](#page-39-0) mini-jack [39](#page-38-0) pile installation [34](#page-33-0) Présentation des fonctionnalités [37](#page-36-1) Utilisez [36](#page-35-1) XLR [39](#page-38-1) Télémètre laser [86](#page-85-0) Temporisations vidéo Entrées DisplayPort [180](#page-179-0) Entrées HDBaseT [183](#page-182-0) Entrées HDMI [179](#page-178-0) Entrées SDI [177](#page-176-0) Thèmes [138](#page-137-0) Type de gamma DICOM [67](#page-66-0) sRVB [67](#page-66-0)

### **V**

Veille Mise en [31](#page-30-1)

### **W**

Warping [93](#page-92-0) WiFi Conformité [191](#page-190-1)

### **X**

XLR Télécommande [39](#page-38-1)

### **Z**

Zone d'exclusion [19](#page-18-2) Zoom [82](#page-81-1)

Index

R5913592FR /03 | 2022-02-07